# SYMBOLS ON THE COMPOUNDER

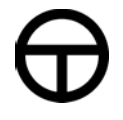

Power button  $\overline{-(})$   $\overline{-(})$  Power light

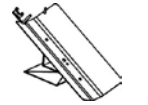

Load cell **Display** 

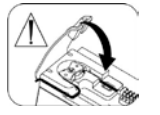

Pump door must be closed to  $\text{p}$  operate  $\text{p}$  operate

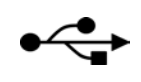

USB port **Coool** Ethernet port

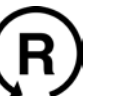

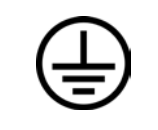

Reset button  $\left(\frac{1}{\sqrt{1-\frac{1}{n}}}\right)$  Protective ground (earth) terminal

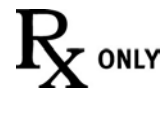

WARNING! USA Federal law restricts this device to sale, distribution, and use by or on order of a physician.

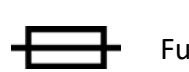

Fuse

# TERMS IN THIS MANUAL

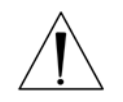

#### **WARNING**

Indicates a risk of personal injury or patient harm if the instructions are not followed

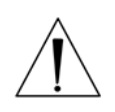

#### **CAUTION**

Indicates a risk of damage to equipment or data if the instructions are not followed

**IMPORTANT!** Provides important information

**NOTE:** Provides additional information

*Tip!* Provides a recommendation

In the electronic version of this manual, underlined text and Table of Contents entries provide hyperlinks to other sections.

# <span id="page-2-0"></span>TABLE OF CONTENTS

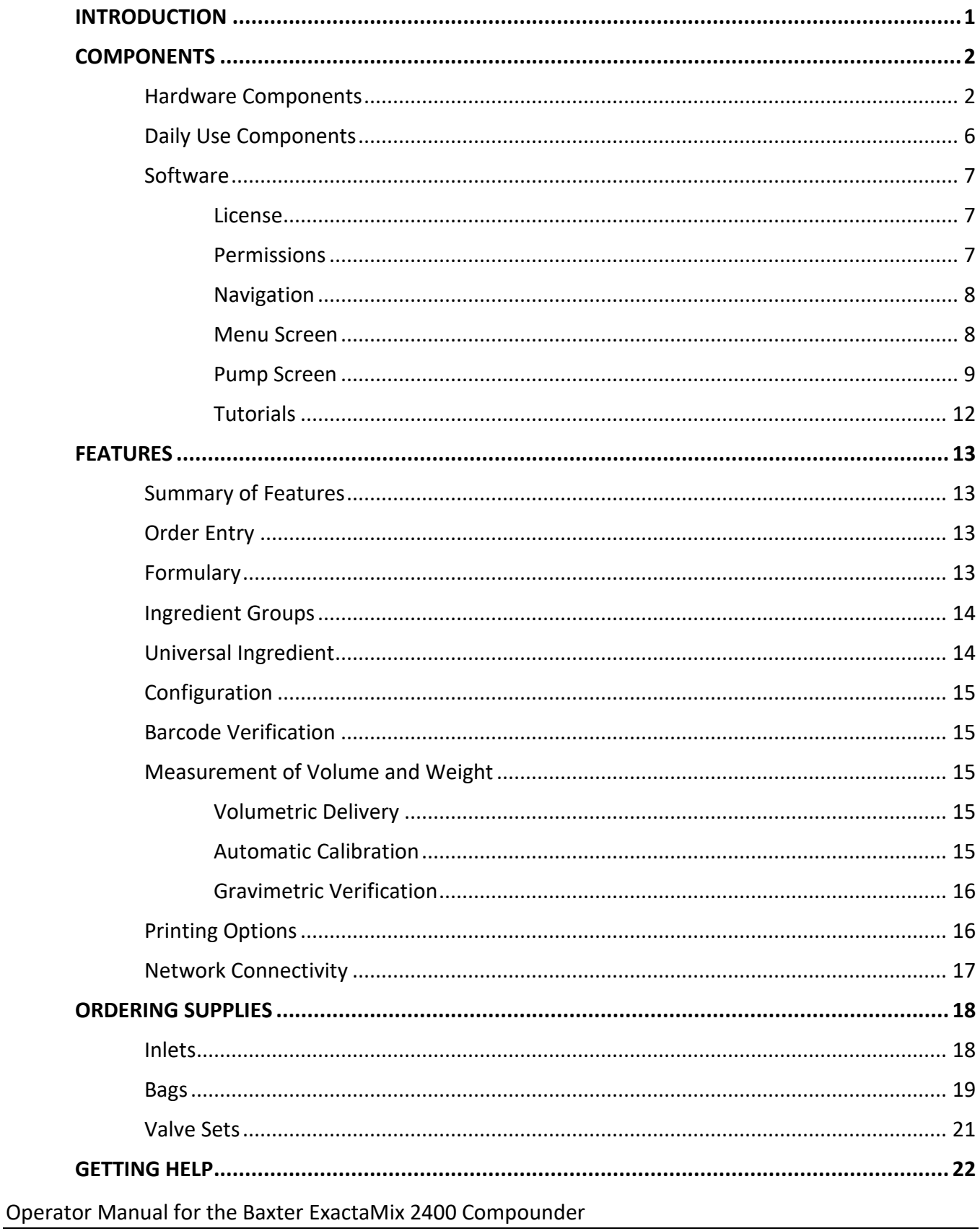

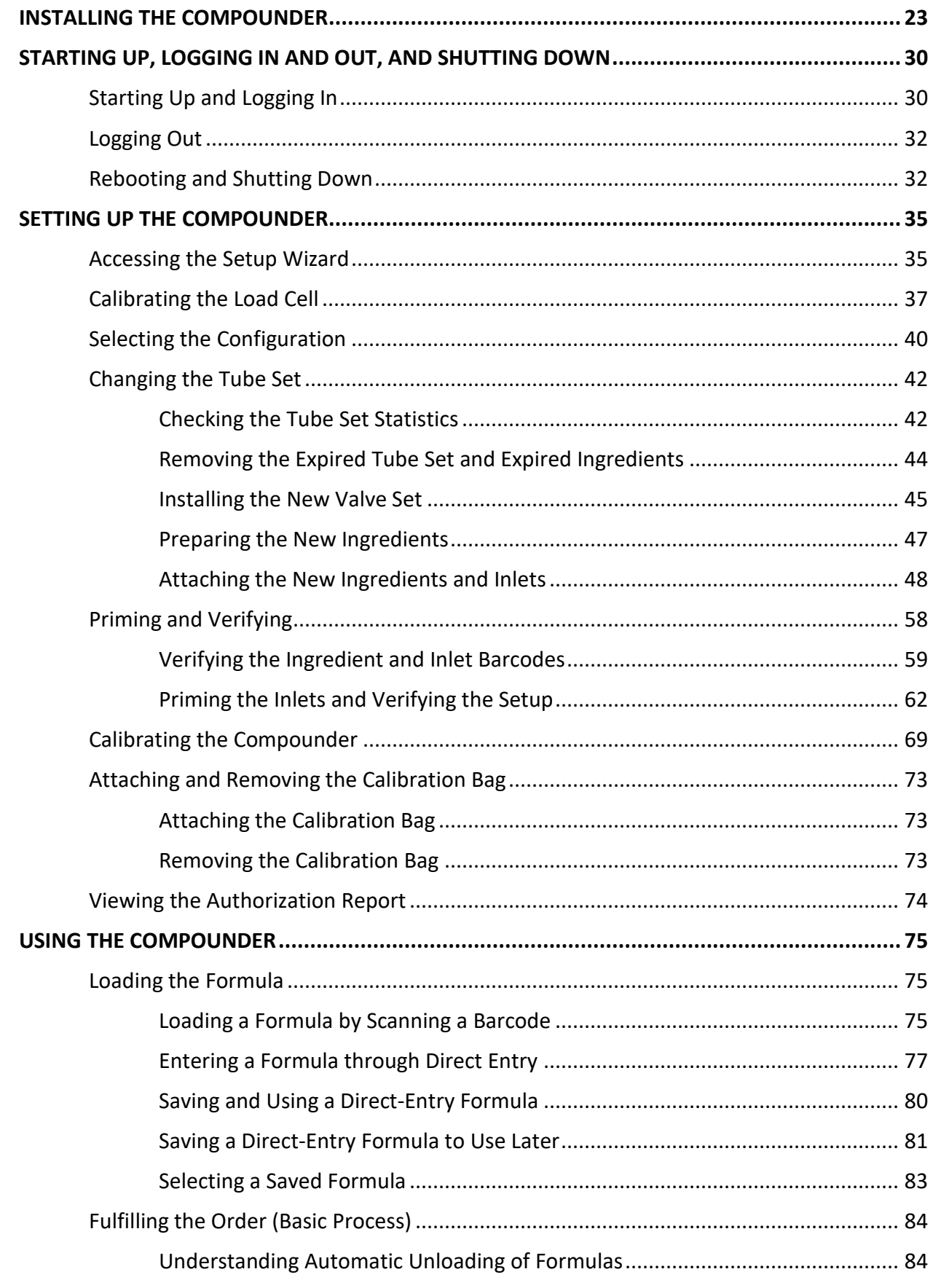

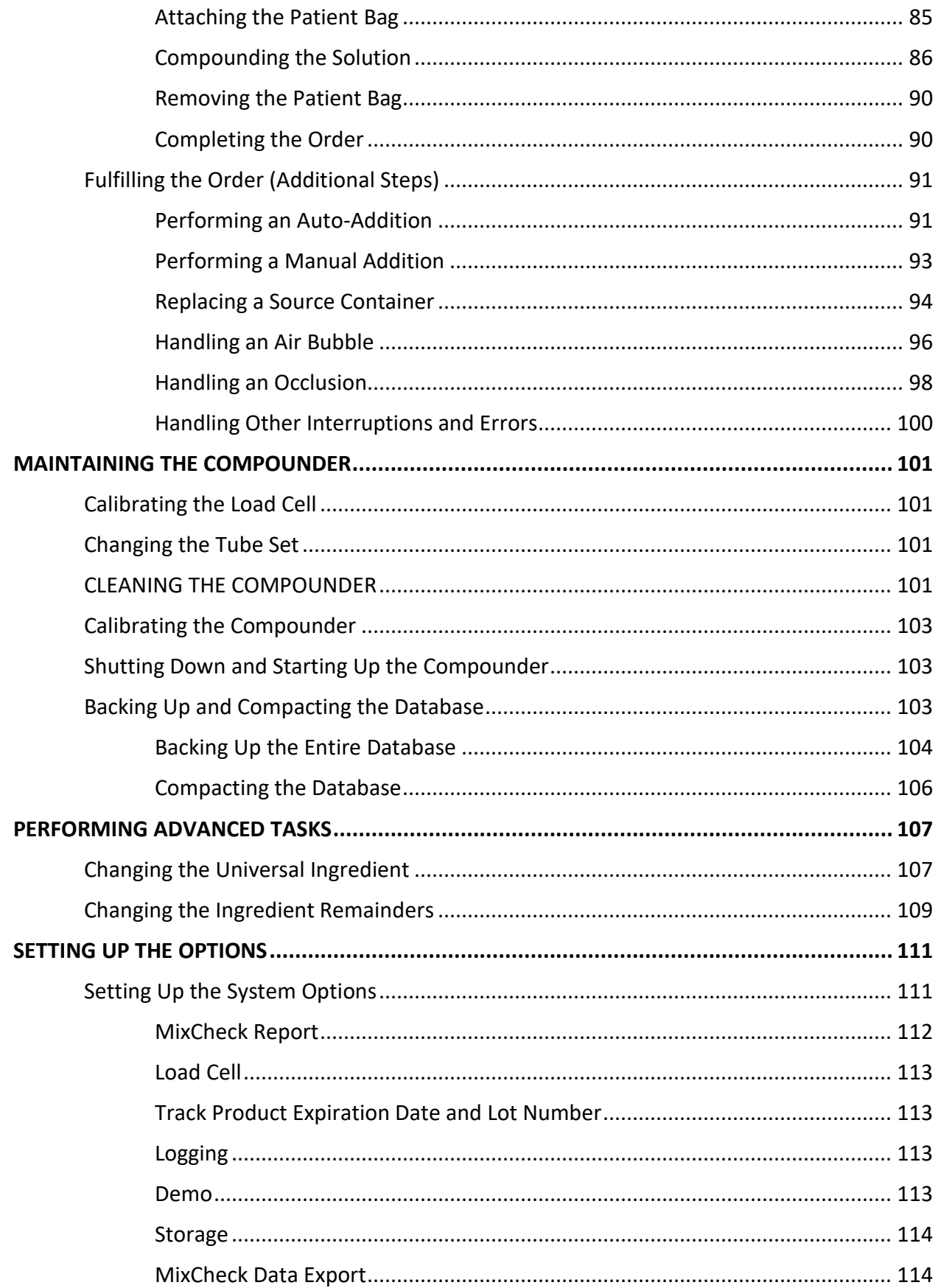

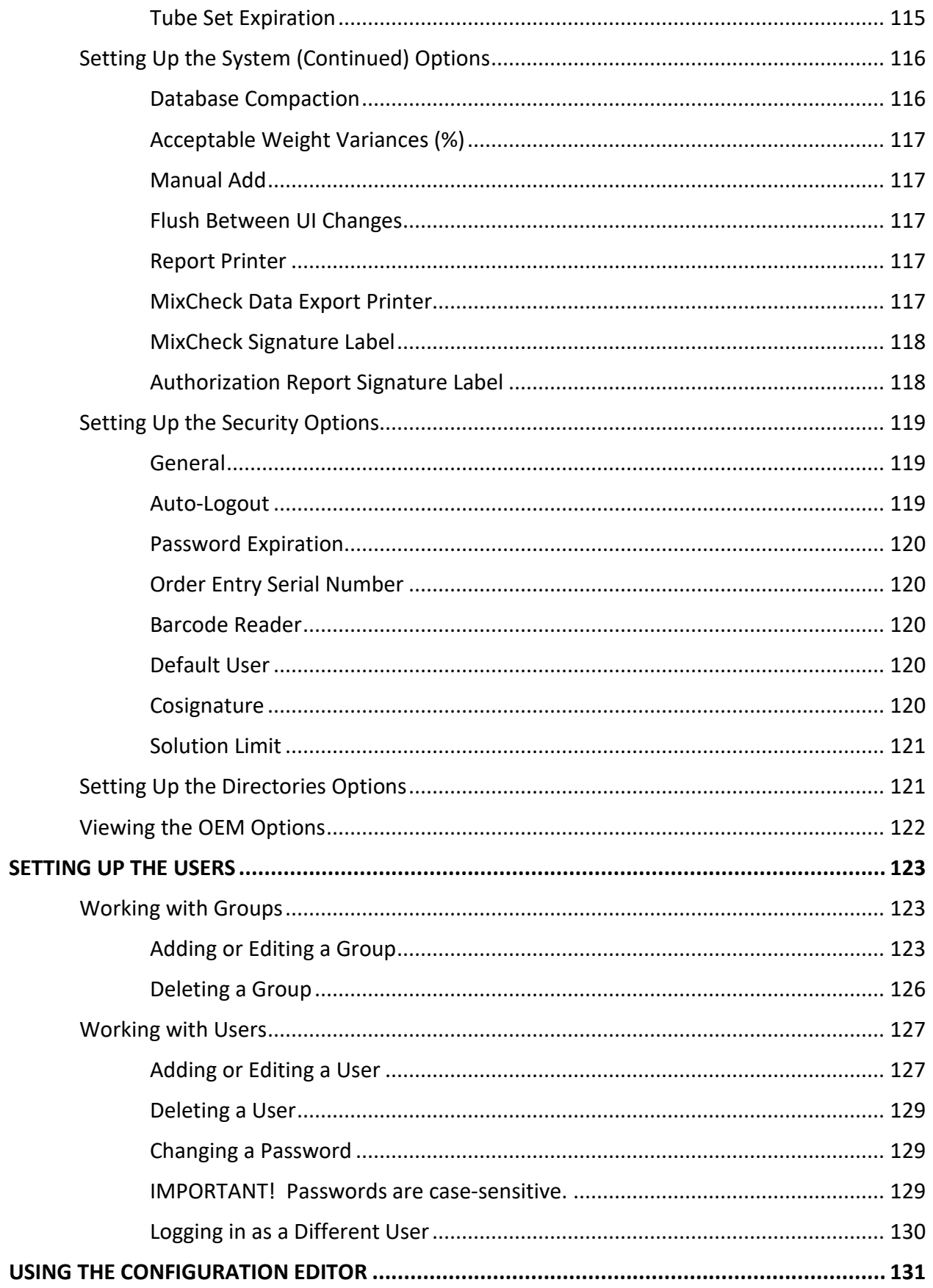

#### Operator Manual for the Baxter ExactaMix 2400 Compounder

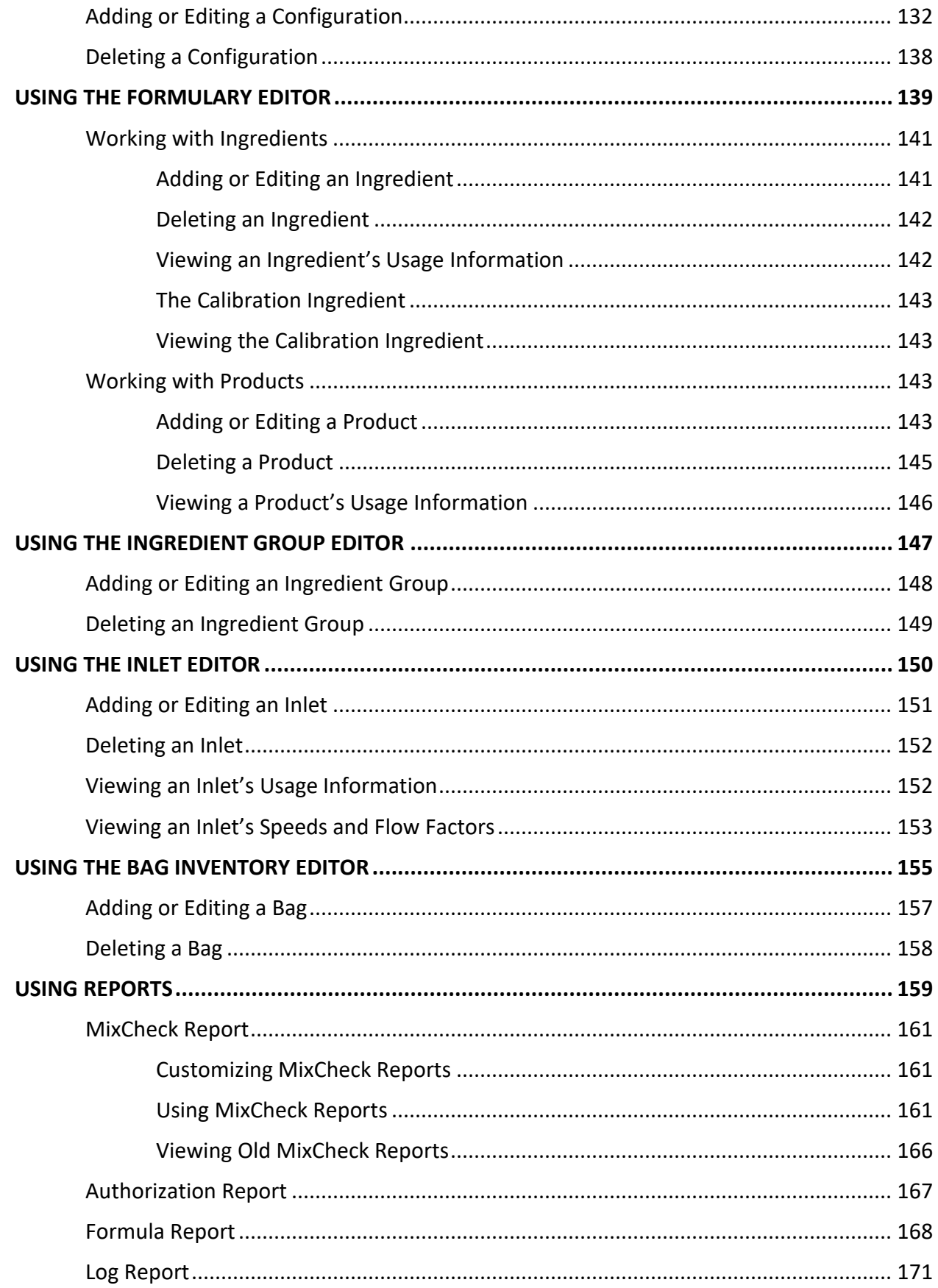

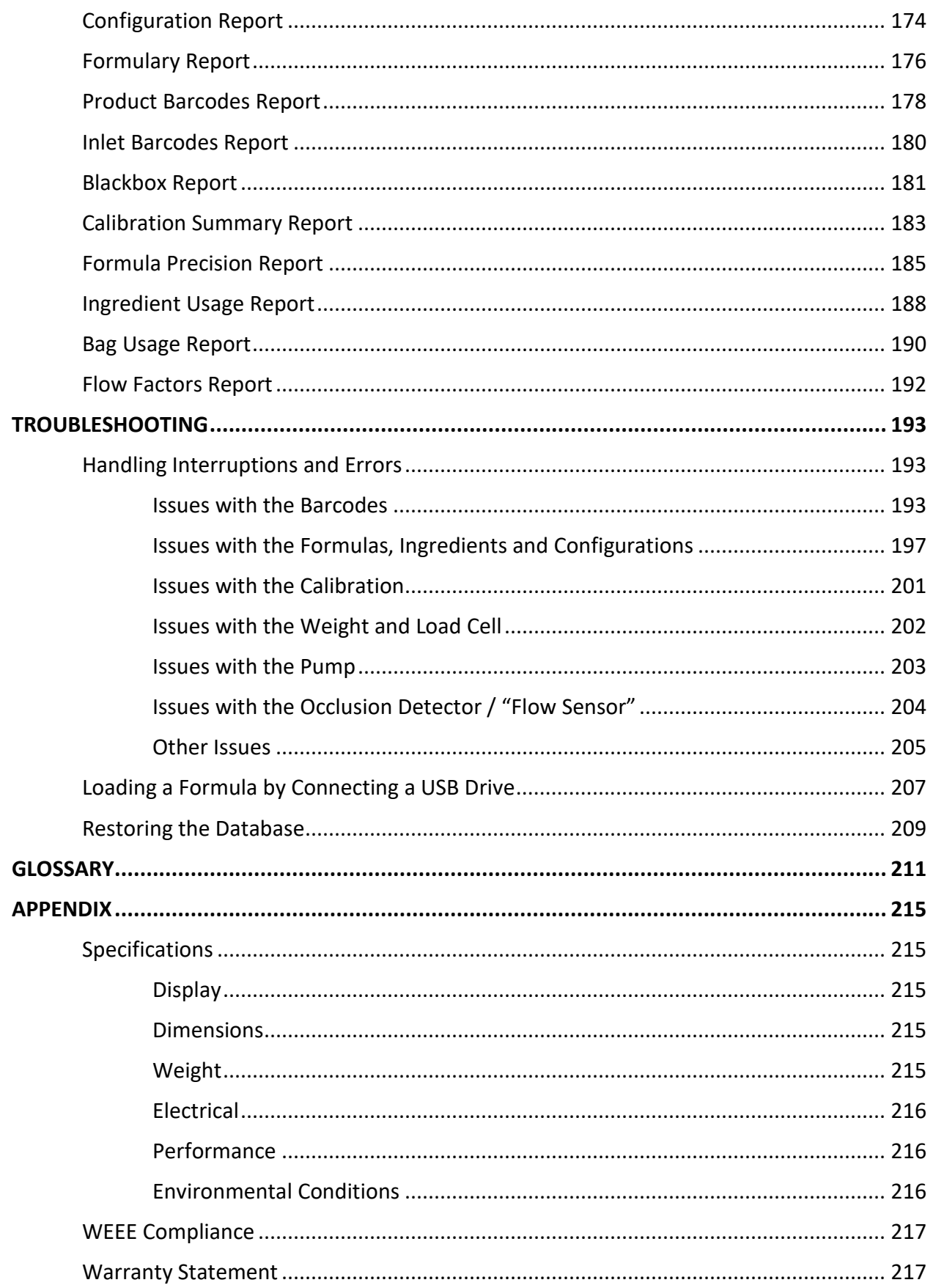

#### <span id="page-8-0"></span>INTRODUCTION

The Baxter ExactaMix® 2400 Compounder is an automated pumping system that compounds multiple sterile ingredients into a finished solution in a single patient bag. Using a formula provided electronically or entered manually, the compounder withdraws a specified volume of each ingredient from its source container in a specified sequence, and pumps each ingredient into a patient bag. The finished solution is delivered to patients intravenously.

You can use the compounder to compound solutions such as:

- Total Parenteral Nutrition (TPN)
- Continuous Renal Replacement Therapy (CRRT)
- Cardioplegia
- Base solutions
- Epidurals

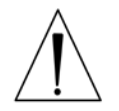

#### **WARNING**

The compounder software is not intended to replace the professional judgment or knowledge of a pharmacist or pharmacy technician.

# <span id="page-9-1"></span><span id="page-9-0"></span>COMPONENTS

### HARDWARE COMPONENTS

The compounder consists of these main hardware components:

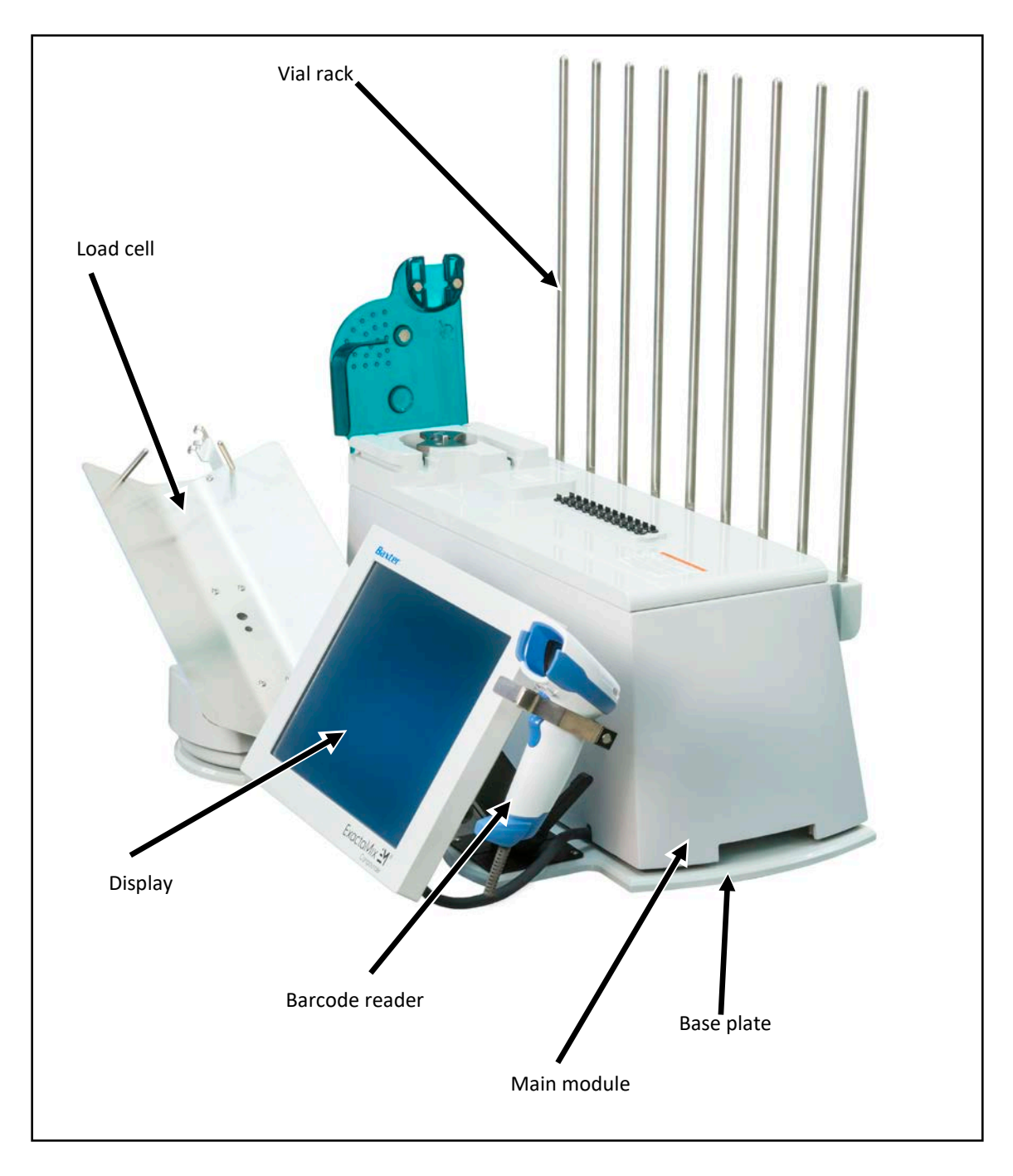

#### *Hardware components*

**NOTE:** The vial rack extension (optional) and the printer (North America only) are not shown.

The **main module** contains the moving parts of the compounder, including these parts:

- The **valve actuators** open and close as needed to allow the delivery of individual ingredients. When the pump is paused, the valve actuators automatically close.
- The **occlusion detector** detects occlusions (blockages) in the tube between the source containers and the detector.
- The **bubble detector** detects air bubbles as they pass through the tube over the detector.
- The **pump door** allows access to the pump rotor.
- The **pump rotor** moves the fluid from the valve set to the destination bag.

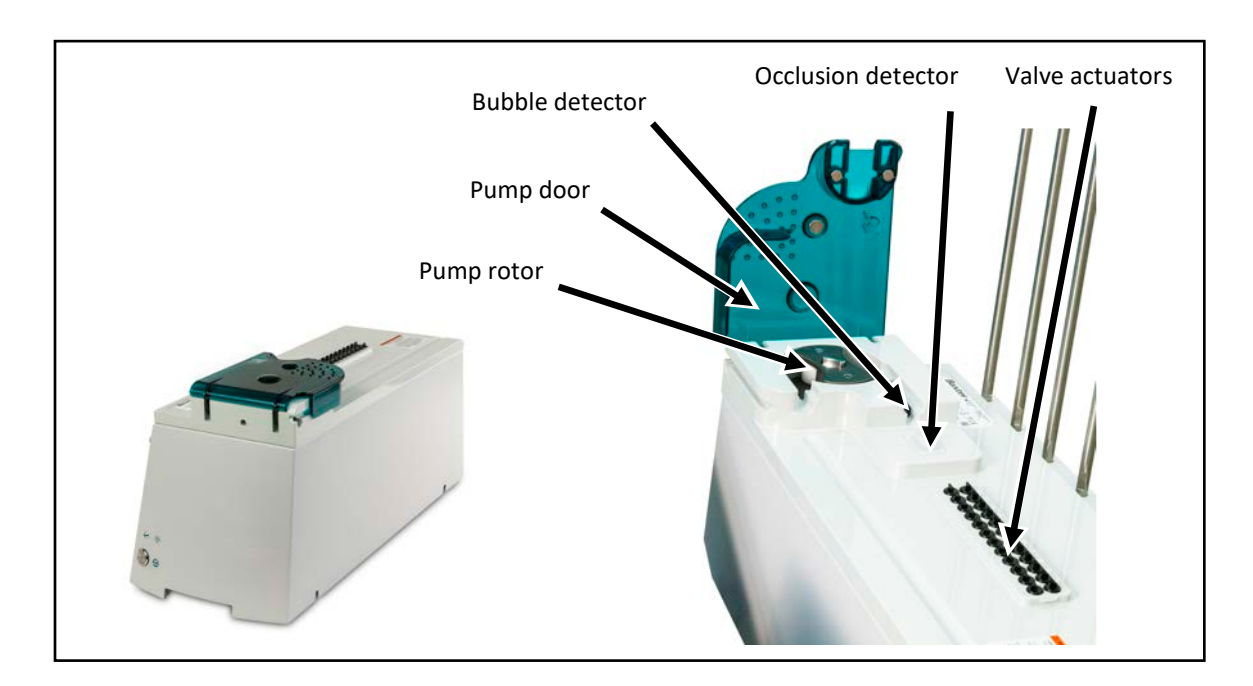

*Main module, with close-up view of the top*

#### [Components](#page-9-0)

The **load cell** weighs each destination bag and sends this measurement back to the display, where calculations are performed. A 2,000 g calibration weight is provided with the compounder and used to calibrate the load cell.

The **display** operates the compounder software and includes a touch screen for easy input. The bottom of the display contains four USB ports, which can be used to connect a barcode reader, keyboard, mouse, and printer or USB drive. The bottom of the display also contains one Ethernet port.

The **2400 barcode reader** is stored on the right side of the display. This reader is used to scan barcodes on the labels of source containers, inlets and patient bags.

Models of the barcode reader may vary.

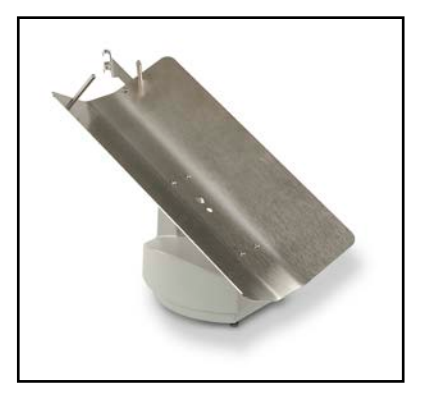

*Load cell*

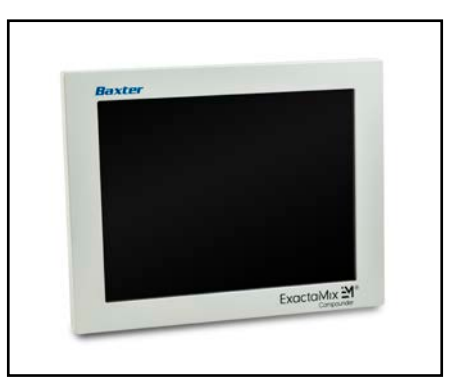

*Display*

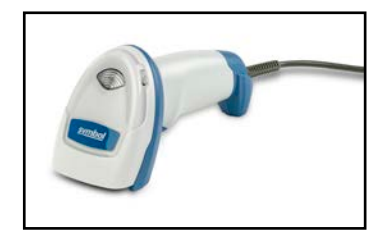

*Barcode reader*

The **vial rack** attaches to the main module. Adjustable **vial holders** and **syringe holders** attach to the vial rack.

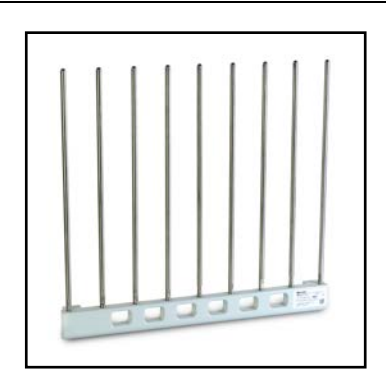

*Vial rack*

The **base plate** is the common base on which the compounder's components sit.

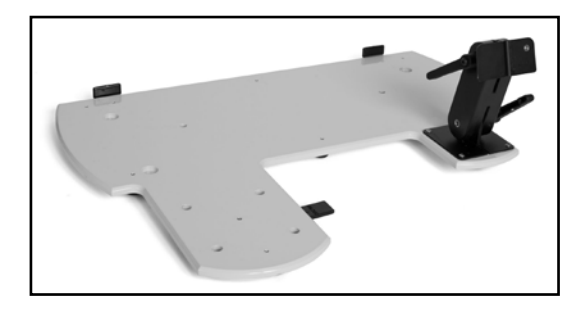

*Base plate*

The laser **printer**, used for printing reports and labels, can be connected directly to the compounder or to a network.

Models of the printer may vary.

The printer is available in North America only.

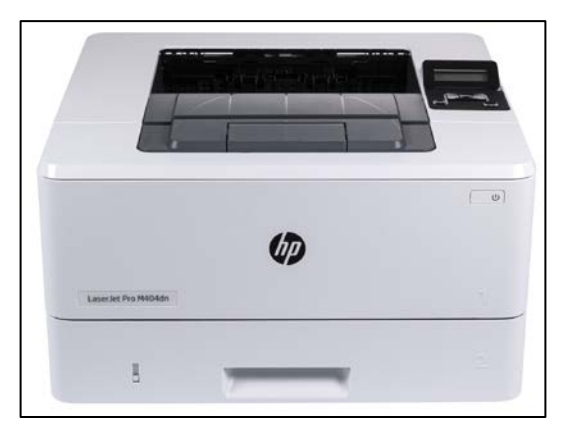

*Printer*

# <span id="page-13-0"></span>DAILY USE COMPONENTS

- The **valve set** is a sterile, multiple-port valve with an outlet tube attached. The valve body fits over the valve actuators on the compounder, protecting them from damage. The outlet tube attaches to the destination bag. For ordering information, refer to Valve [Sets](#page-28-0) on Page [21.](#page-28-0)
- The **inlet** is a sterile tube with a spike or Luer end attached. The spike or Luer end attaches to a source container, and the other end attaches to a port on the valve set. The type of inlet that is used depends on the source container. For inlet types, descriptions and ordering information, refer to [Inlets](#page-25-1) on Page [18.](#page-25-1)

**NOTE:** The valve set and inlets are collectively known as the tube set.

- The **destination bag** is a sterile container that holds the fluid pumped from the source containers. There are two main types of destination bags, which are available in different sizes. For bag types, descriptions and ordering information, refer to [Bags](#page-26-0) on Page [19.](#page-26-0)
	- o The **patient bag** is used for delivering the finished solution to a patient. This bag contains three ports for filling the bag, adding ingredients manually and delivering the finished solution.
	- o The **calibration bag** is used for collecting any fluid that is not intended for a patient. For example, this type of bag is used while calibrating and priming the compounder. This bag contains only one port for filling the bag. The calibration bag is available in North America only.

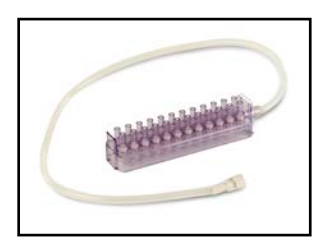

<span id="page-13-1"></span>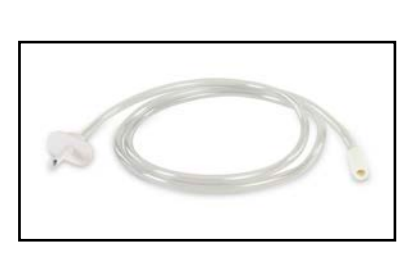

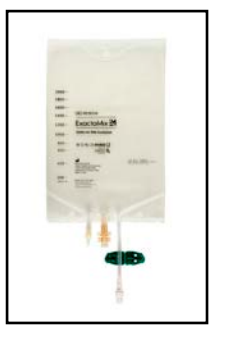

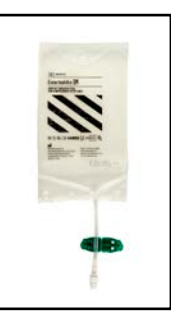

*Valve set Inlet Patient bag Calibration bag*

# <span id="page-14-0"></span>SOFTWARE

The display of the compounder has Baxter ExactaMix<sup>®</sup> 2400 Operating Software installed.

To comply with regulations of the United States Food and Drug Administration (FDA), the compounder has been validated and approved for use only with the software that Baxter Healthcare Corporation provides.

#### **CAUTION**

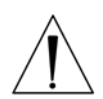

Do not install any software on the compounder—including operating system updates, antivirus software or firewall software—unless the software is provided by or approved in writing by Baxter. Installing any software not approved by Baxter may change the operating parameters, adversely affect the operation and create unsafe conditions. Installing this software voids the compounder's warranty.

#### <span id="page-14-1"></span>**License**

The license to use the compounder software is granted to a single concurrent user on a single ExactaMix 2400 Compounder for the term of the equipment contract. Baxter retains ownership of the software. Distribution or copying of this software, other than for backup purposes, is expressly forbidden.

#### <span id="page-14-2"></span>**Permissions**

The options that appear in the software depend on the permissions granted to the user. If you have questions about your permissions, contact your supervisor. For more information about setting up permissions, refer to [Setting Up the Users](#page-130-0) on Page [123.](#page-130-0)

#### <span id="page-15-0"></span>**Navigation**

On any screen or window that requires data entry, tapping a field displays an on-screen keyboard or number pad that allows you to enter characters.

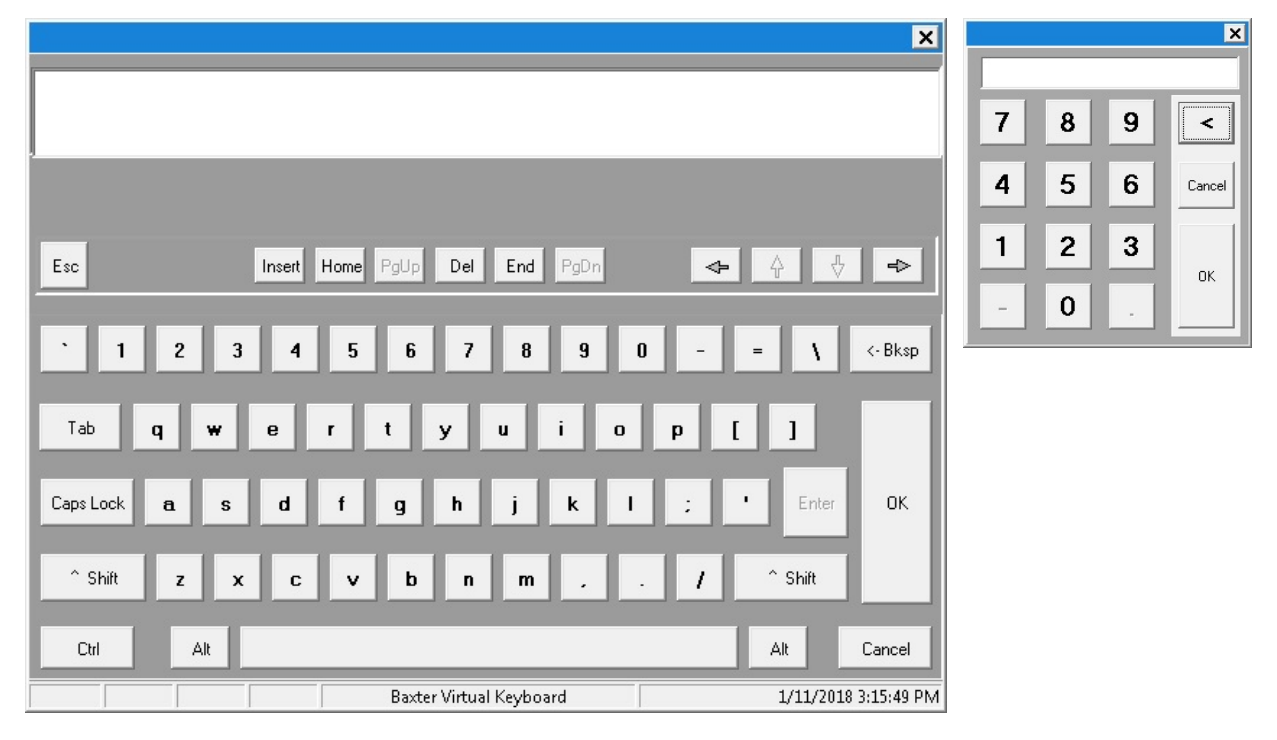

*On-screen keyboard and number pad*

#### <span id="page-15-1"></span>**Menu Screen**

The menu screen allows access to menus and settings.

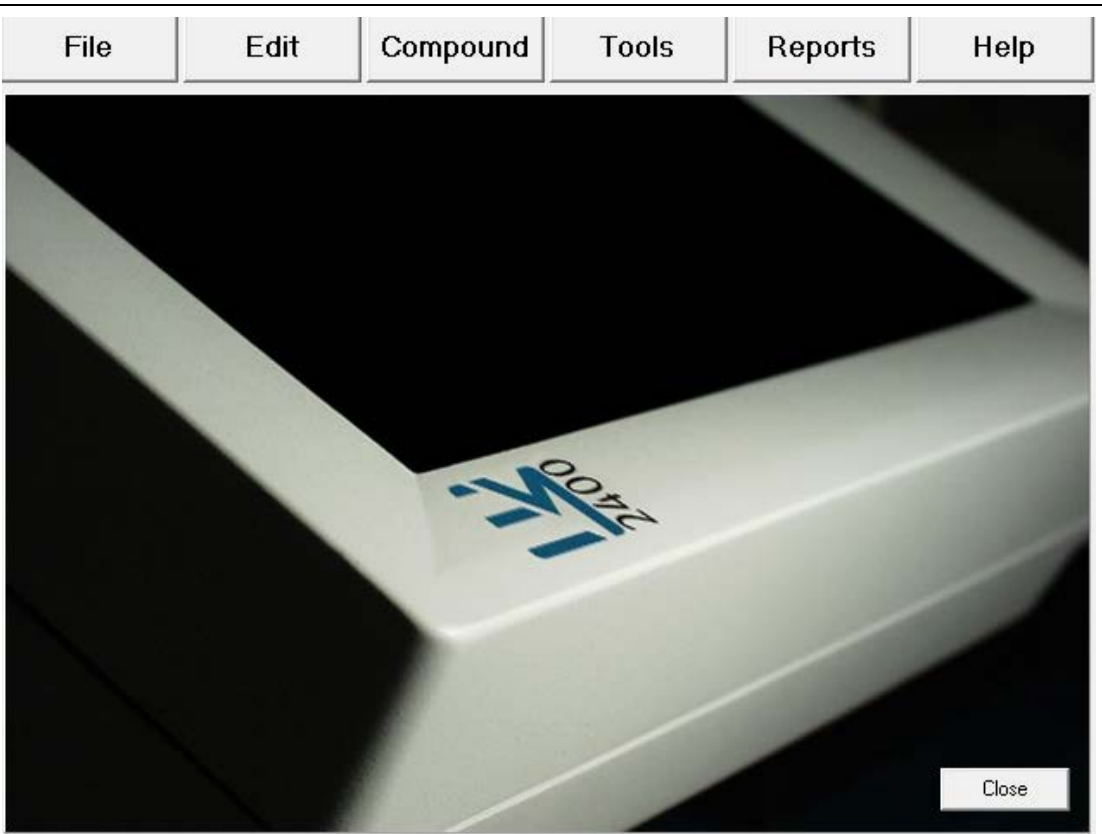

*Menu screen* 

The menu screen has six tabs at the top. Tapping a tab displays a drop-down menu. Use the:

- **File** menu to manage formulas, log in or out of the software, exit the software, restart the compounder or shut down the compounder
- **Edit** menu to edit the configurations, formulary, ingredient groups, inlet information and bag information
- **Compound** menu to set up the compounder for operation, select a formula to compound and manage ingredients
- **Tools** menu to set up options related to the system, users, security, directories used for saving certain files and software maintenance
- **Reports** menu to view, print and export reports related to compounding and other device activity
- **Help** menu to view tutorials and information about the hardware and software

Tapping **Close** in the bottom right displays the pump screen (or a similar screen during the setup process). You can also display the pump screen by selecting certain functions, such as those on the **Compound** menu.

#### <span id="page-16-0"></span>**Pump Screen**

The pump screen shows a diagram of the valve set. It is used during the compounding process. Similar screens are used during setup.

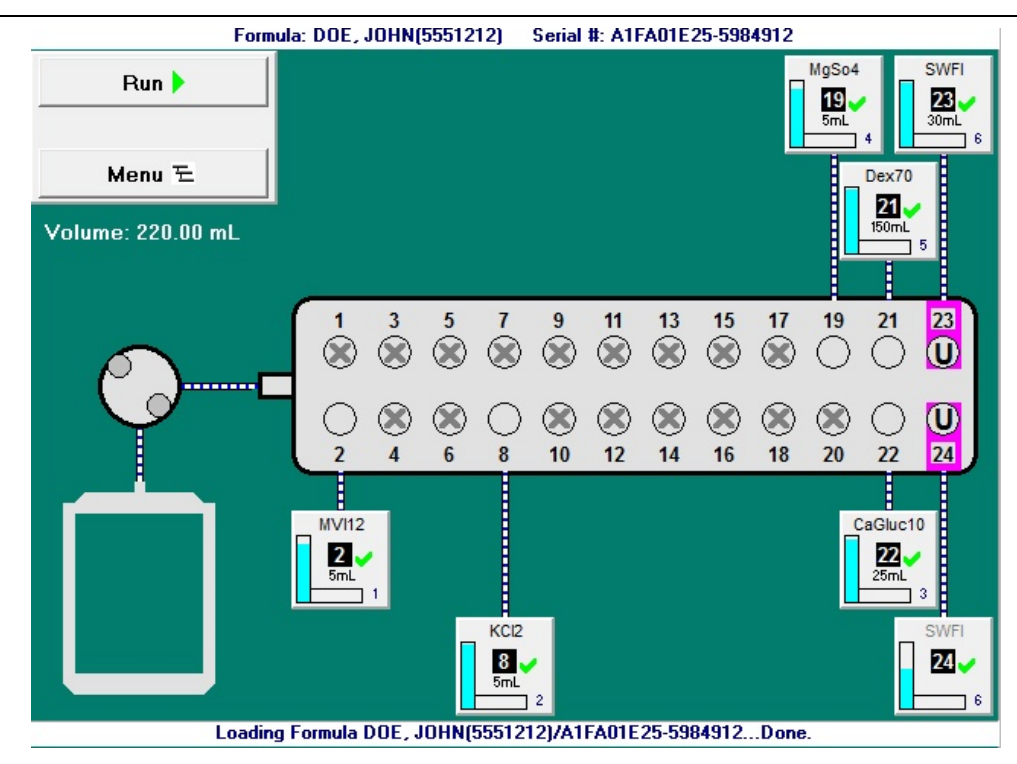

*Pump screen at the start of the compounding process*

The appearance of the pump screen changes slightly during various steps of the compounding process. However, the screen always includes these elements:

- The Formula: <formula name / patient name> and Serial #: <serial number> appear on the top of the screen.
- Buttons appear on the left side of the screen. Tapping **Run** starts the compounding process. Tapping **Menu** displays the menu screen.
- The total volume to be pumped for the order appears under the **Menu** button.
- A diagram of the valve set with numbered ports appears on the middle of the screen. Ports that:
	- o Have no ingredient attached have an X over them
	- o Have an ingredient attached have an ingredient button connected
	- o Have the Universal Ingredient attached are identified by a **U**
	- o Make up an electronic Y-site are identified by colored highlighting

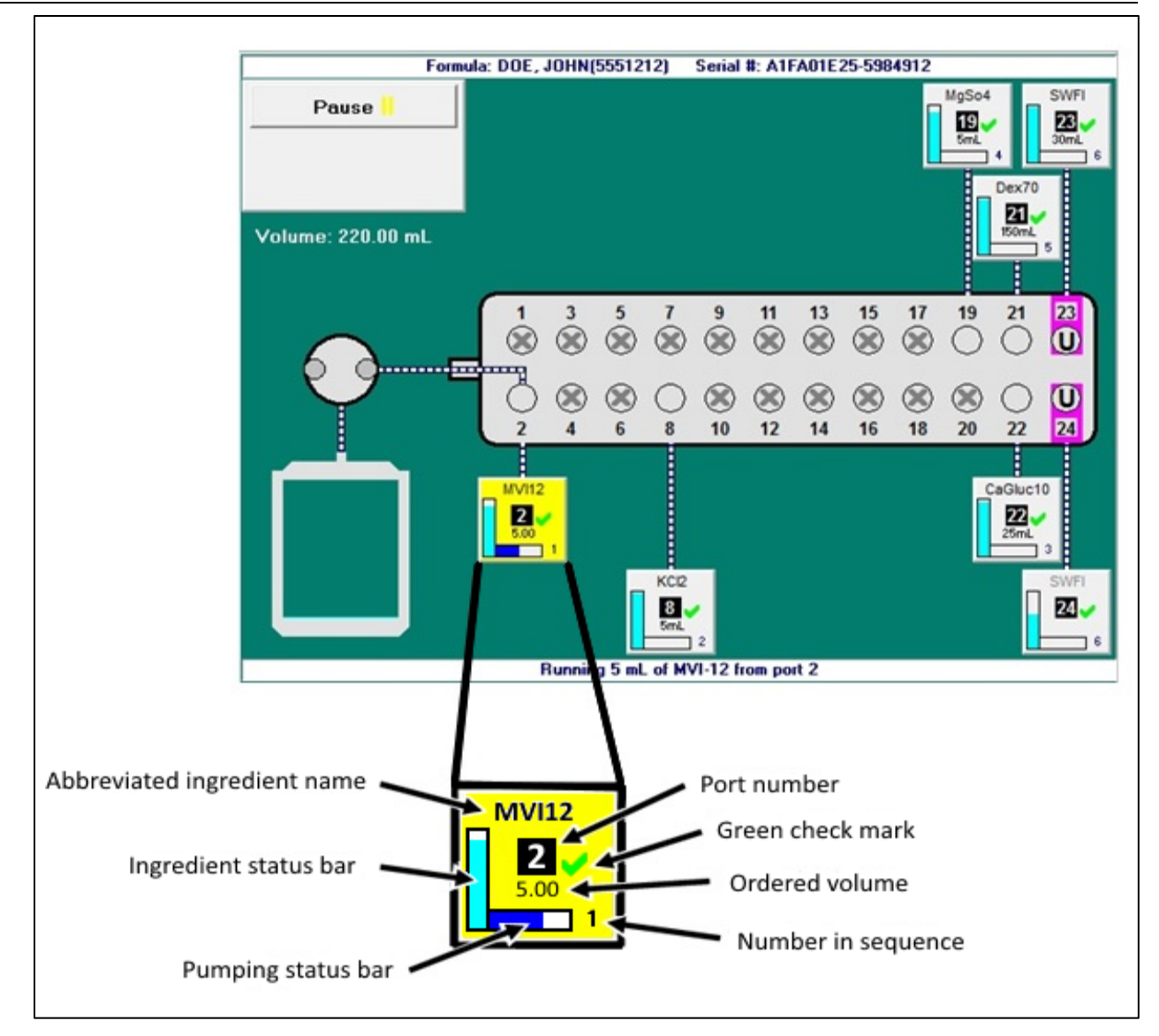

*Ingredient button*

On the pump screen, each ingredient button includes:

- The abbreviated ingredient name
- The port number
- A green check mark indicating that the inlet and port have been verified, or a red X indicating that they need to be verified
- The ordered volume of the ingredient
- A number indicating the ingredient's place in the compounding sequence
- A vertical bar showing how much of the ingredient remains in the container; during the compounding process, this bar decreases as the remaining volume decreases
- A horizontal bar showing how much of the ingredient is being used for the current order; during the compounding process, this bar increases as the pumped volume increases

Operator Manual for the Baxter ExactaMix 2400 Compounder

When an ingredient is being pumped, its button becomes yellow. An animation shows fluid moving through the inlets and the outlet tube into the destination bag. Horizontal marks across an inlet represent fluid, indicating that this inlet has been primed.

#### <span id="page-19-0"></span>**Tutorials**

The compounder software includes step-by-step tutorials about setting up the compounder. To access the tutorials:

- 1. At the menu screen, tap **Help > Tutorials**.
- 2. At the tutorials window:
	- On the **Contents** tab, tap a topic to display the associated help content.
	- On the **Index** tab, enter and search for keywords.

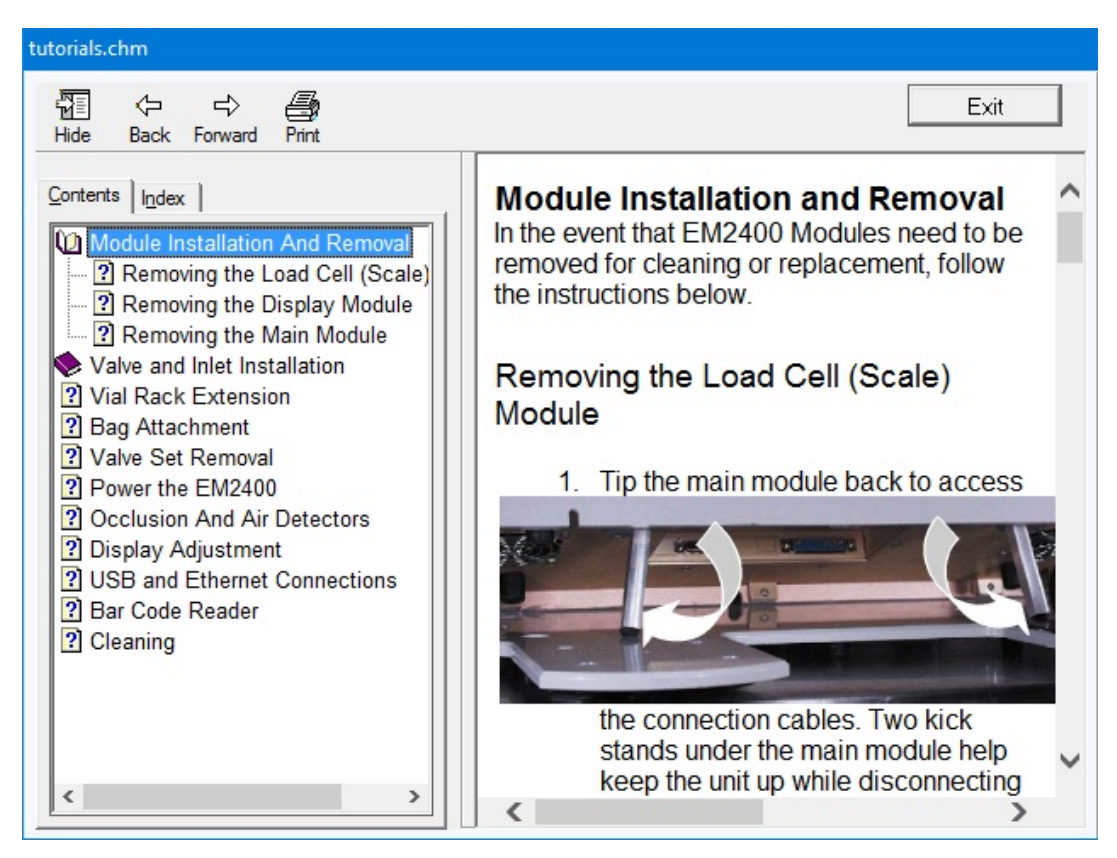

*Tutorials window*

### <span id="page-20-1"></span><span id="page-20-0"></span>FEATURES

# SUMMARY OF FEATURES

The compounder:

- Accepts formulas created by order-entry software via 2D Formula Barcode/PAT/FRM file interface, or by direct entry on the compounder
- Uses barcodes on the source containers and inlets to promote proper setup
- Includes software with a Setup Wizard to guide you through the setup process
- Supports a maximum of 24 ingredients, source containers in volumes of 10–5,500 mL and destination bags in volumes of 125–5,000 mL
- Allows you to attach the same ingredient to more than one port, creating an electronic Y-site
- Allows you to specify the sequence in which ingredients are pumped
- Allows you to specify the accuracy limits for the finished solution
- Uses volumetric delivery, gravimetric verification and automatic calibration to help ensure delivery accuracy
- Uses a bubble detector and occlusion detector
- Can be immediately stopped by lifting the pump door
- Can track ingredient lot numbers and ingredient expiration dates
- Generates a MixCheck™ Report for each finished solution
- Can print reports and barcode labels at the compounder's printer
- Can be set up to communicate with the printer and the order-entry computer through a network

# <span id="page-20-2"></span>ORDER ENTRY

Order entry can be done through direct entry, refer to page [77,](#page-84-1) or by using separate orderentry software.

The ExactaMix operating software can communicate, via a network, with order-entry software on a separate computer. The order-entry software must produce both a .PAT/.FRM file and a corresponding barcode. Scanning the barcode at the compounder retrieves the .PAT/.FRM file.

Alternatively the order-entry software must be able to produce a formula label, containing the formula details in the 2D barcode. Scanning the 2D barcode loads the formula onto the compounder. For more information, refer to [Loading the Formula](#page-82-1) on Page [75.](#page-82-1)

# <span id="page-20-3"></span>FORMULARY

The formulary is the list of ingredients, and associated products, which can be attached to the compounder.

An ingredient is a solution of a specific chemical entity at a specific concentration regardless of container size, container type or manufacturer. One ingredient can have several associated products.

A product is an ingredient in a particular container size and type from a specific manufacturer. Several products can be associated to one ingredient group.

For example, in North America:

- Ingredient: Dextrose 70%
- Products:
	- o Hospira Dextrose 70%, 2000 mL bag
	- o Hospira Dextrose 70%, 1000 mL bag
	- o Hospira Dextrose 70%, 500 mL bottle
	- o Baxter Dextrose 70%, 2000 mL bag
	- o Baxter Dextrose 70% 1000 mL bottle

# <span id="page-21-0"></span>INGREDIENT GROUPS

An ingredient group is a list of chemically similar ingredients. For example:

- Ingredient Group: Phosphate Ingredients: K Phos 3mM/mL, Na Phos 3mM/mL
- Ingredient Group: Calcium

Ingredients: Ca Gluconate 10%, Ca Chloride 10%

Some ingredients can tolerate each other's presence in the finished solution, but must be separated during compounding to ensure that they do not mix within the common fluid pathway, or within the patient bag in the absence of sufficient volume. These ingredients are considered to be incompatible. For example, calcium and phosphate should not be mixed in their concentrated forms (in the absence of amino acids), or a precipitate will immediately result. The compounder will pump incompatible ingredients only if it can pump a user-specified volume of another ingredient between them.

Each ingredient group has a list of other groups with which it is incompatible. When ingredients are assigned to these groups, the software can detect formulas in which incompatible ingredients are not sufficiently separated.

# <span id="page-21-1"></span>UNIVERSAL INGREDIENT

When a patient bag is removed, approximately 25 mL of the last ingredient pumped remains in the common fluid pathway. This ingredient then becomes the first ingredient to enter the next patient bag when the next solution is compounded. Because this ingredient must be suitable for all formulas, it is called the Universal Ingredient (UI).

Each formula must include enough UI volume to allow a final flush, which flushes all the previous ingredients into the patient bag. Regardless of the total volume of the UI to be delivered, the compounder reserves enough UI volume to perform a final flush at the end of the compounding process. You can change the volume used for the final flush when creating a configuration.

The UI is specified by the facility and is typically water or dextrose.

#### <span id="page-22-0"></span>CONFIGURATION

A configuration identifies the products that will be attached to the ports, the sequence in which they will be pumped, any allowable auto-additions, the ingredient and volume to use for any ingredient flushes, the Universal Ingredient and the volume to use for the final flush.

# <span id="page-22-1"></span>BARCODE VERIFICATION

#### **WARNING**

It is important to use a barcode reader for scanning labels during verification of the setup.

For the barcode verification to be effective, it is critical that the configuration be set up properly. For instructions, refer to [Attaching the New Ingredients and Inlets](#page-55-0) on Page [48.](#page-55-0)

During daily setup, or when a source container must be replaced, the software guides you through a process of barcode verification. You scan a barcode label on each inlet and each source container to verify that the inlet is attached to the correct container.

Each inlet must be labeled with a barcode that identifies the port to which the inlet is attached. These barcode labels are packaged with the valve set. The compounder software can also generate a report that makes these labels available for printing.

Most source containers already have a manufacturer's barcode label attached. For containers that are filled or diluted in the pharmacy, the compounder software can also generate a report that makes these labels available for printing.

*Tip!* Baxter strongly recommends using the manufacturer's barcode whenever possible.

# <span id="page-22-2"></span>MEASUREMENT OF VOLUME AND WEIGHT

The compounder uses volumetric delivery to move fluid, with gravimetric verification to check the final weight of the destination bag. The compounder also performs an automatic calibration to maintain delivery accuracy.

#### <span id="page-22-3"></span>**Volumetric Delivery**

The pump rotor moves as it pumps an ingredient into the destination bag. The amount of movement determines the volume that is delivered.

#### <span id="page-22-4"></span>**Automatic Calibration**

The pump is calibrated with water. A flow factor associated with each ingredient adjusts the flow of that ingredient compared to the flow of water. The flow factor accounts for the ingredient's viscosity, the size and type of its source container, its inlet, its venting and other factors that affect its delivery. As a result, calibrating with water automatically calibrates the compounder for use with all the other ingredients.

Operator Manual for the Baxter ExactaMix 2400 Compounder

Every time the rotor pumps an uninterrupted delivery of 175 mL or more of water, the compounder automatically performs a calibration of the rotor movement. Automatic calibration maintains the rotor's accuracy and reduces the need for manual adjustments.

#### <span id="page-23-0"></span>**Gravimetric Verification**

The compounder provides feedback about its delivery accuracy by weighing the finished solution and comparing that weight to the theoretical weight of a perfectly compounded solution. This theoretical weight is computed by this formula:

### $\sum$ (Volume<sub>Ingredient</sub> X Specific Gravity<sub>Ingredient</sub>)

### <span id="page-23-1"></span>PRINTING OPTIONS

The printer is used for printing reports and creating labels for inlets and source containers. The printer can use standard 8.5 x 11 in. (21.6 x 28 cm) for reports and Avery® label sheets (70x25,4mm) (or comparable sheets) for inlet flags.

For using A4 paper, in the *Options window*, change the reports directory path to C:\Program Files\Baxter\Exacta-Mix 2400\Reports\A4. Refer to section [Setting Up Directories Option](#page-128-1) [on](#page-128-1)  [page 121.](#page-128-1)

You can connect the printer to a:

- USB port on the display
- USB port on the order-entry computer, for use on a network
- Network via an Ethernet cable

The compounder software includes the printer drivers.

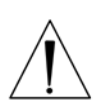

#### **CAUTION**

Use only Baxter-authorized printers with the compounder. Installing other printer drivers on the compounder voids the compounder's warranty.

# <span id="page-24-0"></span>NETWORK CONNECTIVITY

You can connect the compounder, via an Ethernet cable, to a:

- Facility network
- Mini-net that is typically shared only with the order-entry computer and the compounder's printer

The compounder reaches out to the network only to retrieve .PAT/.FRM files, send print jobs and back up the database.

Baxter does not support network-related equipment, nor activities related to setting up or troubleshooting network connectivity for the compounder.

*Tip!* If you connect the compounder to a network, Baxter recommends taking precautions to minimize the compounder's exposure to cyber threats. For example, isolate the compounder behind a VLAN or use a router that acts as a firewall. For more information about network security, contact Baxter Technical Services. Refer t[o Getting Help](#page-29-0) on Page [22.](#page-29-0)

# <span id="page-25-0"></span>ORDERING SUPPLIES

Order supplies through your normal channels.

Baxter Customer Service at +1.800.567.2292.

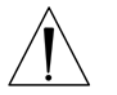

#### **WARNING**

Use only sterile inlets, bags and valve sets validated by Baxter.

#### <span id="page-25-1"></span>INLETS

The following inlets are available worldwide.

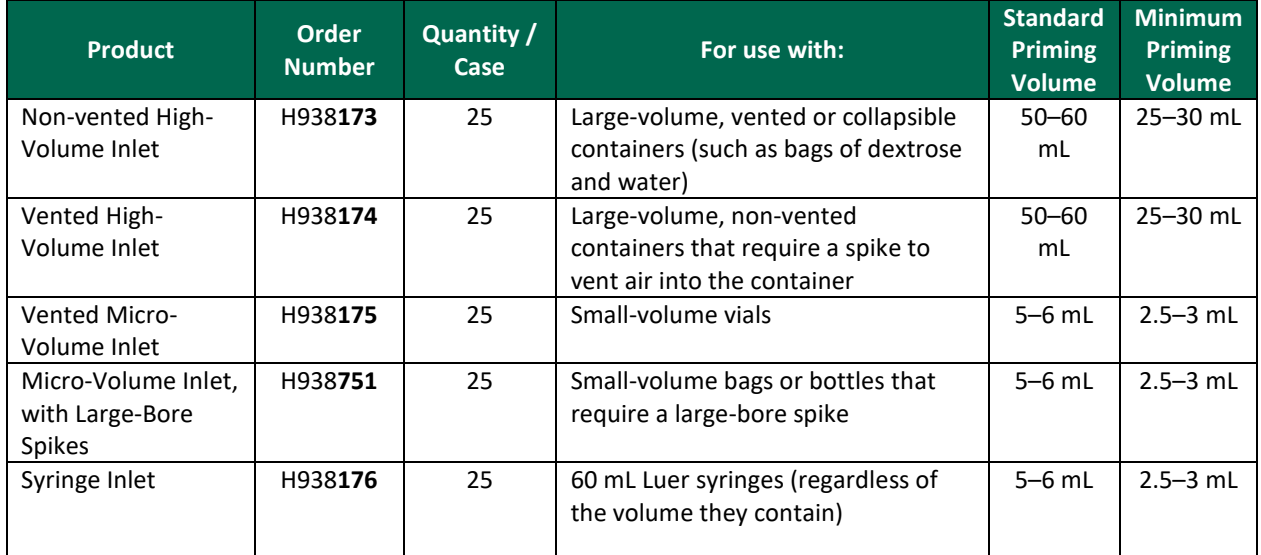

OEM inlets are sterile, bio-compatible, non-pyrogenic, non-DEHP and contain no natural rubber latex components.

**NOTE:** The compounder will automatically use the highest available value for the standard priming volume and half of that value for the minimum priming volume. However, you can adjust these priming volumes in the Inlet Editor. For instructions, refer t[o Using the Inlet Editor](#page-157-0) on Page [150.](#page-157-0)

# <span id="page-26-0"></span>BAGS

The following bags are available in North America.

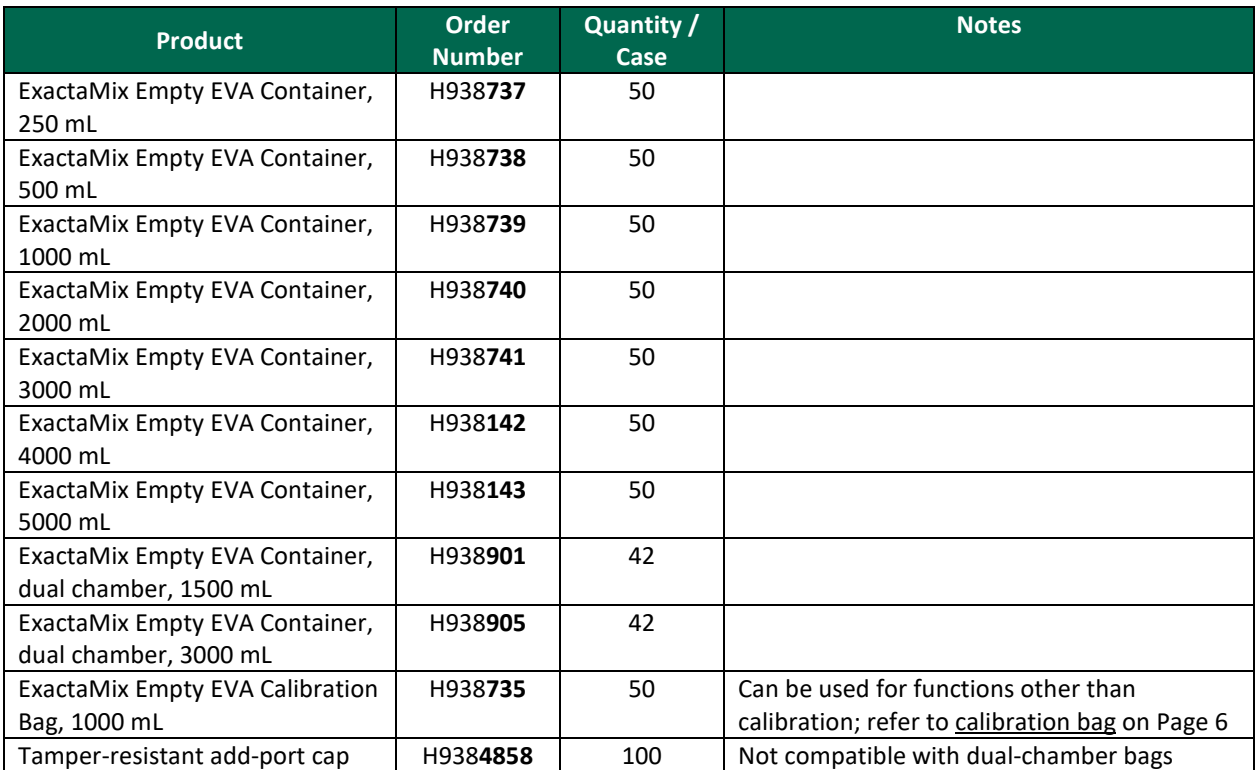

Baxter bags are sterile, bio-compatible, non-pyrogenic and contain no natural rubber latex components. These bags have a large-bore, threaded fill-port connector.

### The following bags are available in European Countries

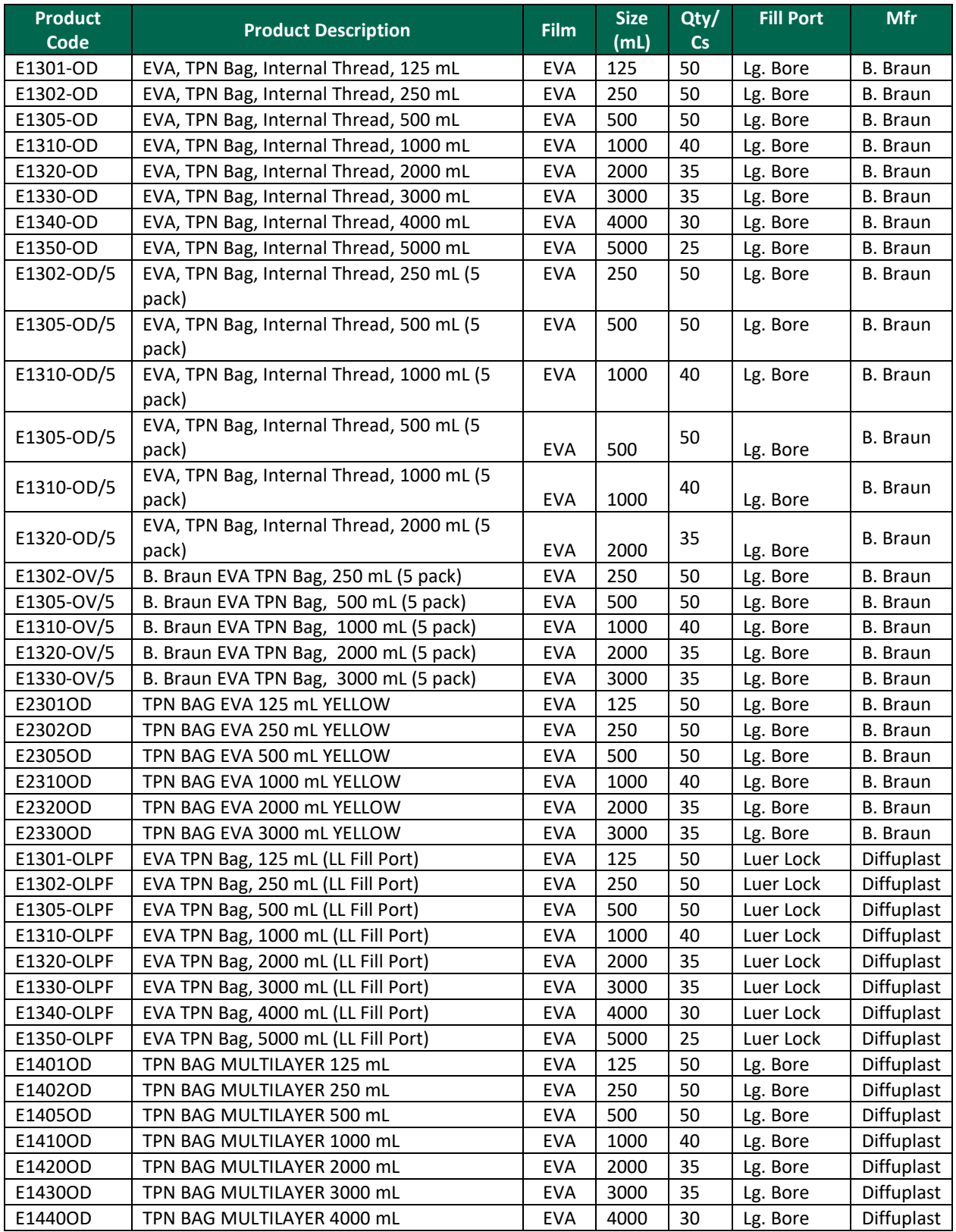

Baxter bags are sterile, bio-compatible, non-pyrogenic and contain no natural rubber latex components. These bags have a large-bore, threaded fill-port connector or a luer lock fill-port connector.

# <span id="page-28-0"></span>VALVE SETS

The following valve sets are available in North America.

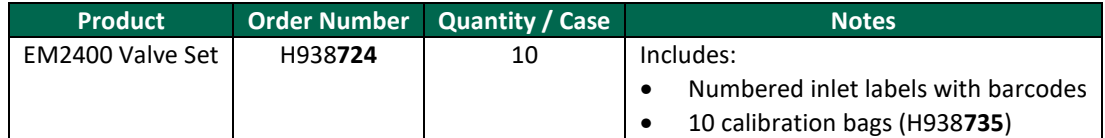

Baxter valve sets are sterile, bio-compatible, non-pyrogenic, non-DEHP and contain no natural rubber latex components.

#### <span id="page-29-0"></span>GETTING HELP

Baxter Technical Services is available 24 hours/day, 7 days/week at 1.800.678.2292 or COtechsupport@baxter.com.

Before you call for technical support:

1. At the menu screen, tap **Help > About**.

The *About* window appears. It provides information about the hardware and software.

2. At the *About* window, identify the **Operating Software Version** and **Build #**.

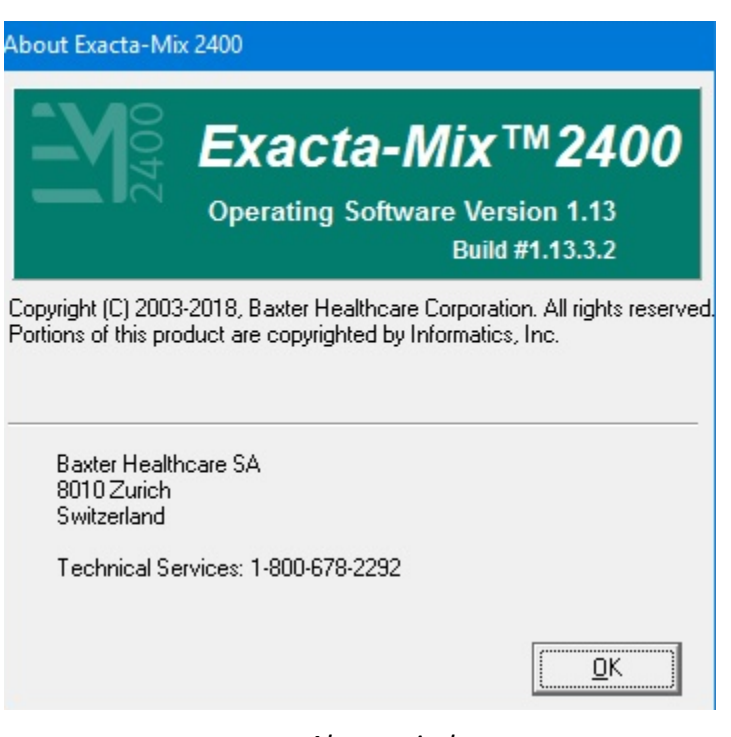

*About window*

# <span id="page-30-0"></span>INSTALLING THE COMPOUNDER

Your Baxter service provider will install the compounder at your site.

If you must reinstall the compounder or replace a component, verification tests must be performed before you use the compounder again. Contact Baxter Technical Services for assistance. Refer to [Getting Help](#page-29-0) on Page [22.](#page-29-0)

To start, open the packaging, remove all the items and inspect them to make sure that they are not damaged.

#### **WARNING**

Do not use sharp objects to open the packaging. Personal injury could result.

The compounder should be placed on a level and stable surface to prevent its modules from moving out of position. Always hold the modules as shown below to avoid dropping them.

- 1. Route the power cord out through the routing hole in the back of the main module.
- 2. Place the main module onto the base plate.

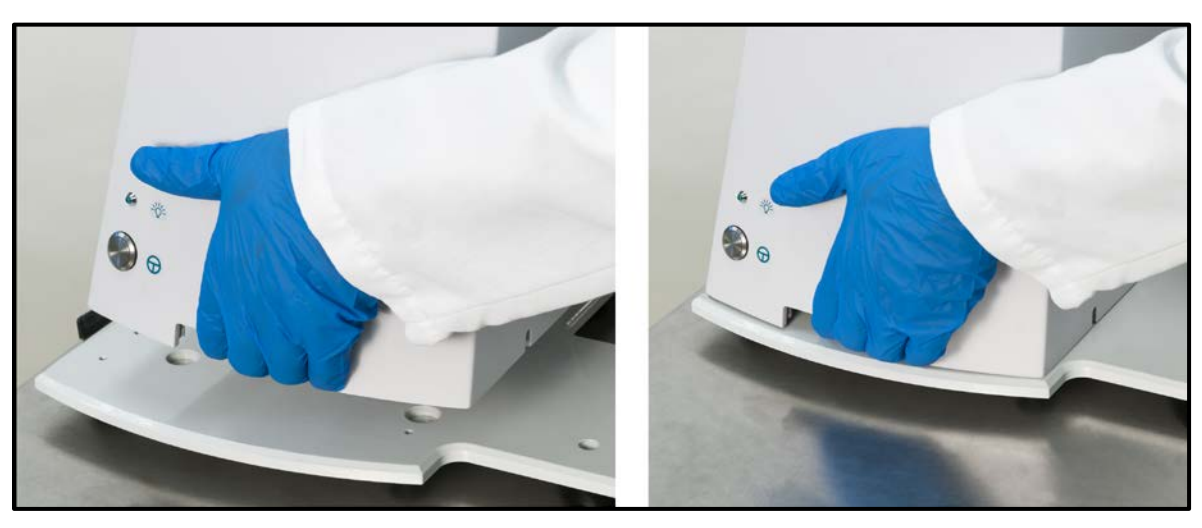

*Placing the main module*

- 3. Place the load cell to the left of the base plate.
- 4. Place the display to the right of the base plate.
- 5. Tip the main module back and extend the support legs.

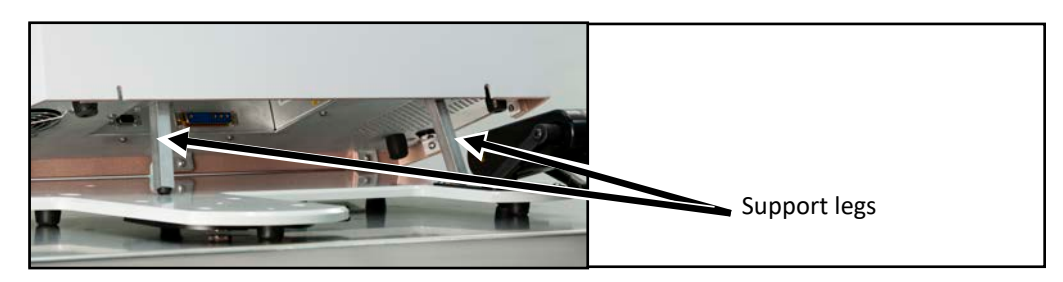

*Extending the support legs*

Operator Manual for the Baxter ExactaMix 2400 Compounder

**NOTE:** If the main module is near a wall, there may not be enough space behind the main module to tip it back. You can move the compounder forward by lifting the front of the base plate slightly and sliding it toward you.

#### **WARNING**

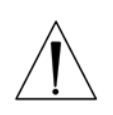

Using the support legs will reduce the possibility of pinching your hands when you connect the cord and cables.

The power cord must be unplugged from the main AC power source whenever you connect or disconnect the display and load cell.

The power cord must be positioned so that the plug is easily accessible.

- 6. Under the main module, connect the following cord and cables. Reach under the main module with your palm facing up.
	- a. Connect the power cord.
	- b. Connect the cable for the display. Squeeze the ends of the connector to unlock it, connect it, then release to lock it into place.
	- c. Connect the cable for the load cell. Squeeze the ends of the connector to unlock it, connect it, then release to lock it into place.

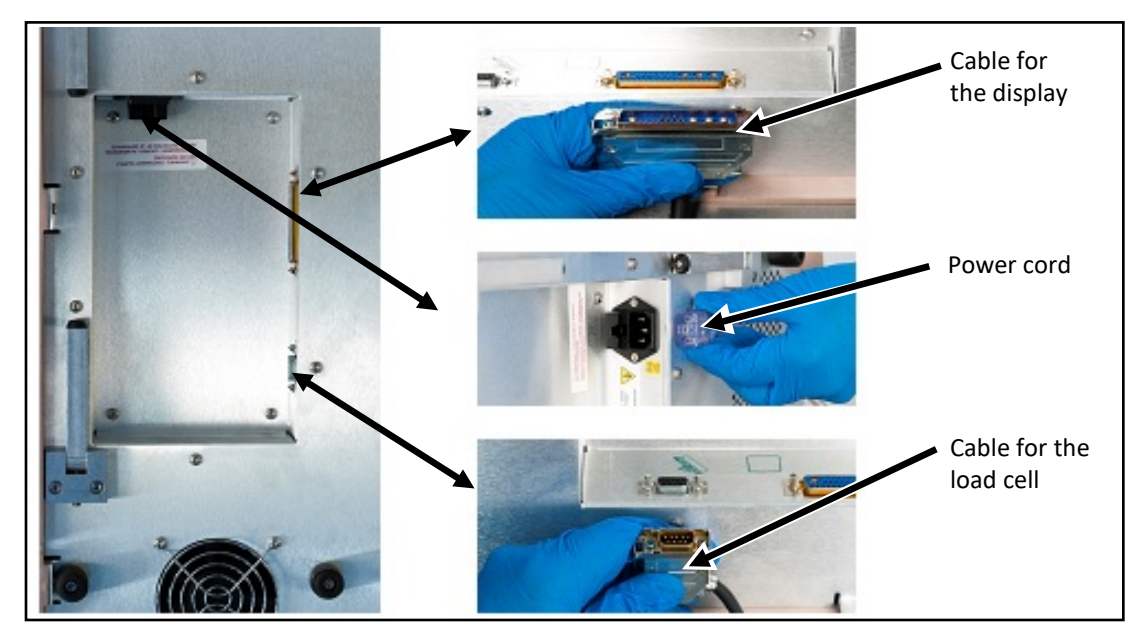

*Connecting the cord and cables*

**NOTE:** The above pictures depict ROHS unit plug placement. Plug locations for Non-ROHS units are slightly different.

- 7. Retract the support legs so that the main module rests fully on the base plate.
- 8. Route the cables through the two routing holes, pushing any excess length of the cables through the holes.

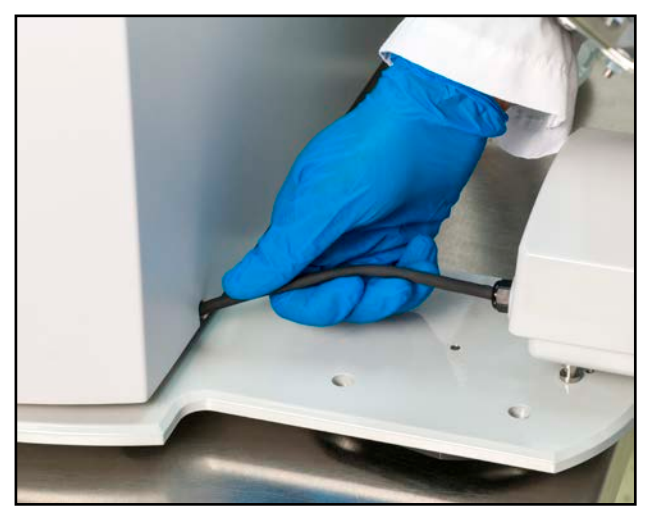

*Routing a cable*

- 9. Install the load cell.
	- a. Place the load cell onto the base plate.
	- b. To lock the load cell, move the black lever back until it clicks into place.

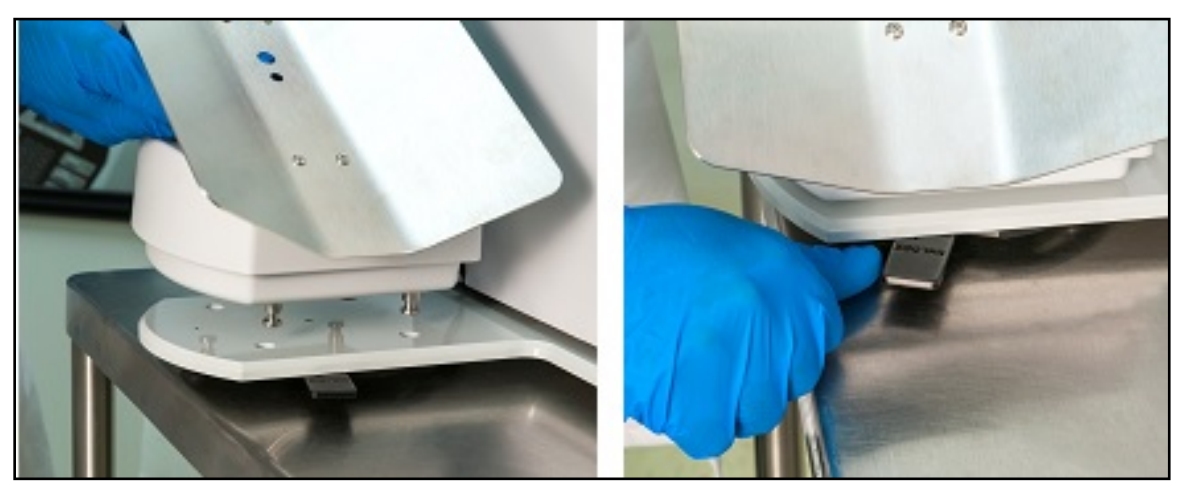

*Installing the load cell*

10. Install the display onto the arm.

The white locking pin snaps into the locked position.

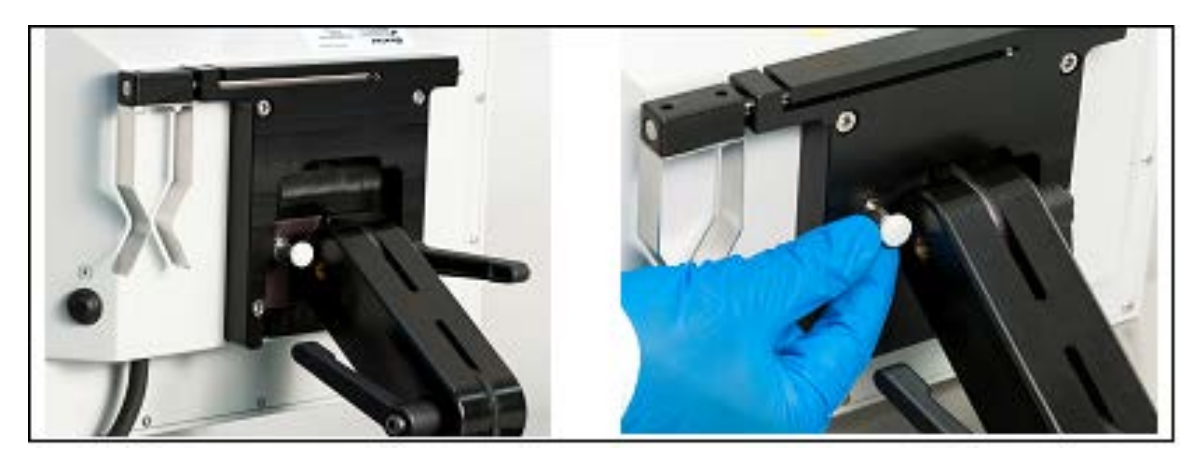

*Installing the display*

**NOTE:** You can remove the display by pulling the locking pin out to the unlocked position, then rotating the pin 90 degrees to keep it in this position while lifting the display.

- 11. Install the barcode reader.
	- a. Pull the arm that is behind the display out to the right.
	- b. Rotate the arm up and over toward you.
	- c. Pull the arm slightly to the right to lock it into place.

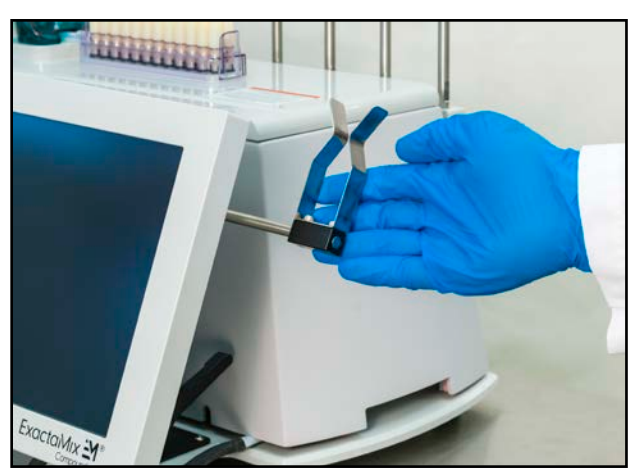

*Rotating the arm*

d. Place the barcode reader in the cradle with the trigger facing you to avoid accidental scanning.

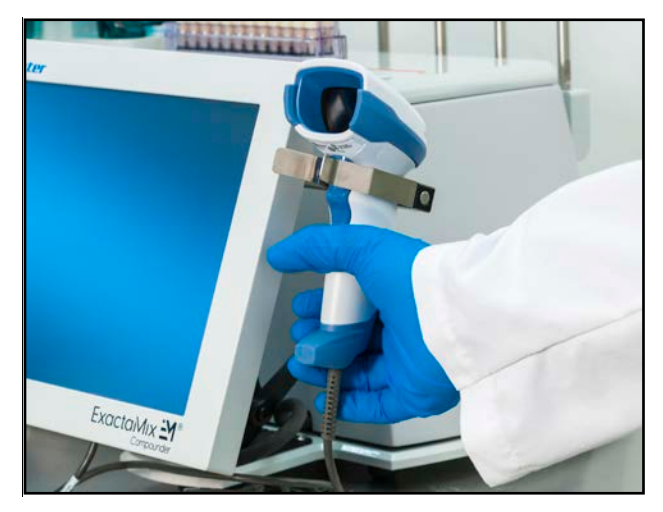

*Placing the barcode reader*

- 12. Connect the USB cable from the barcode reader to a USB port on the bottom of the display.
- 13. If desired:
	- Connect the USB cable from the printer to a USB port on the display.
	- Connect an Ethernet cable to the Ethernet port on the display.

**NOTE:** To perform administrative work, you can also connect a keyboard and mouse to the USB ports on the display. The keyboard and mouse should not be connected during normal compounding operation.

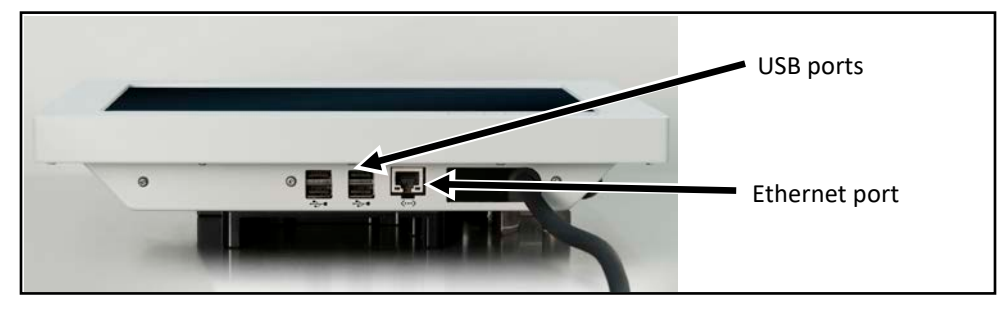

*Ports on the display*

- 14. Move the arm of the display to the desired position.
	- a. Unlock the lever on the right by rotating it forward.
		- **NOTE:** Pulling the lever slightly out to the right may make it easier to rotate.
	- b. Adjust the arm of the display forward or backward.
	- c. Lock the lever by rotating it backward.

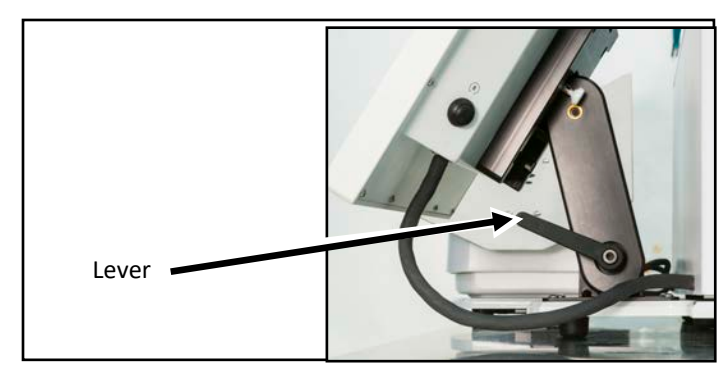

*Lever on the right*

- 15. Move the display to the desired position.
	- a. Unlock the lever on the left by rotating it backward.

**NOTE:** Pulling the lever slightly out to the left may make it easier to rotate.

- b. Adjust the display up or down.
- c. Lock the lever by rotating it forward.

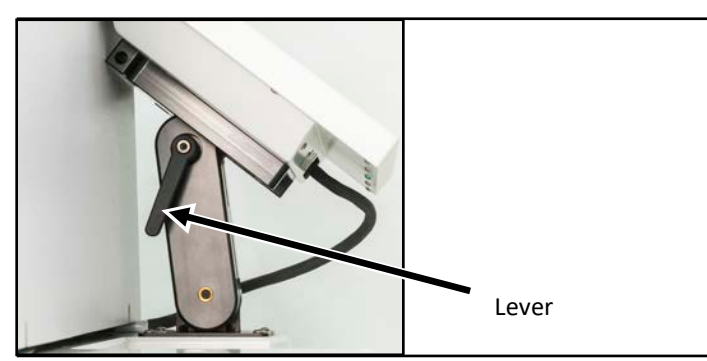

*Lever on the left*

- 16. Check that the cables:
	- Are not kinked or pinched
	- Do not touch the base of the load cell
- 17. Plug the power cord into an uninterruptible power supply (UPS).
18. Install the vial rack onto the back of the main module. On each end, slide the slot on the vial rack over the bolt on the main module.

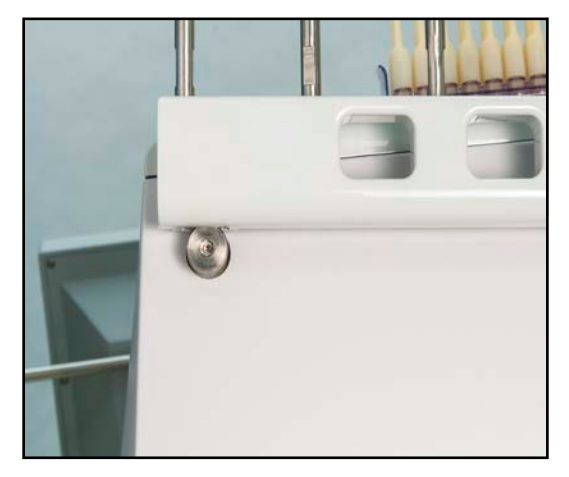

*Installing the vial rack*

- 19. Install the vial holders in the desired locations on the vial rack.
- 20. Adjust the position of each top and bottom vial holder.
	- a. Rotate the cam up to the unlocked position.
	- b. Push the holder to the desired location on the pole.
	- c. Rotate the cam down to the locked position.

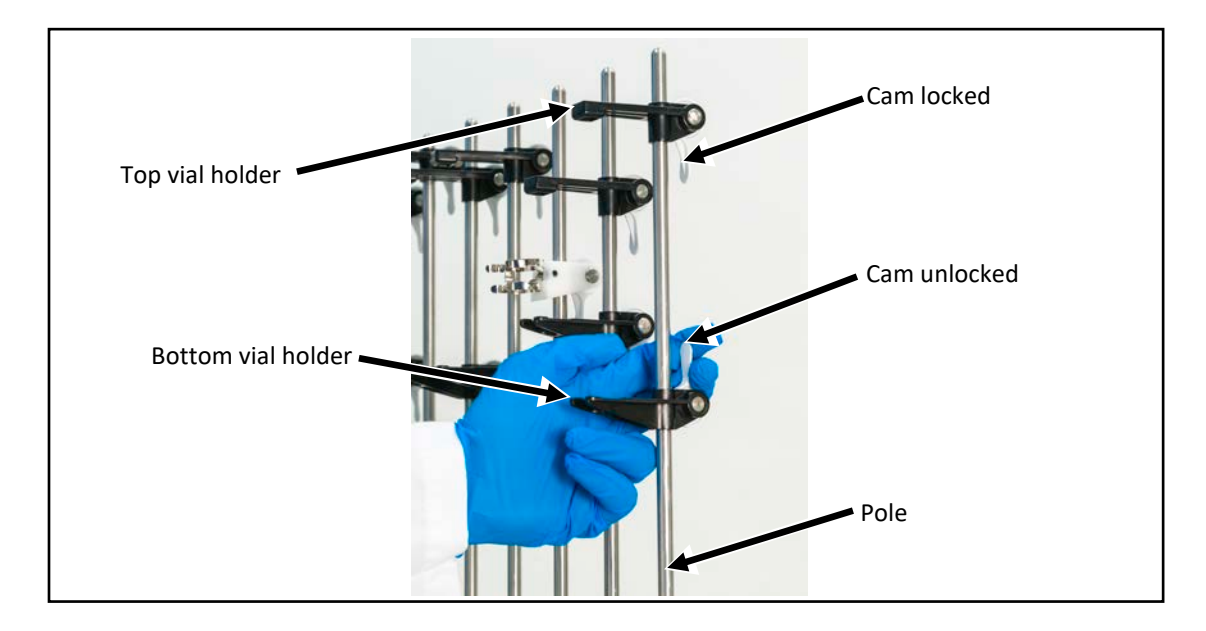

*Adjusting the vial holders*

# <span id="page-37-0"></span>STARTING UP, LOGGING IN AND OUT, AND SHUTTING DOWN

# STARTING UP AND LOGGING IN

1. On the main module, press and hold the power button until the power light illuminates.

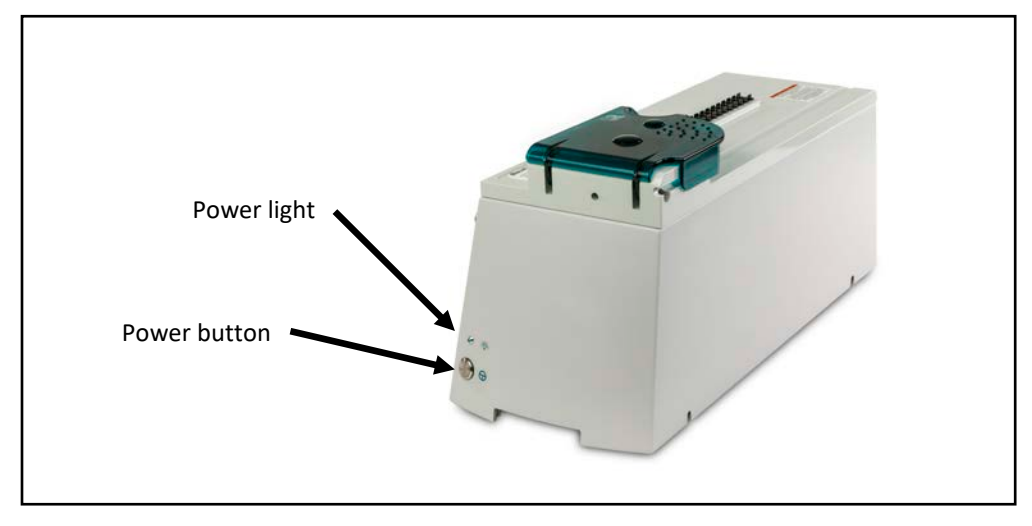

*Power light and power button*

2. If the software does not start automatically, double-tap the **Exacta-Mix 2400** icon on the Windows® desktop.

*Tip!* Baxter recommends setting the software to start automatically. Contact Baxter Technical Services for assistance with setting up this feature. Refer to [Getting Help](#page-29-0) on Page [22.](#page-29-0)

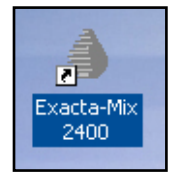

*Icon*

- 3. If the *Login* window appears:
	- a. Enter a **Login** name.
	- b. Enter a **Password**. (**NOTE:** Passwords are case-sensitive)
	- c. Tap **Log In**.

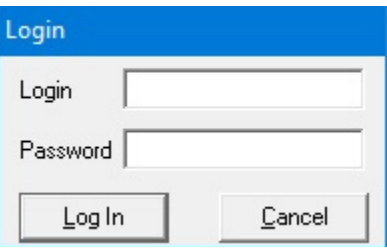

*Login window*

Operator Manual for the Baxter ExactaMix 2400 Compounder

*Tip!* Baxter recommends setting up each user with a unique login name and password. If the compounder is connected to a network, Baxter recommends that the compounder be logged in to the network automatically. For details, contact Baxter Technical Services. Refer to [Getting Help](#page-29-0) on Page [22.](#page-29-0)

**NOTE:** To require each user to log in, refer to [General](#page-126-0) on Page [119.](#page-126-0) To set up password expiration, refer to [Password Expiration](#page-127-0) on Page [120.](#page-127-0)

When the software starts, it performs self-checks and briefly displays the following messages. Other messages may also appear. Do not cancel these operations.

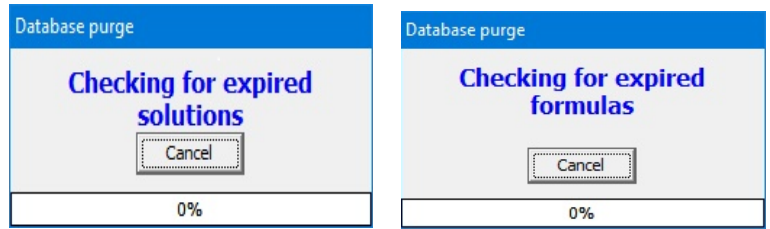

*Messages that appear at startup*

Next, the software may display a *Confirm* screen. Several styles of the *Confirm* screen may appear, but each includes this text: **Compounder is not ready for operation. Do you wish to run the setup wizard?** The screen also lists the conditions that prevent the compounder from being ready for operation. The screen appears if any of these conditions exist:

- The calibration of the load cell has expired.
- The calibration of the pump has expired.
- The tube set has expired.

**NOTE:** To set up the options for tube set expiration, refer to [Tube Set Expiration](#page-122-0) on Page [115.](#page-122-0)

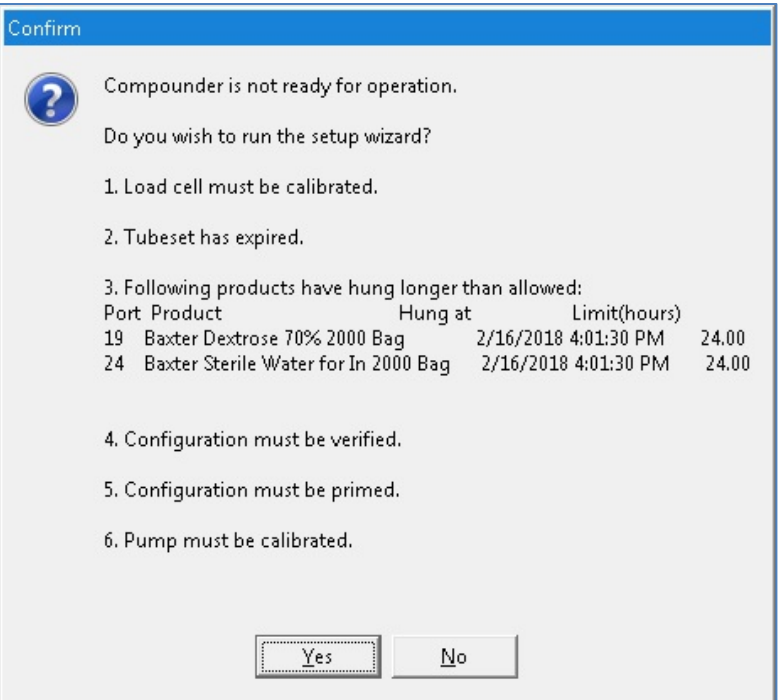

*Confirm screen*

- 4. If the *Confirm* screen appears:
	- o Tap **Yes** if you want to use the Setup Wizard now. For instructions on using the Setup Wizard, refer t[o Setting Up the Compounder](#page-42-0) on Page [35.](#page-42-0)
	- o Tap **No** if you want to continue using the software in the current state.

*Tip!* Baxter recommends always tapping **Yes**. If you tap **No**, you will be instructed to perform any required setup steps before compounding.

# LOGGING OUT

When you have finished using the compounder, or another user needs to log in, you can log out of the software without shutting down the compounder.

At the menu screen, tap either:

- **File > Logout**
- **Tools > Users > Change User**

**NOTE:** The *Confirm* screen may appear if the compounder is not ready for operation. To set up the automatic logout option, refer to **Auto-Logout** on Page [119.](#page-126-1)

# REBOOTING AND SHUTTING DOWN

*Tip!* Baxter recommends shutting down the compounder when you are finished using it. Baxter also recommends fully shutting down and starting up the compounder once a day, to allow the software to perform routine database maintenance at startup.

1. At the menu screen, tap **File > Exit**.

The *Exit Options* window appears.

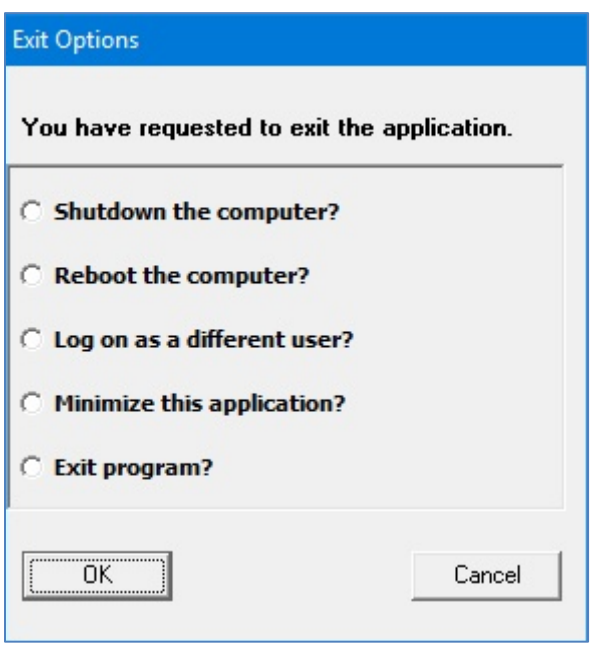

*Exit Options window*

**IMPORTANT!** The last two options shown above require Administration permissions. For more information about user groups and permissions, refer t[o Setting Up the Users](#page-130-0) on Page [123.](#page-130-0)

- 2. Tap one of these options:
	- **Shutdown the computer?** to shut down the software and turn off the compounder
	- **Reboot the computer?** to shut down the software, turn off the compounder and restart the compounder
	- **Log on as a different user?** to log out and allow another user to log on **NOTE:** The *Confirm* screen may appear if the compounder is not ready for operation.
	- **Minimize this application?** to minimize the compounder software so that the Windows desktop is visible

**NOTE:** The compounder software remains active and can be maximized when needed.

- **Exit program?** to exit the compounder software
- 3. Tap **OK**.

**NOTE:** You cannot turn off any part of the compounder by pressing the power button on the main module. This button is used only to turn the power on.

# **CAUTION**

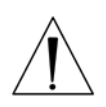

You can reboot the display by pressing and holding the Reset button on the side of the display. You can shut down the compounder (main module and display) by pressing and holding the power off button on the bottom right of the main module. However, either of these actions can corrupt the database. Do not press either of these buttons at any time other than when you are directed by Baxter Technical Services.

# <span id="page-42-0"></span>SETTING UP THE COMPOUNDER

# ACCESSING THE SETUP WIZARD

The Setup Wizard guides you through the setup process.

You can access the Setup Wizard in two ways:

- Tap **Yes** at the *Confirm* screen if it appears during startup.
- Tap **Compound > Setup Wizard** at the menu screen to access the Setup Wizard at any time.

**NOTE:** The **Compound** menu also includes options that allow you to perform individual steps of the setup process without completing the entire Setup Wizard.

**Tip!** Baxter recommends always using the Setup Wizard to guide you quickly through the necessary steps in the proper sequence.

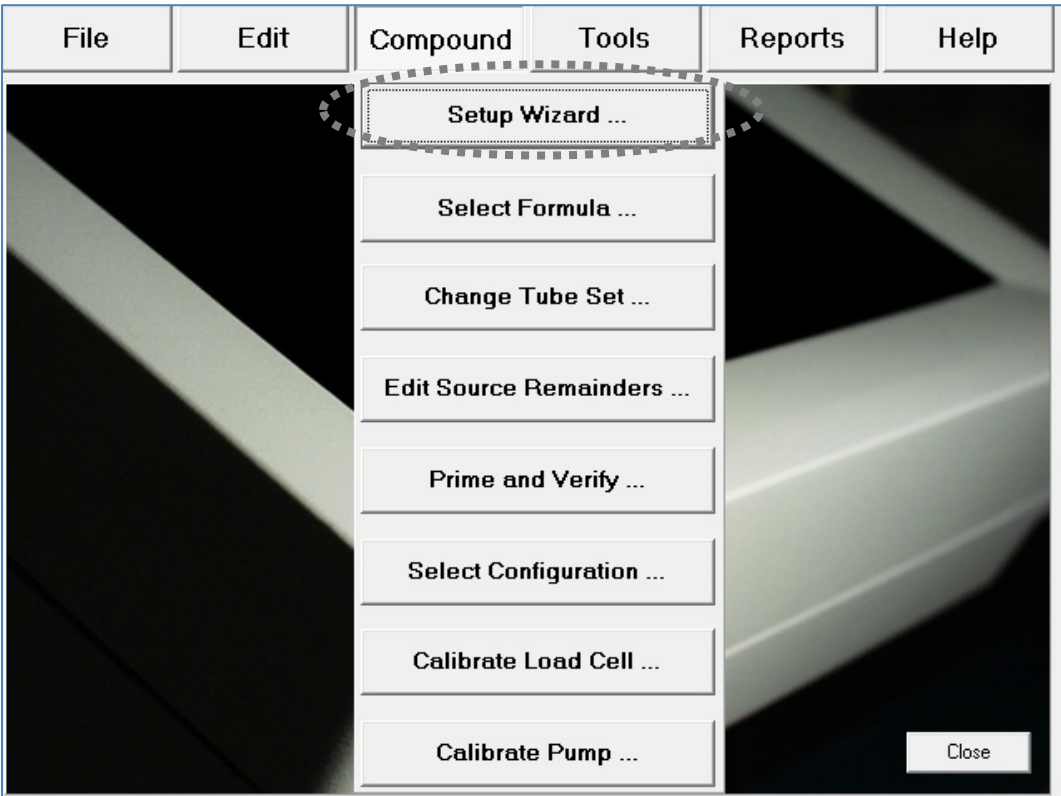

*Menu screen, Compound menu*

**IMPORTANT!** These functions require Compounder permissions. For more information about user groups and permissions, refer to [Setting Up the Users](#page-130-0) on Page [123.](#page-130-0)

The Setup Wizard guides you through these main steps:

- 1. **Calibrate Load Cell** guides you through calibrating the load cell.
- 2. **Select Configuration** allows you to select a configuration to use.
- 3. **Change Tube Set** guides you through installing a new tube set and new ingredients for the selected configuration.
- 4. **Prime and Verify** guides you (and an optional cosigner) through the process of priming the inlets and verifying the setup.
- 5. **Calibrate Compounder** calibrates the compounder's pump to ensure that it will deliver the intended volume of each ingredient.
- 6. **Authorization Report** allows you to view and print the Authorization Report, if desired.

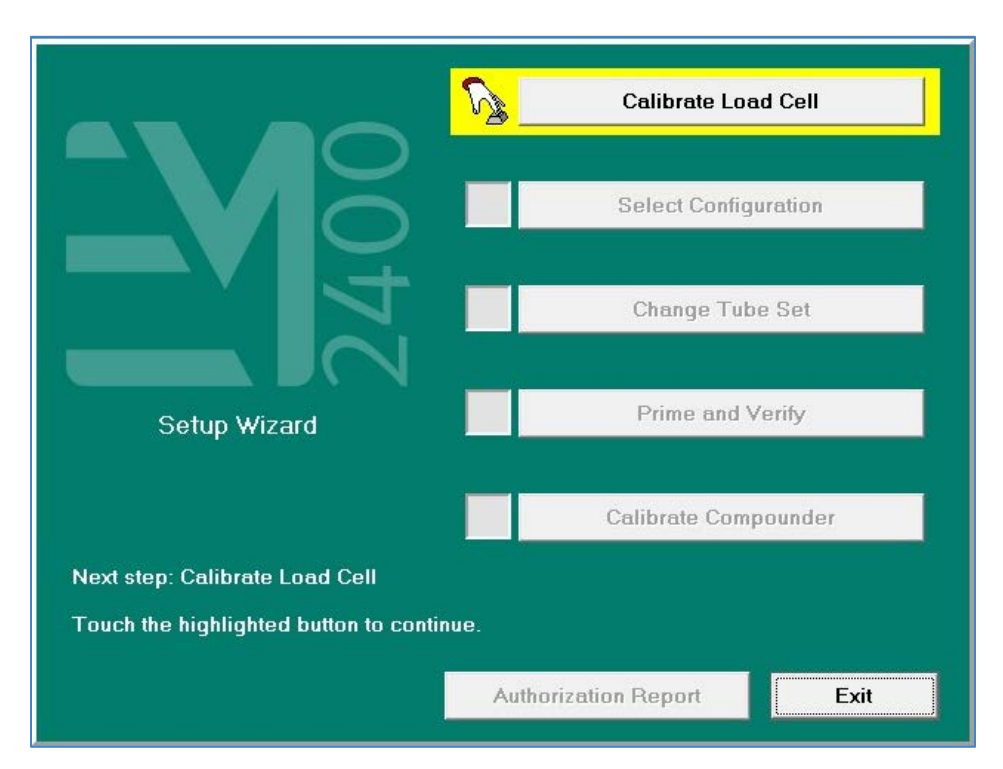

*Setup Wizard screen*

# CALIBRATING THE LOAD CELL

This procedure calibrates the load cell to ensure that it measures weight accurately.

The load cell must be calibrated:

- Daily when the calibration expires
- Using a 2,000 g weight that Baxter provides

*Tip!* Baxter recommends:

- Using gloves to handle the weight, to minimize the accumulation of oils and dust
- Storing the weight in its storage case

To calibrate the load cell:

1. At the *Setup Wizard* screen, tap **Calibrate Load Cell**.

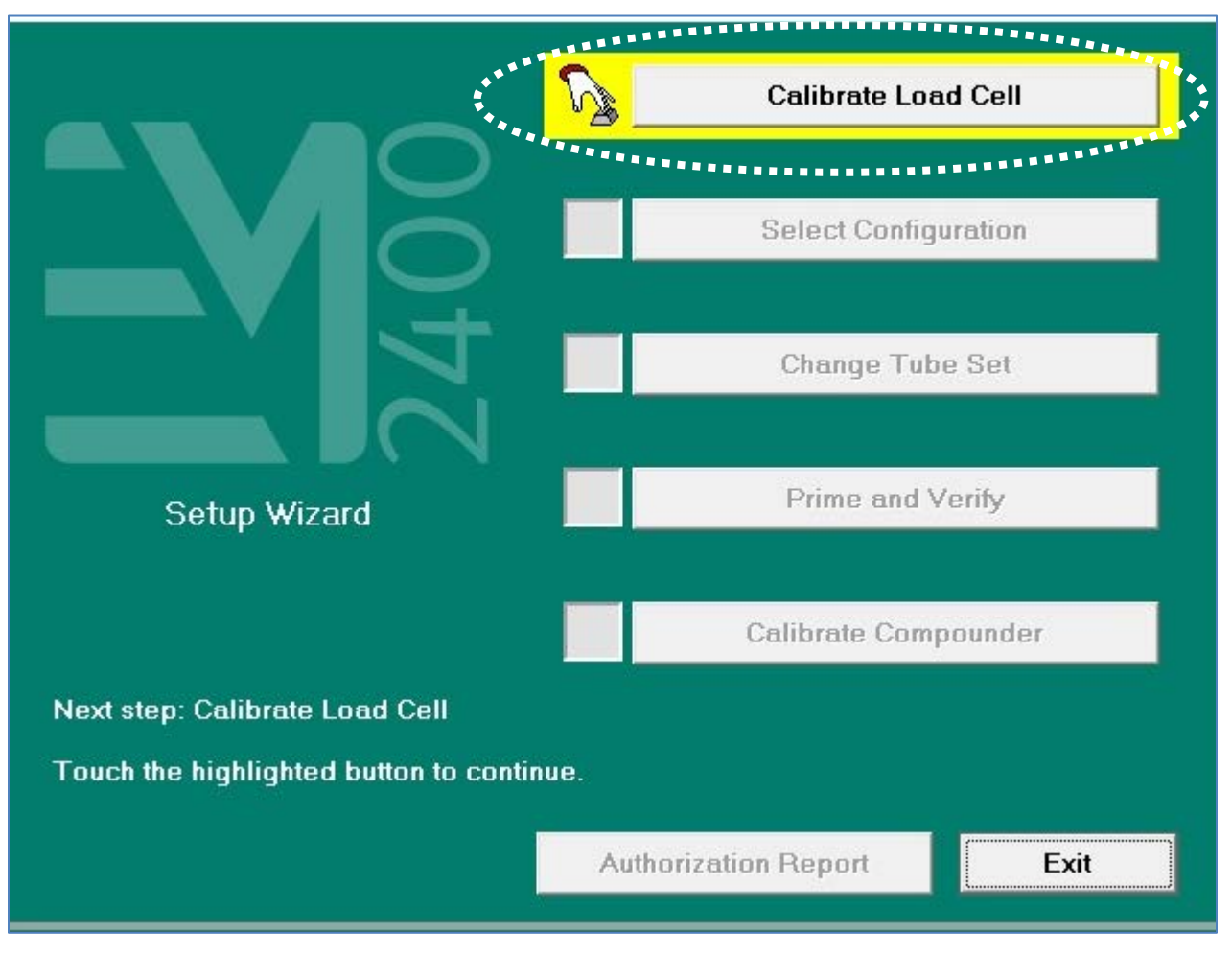

*Setup Wizard screen, calibrating the load cell*

**NOTE:** To calibrate the load cell without using the Setup Wizard, you can tap **Compound > Calibrate Load Cell** at the menu screen.

The *Load Cell Calibration Requested* message appears.

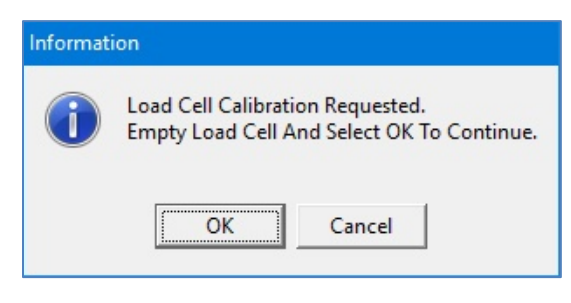

*Message*

**IMPORTANT!** If any items touch the load cell during the calibration, the calibration will not be accurate.

- 2. Make sure that:
	- There is no weight on the load cell.
	- There is nothing touching any part of the load cell (for example, there are no cables touching the base).
- 3. At the *Load Cell Calibration Requested* message, tap **OK**.

This message appears and then disappears:

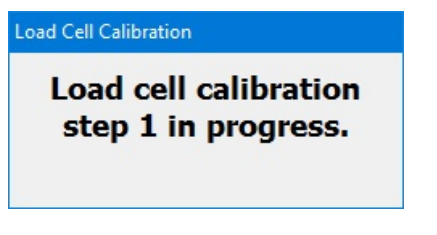

*Message*

The *Place Calibration Weight* message appears.

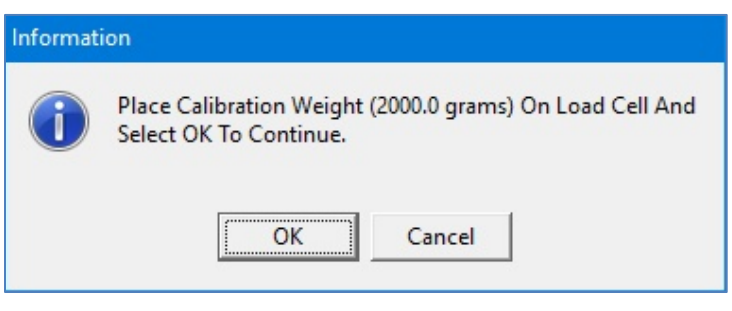

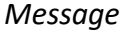

4. Place the 2,000 g weight on the load cell, aligning it with the holes in the load cell.

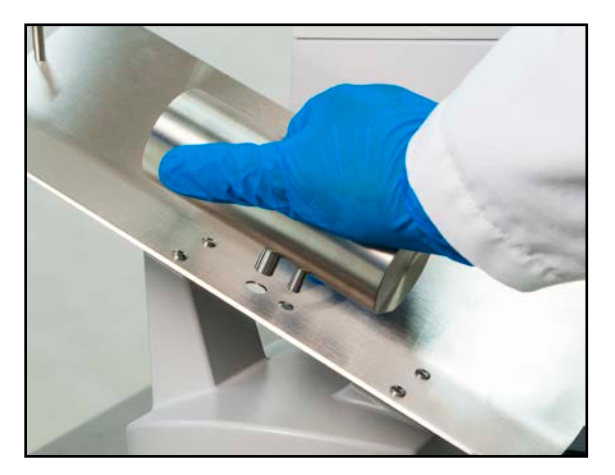

*Aligning the calibration weight*

- 5. Wait five seconds to allow the weight to stabilize.
- 6. At the *Place Calibration Weight* message, tap **OK**.

This message appears and then disappears:

Load Cell Calibration

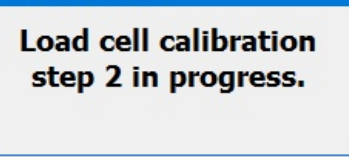

*Message*

When calibration is finished, one of these results occurs:

- If you accessed the calibration procedure from the *Setup Wizard* screen, you return to that screen, and a check mark now appears next to **Calibrate Load Cell**.
- If you accessed the calibration procedure directly from the **Compound** menu, a *Load cell calibration complete* message appears.

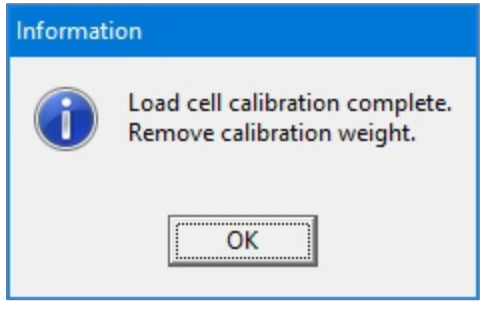

*Message*

- 7. If the *Load cell calibration complete* message appears, tap **OK**.
- 8. Remove the calibration weight.

# SELECTING THE CONFIGURATION

The configuration identifies which ingredients are attached and at which ports on the compounder.

This procedure is required only if both of the following conditions exist:

- More than one configuration is available.
- You want to use a configuration that is different from the last one that was used.

The software automatically selects the last configuration that was used, and a check mark appears next to **Select Configuration**.

If you want to change the configuration:

- **Calibrate Load Cell** . . . . . . . . . . **Select Configuration** ........... **Change Tube Set** Prime and Verify Setup Wizard Calibrate Compounder Next step: Change Tube Set Touch the highlighted button to continue. Authorization Report Exit
- 1. At the *Setup Wizard* screen, tap **Select Configuration**.

*Setup Wizard screen, selecting the configuration*

**NOTE:** To select the configuration without using the Setup Wizard, you can tap **Compound > Select Configuration** at the menu screen.

The *Select Configuration* screen displays the last configuration that was used.

- 2. In the **Name** list, select the desired configuration.
- 3. Tap **OK**.

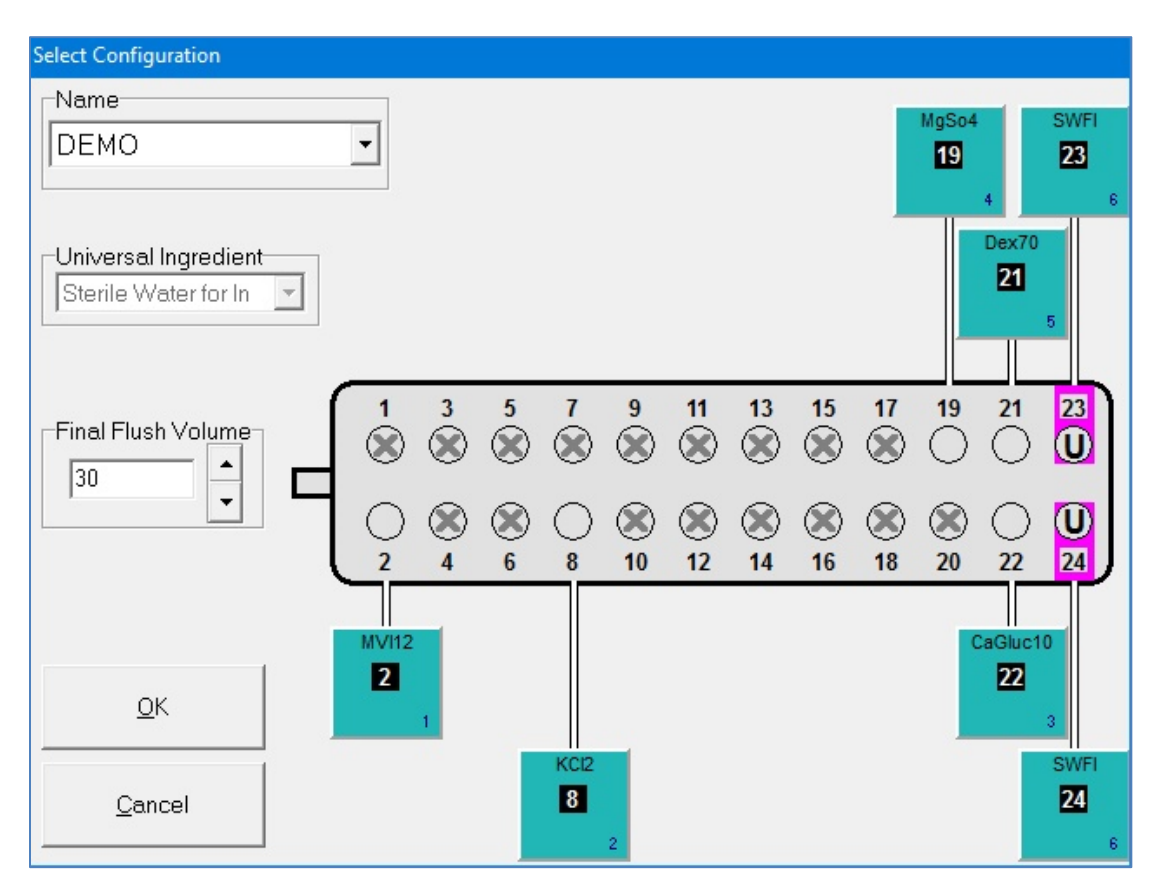

*Select Configuration screen*

**NOTE:** When you select a different configuration, you may need to change the tube set, then prime and verify it.

# CHANGING THE TUBE SET

The tube set must be changed:

- When you select a different configuration, in some cases
- During the daily setup, if the tube set is expired

**NOTE:** To set up the options for tube set expiration, refer to [Tube Set Expiration](#page-122-0) on Page [115.](#page-122-0)

### **WARNING**

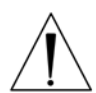

To maintain delivery accuracy, the tube set must be replaced after it has delivered 150 L of fluid or been installed for 24 hours, whichever comes first.

Check that the materials of the inlets, valves and bags are compatible with all ingredients used. Contact the *ingredient manufacturer* to confirm compatibility.

### **Checking the Tube Set Statistics**

1. At the *Setup Wizard* screen, tap **Change Tube Set**.

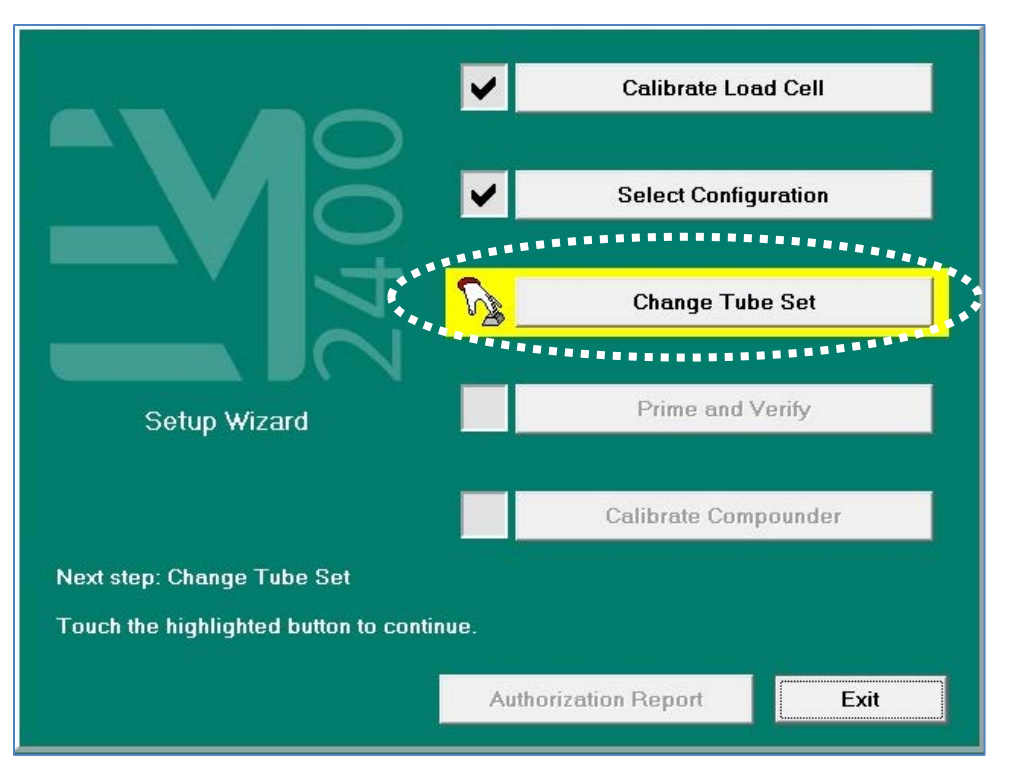

### *Setup Wizard screen, changing the tube set*

**NOTE:** To change the tube set without using the Setup Wizard, you can tap **Compound > Change Tube Set** at the menu screen.

A screen with tube set statistics and recommendations appears. The statistics show how long the current tube set has been installed and how much fluid has been pumped during that time. Based on the usage, the software recommends whether or not the tube set should be changed.

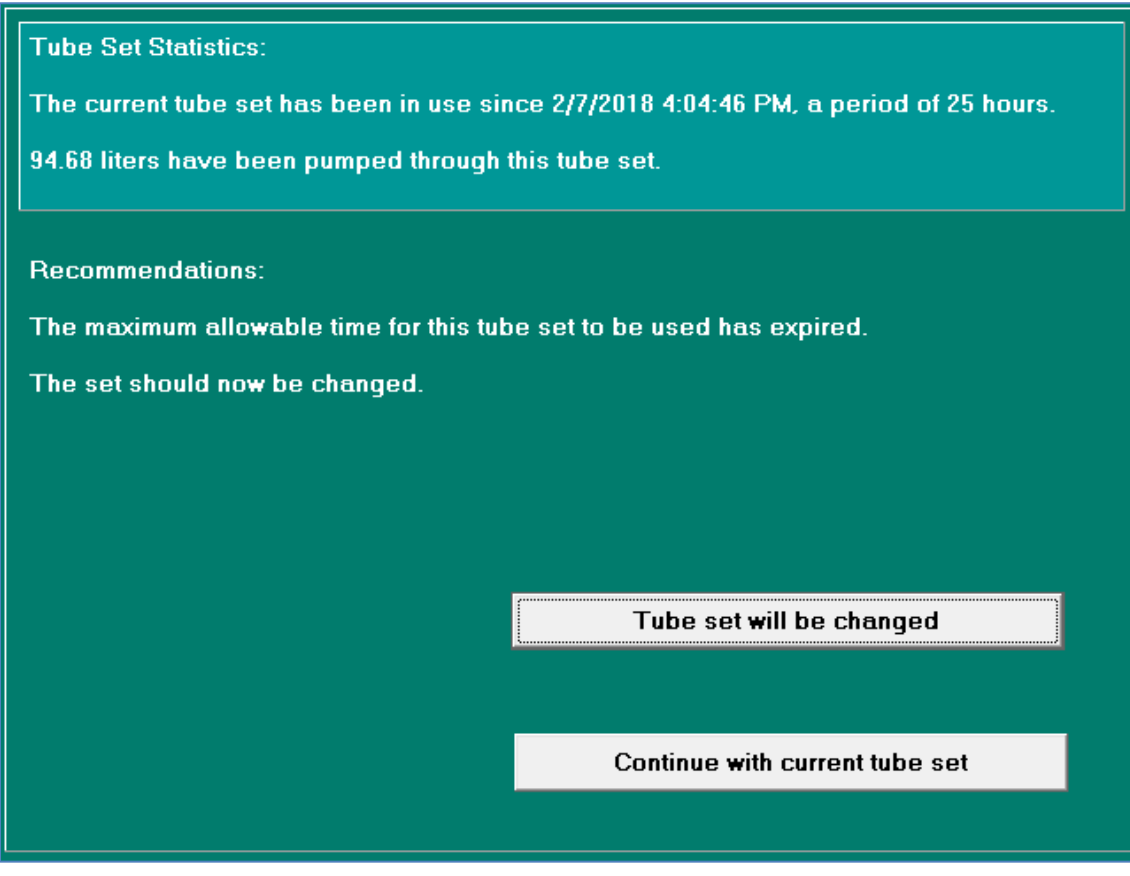

*Tube set statistics and recommendations*

- 2. Tap one of these options:
	- Tap **Tube Set will be changed**, then continue with [Removing the Expired Tube Set](#page-51-0)  [and Expired Ingredients](#page-51-0) on Page [44.](#page-51-0)

**NOTE:** Selecting **Tube Set will be changed** resets the expiration counter for the tube set and resets the ingredient remainders (values in the software that represent the actual volume of fluid remaining in the source containers).

• Tap **Continue with current tube set**.

**NOTE:** Selecting **Continue with current tube set** does not reset the expiration counter or the ingredient remainders.

### <span id="page-51-0"></span>**Removing the Expired Tube Set and Expired Ingredients**

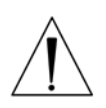

Do not remove the valve set until you have removed all the source containers. This precaution helps to prevent a dropped source container from damaging the valve actuators.

#### **WARNING**

**CAUTION**

The only time the rotor should be rotated manually is under "Tube Set Will Be Changed" or when the compounder is powered OFF. Turning the rotor at any other time while the compounder is powered on will result in a fault state error message.

If an expired tube set and expired ingredients are already installed:

- 1. Attach a calibration bag. Refer to [Attaching the Calibration Bag](#page-80-0) on Page [73.](#page-80-0)
- 2. Remove one source container from the vial rack or hanger, and turn the container right side up.
- 3. Lower the container below the height of the valve set, and allow the fluid in the inlet to flow back into the source container.
- 4. Repeat the previous steps for each source container.
- 5. Press the tabs on the ends of the valve set, then lift to remove it.

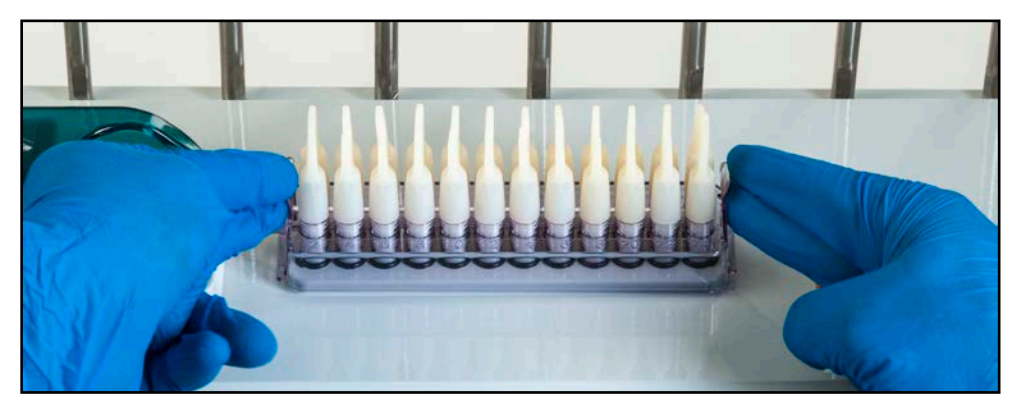

*Removing the valve set*

**NOTE:** The appearance of the valve set may differ from the example shown above.

- 6. Turn the pump rotor counterclockwise to drain fluid from the common fluid pathway into the calibration bag.
- 7. Remove the calibration bag.
	- a. Remove the bag's fill port from the load cell's fill port holder.
	- b. Remove the bag from the load cell.
- 8. Discard the valve set and the attached calibration bag.
- 9. Discard the inlets, spikes and Ingredient(s) per the facility protocol.

*Tip!* Baxter recommends cleaning the compounder before installing a new valve set. Refer to [CLEANING THE COMPOUNDER](#page-108-0) on Page [101,](#page-108-0) and follow your facility's protocol.

#### **Installing the New Valve Set**

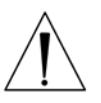

#### **CAUTION**

If the valve set is not installed properly, the compounder cannot be calibrated accurately.

1. Check that the valve actuators are not broken or damaged.

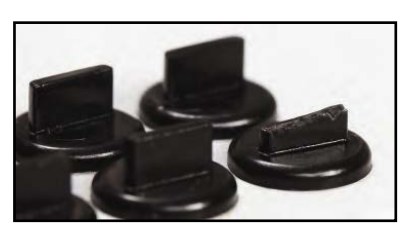

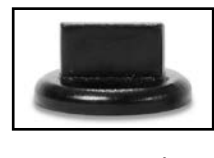

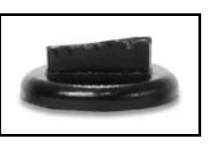

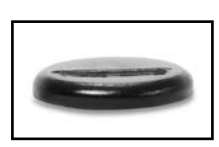

*Normal Damaged Broken*

*Valve actuators*

### **WARNING**

Do not use the compounder if a valve actuator is broken or damaged. Patient harm can result. For assistance, contact Baxter Technical Services. Refer to [Getting Help](#page-29-0) on Page [22.](#page-29-0)

2. Remove the valve set from the packaging.

**NOTE:** Always use aseptic technique when installing the valve set.

**IMPORTANT!** Check the expiration date on the valve set before installing it. Do not use a valve set that is past its expiration date.

- 3. Place the valve set onto the valve actuators.
- 4. Gently push the end tabs down and out until you hear a click on each end.

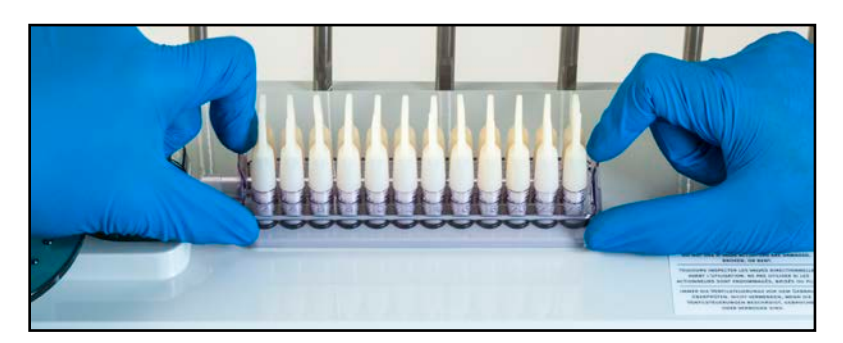

*Installing the valve set*

**NOTE:** The appearance of the valve set may differ from the example shown above.

5. Make sure that the valve set is installed securely by pulling up on both ends gently.

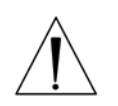

#### **CAUTION**

Once the valve set has been installed, do not attempt to remove it during operation.

6. Open the pump door.

## **WARNING**

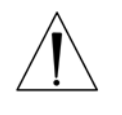

To avoid pinching your fingers, grasp the pump rotor from the top and rotate it counterclockwise, keeping your fingers away from other surfaces while moving the rotor.

7. Route the outlet tube into channel 1, around the pump rotor and into channels 2 and 3 as shown. Move the pump rotor counterclockwise only. Do not pull or stretch the outlet tube.

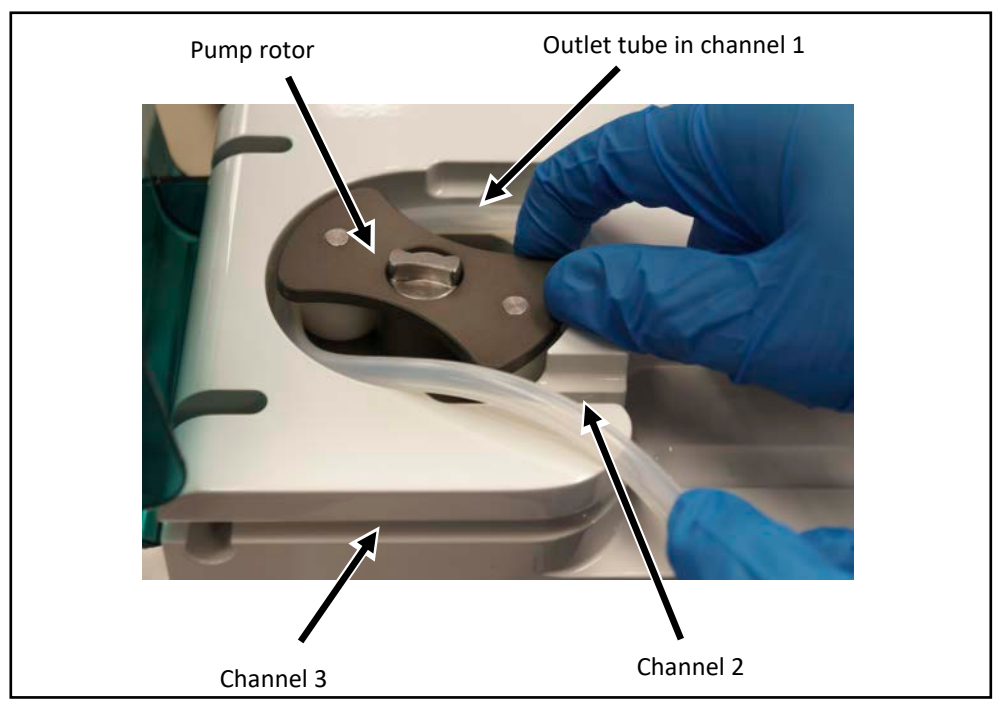

*Routing the outlet tube*

a. Make sure that the tube is in proper position at the bottom of channels 1 and 2.

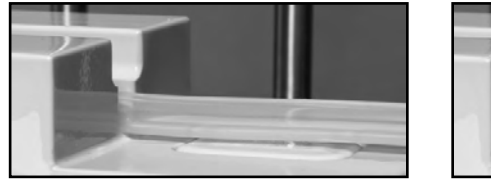

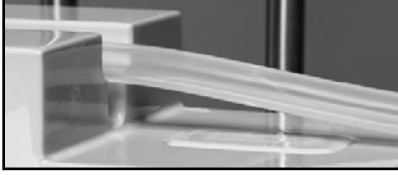

*Proper position Improper position*

b. Make sure that the tube is in proper position against the wall around the pump rotor.

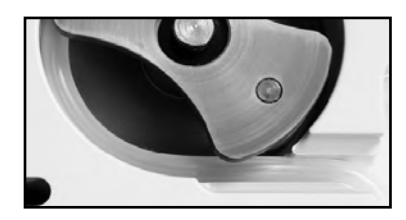

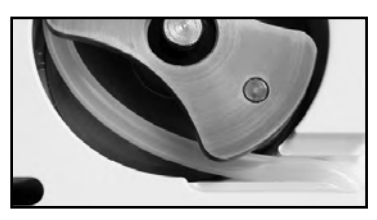

*Proper position Improper position*

Operator Manual for the Baxter ExactaMix 2400 Compounder

- 8. Close the pump door.
- 9. Connect the end of the outlet tube to the tube holder on the vial rack.

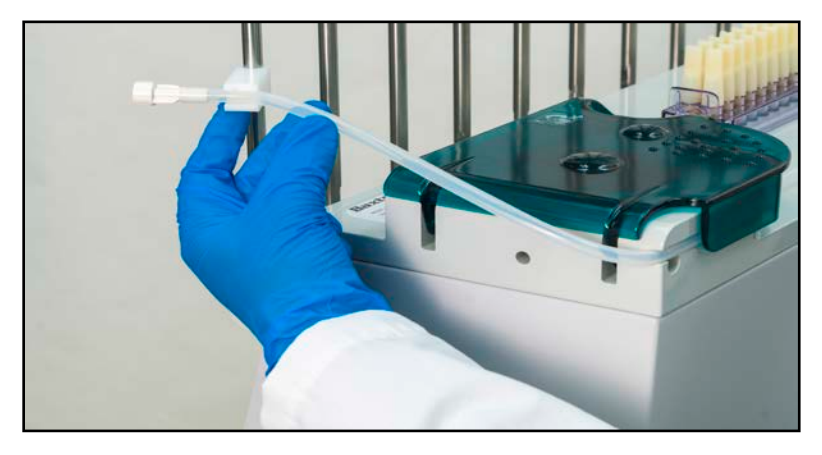

*Connecting the outlet tube*

## **Preparing the New Ingredients**

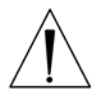

# **WARNING**

The compounder is not for use with non-sterile containers.

Source containers that can be used with the compounder are:

- Large-volume, vented or collapsible containers
- Large-volume, non-vented containers
- Small-volume vials
- 60mL Luer syringes

**Tip!** Baxter recommends using only sterile BD® 60 mL Luer syringes. If you plan to use a different type, contact Baxter Technical Services. Refer to [Getting Help](#page-29-0) on Page [22.](#page-29-0)

1. Gather all the new ingredients.

*Tip!* Baxter recommends using the Authorization Report to quickly identify the ingredients needed for a specific configuration. For more information, refer to [Authorization Report](#page-174-0) on Page [167.](#page-174-0)

2. Check that each source container has a barcode label attached.

**Tip!** Baxter strongly recommends using the manufacturer's barcode whenever possible.

**NOTE:** For containers that are filled or diluted in the pharmacy, the Product Barcodes Report can make labels available for printing. For more information, refer to [Product](#page-185-0)  **[Barcodes Report](#page-185-0) on Page [178.](#page-185-0)** 

### <span id="page-55-0"></span>**Attaching the New Ingredients and Inlets**

Always use aseptic technique when attaching the ingredients and inlets.

Follow all the steps of this process for one ingredient and inlet pair before continuing with the next pair. This practice helps to ensure that you attach the ingredients and inlets correctly.

*Tip!* To keep track of the steps, Baxter recommends working from left to right in the sequence of the port numbers (1, 2, 3 and so on). You might find it helpful to remember the main steps of this process (covered in more detail on the upcoming pages) by remembering the term iTASL, which signifies:

- 1. *identify* the port you are going to be working with by turning the cap.
- 2. *Touch* (tap) the ingredient button on the screen.
- 3. *Attach* the inlet to the port on the valve set.
- 4. *Spike* and hang the source container.
- 5. *Label* the inlet with the numbered barcode label.

To attach an ingredient:

1. *identify* the port you are going to be working with by turning the cap.

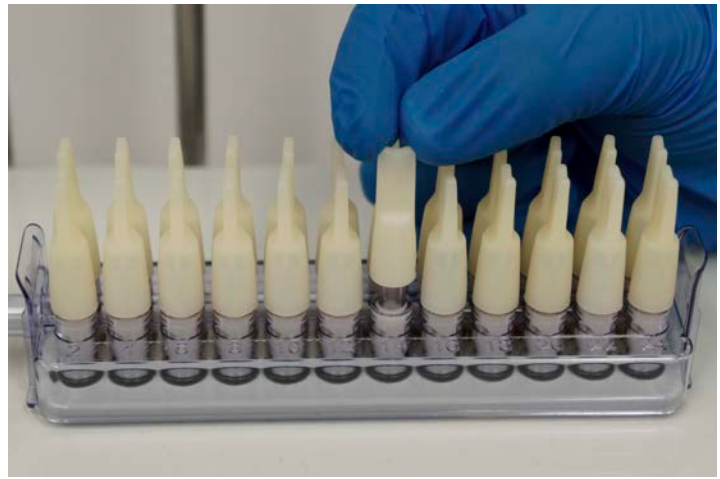

*Turning Cap*

2. *Touch* (tap) its ingredient button on the screen.

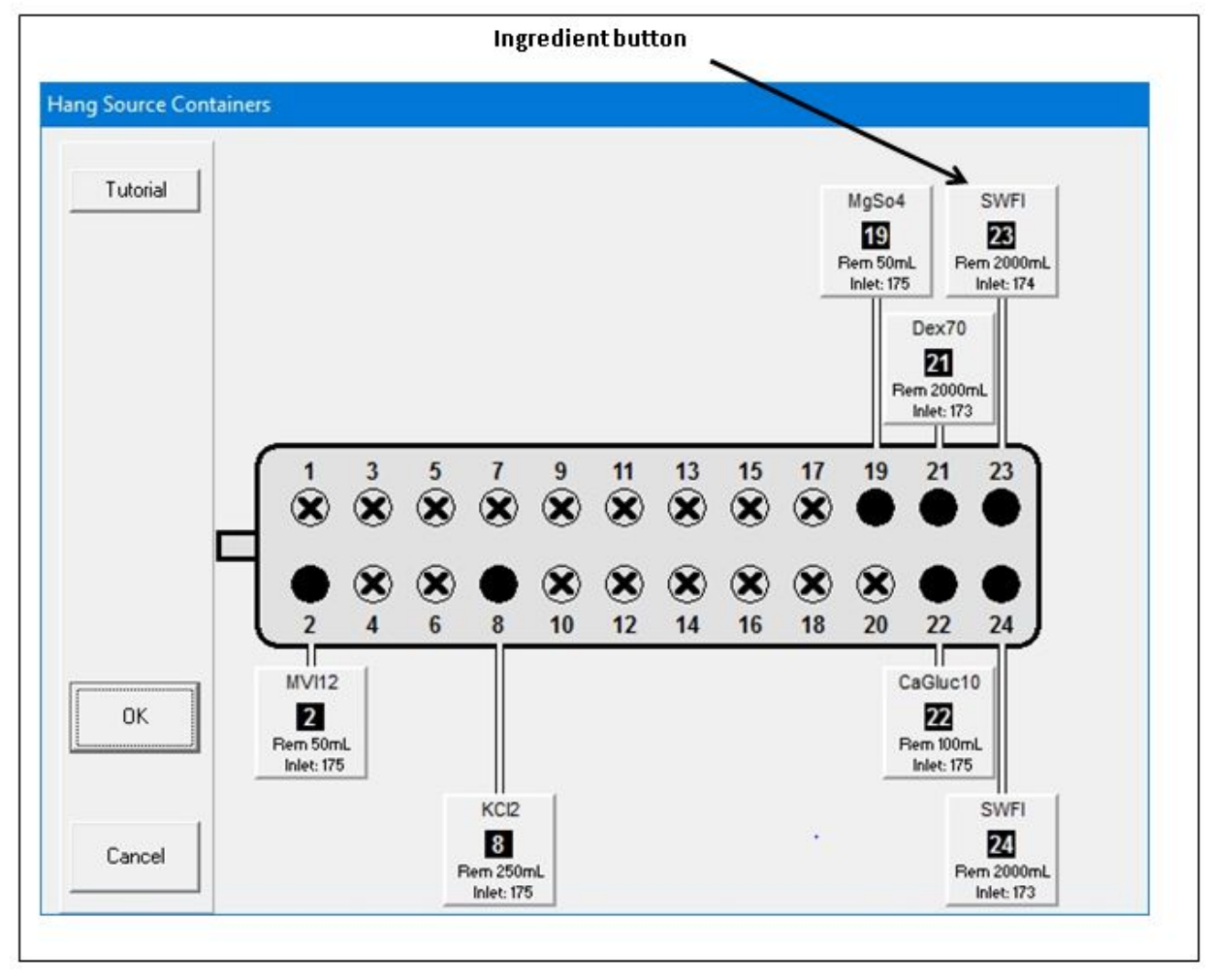

*Hang Source Containers screen, no ingredients attached*

The ingredient detail window appears.

**IMPORTANT!** Always view the ingredient detail window. It includes details not visible on the ingredient button. For example, it includes the full product description, which you must check.

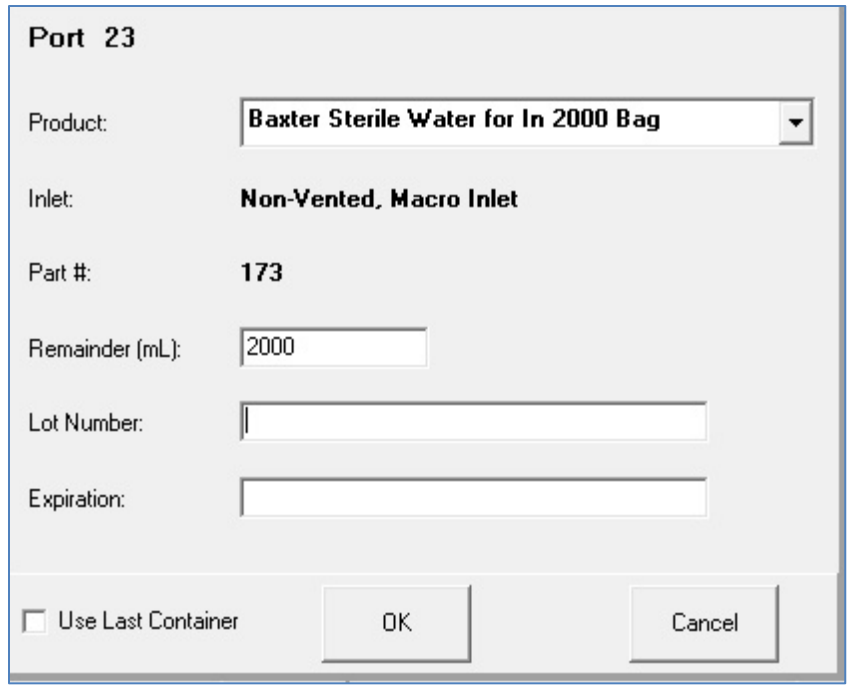

*Ingredient detail window*

- 3. At the ingredient detail window, review the information.
	- a. Check that the **Port** number is correct.
	- b. Check that the **Product** description matches the source container to be used. **NOTE:** If desired, you can tap the arrow to the right of this field to see a list of similar products in the same ingredient group. If you select another product in this list, the **Inlet** type and **Part #** may change accordingly.
	- c. Check that the **Inlet** type and **Part #** are correct.

**NOTE:** The **Part #** shows the middle three digits of the complete part number. For a list of complete part numbers, refer to **Inlets** on Page [18.](#page-25-0) The complete part number also appears on the packaging materials for the inlet.

d. Check that the **Remainder (mL)** matches the current volume of the source container.

**NOTE:** When you attach a full, unopened container, the **Remainder (mL)** should equal the volume indicated on the container. When you attach a partially full container, change the **Remainder (mL)** to the actual volume in the container. Remainders on syringes should always be verified. The compounder will use this information to help track the volume used, to alert you when the container needs to be changed.

e. If required, enter or check the **Lot Number** and the **Expiration**.

**NOTE:** To set up these tracking options, refer to [Track Product Expiration Date](#page-120-0)  [and Lot Number](#page-120-0) on Page [113.](#page-120-0)

# **WARNING**

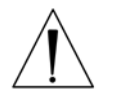

It is important to use the correct inlet type for the container. Using the incorrect inlet type can lead to occlusions and incorrect ingredient delivery, resulting in patient harm.

- 4. *Attach* the inlet to the port.
	- a. Locate the inlet type specified in the ingredient detail window.
	- b. Remove the inlet from its packaging materials and gently uncurl it. Do not pull or stretch the inlet.

# **WARNING**

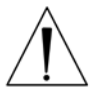

A kink in the tube, a plugged vent on a vial or bottle inlet or a plugged inlet spike can cause the compounder to deliver incorrect ingredient volumes, resulting in patient harm. After attaching the inlets, visually check that the tubes are not kinked or plugged.

- c. Check that the inlet is not kinked or plugged.
- d. On the valve set, locate the port number specified at the ingredient detail window.

*Tip!* To locate an odd-numbered port, Baxter recommends locating the next, even-numbered port in the front row. For example, to attach an inlet to port 3, look for port 4 in the front row and then attach the inlet to the port directly behind it (port 3). Avoid leaning over the compounder.

- e. Grasp the port cap with one hand, remove the port cap and immediately attach the inlet with your other hand.
- 5. *Spike* and hang the container.

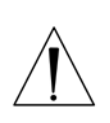

# **CAUTION**

The pictures and instructions on the following pages are for reference only. When spiking the container, use proper technique as identified by your facility's protocol.

o To spike and hang a bag:

**NOTE:** To prevent dropping the bag, you can hang it on the hood hanger.

a. Turn the bag with its spike port facing down. **NOTE:** This step helps to reduce the possibility of air bubbles entering the inlet tube.

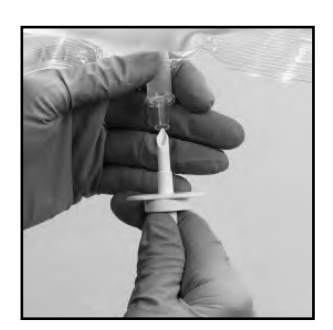

*Turning*

## **WARNING**

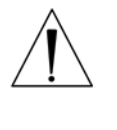

Failure to insert the spike completely into the bag port may restrict flow and cause the delivery of incorrect ingredient volumes, resulting in patient harm.

- b. Insert the spike fully into the bag.
- c. Rotate the spike 180° to prevent occlusions.
- d. Hang the bag on the hood hanger, if the bag is not already there.

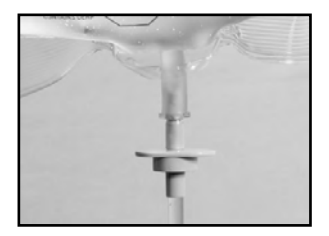

*Inserting*

- o To spike and hang a bottle: **NOTE:** To prevent dropping the bottle, you can hang it on the hood hanger.
	- a. Turn the bottle with its septum facing down. **NOTE:** This step helps to reduce the possibility of air bubbles entering the inlet tube.

b. Locate the shoulder of the spike.

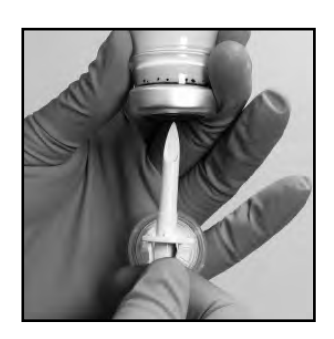

*Turning*

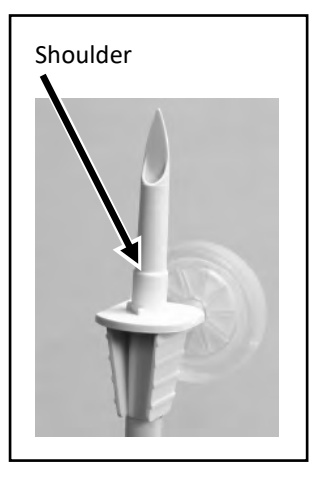

*Shoulder*

c. Insert the spike fully into the bottle, up to the shoulder of the spike. **NOTE:** Inserting the spike up to the shoulder helps ensure that the maximum amount of fluid and the minimum amount of air is withdrawn from the

d. Hang the bottle on the hood hanger, if the bottle

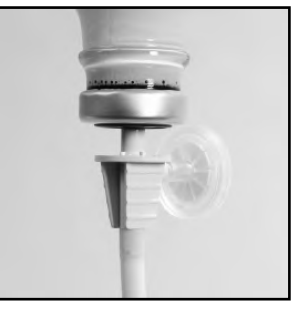

*Inserting*

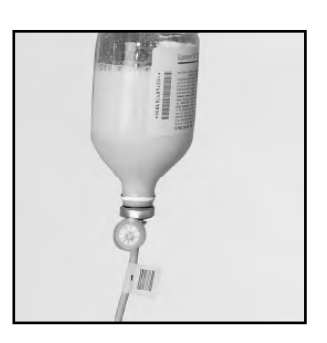

*Hanging*

bottle.

is not already there.

- o To spike and hang a vial:
	- a. Turn the vial with its septum facing down **NOTE:** This step helps to reduce the possibility of air bubbles entering the inlet tube

b. Insert the spike fully into the vial.

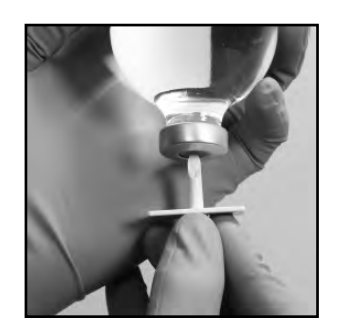

*Turning*

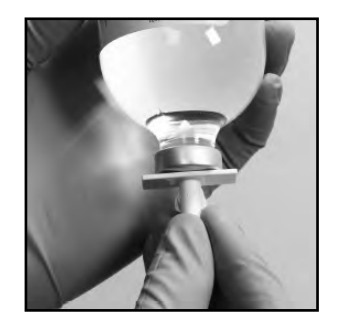

*Inserting*

c. Push the bottom of the vial (now facing up) against the top holder. Make sure that the vent faces you.

**NOTE:** If the vent faces away from you (into the bottom vial holder), the air flow may be obstructed, causing an occlusion or limited flow. Also, the vial will not be seated securely.

d. Slide the spiked end of the vial into the bottom vial holder.

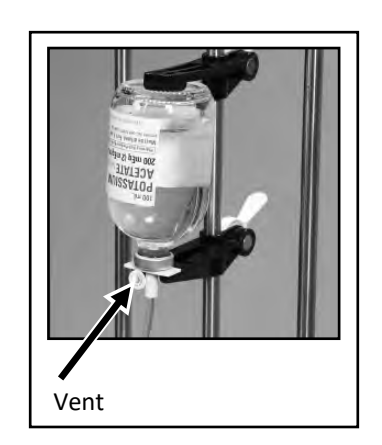

*Hanging*

- o To spike and hang a syringe:
	- a. Turn the syringe with its Luer end facing down. **NOTE:** This step helps to reduce the possibility of air bubbles entering the inlet tube.

c. Hang the syringe on the vial rack by snapping the syringe flanges into the syringe holder.

**NOTE:** Only syringes that have been verified by a pharmacist should be hung on the compounder.

b. Rotate the inlet onto the syringe.

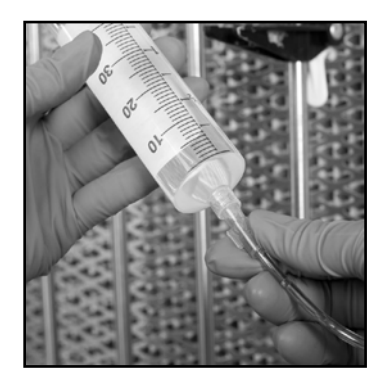

*Rotating*

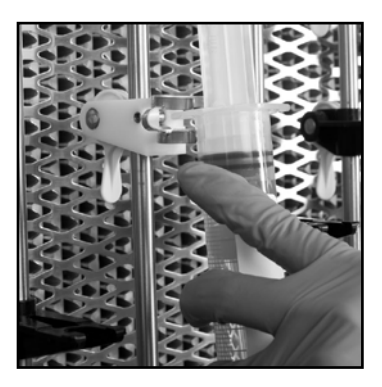

*Hanging*

- 6. *Label* the inlet with the appropriate, numbered inlet barcode label that was packaged with the valve set. Attach the label close to the source container. The number on the label must match the number of the port to which the inlet is attached.
- 7. Check that the correct inlet is:
	- a. Attached to the correct ingredient and port
	- b. Labeled with the correct barcode label

*Tip!* Baxter recommends rotating the source container so that the barcode label faces you, for easy scanning during barcode verification.

8. At the ingredient detail window, tap **OK**.

At the *Hang Source Containers* screen, the color of the ingredient button becomes teal to indicate that the ingredient is attached and waiting to be primed.

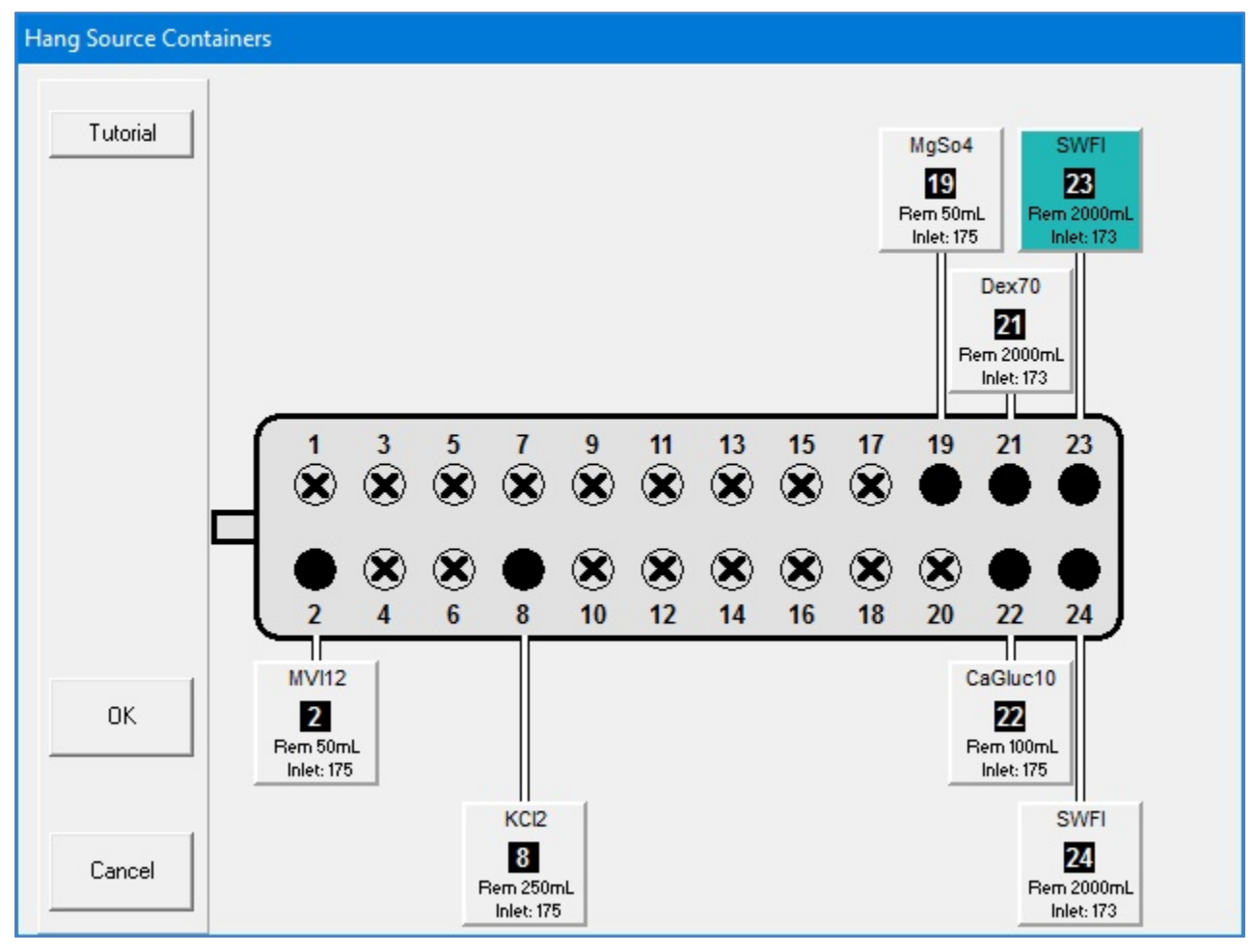

*Hang Source Containers screen, one ingredient attached*

9. Repeat the previous steps for all the ingredients you want to attach.

When all the ingredient buttons are teal, you are finished changing the tube set.

10. Tap **OK**.

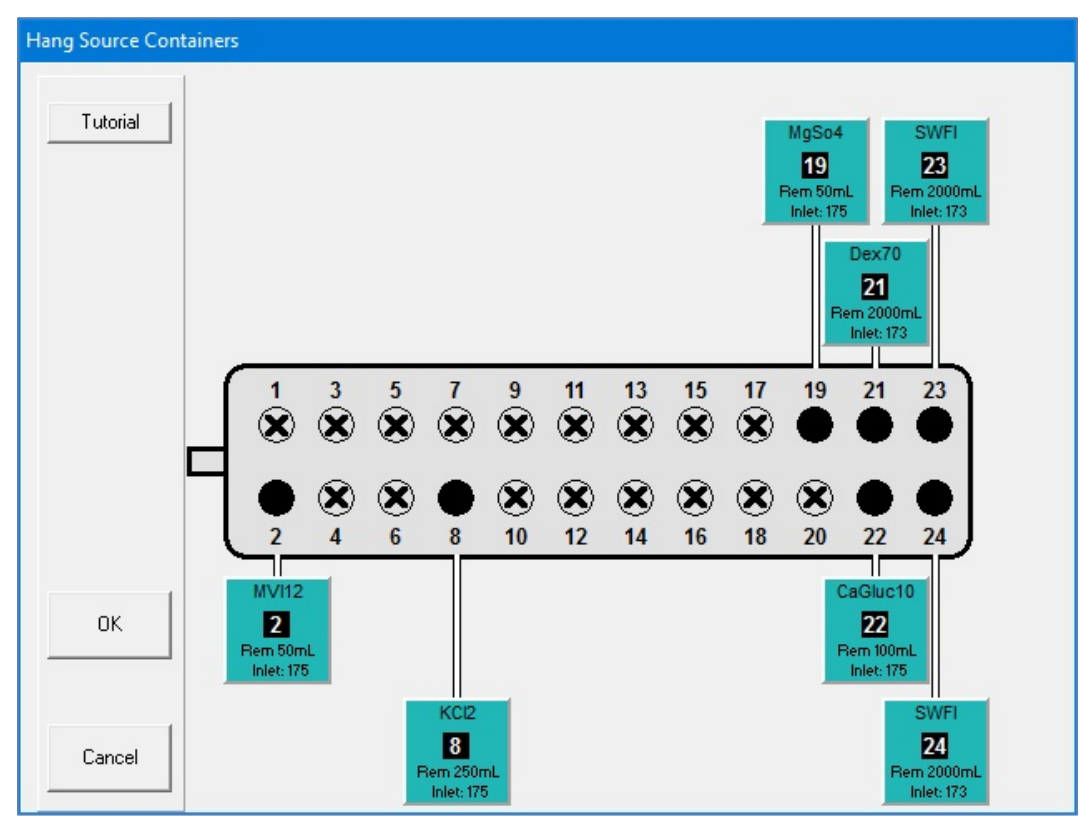

*Hang Source Containers screen, all ingredients attached*

If you started this procedure from the *Setup Wizard* screen, a check mark now appears next to **Change Tube Set** at the *Setup Wizard* screen.

# PRIMING AND VERIFYING

After the ingredients and inlets are attached, they must be primed and verified. This process includes scanning the barcodes on each container and inlet, priming the inlets and verifying the setup.

1. At the *Setup Wizard* screen, tap **Prime and Verify**.

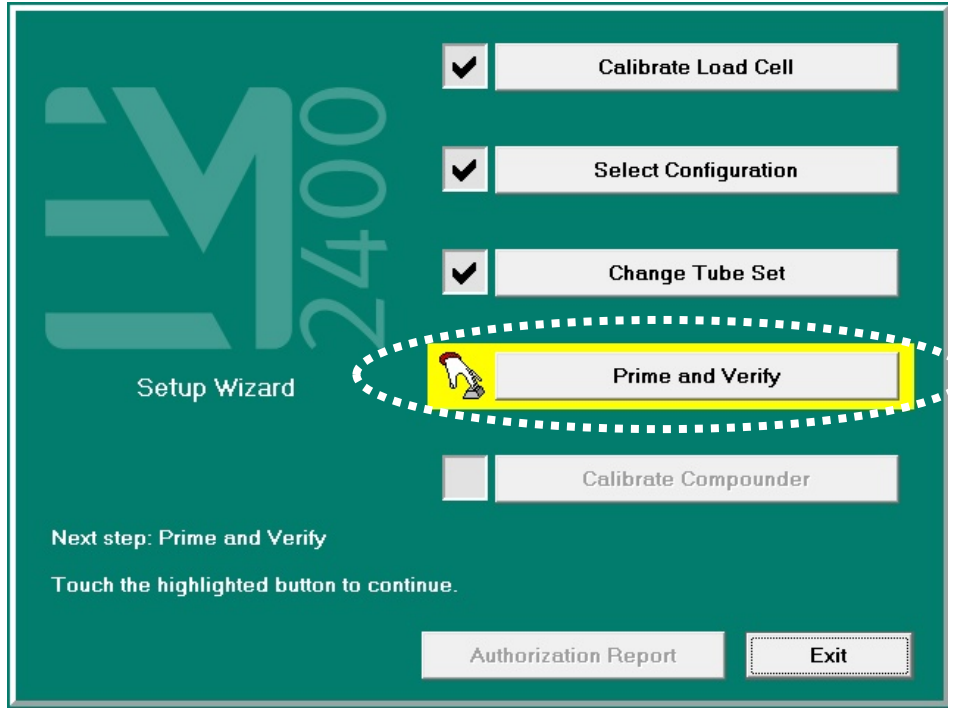

*Setup Wizard screen, priming and verifying*

**NOTE:** To prime and verify without using the Setup Wizard, you can tap **Compound > Prime and Verify** at the menu screen.

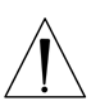

## **WARNING**

It is important to use a barcode reader for scanning labels during verification of the setup.

- 2. If your facility:
	- Uses barcode verification, continue with [Verifying the Ingredient and Inlet Barcodes](#page-66-0) on Page [59](#page-66-0)
	- Does not use barcode verification, skip to [Priming the Inlets and Verifying the Setup](#page-69-0) on Page [62](#page-69-0)

## <span id="page-66-0"></span>**Verifying the Ingredient and Inlet Barcodes**

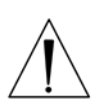

**WARNING**

For the barcode verification to be effective, it is critical that the configuration be set up properly. For instructions, refer to [Attaching the New Ingredients and Inlets](#page-55-0) on Page [48.](#page-55-0)

**IMPORTANT!** This procedure requires barcode scanning to be enabled. To enable barcode scanning (and, if desired, to require it for verification), refer to [Barcode Reader](#page-127-1) on Page [120.](#page-127-1)

**Tip!** Baxter recommends enabling barcode scanning at all times.

On the *BARCODE VERIFICATION* screen, the ports appear empty until the barcodes on the attached inlets and source containers are scanned.

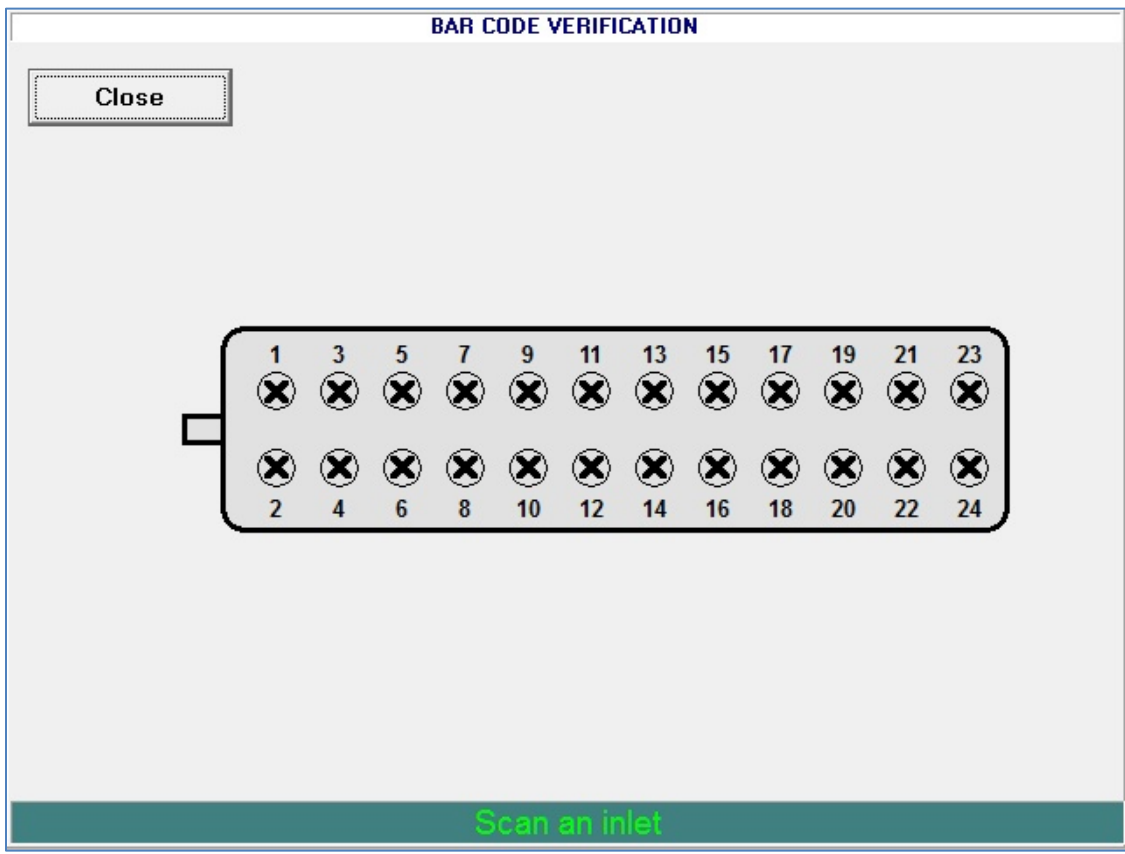

*BARCODE VERIFICATION screen, no barcodes verified*

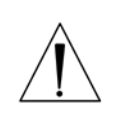

### **WARNING**

Scan only the barcodes attached to the inlet and the corresponding source container. *Do not scan unattached barcodes or old (used) containers.* Doing so may result in incorrect ingredient delivery, resulting in patient harm.

**Tip!** Baxter strongly recommends scanning from left to right (or from right to left) to prevent skipping any ports.

- 1. Scan the barcode label on an inlet.
- 2. Scan the barcode label on the corresponding source container.

If you scanned the correct source container, the corresponding ingredient button appears on the screen.

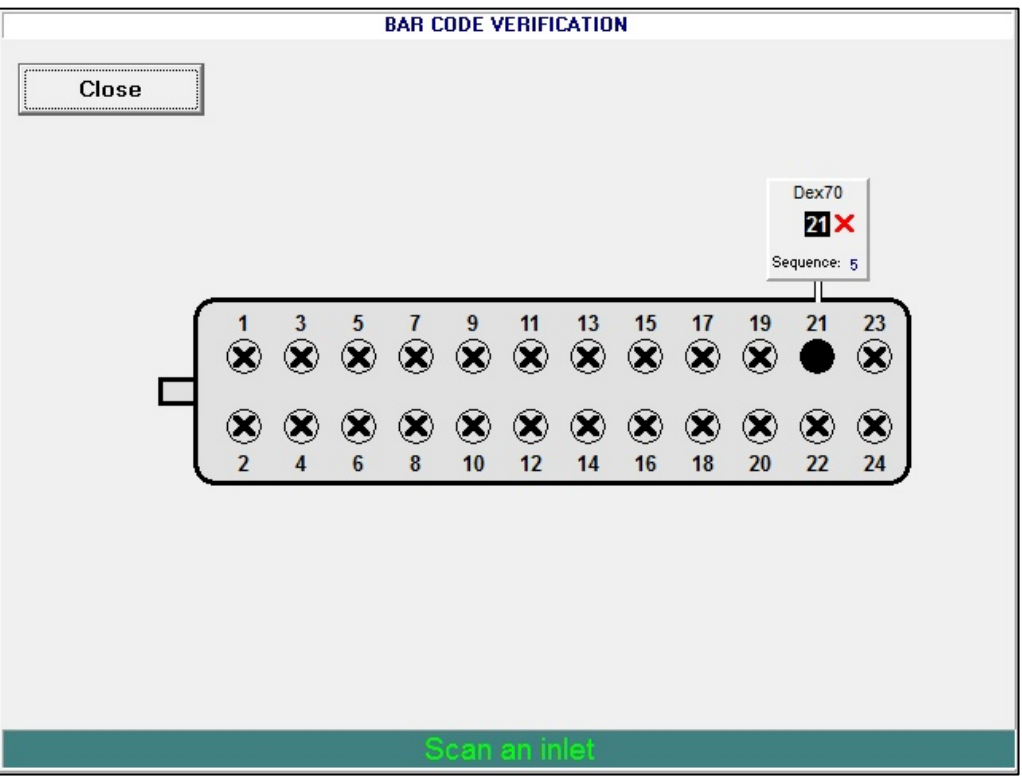

*BARCODE VERIFICATION screen, one pair of barcodes verified*

If you scanned an incorrect source container, the compounder beeps and displays **Incorrect scan, try again** at the bottom of the screen. Scan the correct source container. If the scanned product is not the specific product identified in the configuration but is the same ingredient, a *Warning* message appears. Tap **Yes** if you want to use the scanned product.

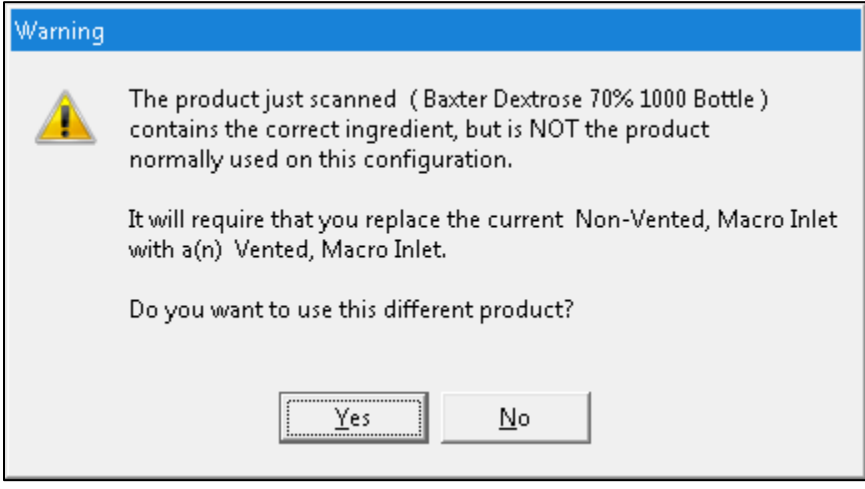

*Message*

- 3. Repeat the previous steps until an ingredient button appears for each attached ingredient.
- 4. At the *Barcode verification completed* message, tap **OK**.

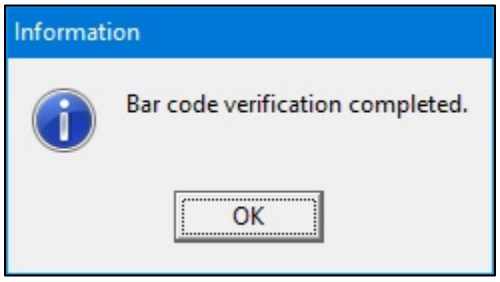

*Message*

#### <span id="page-69-0"></span>**Priming the Inlets and Verifying the Setup**

Usually, a cosigner must log in and verify the setup. Refer to your facility's protocol.

## **WARNING**

It is important to have a cosigner independently verify the setup, to help ensure that the first user attached each ingredient's inlet to the correct port. Incorrect setup could result in patient harm.

**IMPORTANT!** The cosignature option requires Verification permissions. For more information about user groups and permissions, refer to [Setting Up the Users](#page-130-0) on Page [123.](#page-130-0) To require that a cosigner verify the setup, refer to [Cosignature](#page-127-2) on Page [120.](#page-127-2)

- 1. Attach a calibration bag. Refer to [Attaching the Calibration Bag](#page-80-0) on Page [73.](#page-80-0)
- 2. If the *Cosignature required* message appears, the cosigner should:
	- a. Tap **OK**.

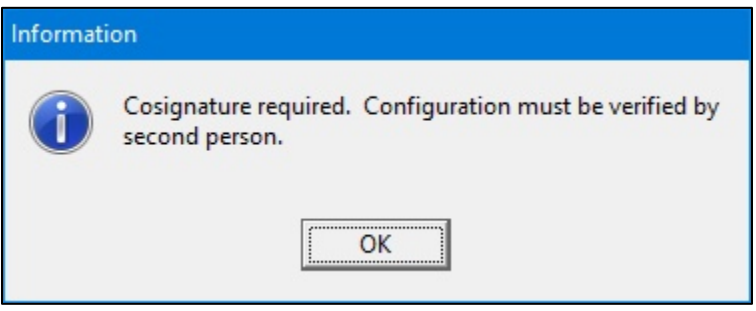

*Message*

- b. Enter a **Login** name.
- c. Enter a **Password**.
- d. Tap **Log In**, then continue with the next steps.

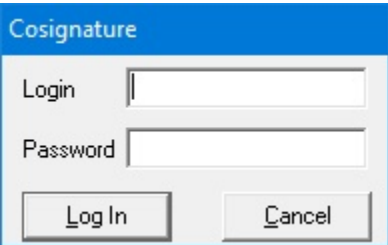

*Cosignature window*

**PRIME AND VERIFY** MgSo4 **SWFI** 19 X 25 X Dex70  $21X$ Close  $13$ 19  $21$  $5\phantom{.0}$  $\overline{1}$  $9$  $11$ 15  $17$ 23  $\circledcirc$  $\circledR$  $\circledR$  $\circledcirc$  $\circledcirc$  $\otimes$  $^{\circledR}$  $\circledR$  $\circledcirc$  $^{\textcircled{\textbf{u}}}$ U  $18$  $\overline{2}$  $\overline{4}$  $6\phantom{a}$ 8  $10$  $12$  $14$ 16  $20$  $22$ 24 **MVI12** CaGluc10 2 X  $n\times$ KC<sub>I2</sub> **SWFI**  $8<sup>2</sup>$ 24 X **Configuration: DEMO User: OEM User** 

When an X appears on the ingredient button, it indicates that priming and verification are needed.

*PRIME AND VERIFY screen, no inlets primed*

## **CAUTION**

Do not prime calcium and phosphate ingredients consecutively. Interaction of these ingredients can cause a precipitate, which may block the common fluid pathway and require a replacement of the tube set.

If the configuration includes a lipid, you should prime the Universal Ingredient immediately after priming the lipid.

Always follow the configuration setup that Baxter recommends, and prime ingredients in the sequence of the port numbers (1, 2, 3 and so on).

**Tip!** Baxter recommends physically rotating each source container so that its product label faces you, for easy verification.

3. Tap an ingredient button.

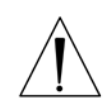

The ingredient detail window appears.

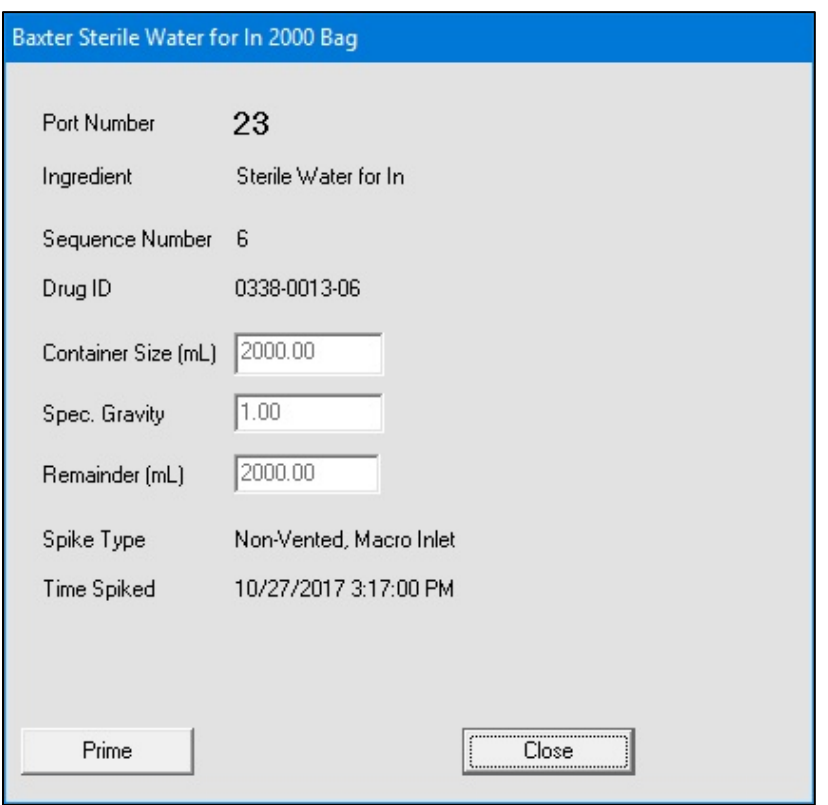

*Ingredient detail window before priming*

- 4. At the ingredient detail window, review the information.
	- a. Check that the product information in the title bar of the window is correct.
	- b. Check that the **Port Number** is correct.
	- c. Check that the **Ingredient** description matches the source container to be used.
	- d. Check that the **Remainder (mL)** matches the current volume of the source container to be used.
	- e. Check that the **Spike Type** (inlet type) is correct.
- 5. On the valve set, locate the port for this ingredient.
- 6. With your hand, hold the inlet that is attached to the port, and follow the inlet up to the source container.
- 7. While continuing to hold the inlet near the source container:
	- a. Check that the number on the inlet label matches the port number.
	- b. Check that the product attached to the inlet matches the information on the screen.
	- c. At the ingredient detail window, tap **Prime**.
	- d. Check that a calibration bag is attached.
	- e. At the *Priming pump* message, tap **OK**.

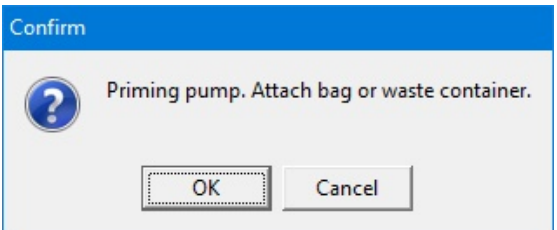

*Message*

f. Watch and feel for fluid moving through the inlet that is in your hand.

When an ingredient is being primed, its button becomes yellow. The screen displays an animation of the process.

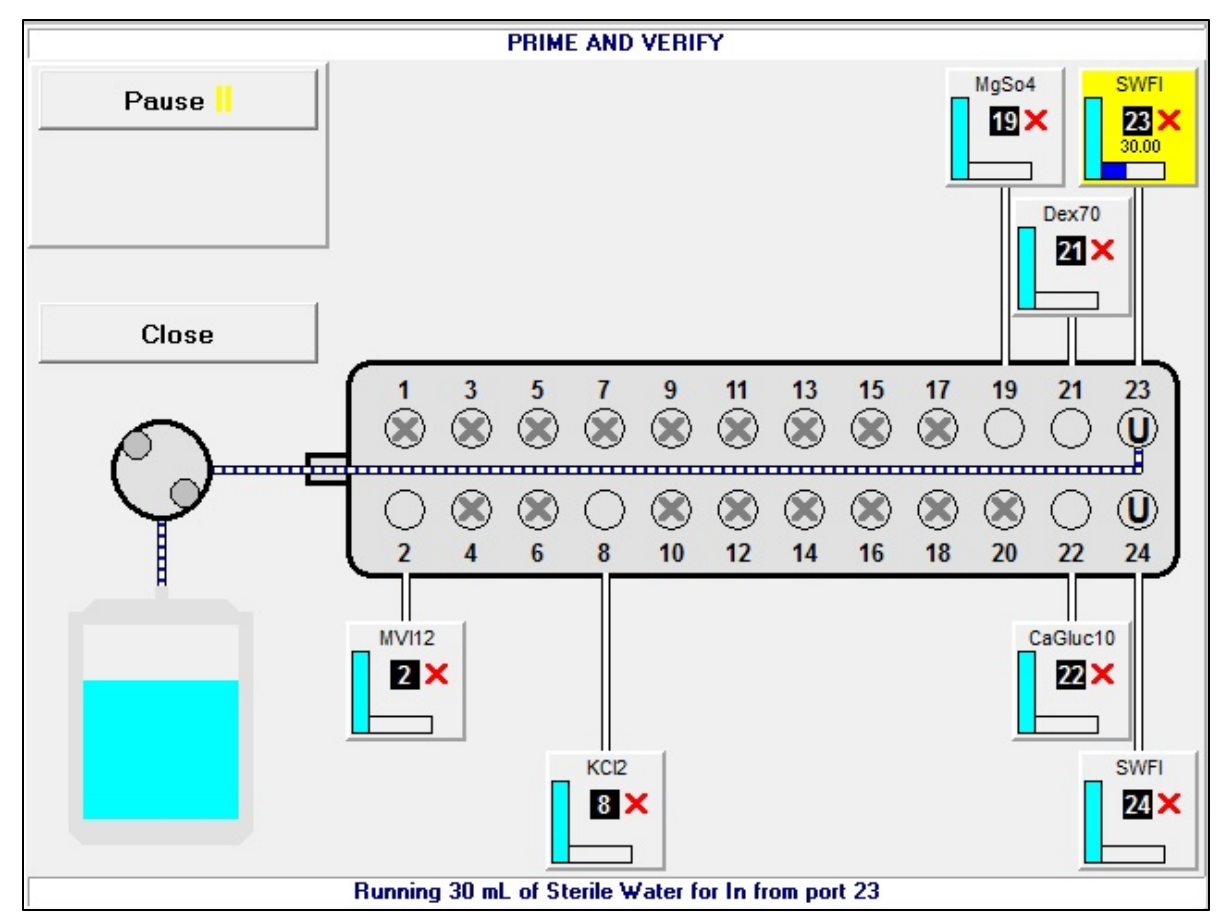

*PRIME AND VERIFY screen, priming in progress*

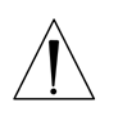

#### **WARNING**

The ingredient must be attached to the proper port. Patient harm can occur if the location of an ingredient is incorrect.

- 8. If the fluid:
	- Does flow through the inlet that is in your hand, continue with the next step
	- Does not flow through the inlet that is in your hand, resolve any problems, check that the inlet is attached to the correct port and prime it again

After the inlet has been primed, the ingredient detail window includes a **Verify** button, and the **Prime** button becomes a **Re-Prime** button.

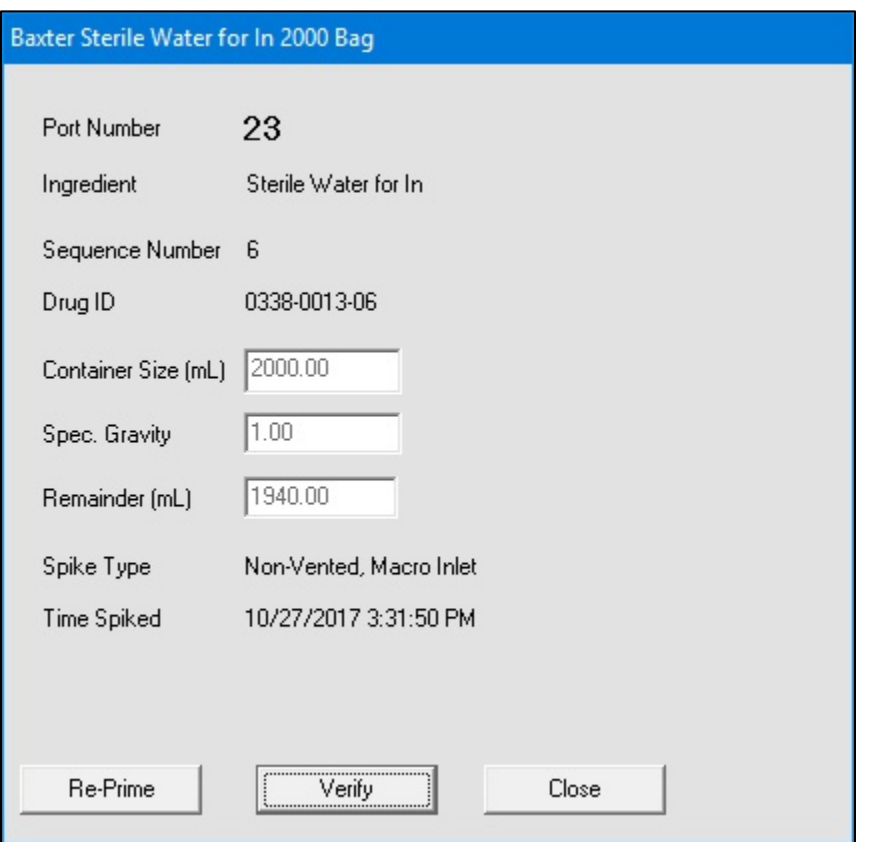

*Ingredient detail window after priming*

**NOTE:** The first prime uses the standard priming volume. Any subsequent primes use the minimum priming volume.

- 9. Check the inlet to be sure that it primed properly, leaving no air in the inlet tube. If necessary, tap **Re-Prime**.
- <span id="page-73-0"></span>10. When priming is finished:
	- a. Release the tube from your hand.
	- b. Tap **Verify** to confirm that the ingredient's inlet is attached to the correct port.

The connecting lines between the ingredient button and the port include horizontal marks, indicating that the ingredient has been primed. On the ingredient button, the red X becomes a green check mark, indicating that the ingredient has been verified.

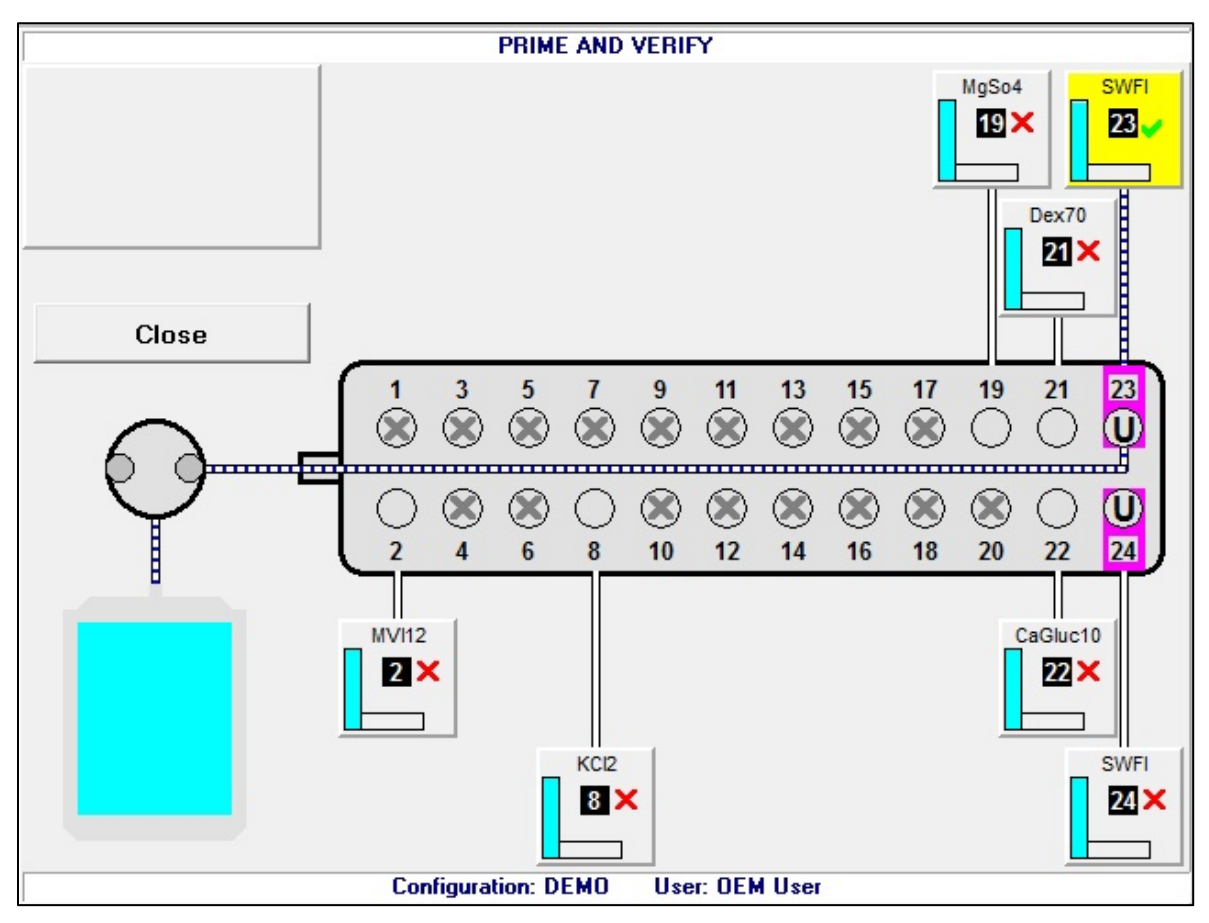

*PRIME AND VERIFY screen, one inlet primed and verified*

- 11. Repeat step[s 3](#page-70-0)[–10](#page-73-0) for all the attached ingredients. If the calibration bag becomes full, remove it and attach a new one. Refer to [Attaching and Removing the Calibration Bag](#page-80-0) on Page [73.](#page-80-0)
- 12. When you are finished, tap **Close**.

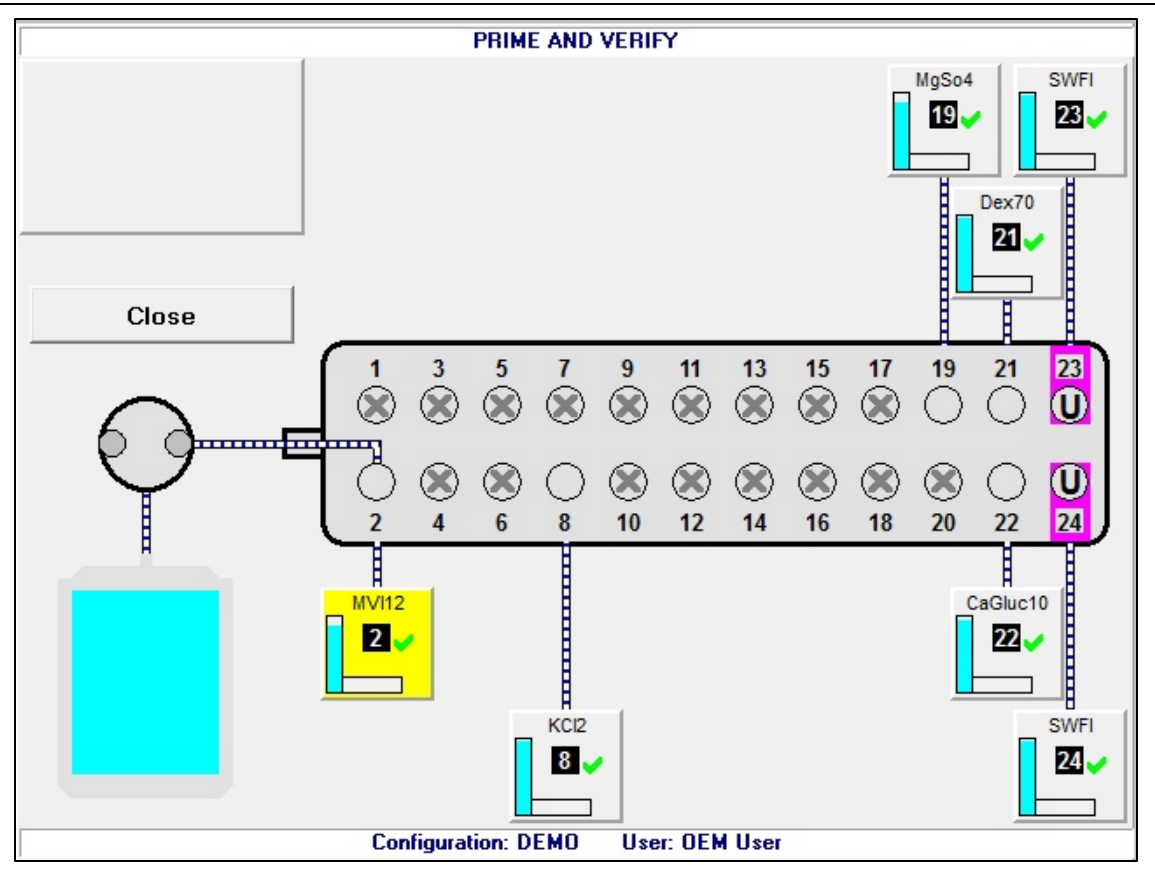

*PRIME AND VERIFY screen, all inlets primed and verified*

13. At the *Fluid path will be flushed with UI* message, tap **OK**.

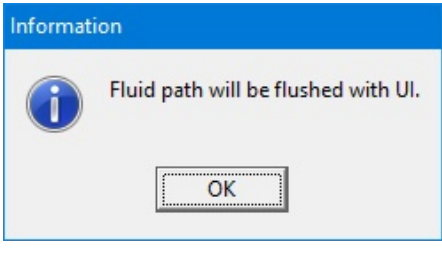

#### *Message*

The compounder flushes the common fluid pathway with the Universal Ingredient, and tests for proper function of the occlusion detector. If the test fails, you cannot continue compounding a solution. Refer t[o Issues with the Occlusion Detector / "Flow Sensor"](#page-211-0) on Page [204.](#page-211-0)

14. At the *UI flush complete* message, tap **OK**.

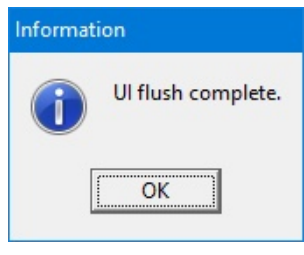

*Message*

If a cosigner was logged in, the software automatically logs out the cosigner and logs in the original user.

If you started this procedure from the *Setup Wizard* screen, a check mark now appears next to **Prime and Verify** at the *Setup Wizard* screen.

### CALIBRATING THE COMPOUNDER

<span id="page-76-0"></span>This procedure calibrates the compounder's pump to ensure that it delivers the intended volume of each ingredient.

1. At the *Setup Wizard* screen, tap **Calibrate Compounder**.

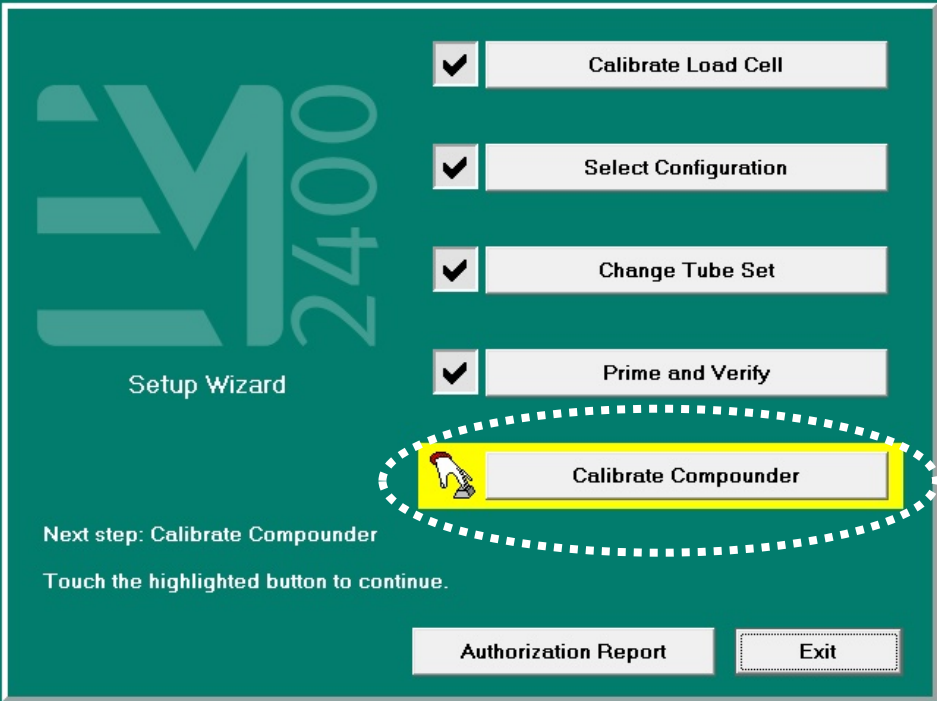

*Setup Wizard screen, calibrating the compounder*

**NOTE:** You can calibrate the compounder at any time by tapping **Compound > Calibrate Pump** at the menu screen.

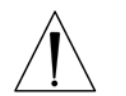

#### **CAUTION**

A calibration bag must be used during all priming/verifying and Universal Ingredient flushes.

- 2. If a calibration bag is not already attached, attach it. Refer to [Attaching the Calibration](#page-80-1)  [Bag](#page-80-1) on Page [73.](#page-80-1)
- 3. At the *Calibrating pump* message, tap **OK**.

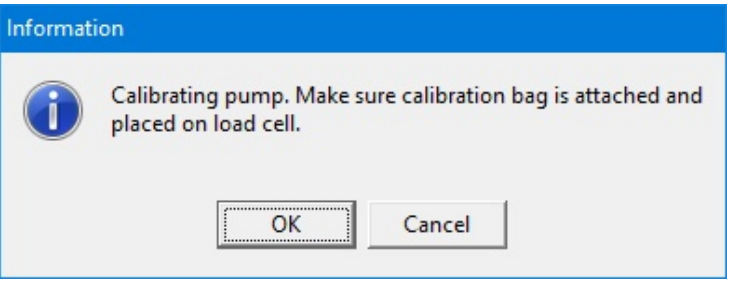

*Message*

- 4. If the *Bag currently on the load cell does not appear to be empty* message appears, visually check the contents of the bag.
	- If the bag is empty, refer t[o The bag currently on the load cell does not appear to be](#page-210-0)  [empty](#page-210-0) on Page [203.](#page-210-0)
	- If the bag contains fluid, continue with the next step.
- 5. Check whether the bag has space for an additional 200 mL of fluid.
	- If the bag does not have space:
		- a. Tap **No**.
		- b. At the *Operation Cancelled* message, tap **OK**.
		- c. Remove the calibration bag. Refer to [Removing the Calibration Bag](#page-80-2) on Page [73.](#page-80-2)
		- d. Attach an empty calibration bag. Refer to [Attaching the Calibration Bag](#page-80-1) on Page [73.](#page-80-1)
		- e. Return to Step [1.](#page-76-0)
	- If the bag has space, tap **Yes**.

**IMPORTANT!** It is acceptable to calibrate the pump when the calibration bag contains fluid. However, the calibration procedure is the only time you should tap **Yes** at this message. Never tap **Yes** when compounding a solution into a patient bag.

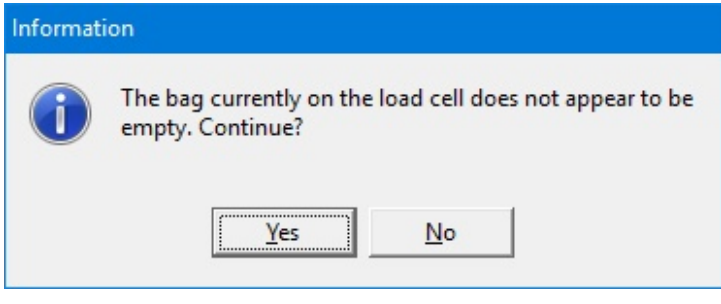

*Message*

- 6. At the *Select Bag Type* window:
	- a. Select the type of bag you are using.
	- b. Tap **OK**.

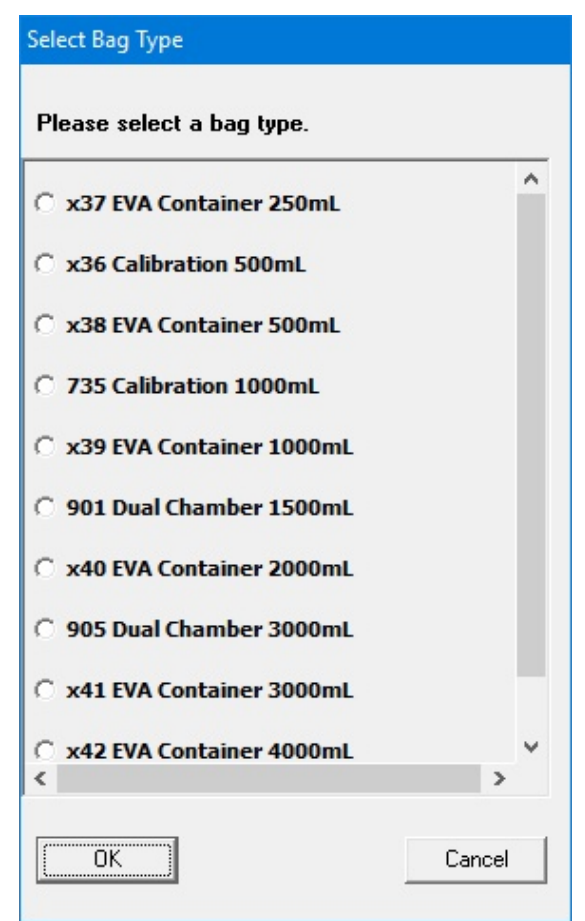

*Select Bag Type window, sample North American version*

**IMPORTANT!** If any items touch the load cell during the calibration, the calibration will not be accurate.

- 7. Make sure that:
	- There is no weight on the load cell.
	- There is nothing touching any part of the load cell (for example, there are no cables touching the base).

The compounder pumps 100 mL of water, checks the weight, makes any necessary adjustments to the movement of the pump rotor, pumps 100 mL again and checks the weight again. If the Universal Ingredient (UI) for the configuration is something other than water, the compounder automatically flushes the common fluid pathway with the identified UI.

This message appears and disappears:

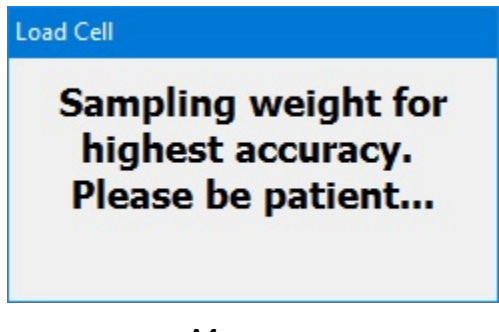

*Message*

8. At the *Pump calibration completed successfully* message, tap **OK**.

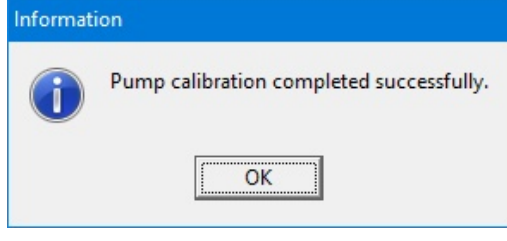

*Message*

**NOTE:** If calibration fails, refer to [Pump calibration failed](#page-208-0) on Page [201.](#page-208-0)

If you started this procedure from the *Setup Wizard* screen, a check mark now appears next to **Calibrate Compounder** at the *Setup Wizard* screen.

9. Remove the calibration bag. Refer t[o Removing the Calibration Bag](#page-80-2) on Page [73.](#page-80-2)

# <span id="page-80-0"></span>ATTACHING AND REMOVING THE CALIBRATION BAG

Attach and remove the calibration bag when other procedures direct you to do so.

#### <span id="page-80-1"></span>**Attaching the Calibration Bag**

Always use aseptic technique when attaching the bag.

1. Connect a sterile calibration bag to the outlet tube.

*Tip!* Baxter recommends connecting the bag to the outlet tube before attaching it to the load cell, to prevent twisting or straining the tube.

- 2. Attach the bag to the load cell. Place the holes in the corners of the bag over the guide pins on the load cell.
- 3. Route the bag's fill port through the load cell's fill port holder.
- 4. Make sure the outlet tube is curved, not twisted or kinked.

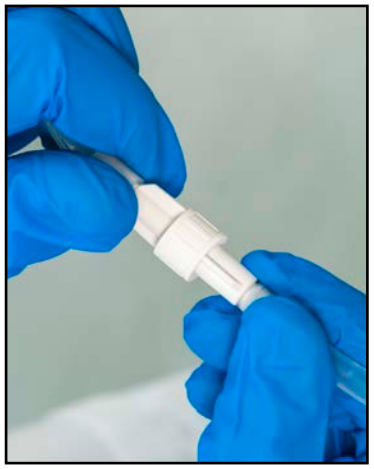

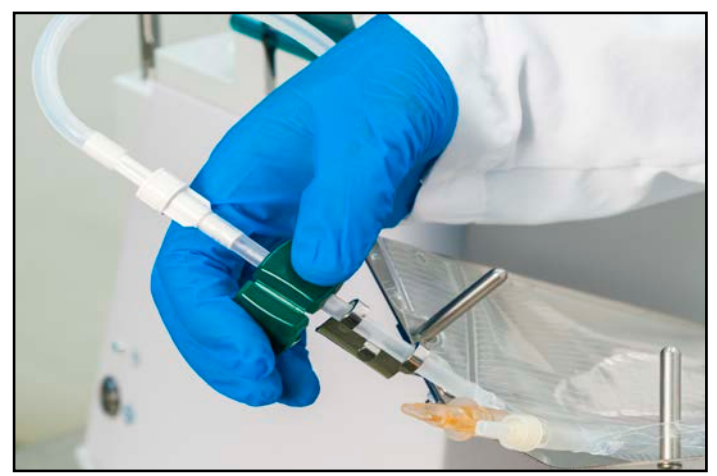

*Attaching the calibration bag to the outlet tube and the load cell*

#### <span id="page-80-2"></span>**Removing the Calibration Bag**

Always use aseptic technique when removing the bag.

- 1. Remove the bag's fill port from the load cell's fill port holder.
- 2. Remove the bag from the load cell.
- 3. Clamp the bag's fill port.
- 4. Disconnect the outlet tube from the bag.
- 5. Connect the end of the outlet tube to the tube holder on the vial rack.
- 6. Cap the bag's fill port.
- 7. Discard the bag.

# VIEWING THE AUTHORIZATION REPORT

When the setup steps are finished, the **Authorization Report** button becomes active at the *Setup Wizard* screen.

#### At the *Setup Wizard* screen, tap **Authorization Report**.

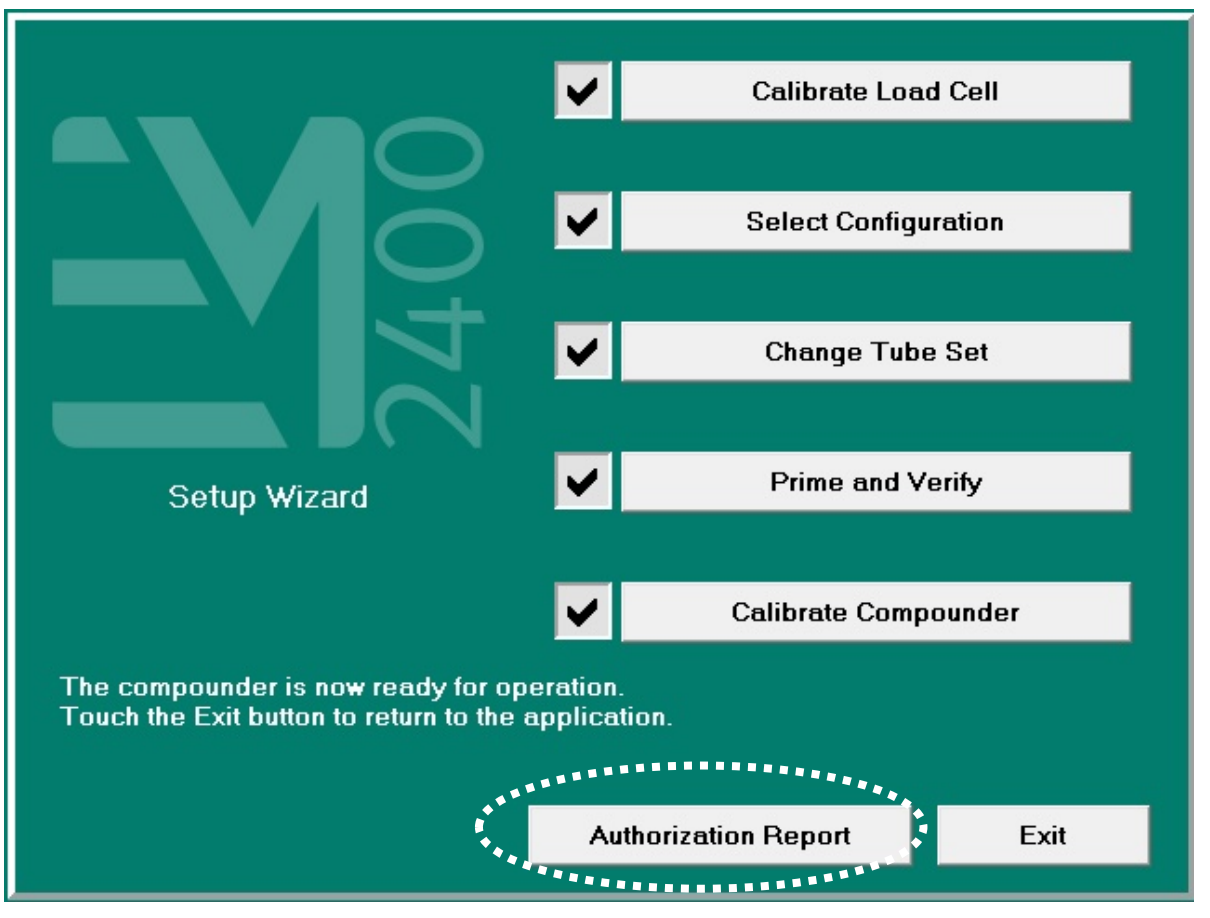

*Setup Wizard screen, viewing the Authorization Report*

**NOTE:** You can view the Authorization Report at any time by tapping **Reports > Authorization Report** at the menu screen.

For more information, refer to [Authorization Report](#page-174-0) on Page [167.](#page-174-0)

To exit the *Setup Wizard* screen, tap **Exit**.

# <span id="page-82-0"></span>USING THE COMPOUNDER

After you finish setting up the compounder, you are ready to load formulas and fulfill orders.

### LOADING THE FORMULA

There are several methods for loading a formula onto the compounder. They are:

- Automatically loading a formula by scanning a barcode to retrieve the .PAT/.FRM file (recommended)
- Automatically loading a formula by scanning the 2D formula barcode containing the formula details.
- Manually entering a formula through direct entry
- Manually selecting a saved formula

*Tip!* Baxter strongly recommends loading a formula by scanning a barcode, and using the manual entry or selection methods only when the barcode method fails. If the network connection to the order-entry computer fails, you can still load a formula by scanning a barcode. For instructions, refer to [Loading a Formula by Connecting a USB Drive](#page-214-0) on Page [207.](#page-214-0)

**NOTE:** To enable barcode scanning (and, if desired, to require it for loading formulas), refer to [Barcode Reader](#page-127-0) on Page [120.](#page-127-0)

#### **Loading a Formula by Scanning a Barcode**

Most facilities use this method.

**IMPORTANT!** This method requires:

- Order-entry software on a separate computer. This software must be able to produce both a .PAT/.FRM file and a corresponding label / report with a barcode. Both the .PAT/.FRM file and barcode must be compatible with the compounder. Alternatively, the software must also be able to produce a formula label, containing the formula details in the 2D barcode and the 2D formula barcode must also be compatible with the compounder. Baxter Abacus® TPN Calculation Software meets these requirements. For more information, contact Baxter Technical Services. Refer to [Getting](#page-29-0)  [Help](#page-29-0) on Page [22.](#page-29-0)
- Network connection between the order-entry computer and the compounder
- Barcode reader at the compounder

The pharmacist creates an order in the order-entry software, which creates a .PAT/.FRM file that contains the patient information and the formula. A corresponding label with a barcode also prints at the same time. Alternatively, the order-entry software creates and prints a 2D Formula Barcode label which directly contains the patient information and the formula.

Typically, a technician applies this label to a new patient bag and brings the bag to the compounder. However, this process depends on your facility's protocol.

At the compounder:

- 1. Navigate to the pump screen.
- 2. Scan the barcode on the label of the patient bag.

The compounder retrieves the order through the network and populates the pump screen with the patient name, formula serial number and volume of each ingredient to be pumped. The compounder reads the code number of each ingredient in the formula and matches this number to one in the formulary. In the United States, the code number is usually the National Drug Code (NDC).

#### **WARNING**

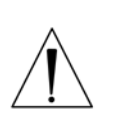

The code number for each product in the formula must exactly match the code number for that product in the compounder's formulary. If a code number is assigned to one product in the order-entry software, and that number is assigned to a different product in the compounder's formulary, the compounder may pump the wrong ingredient, resulting in patient harm. *It is the user's responsibility to ensure that code numbers are properly and consistently assigned in both systems.*

**NOTE:** If any ordered ingredients are not in the configuration on the compounder, are not allowed as auto-additions or have a volume less than 0.2 mL, the compounder software will identify these ingredients as manual additions.

3. Continue with [Fulfilling the Order \(Basic Process\)](#page-91-0) on Page [84.](#page-91-0)

#### **Entering a Formula through Direct Entry**

Some facilities may use this method if the order-entry software is temporarily unavailable. With this method, you must manually enter the volume of each ingredient to create a new formula.

This process creates a formula with a unique ID, but it does not create a 2D Formula Barcode/.PAT/.FRM file or a corresponding label with a barcode.

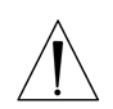

#### **WARNING**

Formulas entered directly into the compounder should be checked by a pharmacist. The compounder does not verify the formulas.

**IMPORTANT!** This function requires Formula Entry permissions. For more information about user groups and permissions, refer to [Setting Up the Users](#page-130-0) on Page [123.](#page-130-0)

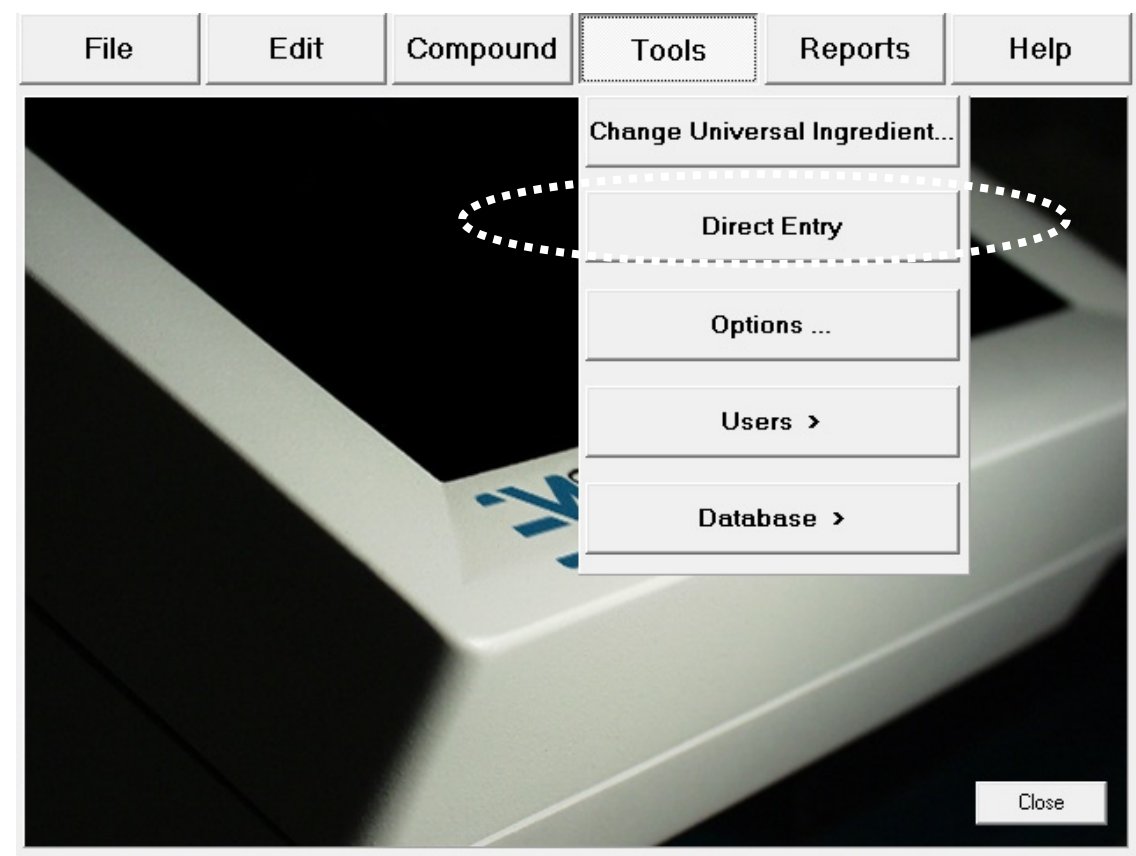

1. At the menu screen, tap **Tools > Direct Entry**.

*Menu screen, Tools menu*

**NOTE:** To stop using direct entry, you can tap **Tools > Cancel Direct Entry** at the menu screen.

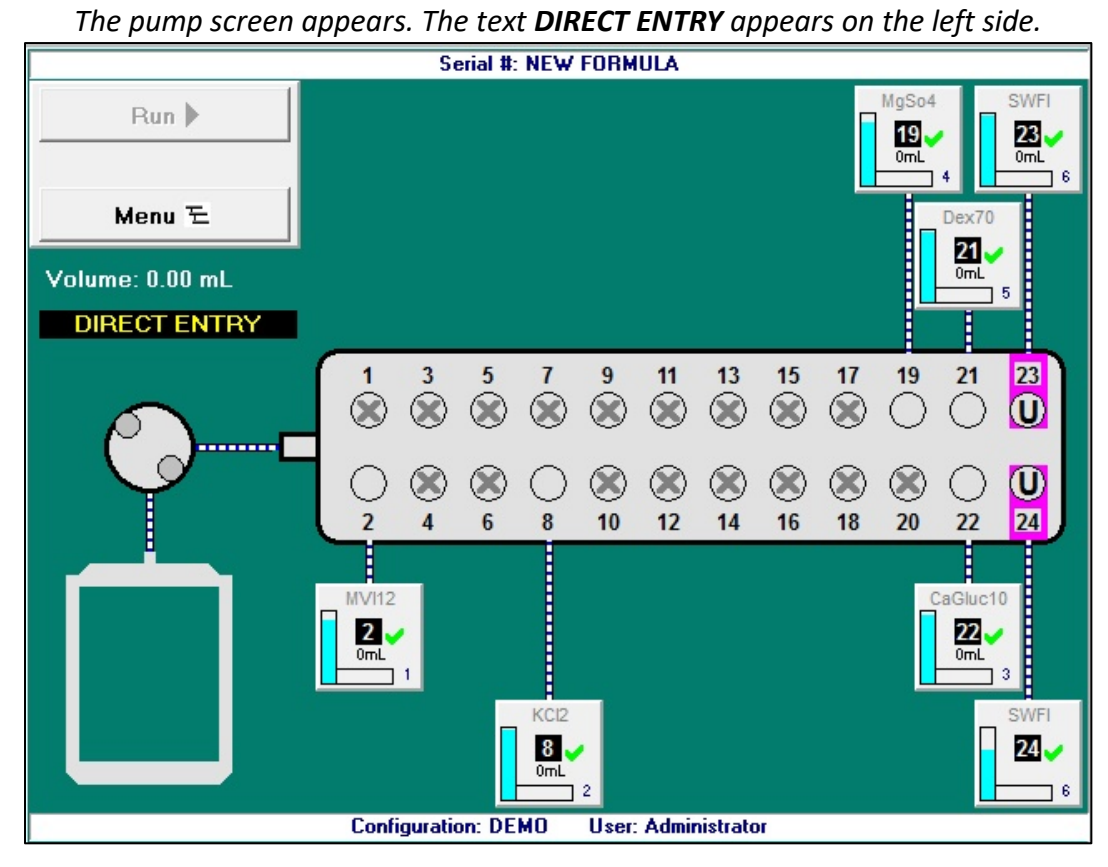

*Pump screen during direct entry*

- 2. Obtain the formula from the pharmacist. Refer to your facility's protocol.
- <span id="page-85-0"></span>3. Tap the ingredient button for the first ingredient in the formula.

The ingredient detail window appears.

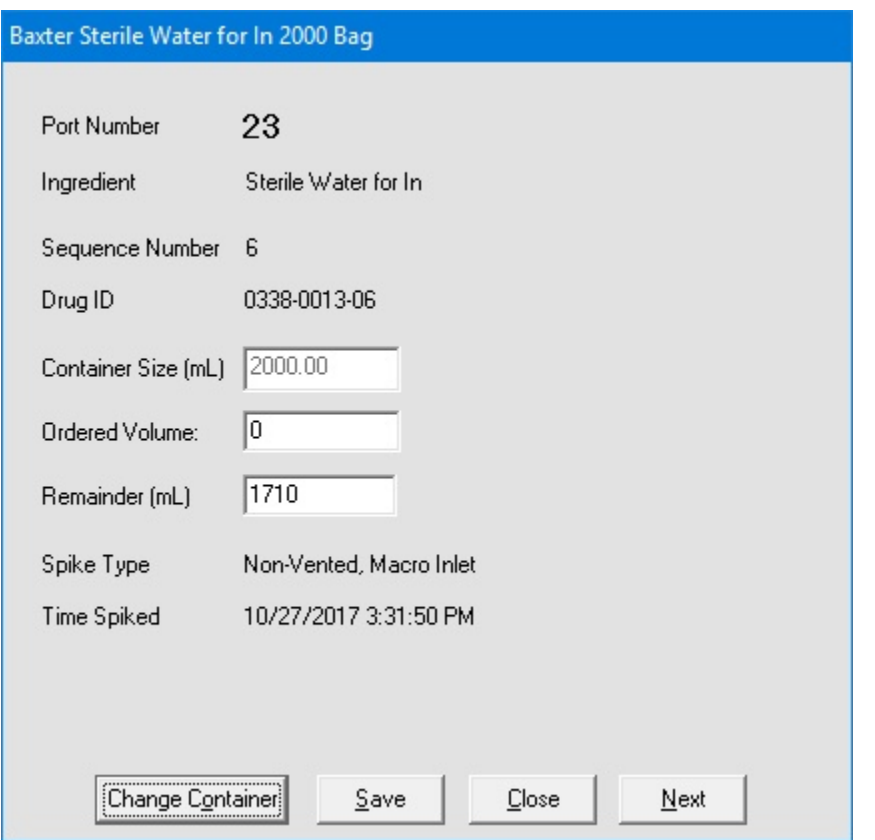

#### *Ingredient detail window during direct entry*

- <span id="page-86-0"></span>4. At the ingredient detail window:
	- a. Check that the **Ingredient** shown matches the ingredient ordered. Check its description, concentration and so on.
	- b. Enter the **Ordered Volume** of the ingredient to be delivered.
	- c. Tap **Save**, or tap **Next** to view the next ingredient detail window.

The **Run** button becomes available on the pump screen.

- 5. Repeat step[s 3](#page-85-0)[–4](#page-86-0) for each ingredient in the formula.
- 6. If you want to:
	- Use the formula now, continue with [Saving and Using a Direct-Entry Formula](#page-87-0) on Page [80](#page-87-0)
	- Save the formula for using later, continue with [Saving a Direct-Entry Formula to Use](#page-88-0)  [Later](#page-88-0) on Page [81](#page-88-0)

#### <span id="page-87-0"></span>**Saving and Using a Direct-Entry Formula**

**NOTE:** For information about automatic unloading of formulas, refer to [Understanding](#page-91-1)  [Automatic Unloading of Formulas](#page-91-1) on Page [84.](#page-91-1)

- 1. Attach the patient bag. Refer to [Attaching the Patient Bag](#page-92-0) on Page [85.](#page-92-0)
- 2. At the pump screen, tap **Run**.
- 3. At the *Formula Information* window:
	- a. Enter a **Formula Name**.
	- b. If desired, enter a new **Serial Number**.

*Tip!* Baxter recommends not changing the serial number.

c. Tap **OK**.

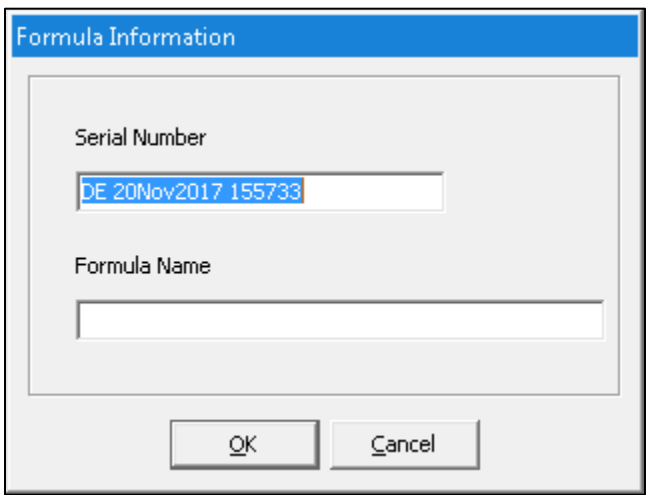

*Formula Information window* 

4. Continue with [Compounding the Solution](#page-93-0) on Page [86.](#page-93-0) **NOTE:** You do not need to tap **Run** again.

#### <span id="page-88-0"></span>**Saving a Direct-Entry Formula to Use Later**

- 1. At the pump screen, tap **Menu**.
- 2. At the *Information* message, tap **OK**.

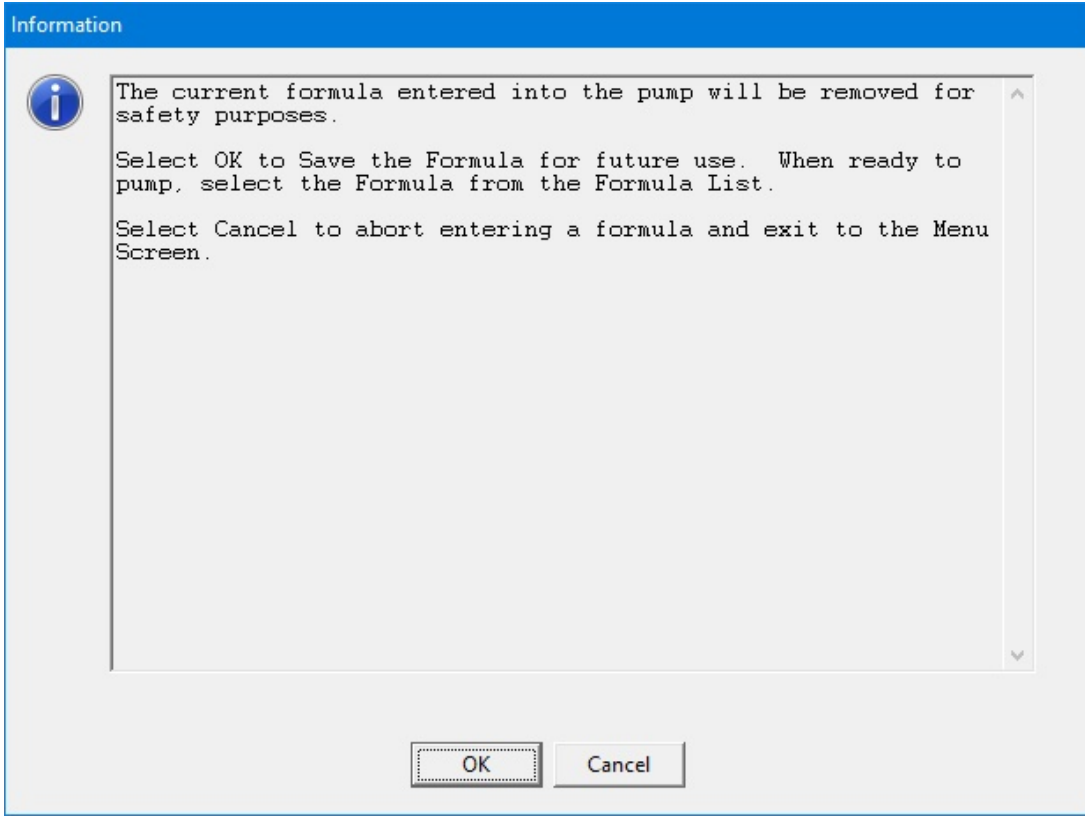

*Message*

- 3. At the *Formula Information* window:
	- a. Enter a **Formula Name**.
	- b. If desired, enter a new **Serial Number**.

*Tip!* Baxter recommends not changing the serial number.

c. Tap **OK**.

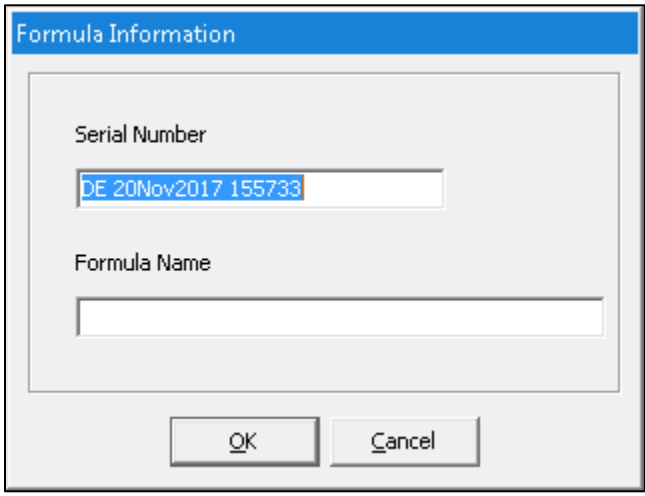

*Formula Information window*

4. When you want to compound the solution, continue with [Selecting a Saved Formula](#page-90-0) on Page [83.](#page-90-0)

#### <span id="page-90-0"></span>**Selecting a Saved Formula**

Some facilities may use this method to select a saved formula, which has already been loaded onto the compounder through scanning a barcode or direct entry.

**IMPORTANT!** This function requires that formulas can be loaded without scanning barcodes. For more information, refer to [Barcode Reader](#page-127-0) on Page [120.](#page-127-0)

1. At the menu screen, tap **Compound > Select Formula**.

The *Select Formula* window appears.

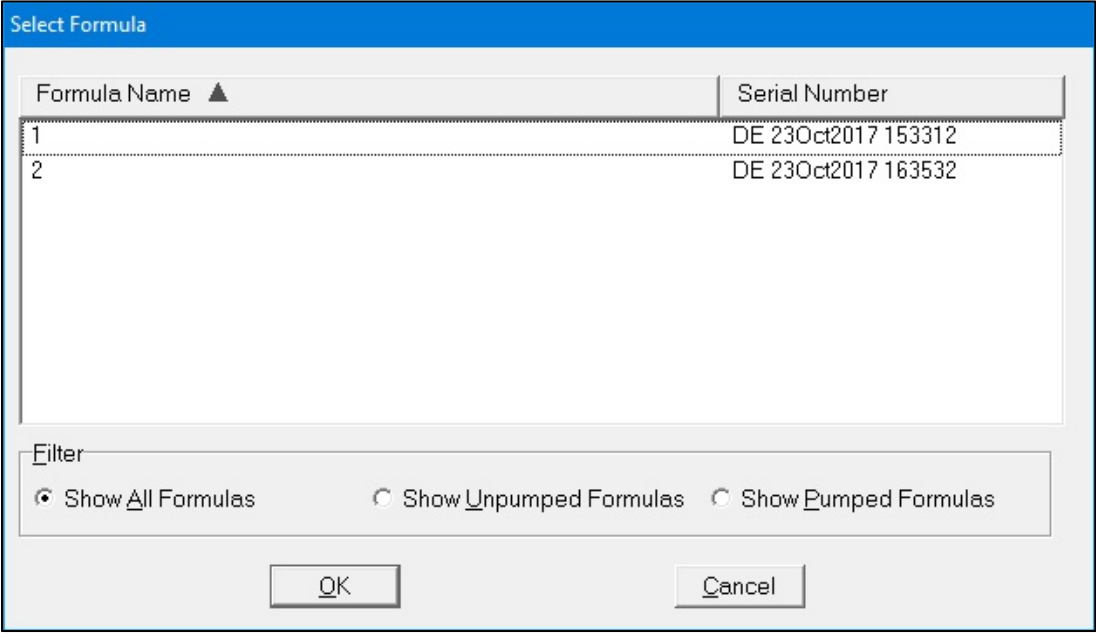

*Select Formula window*

- 2. At the *Select Formula* window, tap one of these filter options:
	- **Show All Formulas** to view all the formulas that are stored
	- **Show Unpumped Formulas** to view all the formulas that have not been used for compounding
	- **Show Pumped Formulas** to view all the formulas that have been used for compounding

*Tip!* Baxter recommends selecting only **Show Unpumped Formulas**.

**NOTE:** You can tap **Formula Name** to sort by name or tap **Serial Number** to sort by number. Formulas are stored for a specified time period. To set up the storage of formulas, refer t[o Storage](#page-121-0) on Page [114.](#page-121-0)

- 3. Select a formula.
- 4. Tap **OK**.

The formula is loaded and appears on the pump screen.

5. Continue with [Fulfilling the Order \(Basic Process\)](#page-91-0) on Page [84.](#page-91-0)

# <span id="page-91-0"></span>FULFILLING THE ORDER (BASIC PROCESS)

#### <span id="page-91-1"></span>**Understanding Automatic Unloading of Formulas**

As a safety precaution, the software automatically unloads the formula in these two main situations:

• The software usually unloads the formula if you leave the pump screen after loading the formula and before starting the compounding process.

The message below, or one similar to it, appears and then automatically disappears.

The only exception is that the software does not unload the formula when you perform an auto-addition.

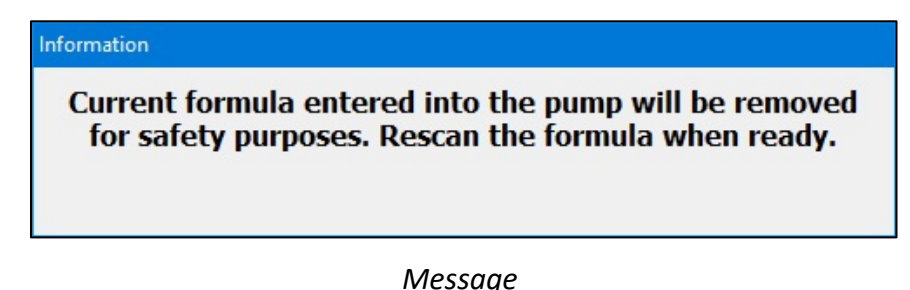

• The software usually unloads the formula when compounding is finished, regardless of the outcome.

No message appears; however, you cannot use the formula for compounding again.

The only exception is that the software does not unload the formula when both of these conditions occur together:

- o The solution limit is more than 1 and has not yet been met, or the solution limit is disabled. For more information, refer t[o Solution Limit](#page-128-0) on Page [121.](#page-128-0)
- o Barcode scanning is not required to load a formula, but the formula was loaded through this method. For more information, refer to **Barcode Reader** on Page [120.](#page-127-0)

#### <span id="page-92-0"></span>**Attaching the Patient Bag**

Always use aseptic technique when attaching the bag.

1. Connect a sterile patient bag to the outlet tube.

**Tip!** Baxter recommends connecting the bag to the outlet tube before attaching it to the load cell, to prevent twisting or straining the tube.

- 2. Attach the bag to the load cell. Place the holes in the corners of the bag over the guide pins on the load cell.
- 3. Route the bag's fill port through the load cell's fill port holder.
- 4. Make sure the outlet tube is curved, not twisted or kinked.

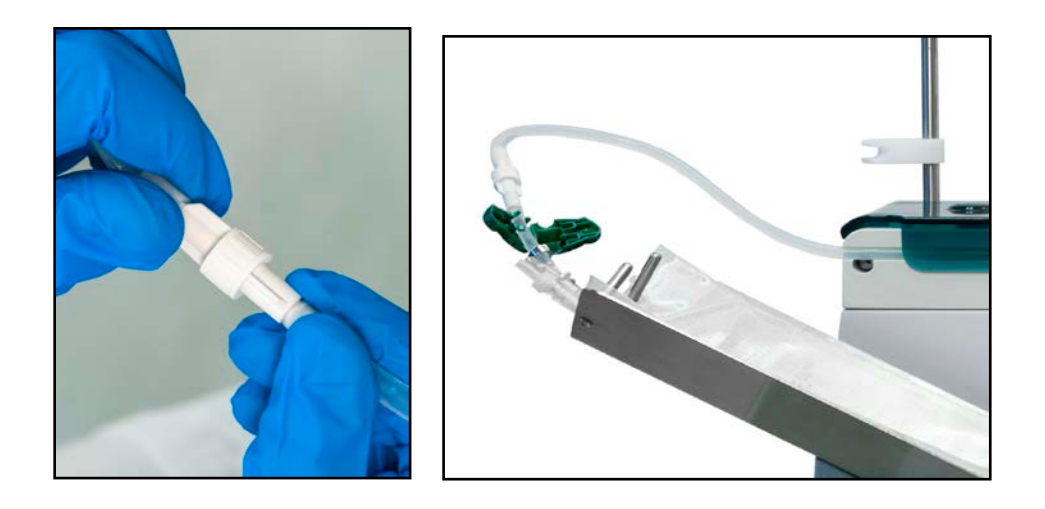

*Attaching the patient bag to the outlet tube and the load cell*

#### <span id="page-93-0"></span>**Compounding the Solution**

<span id="page-93-1"></span>**IMPORTANT!** This function requires Compounder permissions. For more information about user groups and permissions, refer to [Setting Up the Users](#page-130-0) on Page [123.](#page-130-0)

1. At the pump screen, tap **Run**.

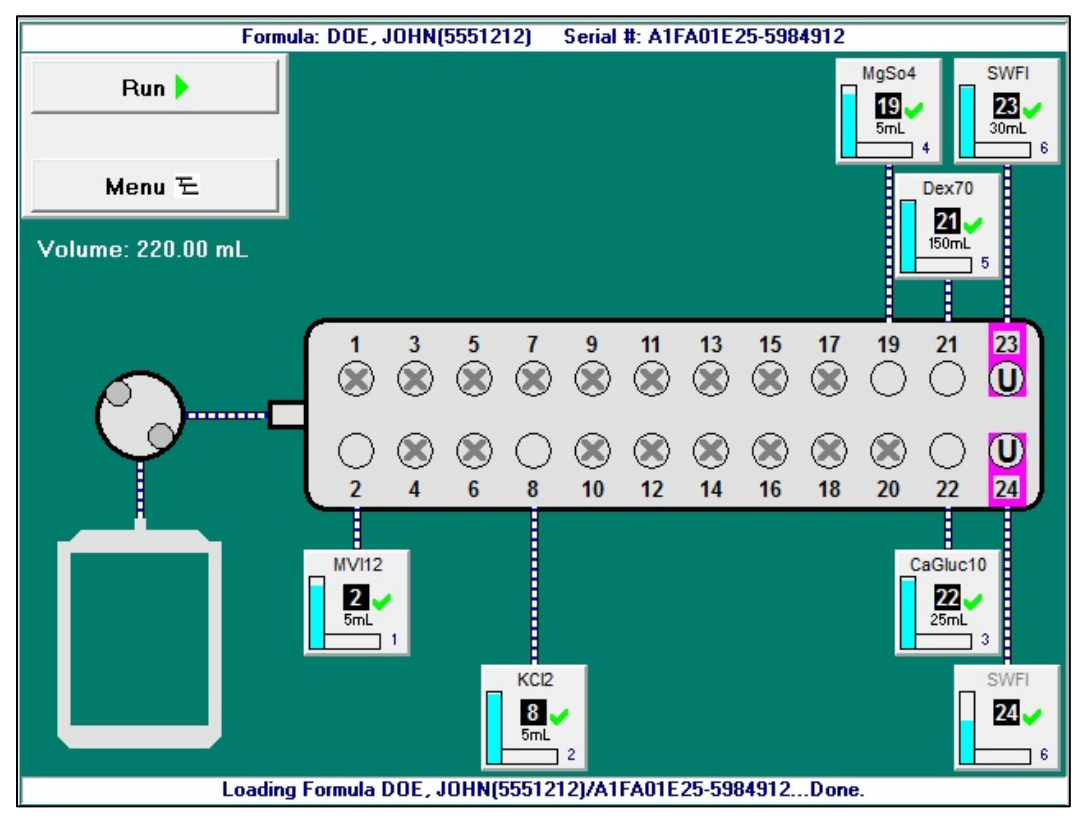

*Pump screen, ready to start compounding the solution*

- 2. If the *Bag currently on the load cell does not appear to be empty* message appears, visually check the contents of the bag.
	- If the bag is empty, refer t[o The bag currently on the load cell does not appear to be](#page-210-0)  [empty](#page-210-0) on Page [203.](#page-210-0)
	- If the bag contains fluid:
		- a. Tap **No**.
		- b. At the *Operation Cancelled* message, tap **OK**.
		- c. Remove the bag. Refer to [Removing the Calibration Bag](#page-80-2) on Page [73.](#page-80-2)
		- d. Attach an empty bag. Refer t[o Attaching the Patient Bag](#page-92-0) on Page [85.](#page-92-0)
		- e. Return to Step [1.](#page-93-1)

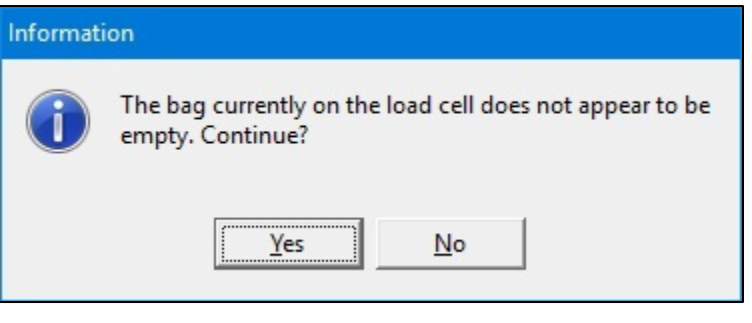

#### *Message*

#### **WARNING**

If you tap **Yes**, the compounder will reset the measured weight to zero, despite the fact that the bag contains fluid.

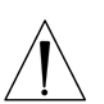

The finished solution may contain an unintended volume or ingredient, even if the final measured weight is within the acceptable range. This unintended volume or ingredient may result in patient harm.

The **Details** section of the MixCheck Report will indicate that you continued compounding despite the warning that the bag did not appear to be empty. For instructions on how to handle a finished bag in this situation, refer to your facility's protocol.

- 3. At the *Select Bag Type* window:
	- a. Select the size of the bag you attached.
	- b. Tap **OK**.

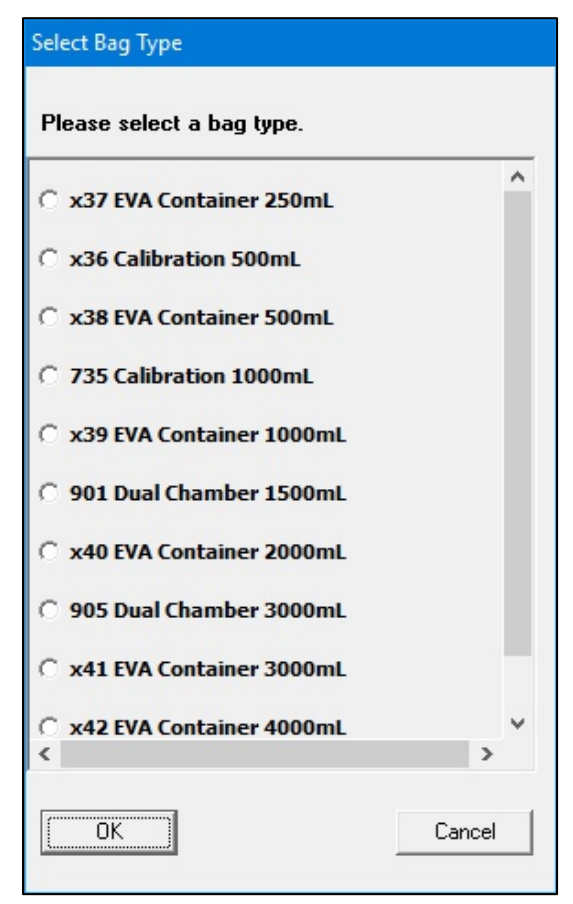

*Select Bag Type window, sample North American version*

At the pump screen, the **Run** button becomes a **Pause** button. The compounder pumps each ingredient, one at a time, into the patient bag in the specified sequence and volume. When an ingredient is being pumped, its button becomes yellow.

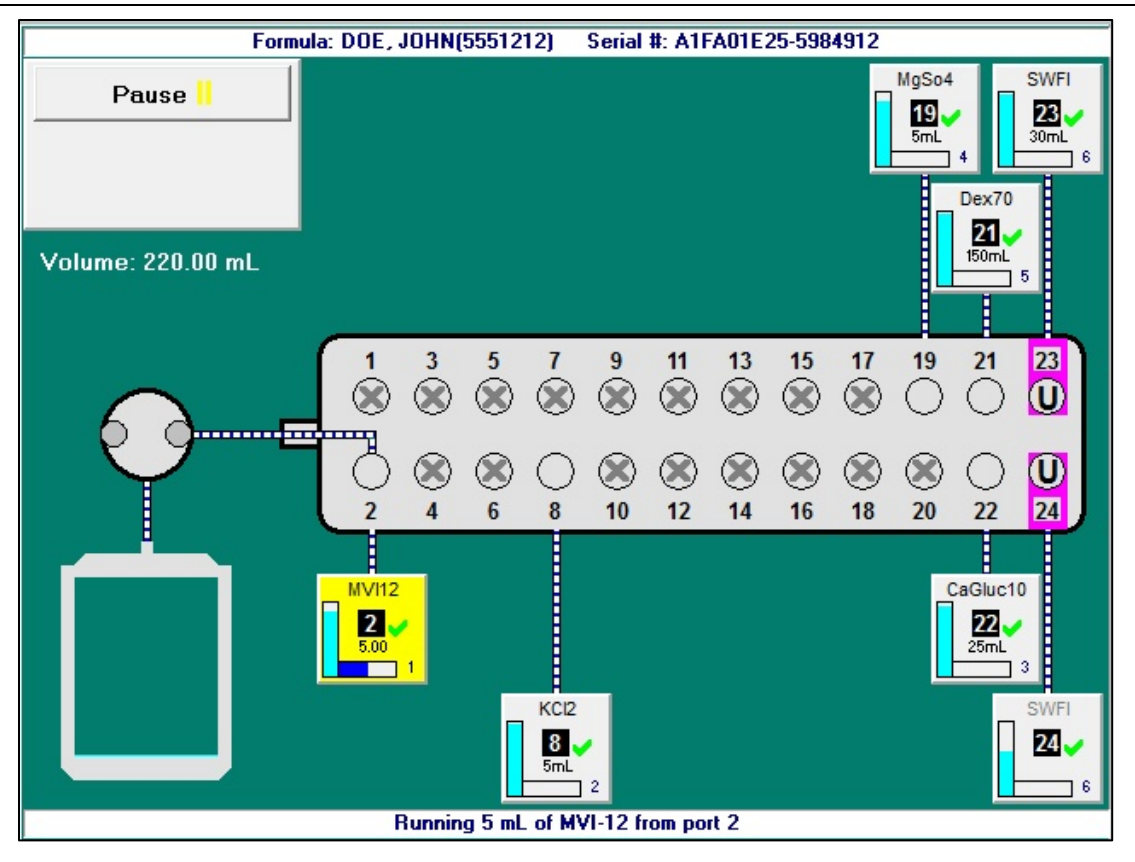

*Pump screen, compounding the solution*

**NOTE:** For information about messages that might appear just before or during the compounding process, refer t[o Fulfilling the Order \(Additional Steps\)](#page-98-0) on Page [91.](#page-98-0) If you need to stop compounding temporarily, you can perform either of the following actions. The MixCheck Report will indicate that you performed the action.

- Tap **Pause**, then tap **Resume** to start compounding again.
- Open the pump door, then close the pump door and tap **Resume** to start compounding again.

When compounding is finished, a message displays this information about the patient bag:

- o Expected weight
- o Actual weight
- o Difference
- o Statement about whether or not the difference is acceptable

**NOTE:** If the difference is not acceptable, refer to [Issues with the Weight and Load Cell](#page-209-0) on Page [202.](#page-209-0) The acceptable difference is typically set to  $\pm$  5%. To change this setting, refer t[o Acceptable Weight Variances](#page-124-0) on Page [117.](#page-124-0)

4. At the message with information about the patient bag, tap **OK**.

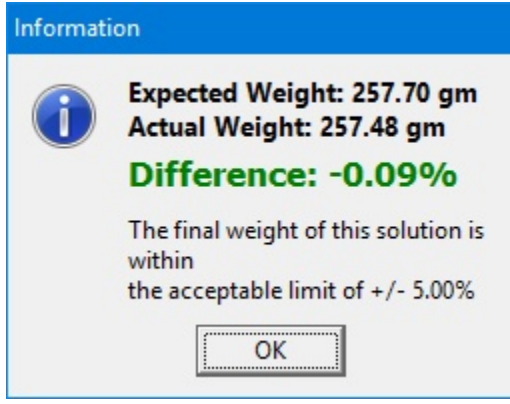

*Message*

#### <span id="page-97-0"></span>**Removing the Patient Bag**

Always use aseptic technique when removing the bag.

- 1. Remove the bag's fill port from the load cell's fill port holder.
- 2. Remove the bag from the load cell.
- 3. Clamp the bag's fill port.
- 4. Disconnect the outlet tube from the bag.
- 5. Connect the end of the outlet tube to the tube holder on the vial rack.
- 6. Cap the bag's fill port.

#### **Completing the Order**

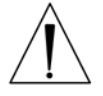

#### **WARNING**

It is important to inspect the finished solution to make sure that it complies with standards.

- 1. Visually inspect the finished solution in the patient bag for precipitates and particulates. Follow your facility's protocol.
- 2. View and approve the MixCheck Report according to your facility's protocol. For instructions, refer to [MixCheck Report](#page-168-0) on Page [161.](#page-168-0)
- 3. If necessary, perform any manual additions. Refer to [Performing a Manual Addition](#page-100-0) on Page [93.](#page-100-0)

# <span id="page-98-0"></span>FULFILLING THE ORDER (ADDITIONAL STEPS)

To complete some orders, you may need to perform additional steps along with the basic steps already explained. Interruptions to the compounding process may occur. These additions and interruptions are part of normal operation.

#### **Performing an Auto-Addition**

An auto-addition allows you to add an ingredient to the existing configuration temporarily, to fulfill the current order, instead of selecting a new configuration (which would require you to prime and verify all the inlets and ingredients).

If the loaded formula includes an ingredient that is not attached to the compounder, but is identified as an allowable auto-addition in the formulary and the current configuration, a *Confirm* message appears.

1. At the *Confirm* message, tap **OK**.

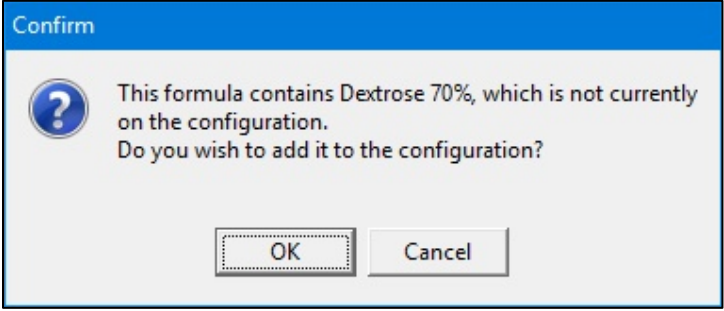

*Message*

- 2. At the *Select port* window:
	- a. Select the port to which you will attach the ingredient.
	- b. Tap **OK**.

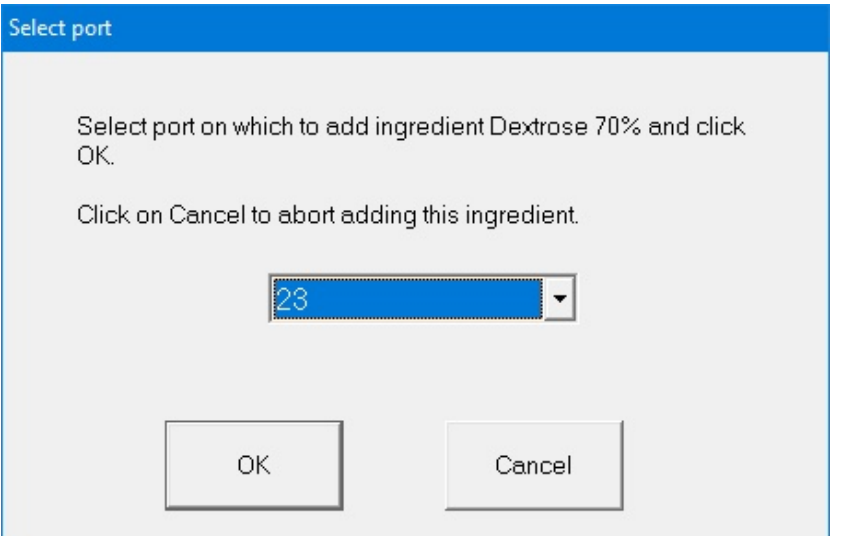

*Select port window*

- 3. At the *Specify New Container* window:
	- a. Select the **Product Name**.
	- b. Tap **OK**.

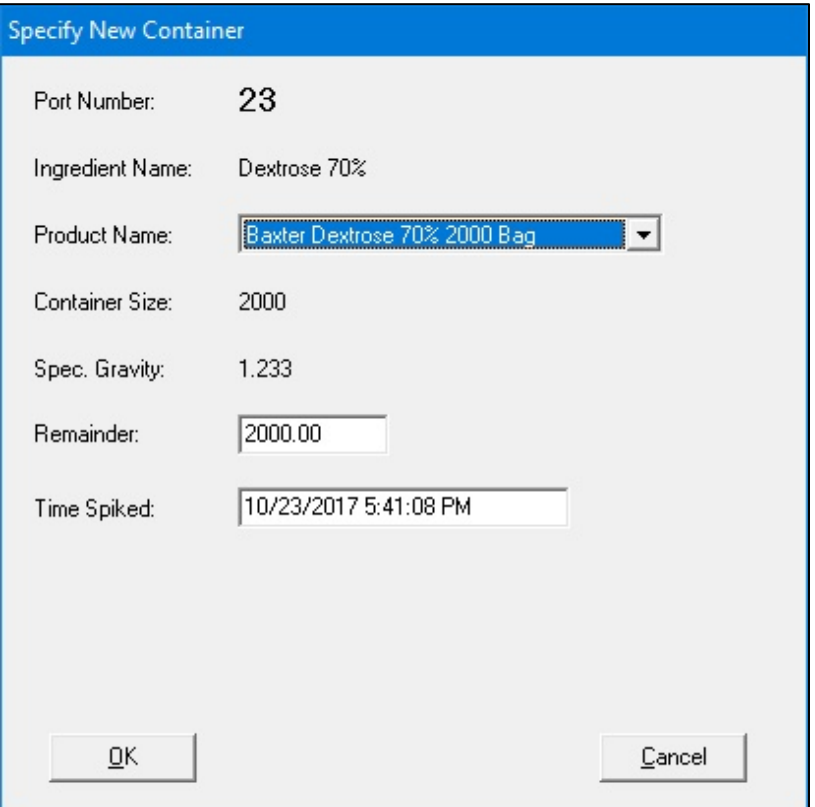

*Specify New Container window*

- 4. Attach the new ingredient and inlet. Refer to [Attaching the New Ingredients and Inlets](#page-55-0) on Page [48.](#page-55-0)
- 5. If you have already attached the patient bag, remove it. Refer to [Removing the Patient](#page-97-0)  [Bag](#page-97-0) on Page [90.](#page-97-0)
- 6. Attach a calibration bag. Refer to [Attaching the Calibration Bag](#page-80-1) on Page [73.](#page-80-1)
- 7. Prime and verify the new inlet and ingredient. Refer to [Priming and Verifying](#page-65-0) on Page [58.](#page-65-0)
- 8. Remove the calibration bag. Refer t[o Removing the Calibration Bag](#page-80-2) on Page [73.](#page-80-2)
- 9. Attach the patient bag. Refer to [Attaching the Patient Bag](#page-92-0) on Page [85.](#page-92-0) **NOTE:** You can reattach the original patient bag.
- 10. Continue with compounding the solution. Refer t[o Compounding the Solution](#page-93-0) on Page [86.](#page-93-0)

**NOTE:** The formula is not unloaded from the pump screen.

#### <span id="page-100-0"></span>**Performing a Manual Addition**

A manual addition allows you to add an ingredient to the finished solution manually. This type of addition may be necessary when the loaded formula includes an ingredient that meets one or more of these conditions:

- It is not in the configuration.
- It is not identified as an allowable auto-addition.
- Its ordered volume is less than the 0.2 mL minimum required for use on the compounder.

If a formula loaded by scanning a barcode includes an ingredient that must be added manually:

• A **Manual Add** button appears on the left side of the pump screen. You can tap this button to view information about the ingredients that must be added manually.

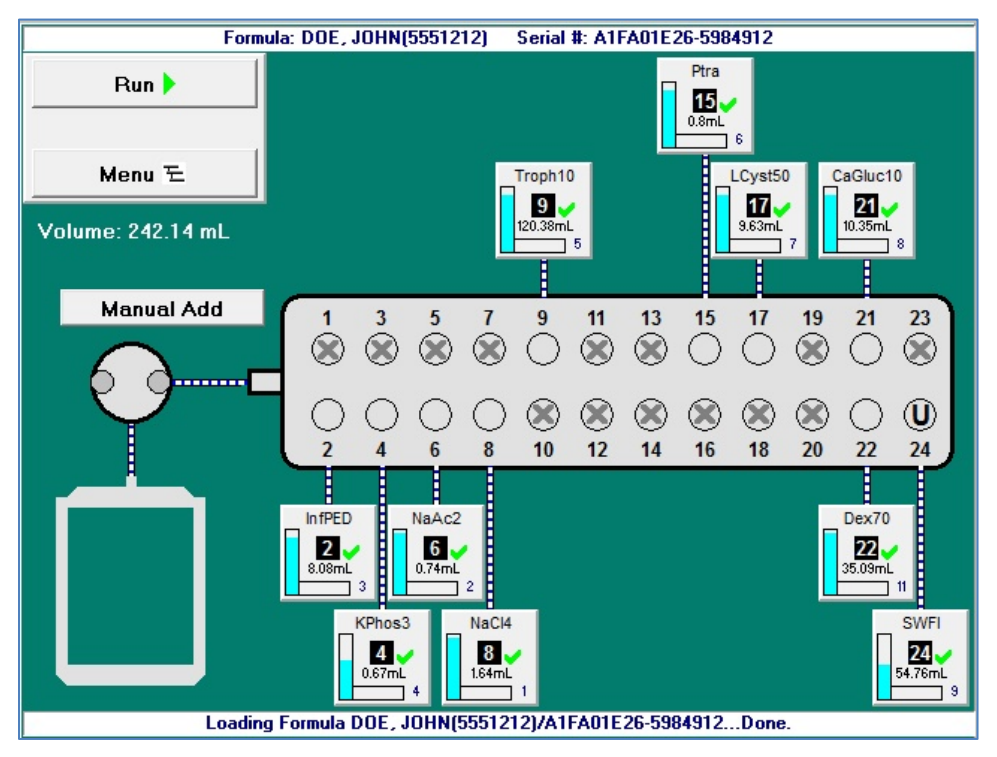

*Pump screen with manual addition*

• The MixCheck Report includes a list of any ingredients that must be added manually. For more information, refer to [MixCheck Report](#page-168-0) on Page [161.](#page-168-0)

To add ingredients manually, follow your facility's protocol.

**NOTE:** To set the maximum volume allowed for a manual addition, refer to [Manual Add](#page-124-1) on Page [117.](#page-124-1)

#### **Replacing a Source Container**

If you are fulfilling a series of orders, an ingredient may become depleted and need to be replaced. When a formula is loaded and requires more ingredient volume than what remains in the source container, the vertical bar on the ingredient button flashes. You can replace the container now or start compounding. If you start compounding, the *Swap Container* window appears when the source container is almost empty.

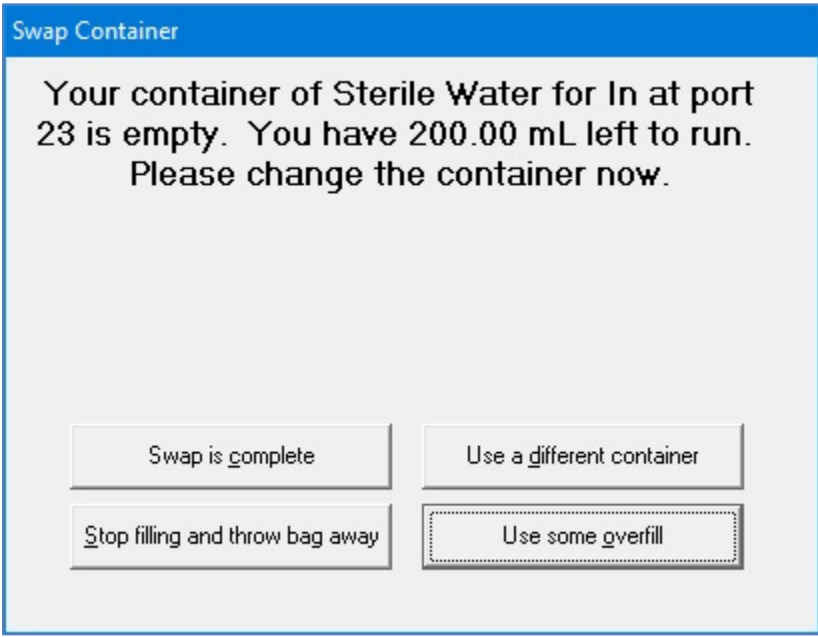

#### *Swap Container window*

1. Check that the source container is appropriately depleted.

#### **WARNING**

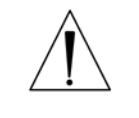

If there is a large amount of fluid remaining in the source container, or if the container has emptied completely and forced air into the inlet, there may be a delivery problem. For assistance with troubleshooting, contact Baxter Technical Services. Refer to [Getting Help](#page-29-0) on Page [22.](#page-29-0)

- 2. At the *Swap Container* window, tap one of these options:
	- Tap **Swap is complete** to replace the empty container with an exact match (same ingredient, container size, container type and manufacturer). Use aseptic technique to replace the source container.
	- Tap **Use a different container** to replace the empty container with the same ingredient from a different container size, container type or manufacturer. Use aseptic technique to replace the source container.

#### **WARNING**

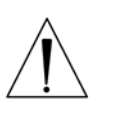

The remainder value in the software must accurately represent the actual volume remaining in the source container. Change a remainder value only when you know the precise amount remaining in the source container. Incorrect remainder values can lead to bubbles, occlusions and under-delivery of an ingredient if its source container runs empty.

**NOTE:** Using a different container may require you to change and prime the inlet. Refer to [Attaching the New Ingredients and Inlets](#page-55-0) on Page [48](#page-55-0) an[d Priming and](#page-65-0)  [Verifying](#page-65-0) on Page [58.](#page-65-0)

- Tap **Stop filling and throw bag away** to cancel the order. At the pump screen, tap **Stop** and follow the on-screen instructions.
- Tap **Use some overfill** to use the fluid remaining in the current container to complete the order. At the *Overfill Volume* window:
	- a. Enter the **Overfill volume to use**.

# **WARNING**

Adjusting the value improperly in the **Overfill volume to use** field can lead to bubbles, occlusions and under-delivery of an ingredient if its source container runs empty.

b. Tap **OK**.

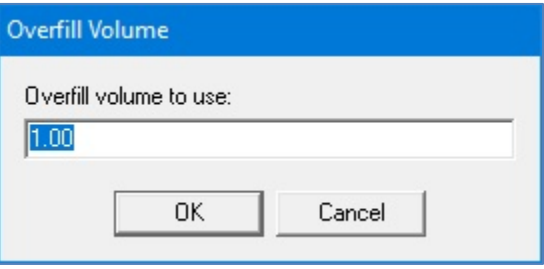

*Overfill Volume window*

#### **Handling an Air Bubble**

An air bubble can occur at any time, but it most frequently occurs after attaching a source container and priming the inlet. A bubble can be caused by an improperly spiked container, an empty container or incomplete priming.

When the bubble detector finds a bubble in the outlet tube over the detector, the compounding process stops and an alarm beeps. A message also appears.

1. At the *Bubble was detected while pumping from port <port number>* message, tap **OK**.

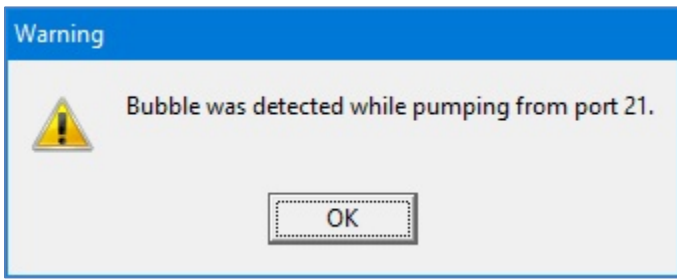

*Message*

**IMPORTANT!** A bubble in the common fluid pathway displaces the volume of one or more ordered ingredients, causing an under-delivery of these ingredients.

- 2. Determine the impact of the bubble:
	- a. Check the size of the bubble using the EM2400 Bubble Chart (5300-0868) to determine the volume of fluid displaced.
	- b. If more than one bubble is present, evaluate each bubble and add the values together to determine the total volume of fluid displaced.
	- c. Identify all the ingredients pumped prior to the alarm, the ingredient pumped during the alarm and the volume of each ingredient ordered.

**Tip!** Baxter recommends that a pharmacist evaluate the clinical significance of bubbles encountered during the compounding process.

- 3. Ask a pharmacist to determine if the displaced volume is clinically significant for any of the ingredients pumped. Assume that the total displaced volume applies to each ingredient ordered.
- 4. If the clinical significance:
	- Is acceptable, tap **Resume** at the pump screen to continue compounding the solution, and do not continue with the steps below
	- Is not acceptable, or cannot be determined, continue with the next step to cancel the order

*Tip!* Baxter recommends documenting all decisions according to your facility's protocol.

- 5. Immediately write a large "X" on the label of the patient bag.
- 6. At the pump screen, tap **Stop**.

7. At the *Really abort the current solution?* message, tap **Yes**.

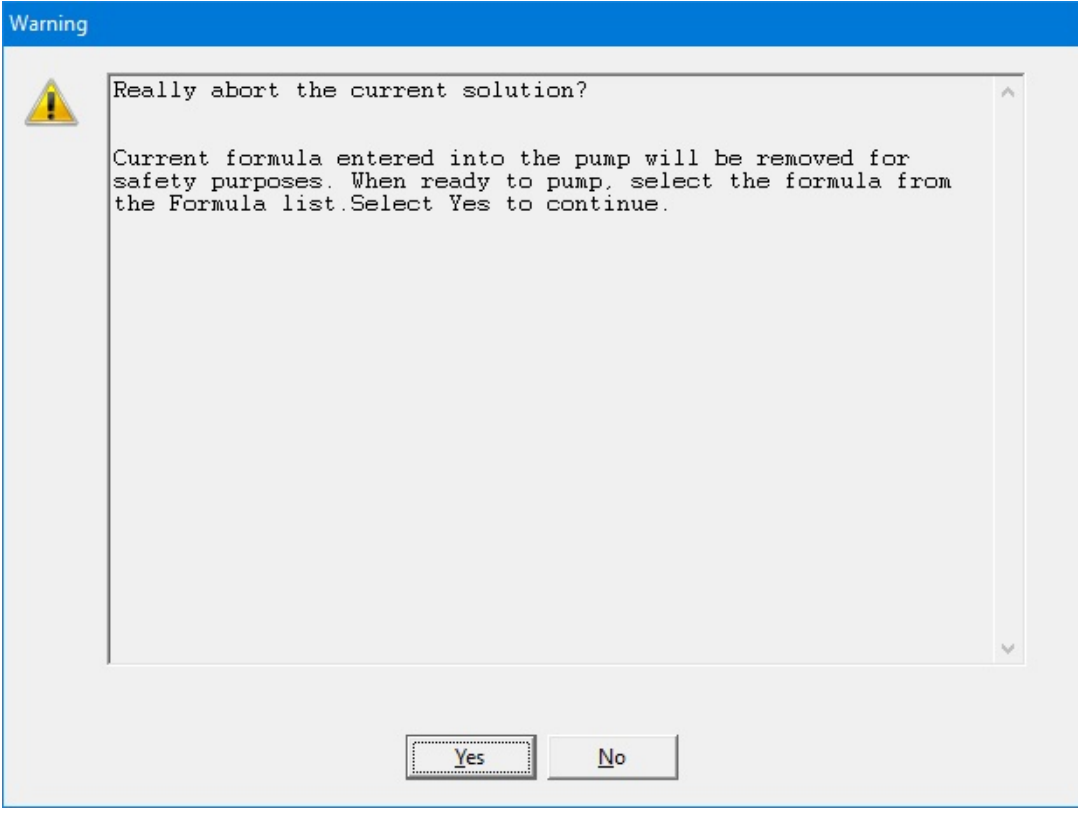

*Message*

The software unloads the formula.

8. At the *Operation Cancelled* message, tap **OK**.

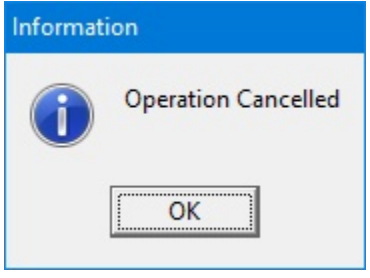

*Message*

9. At the *Fluid path will be flushed with UI* message, tap **OK**.

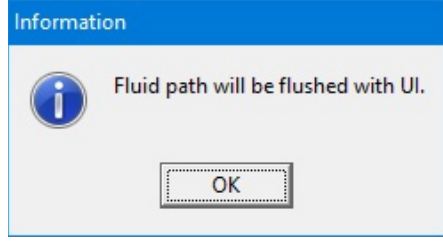

*Message*

10. Check that the fluid moves properly during the flush.

11. At the *UI flush complete* message, tap **OK**.

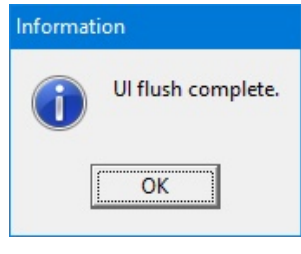

*Message*

- 12. Remove the bag. Refer to [Removing the Patient Bag](#page-97-0) on Page [90.](#page-97-0)
- 13. Discard the bag.

**NOTE:** To help reduce the occurrence of bubbles and make their detection more accurate, you can:

- Use proper technique to spike the containers. Refer to the steps for spiking a container, starting on Page [51.](#page-58-0)
- Re-prime any inlets that have visible bubbles. Refer to [Priming the Inlets and Verifying](#page-69-0)  [the Setup](#page-69-0) on Page [62.](#page-68-0)
- Increase the priming volume in the configuration. Refer to Adding or Editing a [Configuration](#page-139-0) on Page [132.](#page-139-0)
- Clean the channel over the bubble detector. Refer to [CLEANING THE COMPOUNDER](#page-108-0) on Page [101.](#page-108-0)
- Make sure that the outlet tube is in the proper position. It should be at the bottom of the channel over the bubble detector. Refer to Step [7a](#page-53-0) on Page [46.](#page-53-1)

#### **Handling an Occlusion**

An occlusion can be caused by an empty syringe, stuck syringe plunger, kinked tube or other obstruction in the inlet.

When the occlusion detector detects that a vacuum was drawn, indicating an occlusion somewhere between the source container and the detector, the compounding process stops and an alarm beeps. A message appears, and a red occlusion symbol also appears near the ingredient button.

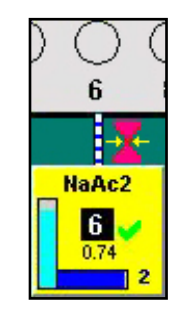

*Occlusion symbol*

- 1. Immediately write a large "X" on the label of the patient bag.
- 2. At the *Occlusion was detected while pumping from port <port number>* message, tap **OK**.

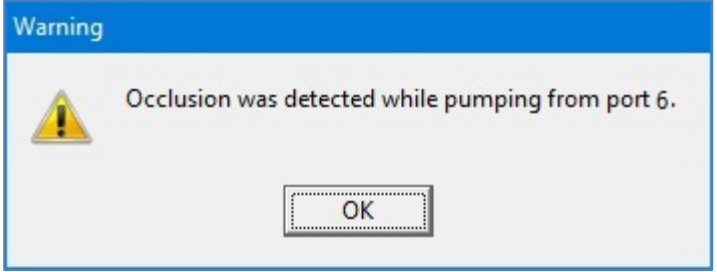

*Message*

- 3. At the pump screen, tap **Stop**.
- 4. At the *Really abort the current solution?* message, tap **Yes**.

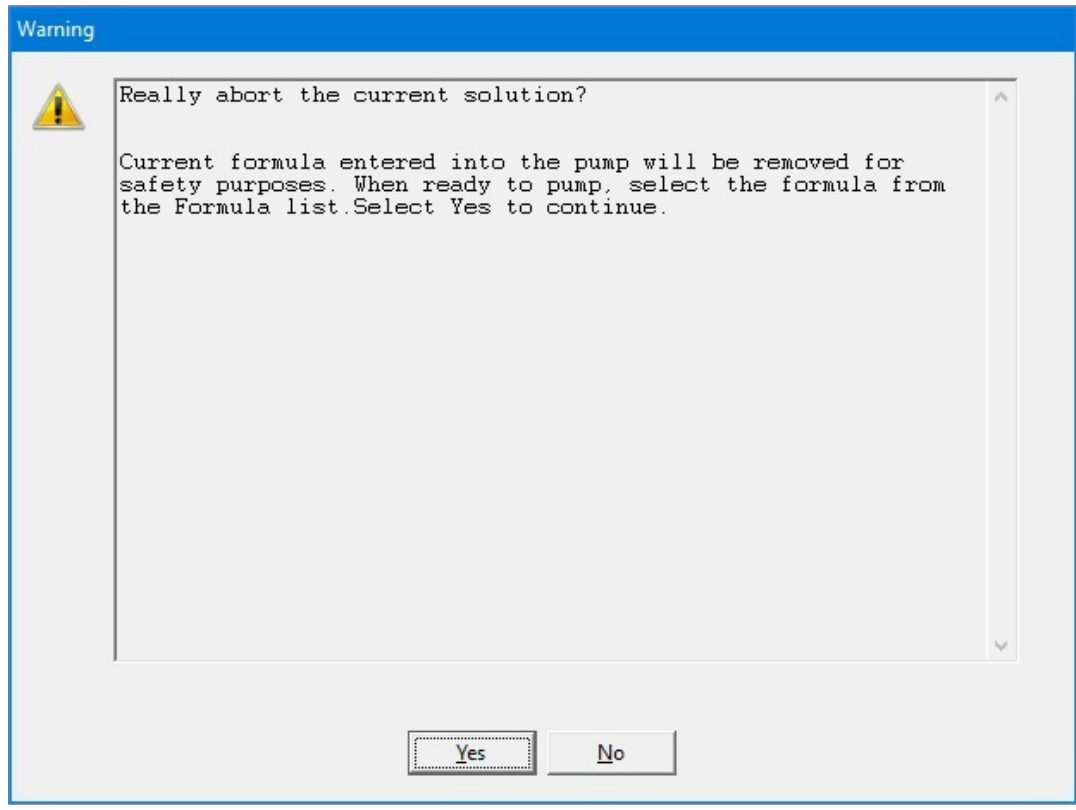

*Message*

The software unloads the formula.

5. At the *Operation Cancelled* message, tap **OK**.

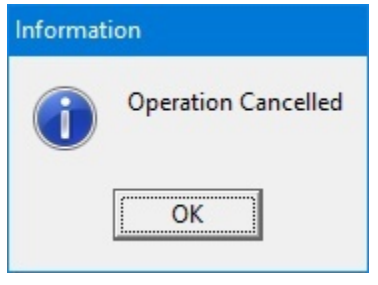

*Message*

- 6. Check that:
	- Each syringe has fluid and its plunger is not stuck.
	- The appropriate inlet is used with each source container.
	- The inlets have no obstructions, kinks, tangles or plugs. If necessary, replace the inlets. Refer to [Changing the Tube Set](#page-49-0) on Page [42.](#page-49-0)
	- The occlusion detector is not damaged or dirty.
	- The outlet tube is straight and flat on the occlusion detector.
- 7. At the *Fluid path will be flushed with UI* message, tap **OK**.

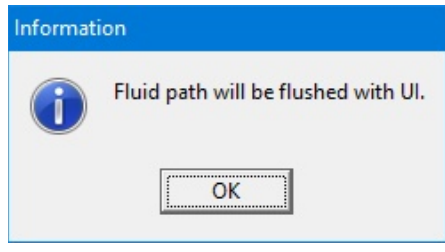

*Message*

- 8. Check that the fluid moves properly during the flush.
- 9. At the *UI flush complete* message, tap **OK**.

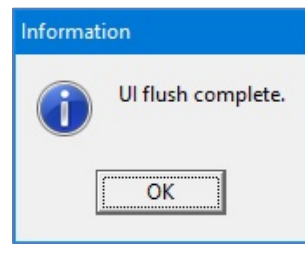

*Message*

- 10. Remove the bag. Refer to [Removing the Patient Bag](#page-97-0) on Page [90.](#page-97-0)
- 11. Discard the bag.

#### **Handling Other Interruptions and Errors**

For more information about handling interruptions and errors, refer to [Troubleshooting](#page-200-0) on Page [193.](#page-200-0)
## <span id="page-108-0"></span>MAINTAINING THE COMPOUNDER

To keep the compounder in the best possible condition, perform these routine maintenance tasks:

- Calibrate the load cell
- Change the tube set
- Clean the compounder
- Calibrate the compounder
- Shut down and start up the compounder
- Back up and compact the database

## CALIBRATING THE LOAD CELL

This procedure is usually performed as part of the daily setup.

For instructions, refer t[o Calibrating the Load Cell](#page-44-0) on Page [37.](#page-44-0)

# CHANGING THE TUBE SET

This procedure is usually performed as part of the daily setup.

For instructions, refer t[o Changing the Tube Set](#page-49-0) on Page [42.](#page-49-0)

# CLEANING THE COMPOUNDER

Clean the compounder when indicated by your facility's protocol. Use only these approved materials:

- Non-abrasive cloth
- Soap and water
- 70% isopropyl alcohol or another self-drying disinfectant
- Povidone iodine

**Tip!** Baxter recommends cleaning the compounder daily or whenever you change the tube set, or whenever there is a spill.

### **CAUTION**

Cleaning is required to ensure that the compounder operates as intended. Failure to clean the compounder can impair its operation.

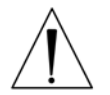

Do not immerse the compounder in liquid or use sodium hypochlorite solutions (for example, Clorox®).

Disassembling the compounder beyond what is needed for cleaning as described in this procedure voids the manufacturer's warranty.

Power off the device during routine cleaning.

- 1. Shut down and turn off the compounder. Refer to [Rebooting and Shutting Down](#page-39-0) on Page [32.](#page-39-0)
- 2. If the tube set is installed, remove and discard it. Refer to [Removing the Expired Tube](#page-51-0)  [Set and Expired Ingredients](#page-51-0) on Page [44.](#page-51-0)
- 3. Open the pump door.
- 4. Remove and retain the thumbscrew and washer used to attach the rotor.

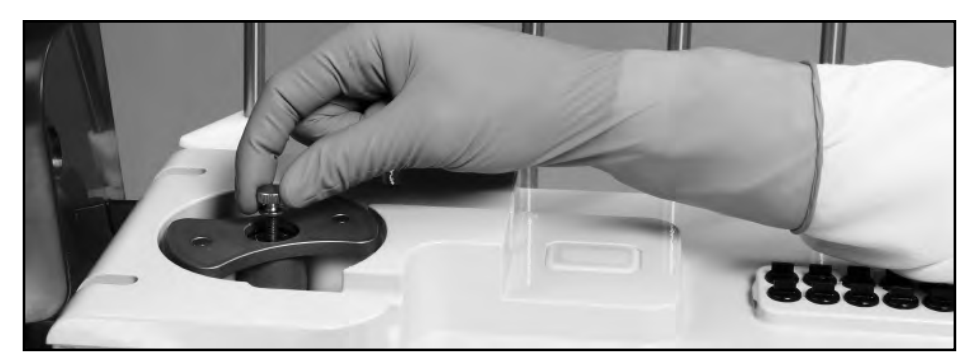

*Removing the thumbscrew*

5. Remove the pump rotor from the spindle.

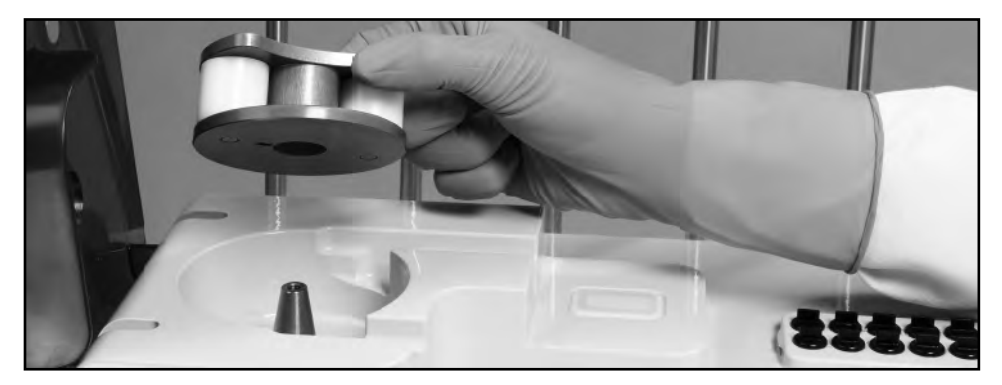

*Removing the pump rotor*

- 6. Using the approved materials, clean the:
	- a. Pump rotor, making sure that the rollers spin freely
	- b. Pump rotor area
	- c. Channels near the pump rotor area
- 7. Install the:
	- a. Pump rotor, aligning the notch on the bottom of the rotor with the pin on the spindle
	- b. Washer and thumbscrew
- 8. Close the pump door.
- 9. Using the approved materials, clean the:
	- a. Valve actuators
	- b. Surface of the main module
	- c. Load cell
	- d. Poles and holders on the vial rack

# CALIBRATING THE COMPOUNDER

This procedure is usually performed as part of the daily setup.

For instructions, refer t[o Calibrating the Compounder](#page-76-0) on Page [69.](#page-76-0)

# SHUTTING DOWN AND STARTING UP THE COMPOUNDER

*Tip!* Baxter recommends fully shutting down and starting up the compounder once a day, to allow the software to perform routine database maintenance at startup.

For instructions, refer t[o Starting Up, Logging In and Out, and Shutting Down](#page-37-0) on Page [30.](#page-37-0)

# BACKING UP AND COMPACTING THE DATABASE

The compounder's database accumulates data related to solutions, formulas and logs. For example, the software records important device activity in a Blackbox log, which Baxter can access through the Blackbox Report when needed. The compounder stores this data for a specified time period. To set up the storage options, refer to [Storage](#page-121-0) on Page [114.](#page-121-0)

When you shut down the software, the compounder automatically backs up the database. If required during troubleshooting, you can use the backup data to restore the software settings to an earlier state. When you start up the software, it notifies you if more than seven days have passed since the last backup occurred. In this situation, perform a manual backup.

*Tip!* Baxter recommends performing a manual backup at least once a week or after changing the system settings.

You can also compact the database to reduce its space on the hard drive and keep the compounder operating efficiently. To set up the compaction options, refer to [Database](#page-123-0)  [Compaction](#page-123-0) on Page [116.](#page-123-0)

#### **Backing Up the Entire Database**

This procedure backs up the entire database, including the Blackbox log.

- 1. At the menu screen, tap **Tools > Database > Backup All**.
- 2. At the *Backup Database Location* window:
	- a. If desired, change the location of the backup by tapping the button to the right of the current location (not recommended).
	- b. If you want to:
		- Replace all the previous backup files to save space, select the **Overwrite Existing File?** check box
		- Keep the previous backup files, clear the **Overwrite Existing File?** check box
	- c. Tap **OK**.

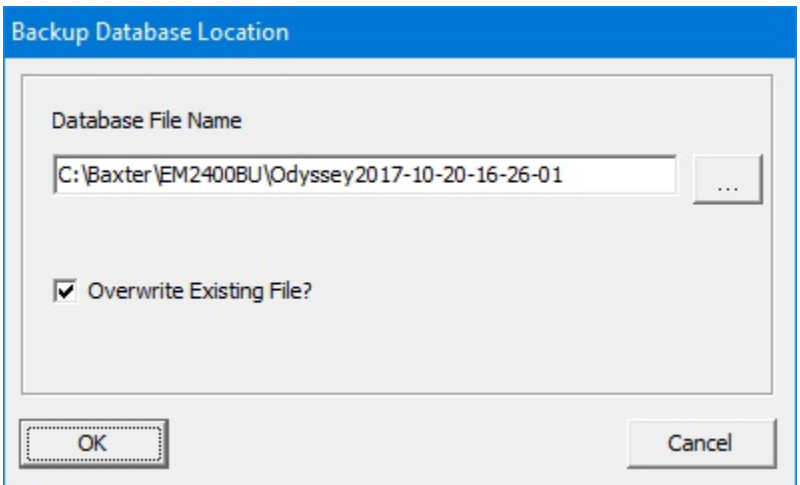

*Backup Database Location window*

3. At the *Backup succeeded* message, tap **OK**.

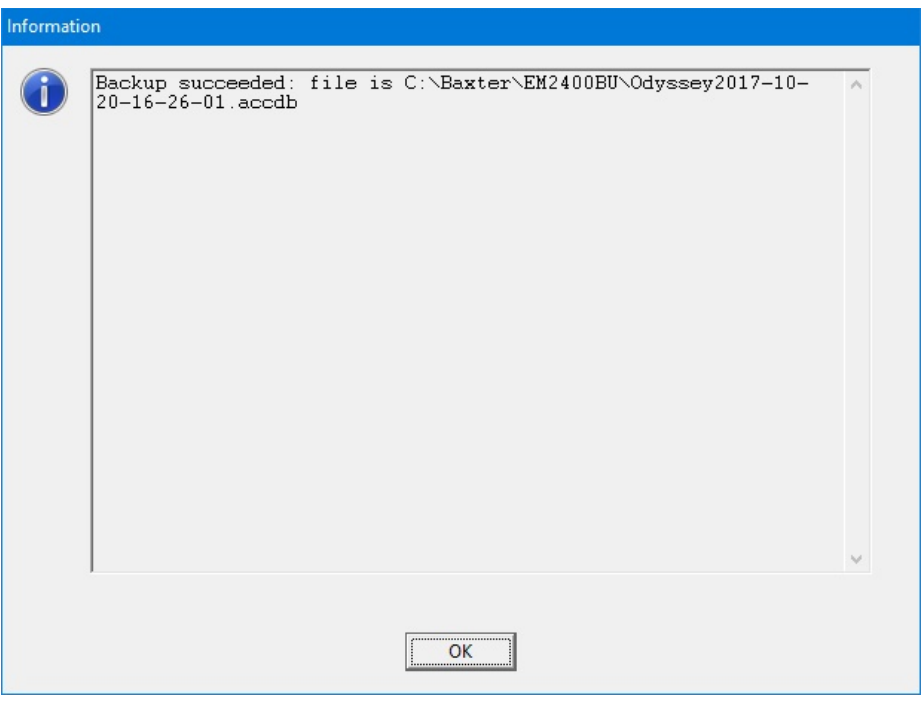

*Message*

Backing Up the Blackbox Log

This procedure backs up only the Blackbox log.

- 1. At the menu screen, tap **Tools > Database > Backup Blackbox**.
- 2. At the *Backup Blackbox Location* window:
	- a. If desired, change the location of the backup by tapping the button to the right of the current location (not recommended).
	- b. If you want to:
		- Replace all the previous backup files to save space, select the **Overwrite Existing File?** check box
		- Keep the previous backup files, clear the **Overwrite Existing File?** check box

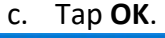

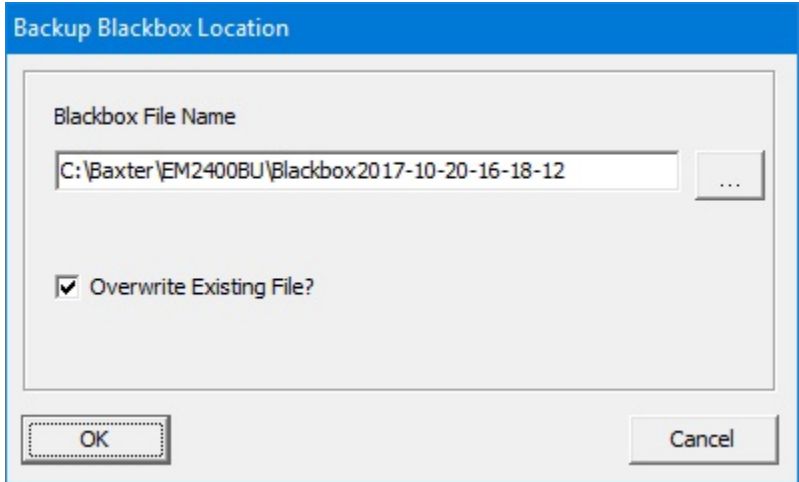

*Backup Blackbox Location window*

Operator Manual for the Baxter ExactaMix 2400 Compounder

3. At the *Backup succeeded* message, tap **OK**.

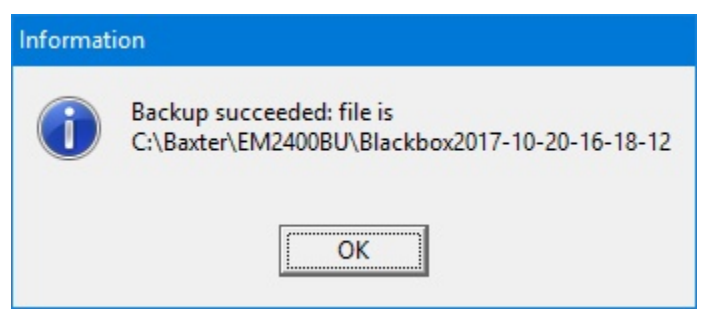

*Message*

#### **Compacting the Database**

- 1. At the menu screen, tap **Tools > Database > Maintenance**.
- 2. At the *Do Database Maintenance?* message, tap **OK**.

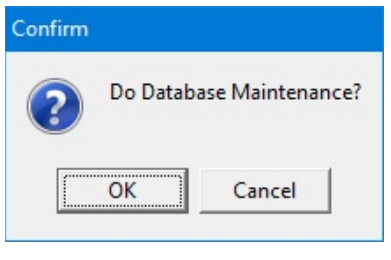

*Message*

## <span id="page-114-0"></span>PERFORMING ADVANCED TASKS

Perform these tasks only when directed by Baxter Technical Services.

## <span id="page-114-1"></span>CHANGING THE UNIVERSAL INGREDIENT

**IMPORTANT!** This function requires Change Universal Ingredient permissions. For more information about user groups and permissions, refer to [Setting Up the Users](#page-130-0) on Page [123.](#page-130-0)

To change the Universal Ingredient for the most recently used configuration when you are not in the process of compounding a solution, do the following procedure. To change the volume used for flushing after a UI change, refer t[o Flush Between UI Changes](#page-124-0) on Page [117.](#page-124-0)

If you are prompted to change the volume of the UI during the compounding process, refer to [Formula Conflict](#page-206-0) on Page [199.](#page-206-0)

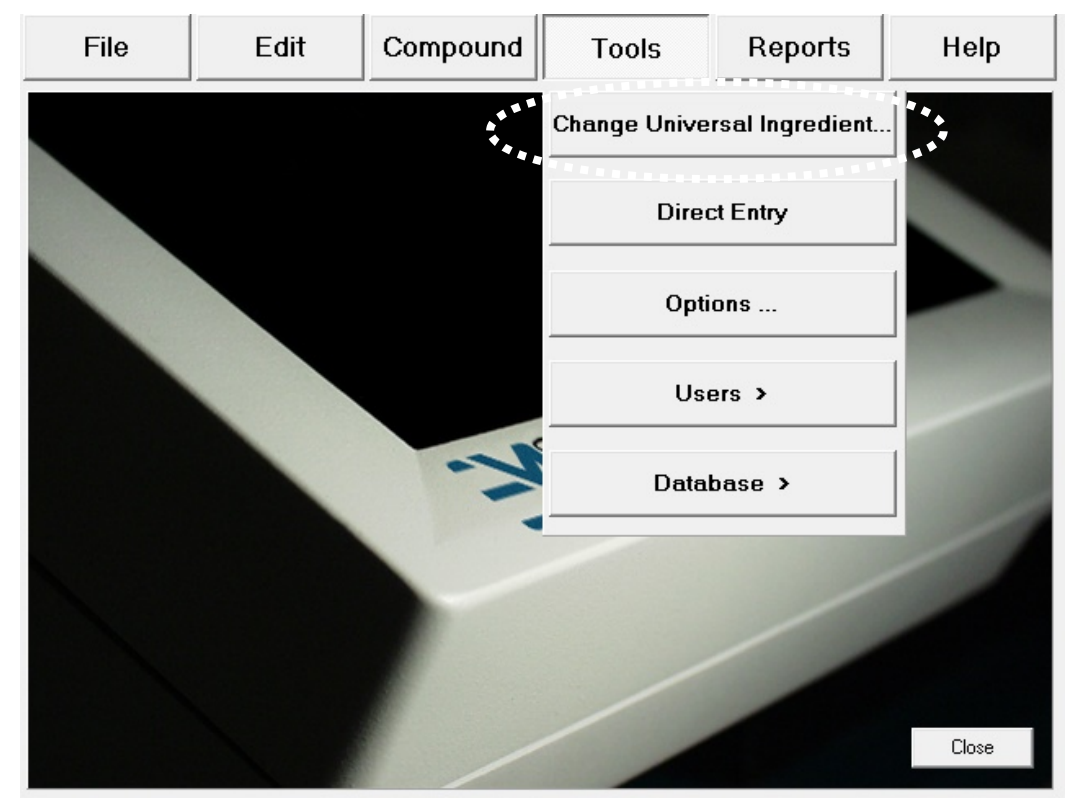

1. At the menu screen, tap **Tools > Change Universal Ingredient**.

*Menu screen, Tools menu*

A *Change Universal* window appears. It lists any ingredients that are available in the current configuration and have been specified as Universal Ingredients in the Formulary Editor. To specify the Universal Ingredients, refer to [Using the Formulary Editor](#page-146-0) on Page [139.](#page-146-0)

- 2. At the *Change Universal* window:
	- a. Select the Universal Ingredient you want to use.
	- b. Tap **OK**.

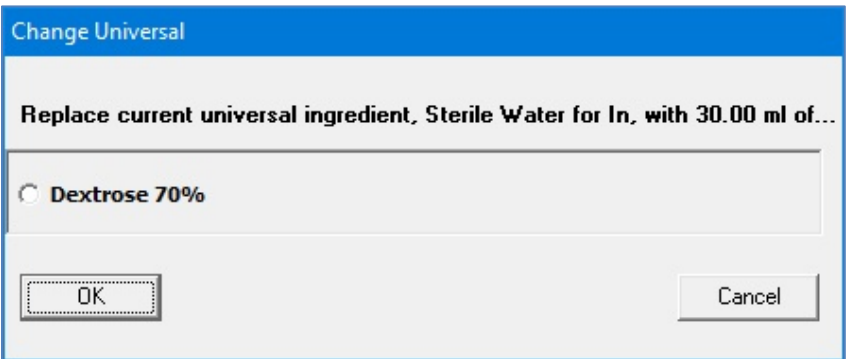

*Change Universal window*

The compounder requires a flush of the new Universal Ingredient to clear the old Universal Ingredient from the common fluid pathway.

- 3. Attach a calibration bag. Refer to [Attaching the Calibration Bag](#page-80-0) on Page [73.](#page-80-0)
- 4. At the *Flushing with Universal Ingredient* message, tap **OK**.

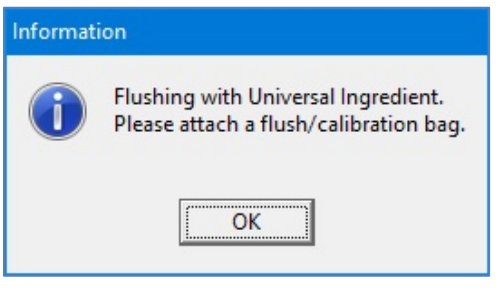

*Message*

The pump screen shows an animation of the flush.

- 5. When the *Completed flushing* message appears, remove the calibration bag. Refer to [Removing the Calibration Bag](#page-80-1) on Page [73.](#page-80-1)
- 6. If you will continue with compounding a solution, attach a patient bag. Refer to [Attaching the Patient Bag](#page-92-0) on Page [85.](#page-92-0)
- 7. At the *Completed flushing* message, tap **OK**.

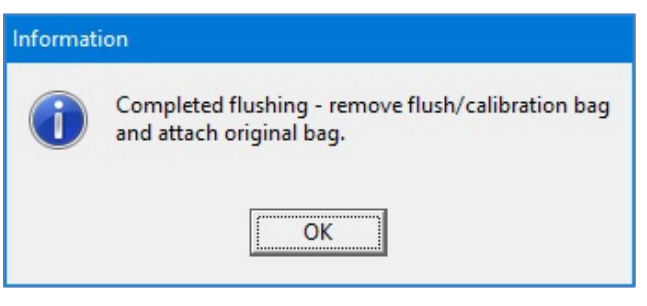

*Message*

## CHANGING THE INGREDIENT REMAINDERS

For each ingredient, the compounder tracks the volume that is used and the volume that remains in the source container (the remainder). If necessary, you can manually change each remainder shown in the software.

#### **WARNING**

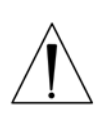

The remainder value in the software must accurately represent the actual volume remaining in the source container. Change a remainder value only when you know the precise amount remaining in the source container. Incorrect remainder values can lead to bubbles, occlusions and under-delivery of an ingredient if its source container runs empty.

**IMPORTANT!** This function requires Compounder permissions. For more information about user groups and permissions, refer to [Setting Up the Users](#page-130-0) on Page [123.](#page-130-0)

- 1. At the menu screen, tap **Compound > Edit Source Remainders**.
- 2. At the *Edit Source Remainders* window:
	- a. For the desired ingredient, change the **Remainder** to correspond to the volume remaining in the container.

**NOTE:** You can tap **Reset** to change the remainder to its default value, or tap **Reset All** to change all the remainders to their default values at the same time. *Tip!* Baxter does not recommend using **Reset All** unless the entire list of ingredients has been changed.

b. Tap **OK**.

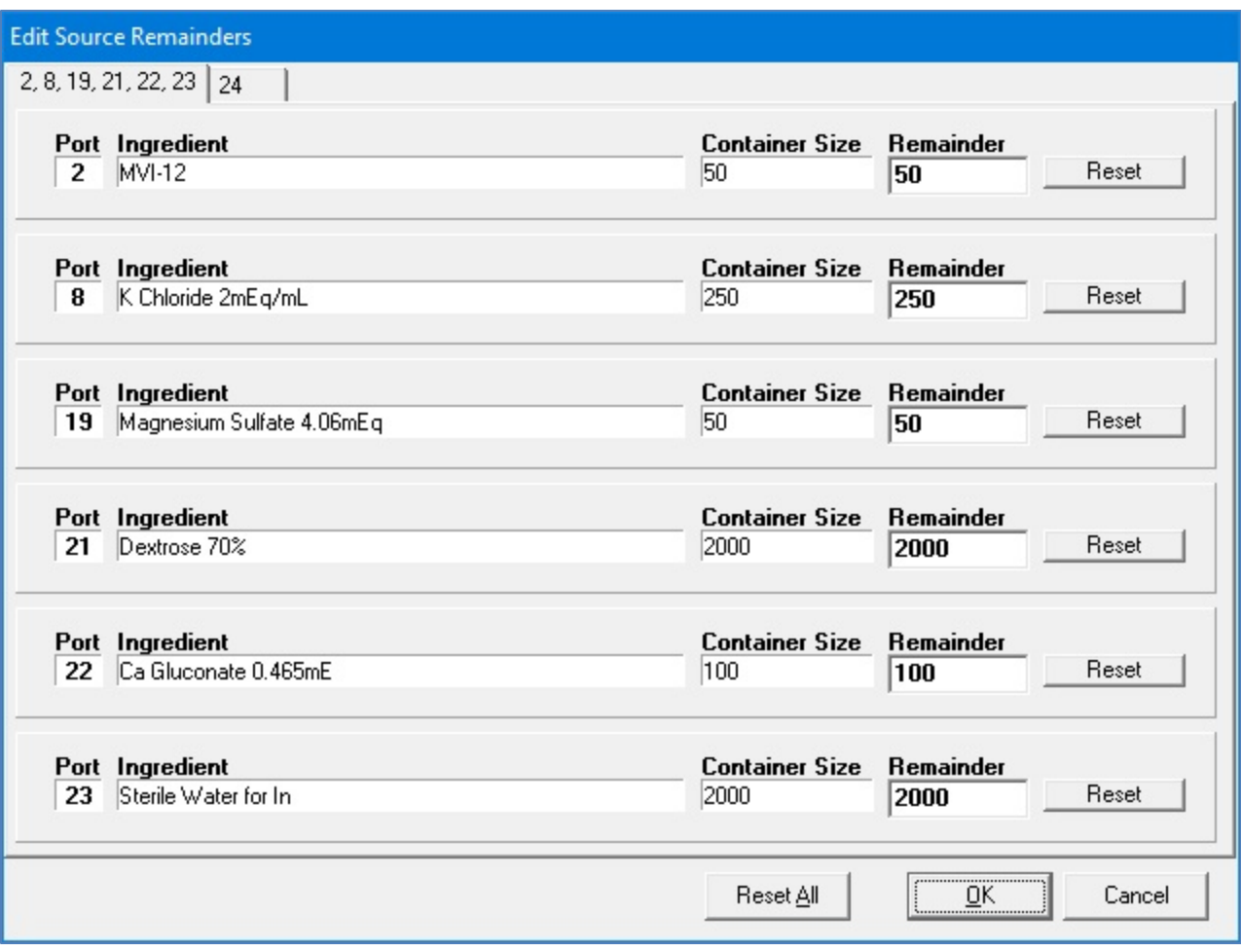

*Edit Source Remainders window*

## <span id="page-118-0"></span>SETTING UP THE OPTIONS

**IMPORTANT!** These functions require Administration permissions. For more information about user groups and permissions, refer to [Setting Up the Users](#page-130-0) on Page [123.](#page-130-0)

**NOTE:** At any tab of the *Options* window:

- Tapping **OK** saves the changes made on all the tabs and requires you to exit the software.
- Tapping **Cancel** closes the window without saving any changes.

## SETTING UP THE SYSTEM OPTIONS

Use the **System** tab to set up the general system options.

To access the system options, tap **Tools > Options** at the menu screen.

At the *Options* window, the **System** tab is selected.

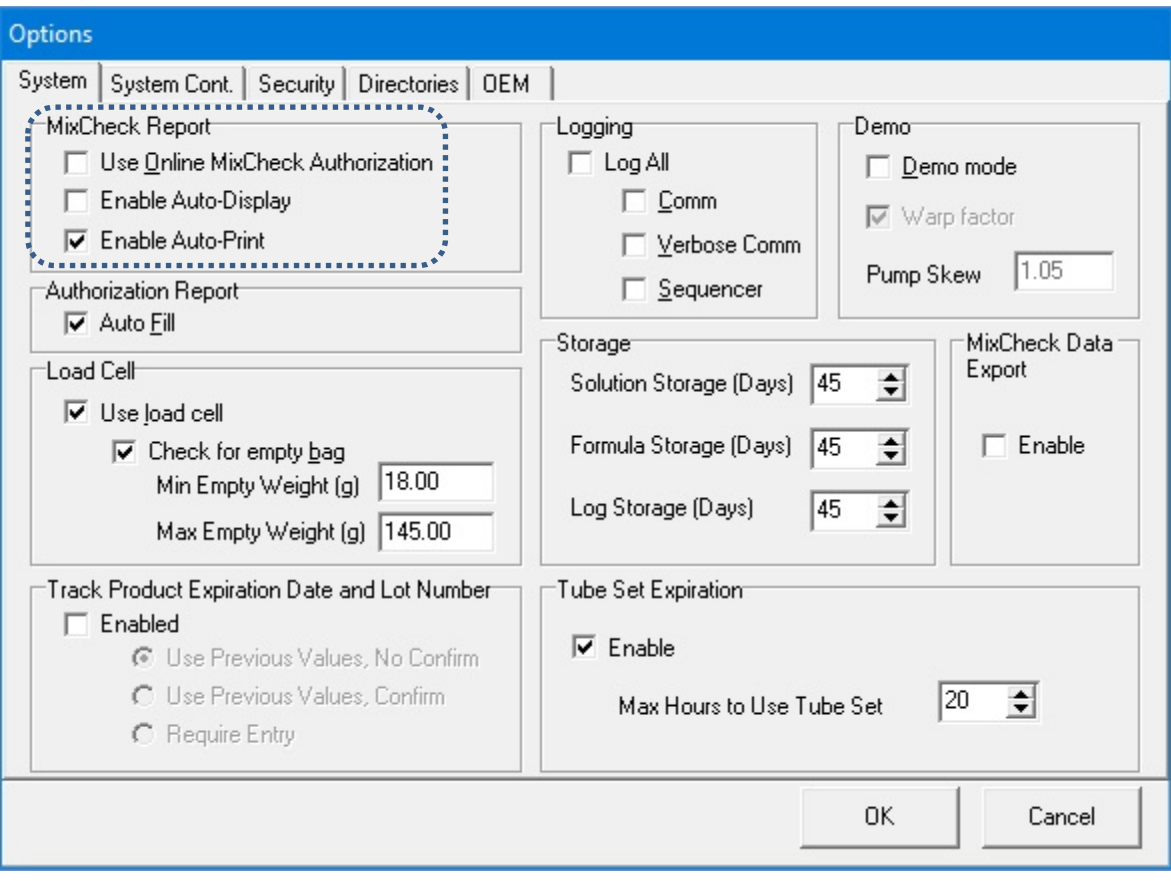

*Options window, System tab*

#### **MixCheck Report**

The MixCheck Report is available after compounding is finished. For more information about the contents of this report, refer to [MixCheck Report](#page-168-0) on Page [161.](#page-168-0)

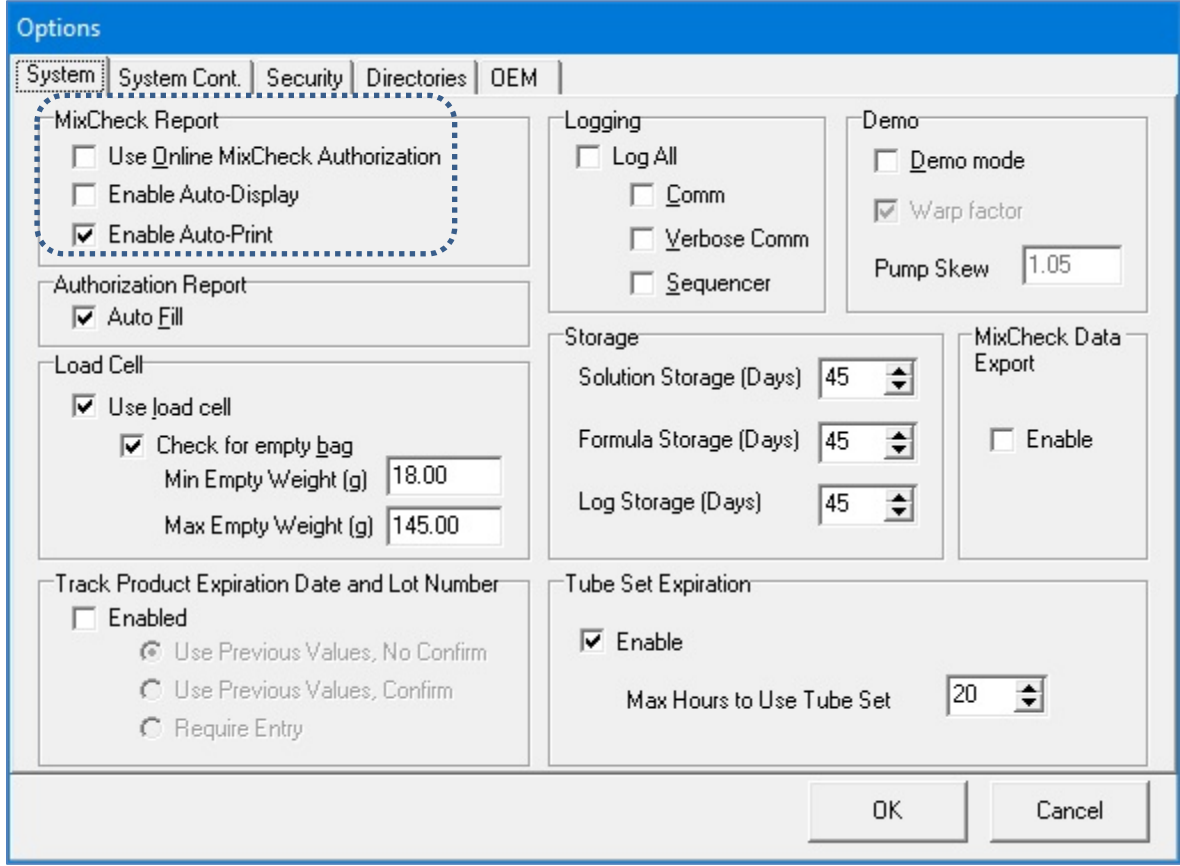

*Options window, System tab*

By default the **Enable Auto-Print** is enabled. Ensure either one or both of the options **Enable Auto-Display** and **Enable Auto-Print** are selected; otherwise you get an error message. Use Online MixCheck Authorization is optional.

- Select **Use Online MixCheck Authorization** if you want to require a qualified user to log in with a password to approve each MixCheck Report on the screen.
- Select **Enable Auto-Display** if you want the MixCheck Report to appear automatically on the display after compounding is finished.
- Select **Enable Auto-Print** if you want the MixCheck Report to print automatically after compounding is finished.

#### **Authorization Report**

The Authorization Report is available after the Setup Wizard is finished, or from the **Reports** menu. For more information about the contents of this report, refer to [Authorization Report](#page-174-0) on Page [167.](#page-174-0)

Select **Auto Fill** if you want to make the **Assembled** and **Verified** columns of the report populate automatically with the name of the person who logged in to perform the task.

Operator Manual for the Baxter ExactaMix 2400 Compounder

#### **Load Cell**

**IMPORTANT!** Baxter does not recommend changing these settings. Before changing any of these settings, contact Baxter Technical Services. Refer to [Getting Help](#page-29-0) on Page [22.](#page-29-0)

Select **Use load cell** if you want to use the compounder's scale. This box should always be selected, except if the load cell is not functional and an external scale is available. If you select this check box, the following options become available.

Select **Check for empty bag** if you want to make the load cell check for the absence of a bag or the presence of a non-empty bag. If you select this check box, numbers appear in both of these fields:

- For **Min Empty Weight**, enter the minimum expected weight of an empty bag. If the load cell measures a weight less than this number at the start of compounding, a warning message indicates that a bag may not be attached to the load cell.
- For **Max Empty Weight**, enter the maximum expected weight of an empty bag. If the load cell measures a weight greater than this number at the start of compounding, a warning message indicates that the bag on the load cell may not be empty.

*Tip!* Baxter recommends selecting **Check for empty bag**.

#### **Track Product Expiration Date and Lot Number**

Select **Enabled** if you want to track the expiration date and lot number for every source container that is attached to the compounder. If you select this check box, these options become available:

- Select **Use Previous Values, No Confirm** if you want the compounder to use the previous date and lot number without requiring confirmation.
- Select **Use Previous Values, Confirm** if you want the compounder to use the previous date and lot number but require confirmation.
- Select **Require Entry** if you want the user to enter values each time a new container is attached.

#### **Logging**

**IMPORTANT!** Baxter does not recommend changing these settings.

Regardless of the **Logging** settings, the compounder stores records in a Blackbox log. For information about viewing the contents of this log, refer to [Blackbox Report](#page-188-0) on Page [181.](#page-188-0)

In most cases, it is not necessary to change the **Logging** settings. Selecting any of these check boxes may cause the log to grow to a size that slows the performance of the software.

#### **Demo**

Demo mode uses a "virtual compounder" to simulate the compounder's operation. It can be used during training.

Select **Demo mode** if you want to enable demo mode. If you select this check box, these options become available:

Operator Manual for the Baxter ExactaMix 2400 Compounder

- Select **Warp factor** if you want to make the virtual compounder perform compounding operations faster than normal.
- For **Pump Skew**, enter a number. Entering a number other than **1.05** forces the virtual compounder to pump inaccurately, for training purposes.

**NOTE:** Operating in demo mode affects the ingredient remainders.

*Tip!* Do not use demo mode with ingredients attached.

#### <span id="page-121-0"></span>**Storage**

The storage fields set the number of days that the database stores solution, formula and log (Blackbox) information. Information older than the specified storage period is purged when the software starts up.

You can increase or decrease these settings:

- For **Solution Storage (Days)**, enter the number of days that used formulas are available in the database.
- For **Formula Storage (Days)**, enter the number of days that unused formulas are available in the database.
- For **Log Storage (Days)**, enter the number of days that Blackbox information is available in the database.

*Tip!* Baxter recommends entering at least 45 days for each of these fields.

#### **MixCheck Data Export**

Select **Enable** if you want the compounder to export data directly to the Baxter DoseEdge® Pharmacy Workflow Manager.

For this feature, the DoseEdge system must be specified as the printer. For assistance with setting up printers, contact Baxter Technical Services. Refer to [Getting Help](#page-29-0) on Page [22.](#page-29-0)

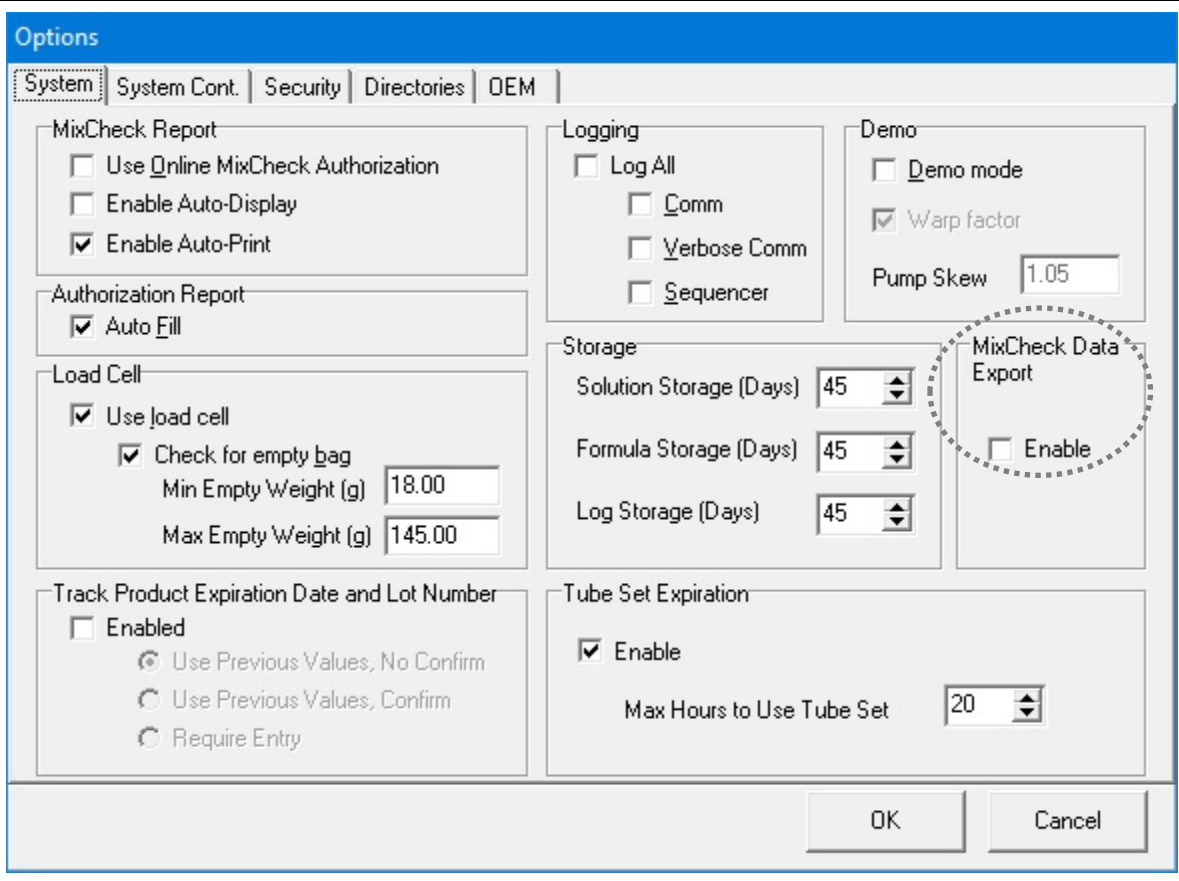

*Options window, System tab*

#### **Tube Set Expiration**

**IMPORTANT!** Before changing any of these settings, contact Baxter Technical Services. Refer to [Getting Help](#page-29-0) on Page [22.](#page-29-0)

Select **Enable** if you want the compounder to display a message when the tube set has been used longer than recommended.

For **Max Hours to Use Tube Set**, enter the maximum number of hours that the tube set should be used.

*Tip!* Baxter recommends entering 20 for the **Max Hours to Use Tube Set**, so that the tube set expires shortly before (instead of shortly after) the daily setup.

## SETTING UP THE SYSTEM (CONTINUED) OPTIONS

The **System Cont.** tab is a continuation of the **System** tab.

To access the continued system options:

- 1. At the menu screen, tap **Tools > Options.**
- 2. At the *Options* window, tap the **System Cont.** tab.

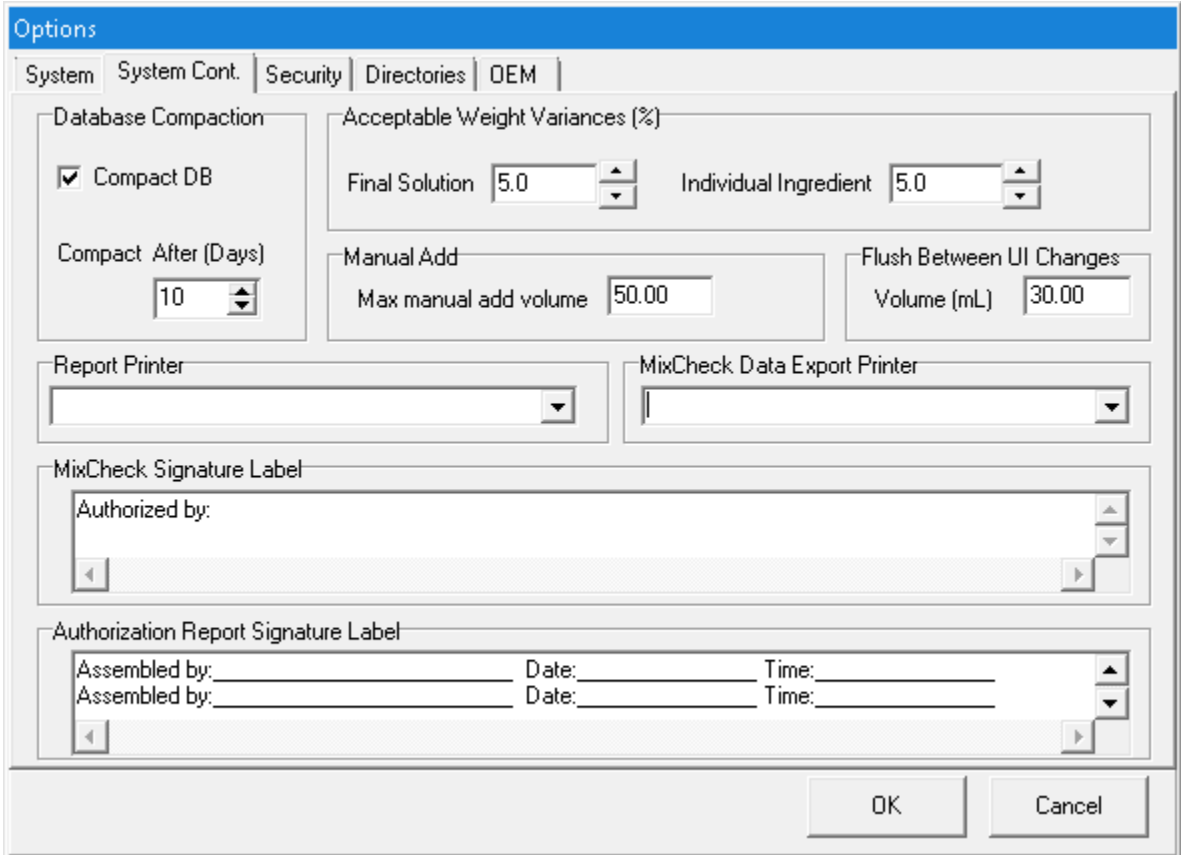

*Options window, System Cont. tab*

#### <span id="page-123-0"></span>**Database Compaction**

**IMPORTANT!** Do not change these settings unless directed by Baxter Technical Services.

Select **Compact DB** if you want to make the compounder compact the database at startup.

#### **Acceptable Weight Variances (%)**

For **Final Solution**, enter the maximum acceptable difference between the expected and actual weight of the compounded solution. If any compounded solution has a weight outside this range, an alarm beeps and a message displays the results in red. The results also appear on the MixCheck Report.

For **Individual Ingredient**, enter the maximum acceptable difference between the expected and actual weight of each delivered ingredient. If any delivered ingredient has a weight outside this range, a message appears. The compounder weighs only ingredient deliveries of 100 mL or more.

*Tip!* Baxter recommends entering 5% for the **Final Solution** and 5% for the **Individual Ingredient**.

#### **Manual Add**

For **Max manual add volume**, enter the maximum volume allowed for a manual addition. If the volume of the formula ingredient exceeds this amount, a message appears, with options to add the ingredient manually or cancel compounding.

#### <span id="page-124-0"></span>**Flush Between UI Changes**

For **Volume (mL)**, enter the final flush volume used to clear the common fluid pathway after changing the Universal Ingredient.

**NOTE:** A UI flush contains three deliveries with standard volumes of 50, 50 and 30 mL. Changing the **Volume** setting changes only the last of the three deliveries.

#### **Report Printer**

Select the printer used for printing reports.

#### **MixCheck Data Export Printer**

Select the printer used when sending MixCheck data to the DoseEdge system.

If **MixCheck Data Export** option (System tab) is enabled, application will display **MixCheck Data Export Printer** in System Cont. tab.

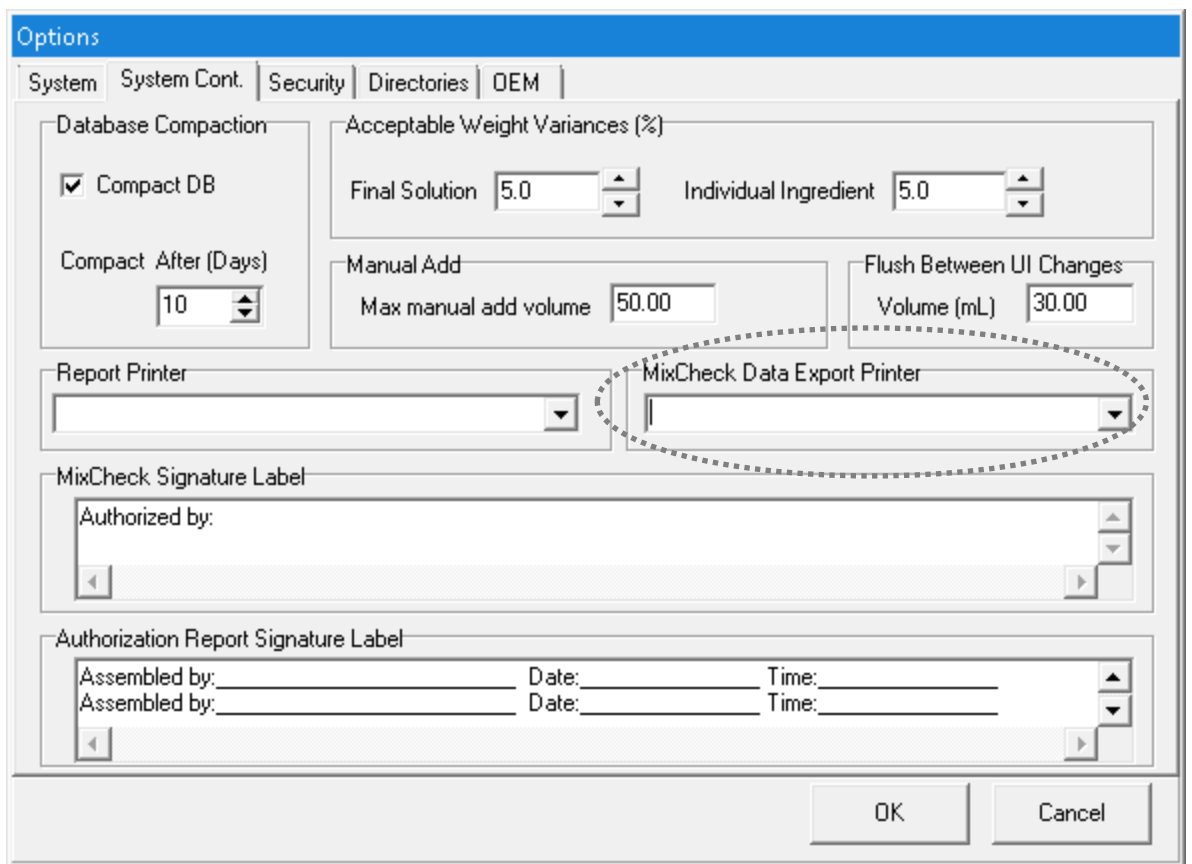

*Options window, System Cont. tab*

#### **MixCheck Signature Label**

Enter text that you want to include at the bottom of the MixCheck Report.

#### **Authorization Report Signature Label**

Enter text that you want to include about required signatures in the Authorization Report.

## SETTING UP THE SECURITY OPTIONS

Use the **Security** tab to set the security features according to your facility's protocol.

To access the security options:

- 1. At the menu screen, tap **Tools > Options.**
- 2. At the *Options* window, tap the **Security** tab.

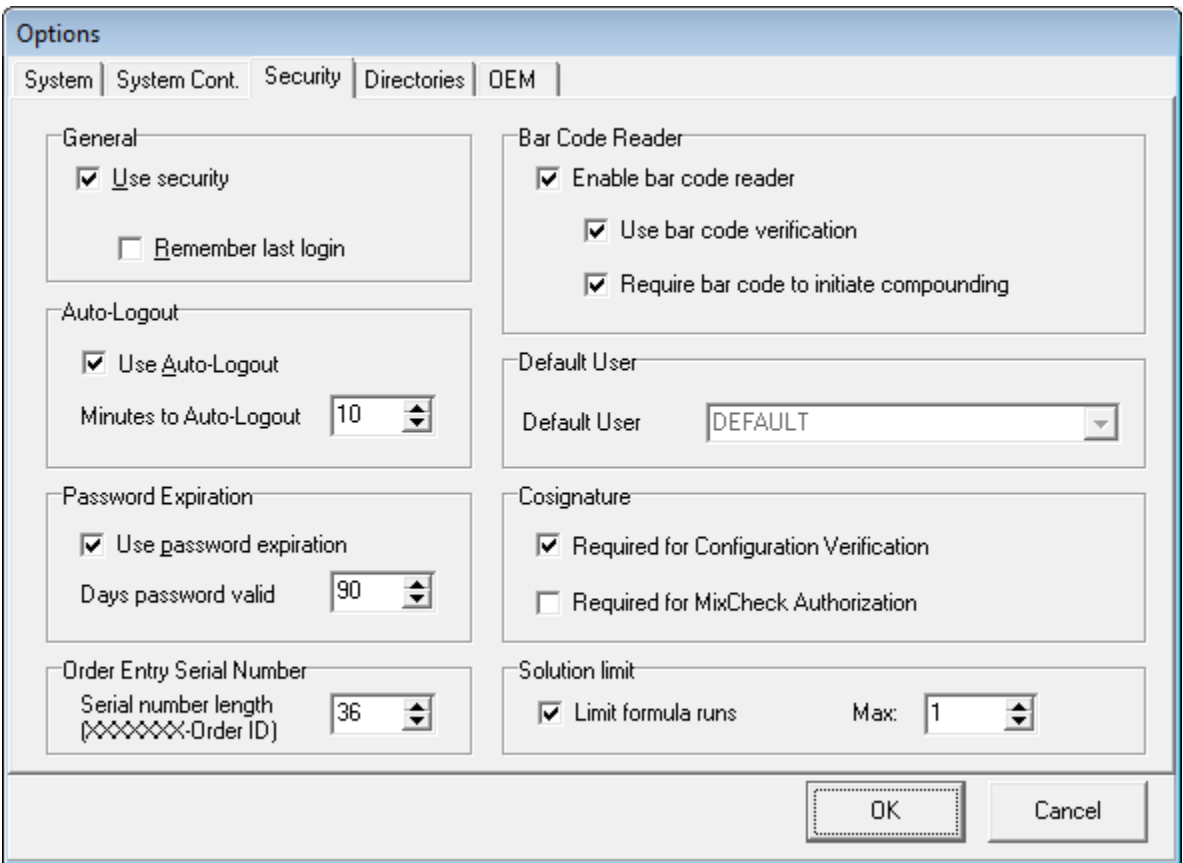

*Options window, Security tab*

#### **General**

Select **Use Security** if you want each user to sign in with a user ID and password.

Select **Remember last login** if you want the login box to populate automatically with the user ID of the last user who logged in. Only the user ID populates; the user must enter a password each time.

#### **Auto-Logout**

Select **Use Auto-Logout** if you want the current user to be logged out automatically after a period of inactivity.

For **Minutes to Auto-Logout**, enter the number of minutes after which the user is logged out.

*Tip!* Baxter recommends entering 10–15 for the **Minutes to Auto-Logout**.

Operator Manual for the Baxter ExactaMix 2400 Compounder

#### **Password Expiration**

Select **Use password expiration** to place an expiration date on each password, if your facility's protocol requires that user passwords must be changed on a regular basis.

*NOTE: By default Use password expiration checkbox is checked.*

For **Days password valid**, enter the number of days after which the password expires.

**Tip!** Baxter recommends entering 90 (or the number specified by your facility's protocol) for the **Days password valid**.

#### **Order Entry Serial Number**

For **Serial number length**, enter the number of maximum length of serial number for a formula file.

**NOTE:** If the Order Entry Serial Number is more than 36 characters, part of it may be truncated in the reports.

#### **Barcode Reader**

Select **Enable barcode reader** to allow the use of a barcode reader for scanning labels during verification of the setup and for loading formulas. If you select this check box, these options become available:

- Select **Use barcode verification** if you want to require the use of a barcode reader for scanning labels during verification of the setup.
- Select **Require barcode to initiate compounding** if you want to require the use of a barcode reader for loading formulas. If this box is selected, the user cannot manually select a saved formula.

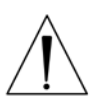

#### **WARNING**

It is important to use a barcode reader for scanning labels during verification of the setup and for loading formulas.

**NOTE:** Compounder supports both 1D & 2D GS1 barcode formats. However to enable 2D barcode reading a 2D barcode reader (part number # 6500-0500) is needed.

#### **Default User**

If your facility does not require users to log in, select a **Default User** who is logged in automatically at startup.

*Tip!* Baxter does not recommend using this feature.

#### **Cosignature**

Select **Required for Configuration Verification** if you want to require a second user to log in and verify the configuration. If this option is not selected, the same user can set up and verify the configuration.

*Tip!* Baxter strongly recommends requiring a cosignature.

Select **Required for MixCheck Authorization** if you want to require a second user to log in and verify the MixCheck Report on the screen after compounding.

#### **Solution Limit**

Select **Limit formula runs** if you want to limit the number of times a specific formula can be used for compounding.

For **Max**, enter the maximum of times an individual formula can be used.

*Tip!* Baxter recommends entering 1 for the **Max**.

### SETTING UP THE DIRECTORIES OPTIONS

Use the **Directories** tab to set the locations of formula files, reports and backups.

To access the directories options:

- 1. At the menu screen, tap **Tools > Options.**
- 2. At the *Options* window, tap the **Directories** tab.

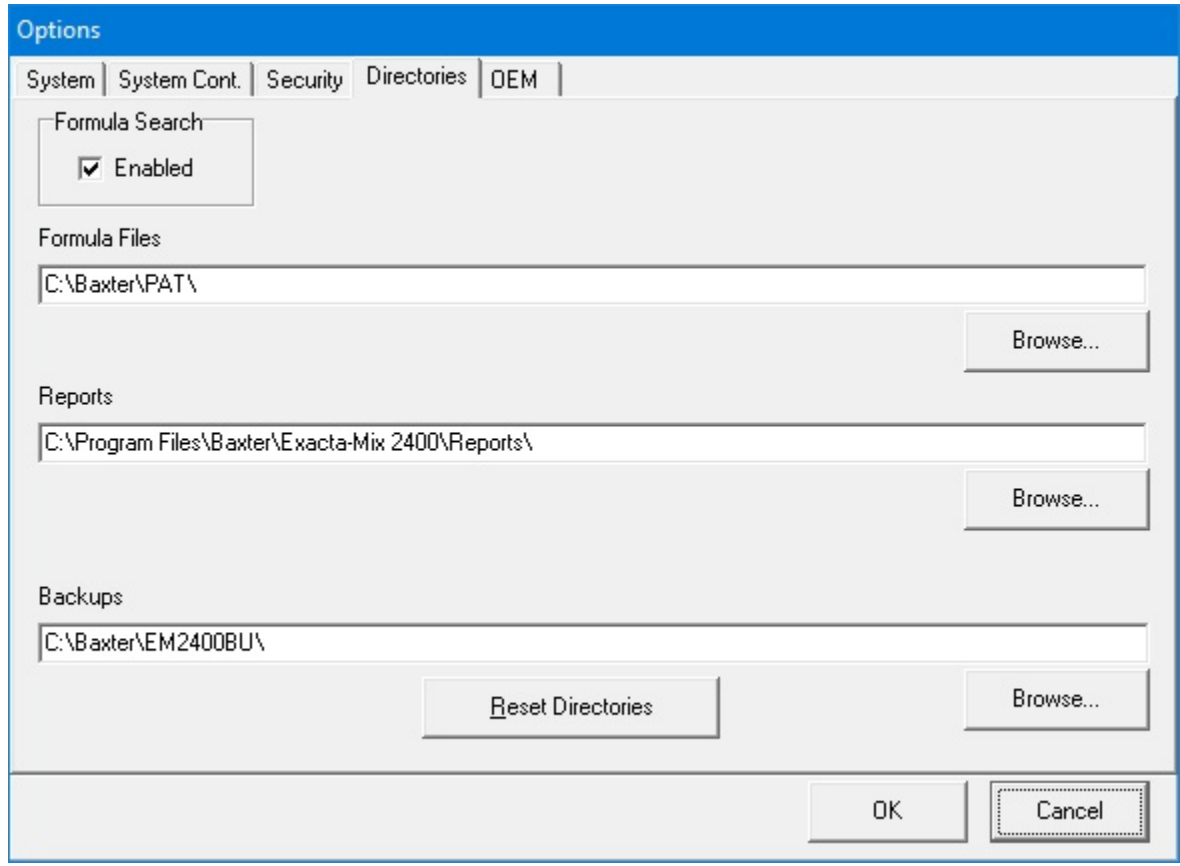

#### *Options window, Directories tab*

3. If you want to allow users to retrieve formula files, select **Formula Search**.

**IMPORTANT!** After initial installation, you should not need to change the locations of the directories. Do not tap **Reset Directories** unless directed by Baxter Technical Services. This button changes the locations of the directories from their current settings.

- 4. If you want to change the locations of the directories:
	- a. Tap **Browse** for **Formula Files**, **Reports** or **Backups**.
	- b. Select the location of the directory.

### VIEWING THE OEM OPTIONS

You cannot edit the information on this tab; however, you may need to view it if directed by Baxter Technical Services.

To access the OEM options:

- 1. At the menu screen, tap **Tools > Options.**
- 2. At the *Options* window, tap the **OEM** tab.

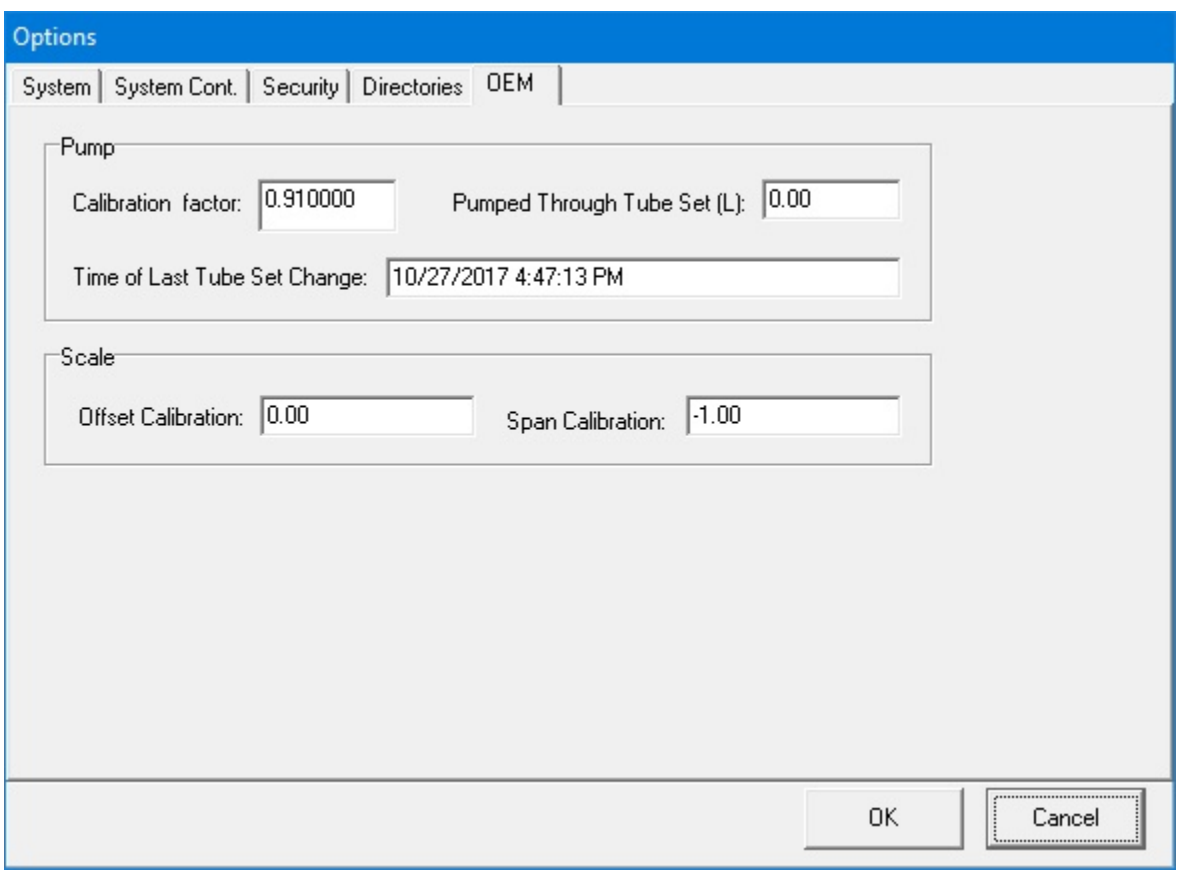

*Options window, OEM tab*

## <span id="page-130-0"></span>SETTING UP THE USERS

Each user must have an account so that the compounder can track activity. Users are assigned to groups that have the appropriate permissions to perform the required tasks.

## WORKING WITH GROUPS

#### **Adding or Editing a Group**

**IMPORTANT!** These functions require Administration permissions.

1. At the menu screen, tap **Tools > Users > Edit Users and Groups**.

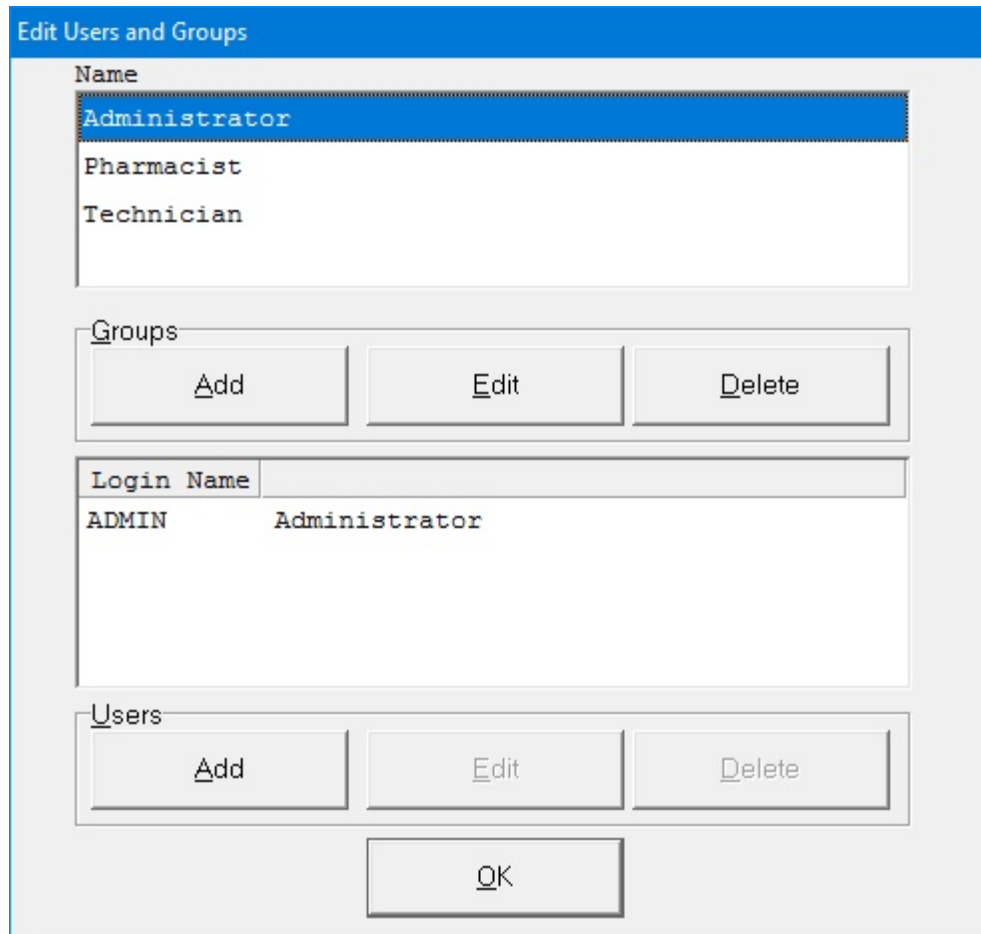

*Edit Users and Groups window*

- 2. At the *Edit Users and Groups* window, in the top half, do one of these options:
	- Tap **Add** to add a group. The *Add Group* window appears.
	- Select the group you want to edit from the **Name** list, then tap **Edit**. The *Edit Group <name>* window appears.

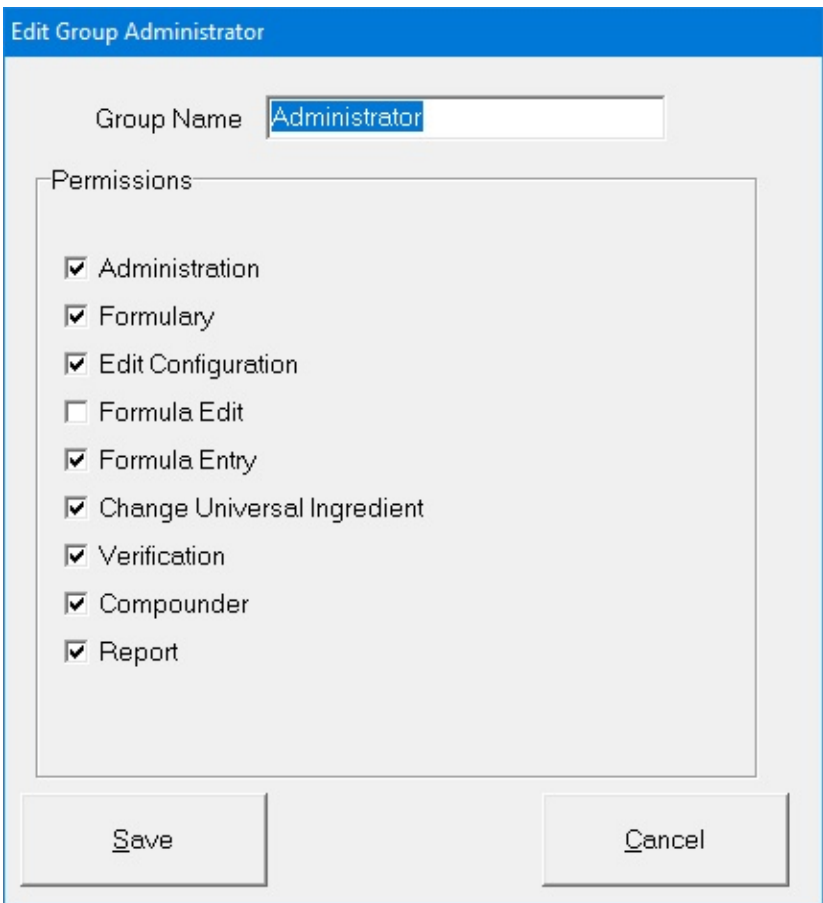

*Edit Group <name> window*

3. At the *Add Group* window or *Edit Group <name>* window, select the permissions for the group.

**IMPORTANT!** These permissions will apply to an entire group of users. You cannot assign unique permissions directly to a user; however, you can create a group that contains only one user.

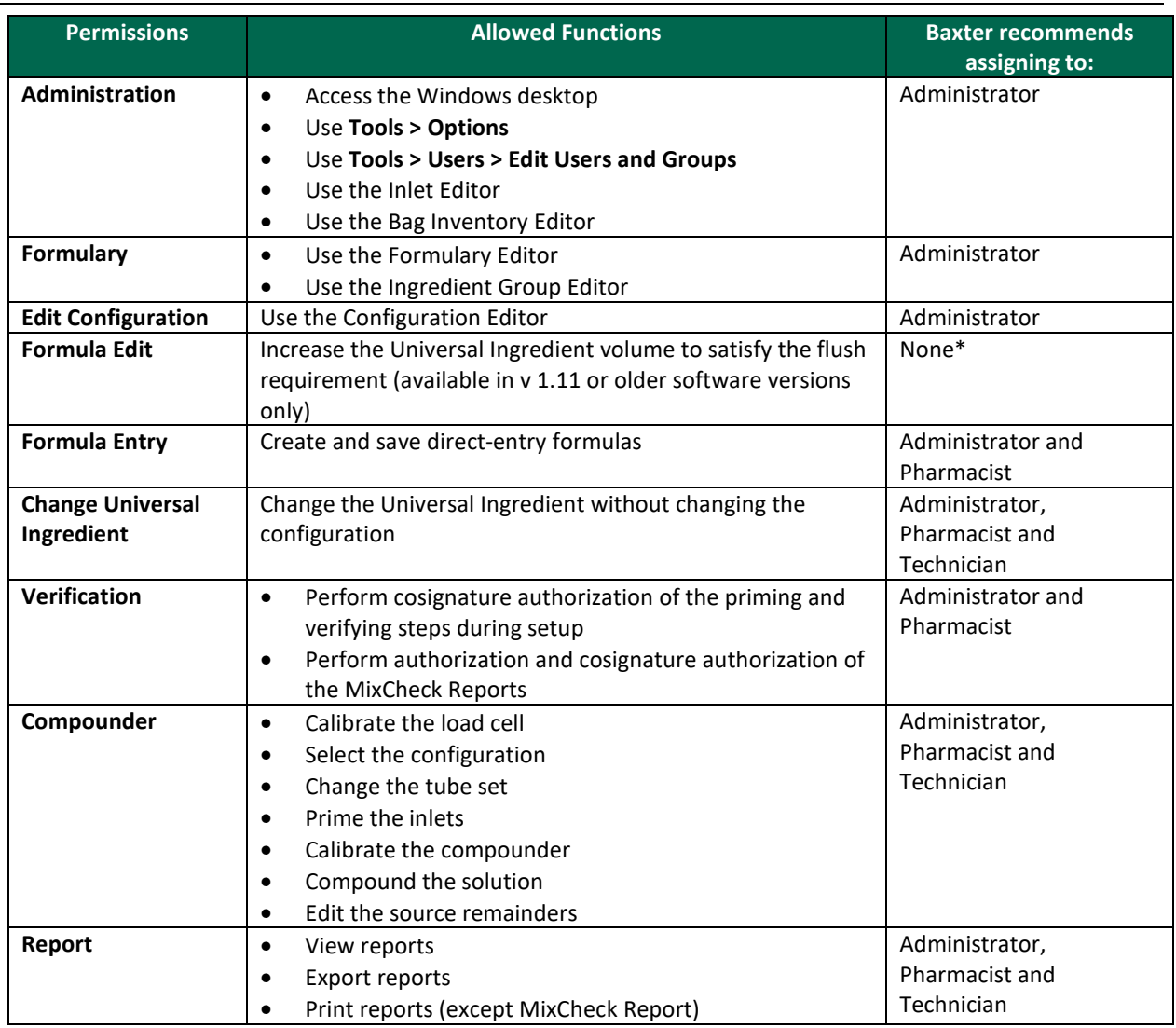

\* Use of this permission for any user is discouraged. Because this permission allows a user to make changes to formulas, the clinical impact must be considered.

*Tip!* Baxter recommends having a pharmacist perform the verification.

- 4. Tap **Save**.
- 5. At the *Edit Users and Groups* window, tap **OK**.

#### **Deleting a Group**

**IMPORTANT!** This function requires Administration permissions.

- 1. At the menu screen, tap **Tools > Users > Edit Users and Groups**.
- 2. At the *Edit Users and Groups* window, in the top half:
	- a. Select the group you want to delete from the **Name** list.
	- b. Tap **Delete**.
- 3. At the *Delete user group <name>?* message, tap **Yes** to delete the group.

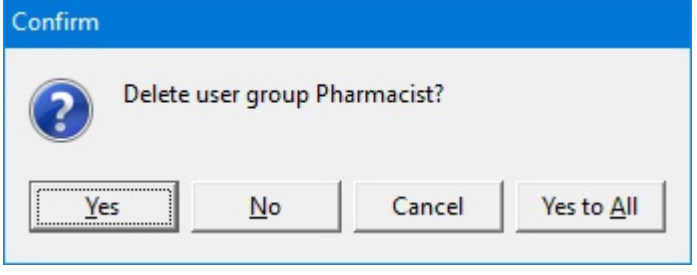

*Message*

4. At the *Edit Users and Groups* window, tap **OK**.

## WORKING WITH USERS

#### **Adding or Editing a User**

**IMPORTANT!** These functions require Administration permissions.

1. At the menu screen, tap **Tools > Users > Edit Users and Groups**. The *Edit Users and Groups* window appears.

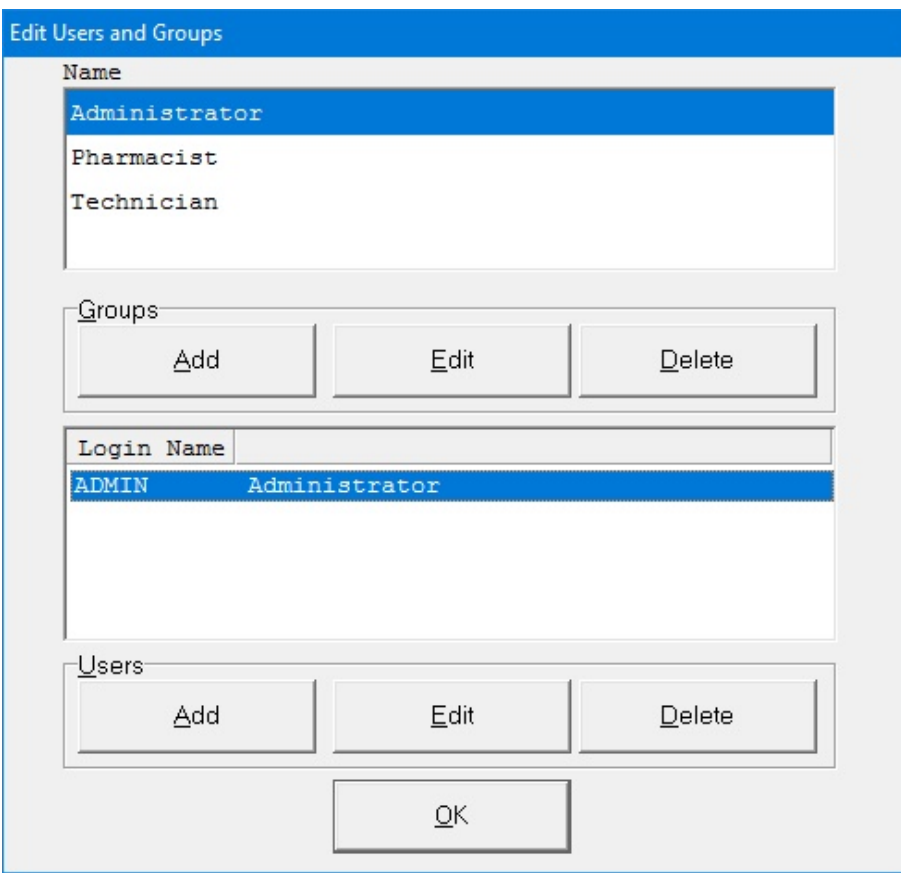

#### *Edit Users and Groups window*

- 2. At the *Edit Users and Groups* window:
	- a. In the top half, select the group from the **Name** list.
	- b. In the bottom half, do one of these options:
		- Tap **Add** to add a user.

The *Add User* window appears.

• Select the user you want to edit from the **Login Name** list, then tap **Edit**. The *Edit User <name>* window appears.

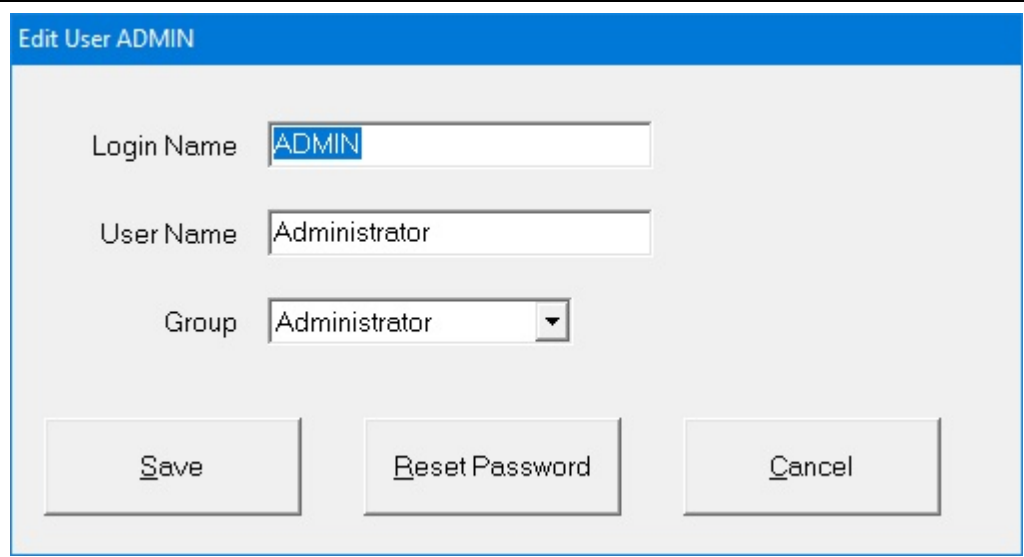

*Edit User <name> window*

- 3. At the *Add User* window or *Edit User <name>* window:
	- a. Enter the **Login Name**.
	- b. Enter the **User Name**.

*Tip!* Baxter recommends using a short **Login Name** and full **User Name**.

- c. Select the **Group** to which the user is assigned.
- d. Tap **Save**.
- 4. At the *Edit Users and Groups* window, tap **OK**.

**NOTE:** The password will be the same as the **Login Name** until the user logs in and changes the password. Baxter requires that new users change their passwords upon their first login attempt.

#### **Deleting a User**

**IMPORTANT!** This function requires Administration permissions.

- 1. At the menu screen, tap **Tools > Users > Edit Users and Groups**.
- 2. At the *Edit Users and Groups* window:
	- a. In the top half, select the group from the **Name** list.
	- b. In the bottom half, select the user you want to delete from the **Login Name** list, then tap **Delete**.
- 3. At the *Delete user <name>?* message, tap **Yes** to delete the user.

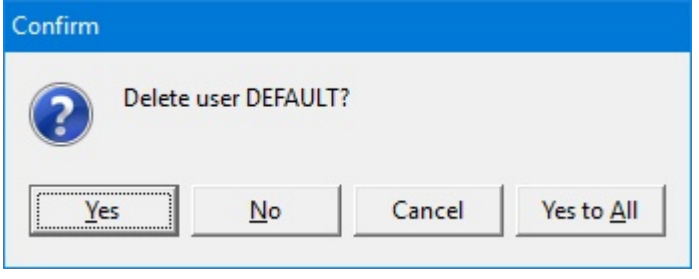

*Message*

4. At the *Edit Users and Groups* window, tap **OK**.

#### **Changing a Password**

- 1. At the menu screen, tap **Tools > Users > Change Password**.
- 2. At the *Change Password* window:
	- a. Enter the **Old password**.
	- b. Enter the **new password**.
	- c. Enter the **new password** again to confirm it.
	- d. Tap **OK**.

**IMPORTANT!** Passwords are case-sensitive.

Baxter requires a new password shall be a minimum of 8 characters and a maximum of 40 characters. It shall contain at least 1 number, 1 alphabet, and 1 special character.

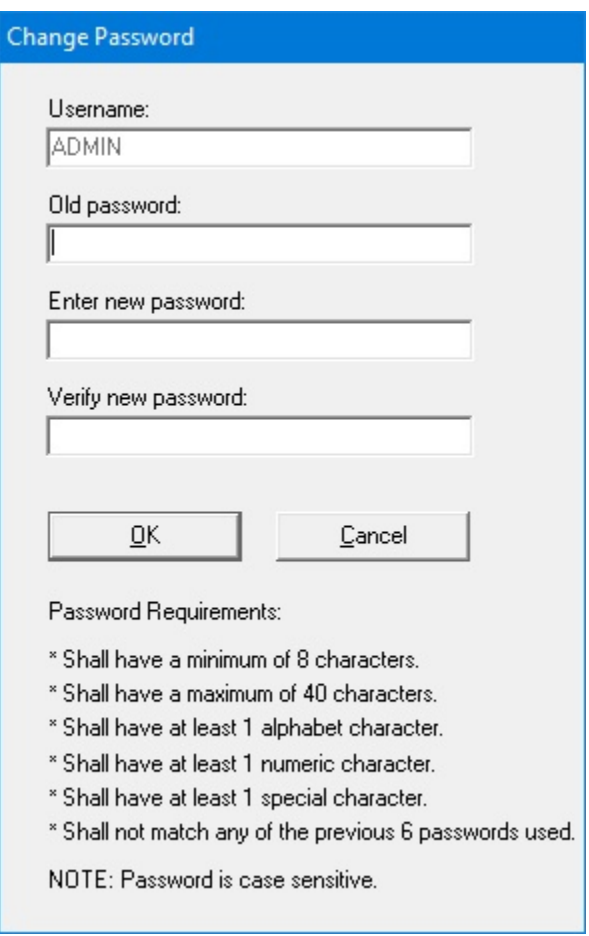

*Change Password window*

#### **Logging in as a Different User**

- 1. At the menu screen, select **Tools > Users > Change User**.
- 2. At the *Login* window:
	- a. Enter a different **Login** name.
	- b. Enter the **Password**. (**NOTE:** Passwords are case-sensitive)
	- c. Tap **Log In**.

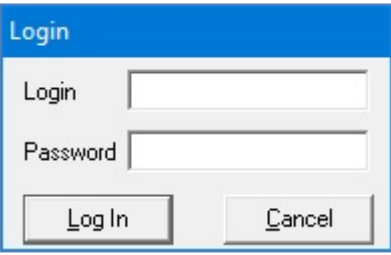

*Login window*

## <span id="page-138-0"></span>USING THE CONFIGURATION EDITOR

Use the Configuration Editor to manage the configurations.

**IMPORTANT!** These functions require Edit Configuration permissions. For more information about user groups and permissions, refer to [Setting Up the Users](#page-130-0) on Page [123.](#page-130-0) Before making any changes in the Configuration Editor, contact Baxter Technical Services. Refer to Getting [Help](#page-29-0) on Page [22.](#page-29-0)

**IMPORTANT!** The Configuration Editor is to be used only to create and manage non-active configurations. All changes to the Universal Ingredient of an active configuration must be made through the "Change Universal Ingredient" functionality described on Page [107.](#page-114-1)

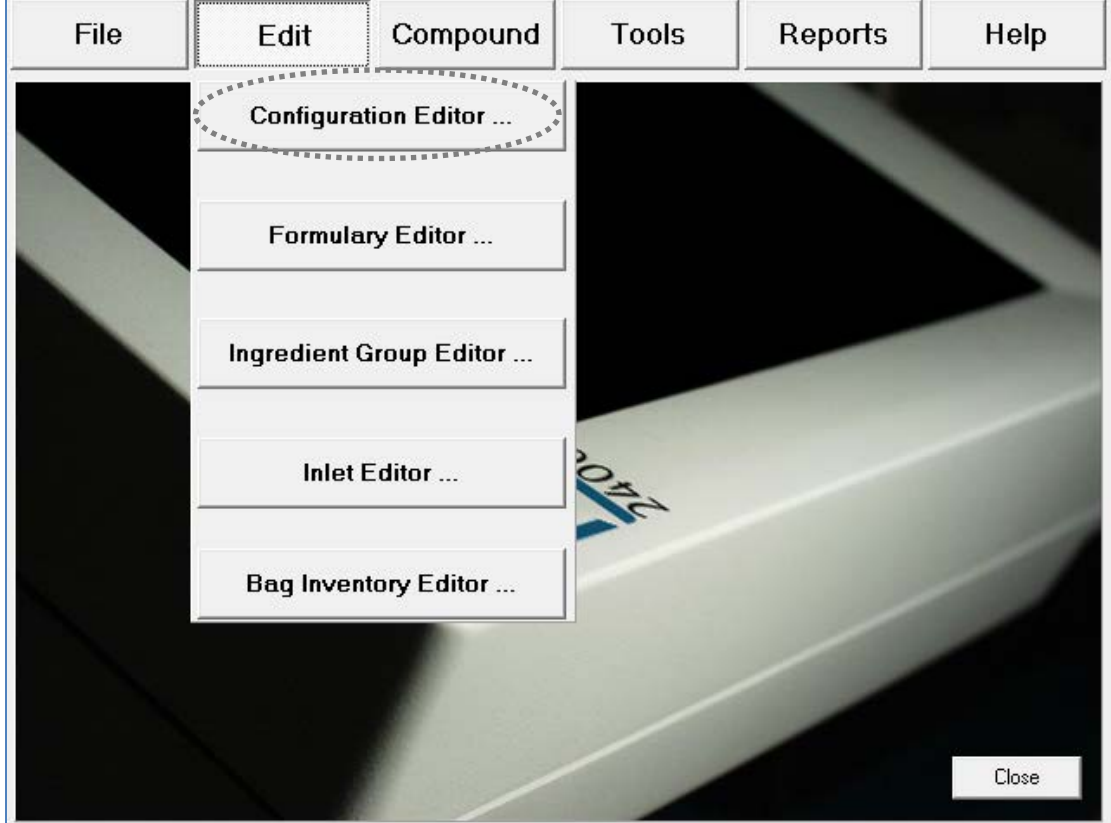

At the menu screen, tap **Edit > Configuration Editor**.

*Menu screen, Edit menu*

The *Edit Configurations* window appears. It lists the available configurations and allows you to add, edit or delete configurations.

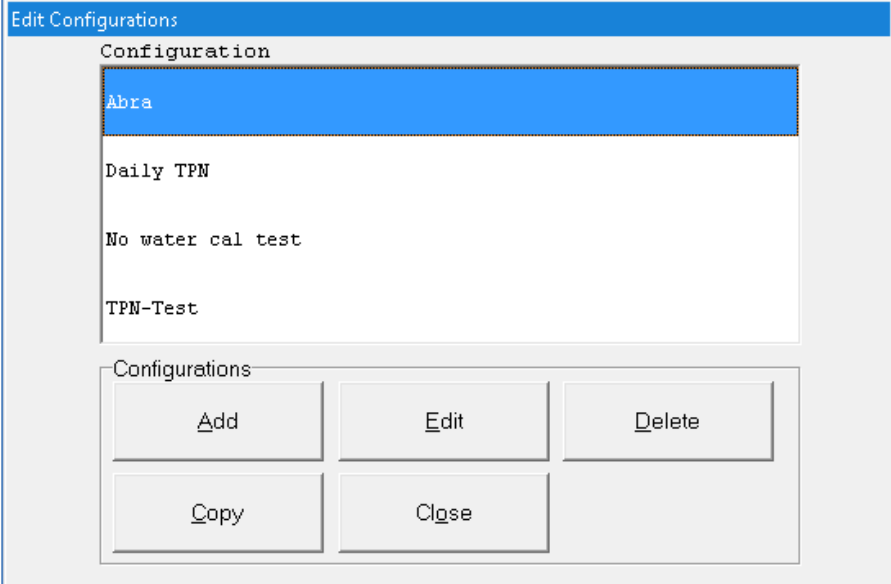

*Edit Configurations window*

## ADDING OR EDITING A CONFIGURATION

#### **WARNING**

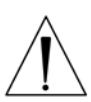

It is strongly recommended that installers / support services review and approve every new or edited configuration before it is placed into service.

Installers / support services are available for reviewing and approving all new and updated configurations. Refer to [Getting Help](#page-29-0) on Page [22](#page-29-0) for additional instruction.

- 1. At the *Edit Configurations* window, do one of these options:
	- Tap **Add** to add a configuration. The *Add Configuration* window appears.
	- Select the configuration you want to edit, then tap **Edit**. The *Edit Configuration <name>* window appears.
	- Select the configuration you want to copy and then tap **Copy**.

The *Copy of <copied configuration name>* window appears.

**NOTE:** You can use the **Copy** option to make minor edits to an existing configuration and save it with a new name.

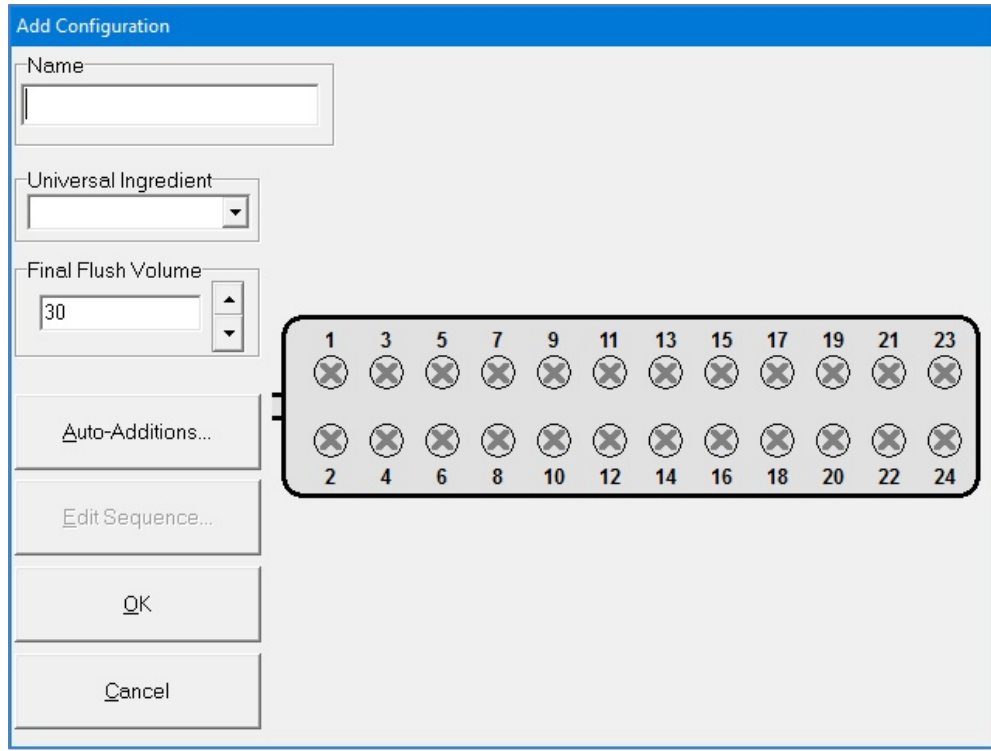

### *Add Configuration window*

- 2. Enter the **Name** of the configuration.
- <span id="page-140-0"></span>3. Tap a port.

The *Edit Port <number>* window appears.

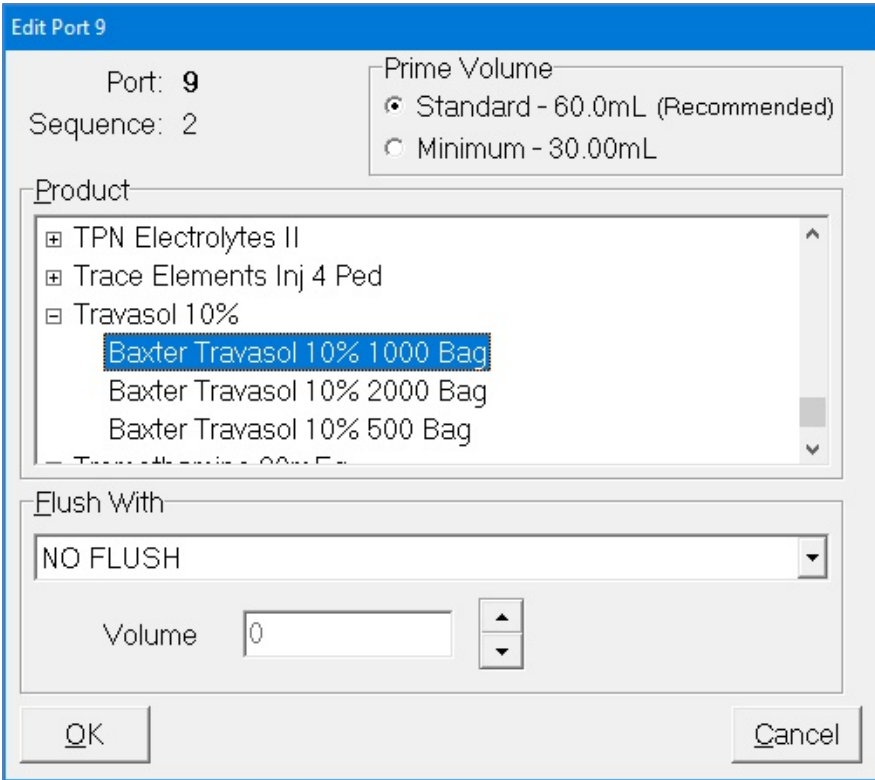

*Edit Port <number> window*

- <span id="page-141-0"></span>4. At the *Edit Port <number>* window:
	- a. Select the **Product** to associate with the port.

**NOTE:** For a product to appear in the list, it must first be in the formulary. Refer to [Using the Formulary Editor](#page-146-0) on Page [139.](#page-146-0)

b. Select the **Prime Volume**. You can leave the standard volume that is automatically selected, or select the minimum volume.

*Tip!* Baxter recommends using the standard prime volume to ensure that the inlets are primed and any bubbles are removed.

**NOTE:** The prime volume is used during setup of the compounder. This volume must be set for each product that is in each configuration. Auto-addition ingredients are always primed with the standard volume.

c. If the selected product requires an ingredient flush after it is delivered, select the flush ingredient in the **Flush With** list and set the flush volume in the **Volume** field.

**NOTE:** For example, to force a flush when lipids are pumped in a 3-in-1 bag, set the port with the appropriate flush ingredient and volume. Typically, the flush ingredient is the Universal Ingredient, but it can be any ingredient in the configuration and the formula. For an ingredient to appear in the **Flush With** list, it must first be specified as an allowable Universal Ingredient in the formulary. Refer to [Using the Formulary Editor](#page-146-0) on Page [139.](#page-146-0)

d. Tap **OK**.

5. Repeat Steps [3](#page-140-0)[–4](#page-141-0) for all the ports you want to use.

The configuration window now shows the product that is associated with each port. If you requested an ingredient flush for a product, the ingredient button includes a red downward arrow that represents the flush. If the ingredient is set to use the minimum prime volume, the ingredient button includes the letter M.

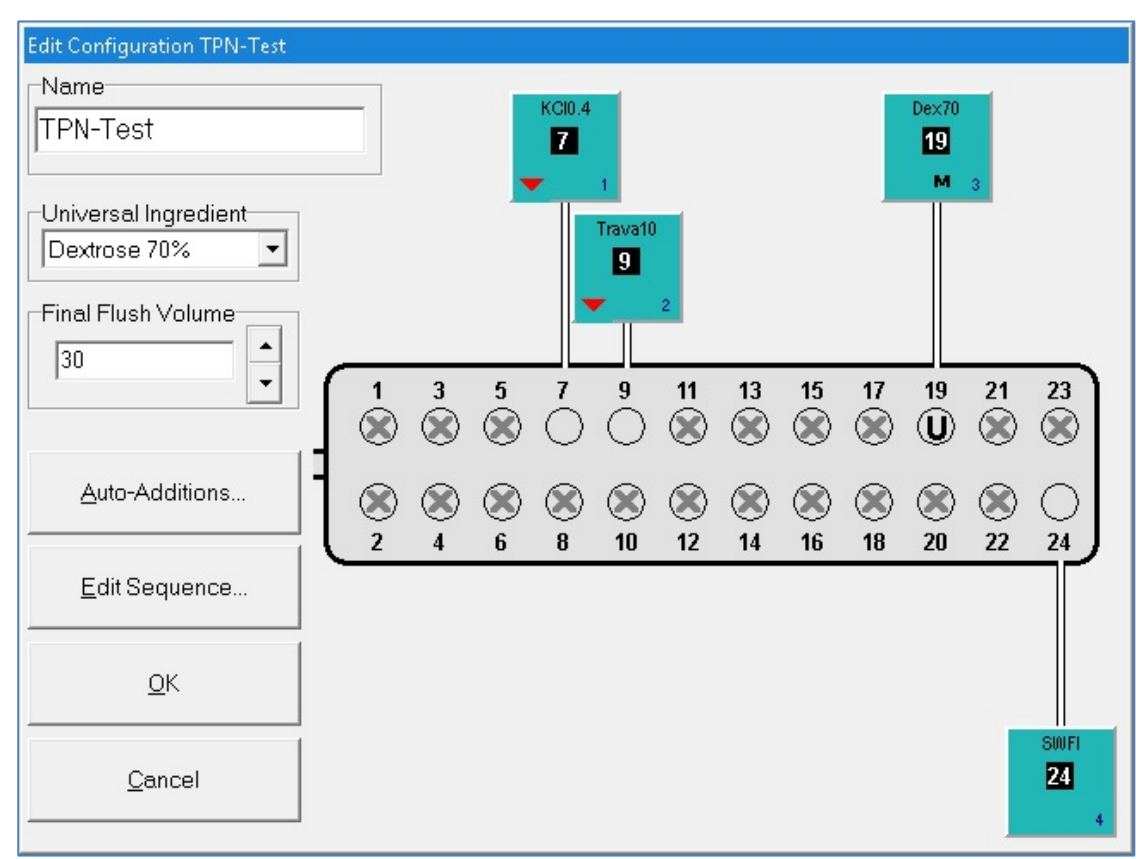

*Configuration window with products*

- 6. At the configuration window:
	- a. Select the **Universal Ingredient**.

**NOTE:** For the Universal Ingredient to appear in the list, it must first be in the configuration. Universal Ingredients must be assigned to ports 19–24; they cannot be assigned to ports 1–18. A port specified for the Universal Ingredient is labeled **U**. For commonly used ingredients such as the Universal Ingredient, you can set up an electronic Y-site.

b. Enter the **Final Flush Volume**.

*Tip!* Each formula must include at least this volume of the Universal Ingredient. Baxter recommends using at least 30 mL. The minimum is 25 mL.

c. If you want to specify ingredients for auto-addition, tap **Auto-Additions**. Otherwise, skip to Step [8.](#page-143-0)

A list of ingredients that are available for auto-addition appears on the right side of the window.

**NOTE:** For the ingredient to be listed as available for auto-addition, it must first be specified as an allowable auto-addition in the formulary. Refer to Using the [Formulary Editor](#page-146-0) on Page [139.](#page-146-0)

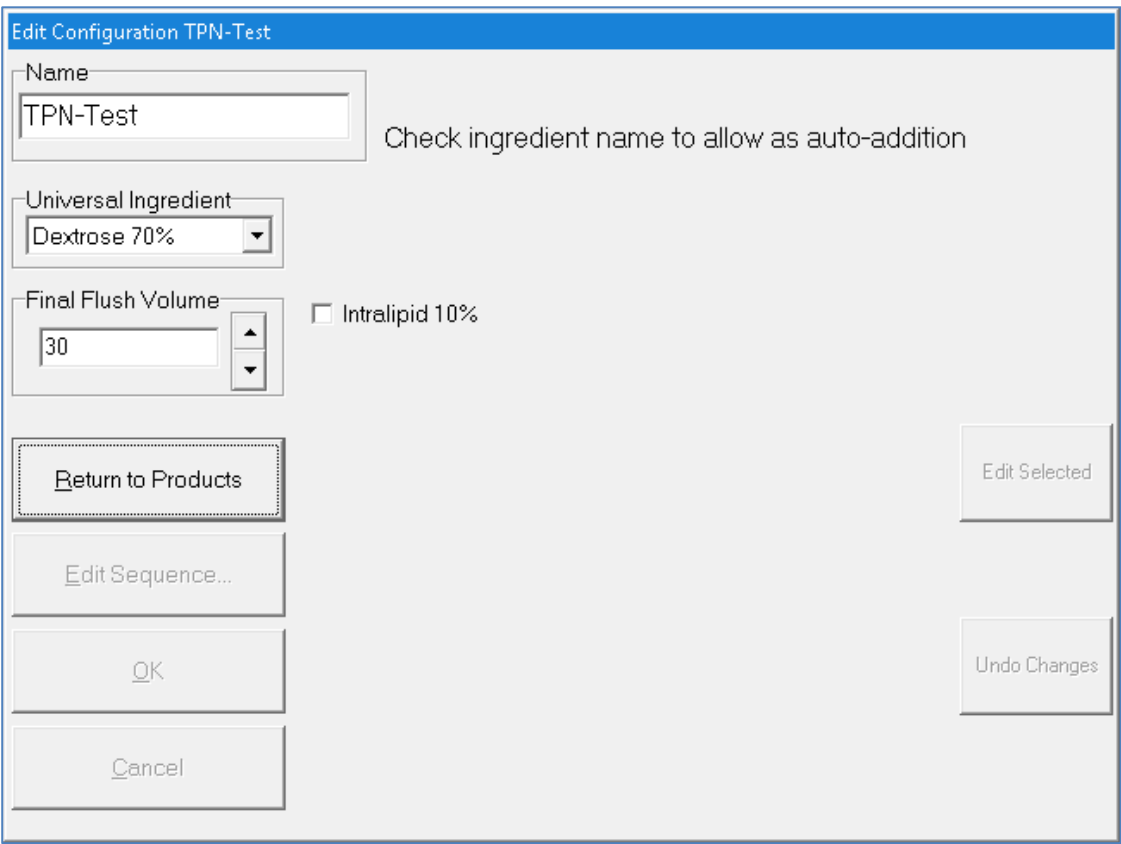

*Selecting auto-additions*

- 7. To select auto-additions:
	- a. Select the check box for each desired ingredient.
	- b. To select a specific product or add an ingredient flush for the selected ingredient, tap **Edit Selected**.
	- c. When you are finished, tap **Return to Products**.
- <span id="page-143-0"></span>8. At the configuration window, tap **Edit Sequence**.

**NOTE:** This option is available only for existing configurations. If you do not edit the sequence (pumping order), the compounder will use the sequence of the port numbers (1, 2, 3 and so on).
A sequential list of ingredients appears on the right side of the window.

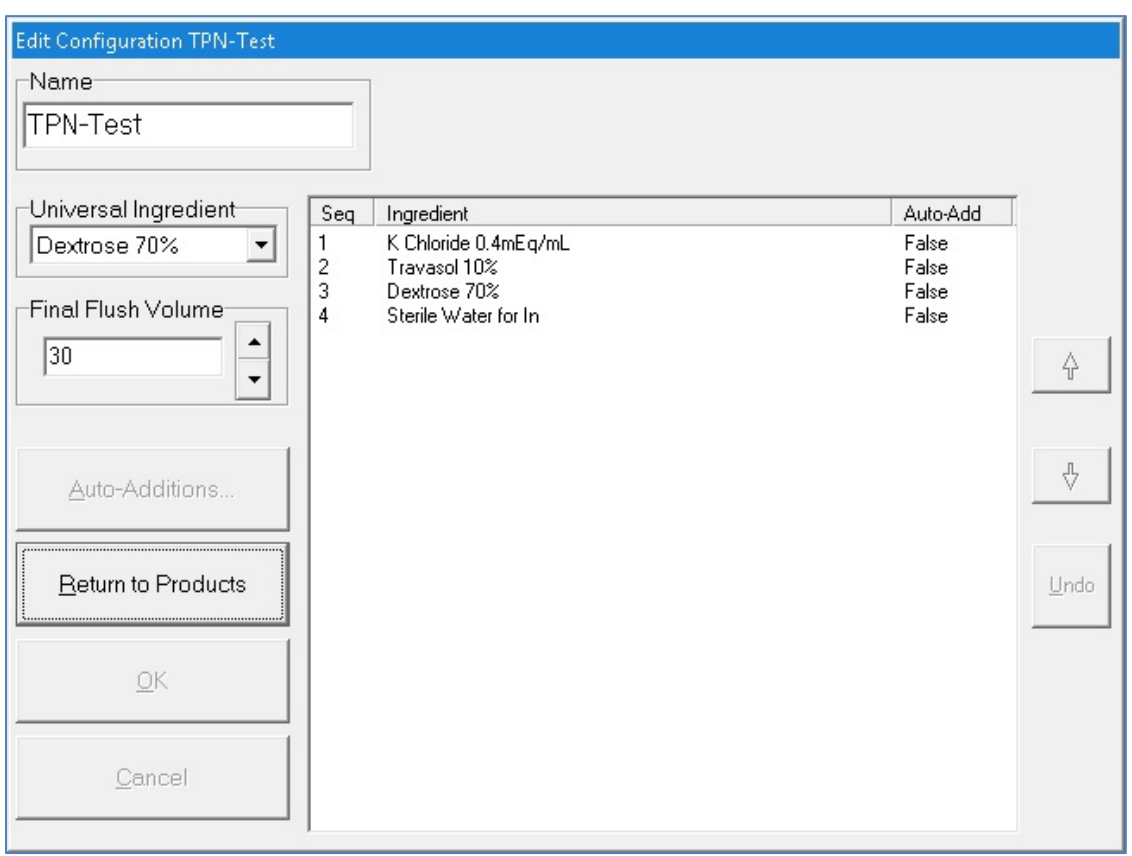

*Editing the sequence*

- 9. To edit the sequence:
	- a. Select an ingredient, then use the arrows to move it up or down in the sequence.
	- b. When you are finished, tap **Return to Products**.
- 10. At the configuration window, tap **OK**.
- 11. At the *Edit Configurations* window, tap **Close**.

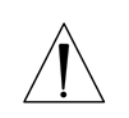

### **WARNING**

A Baxter pharmacist must approve every new or edited configuration before it is placed into service.

- 12. Print a [Configuration](#page-181-0) Report for the new or edited configuration. Refer to Configuration [Report](#page-181-0) on Page [174.](#page-181-0)
- 13. Contact Baxter Technical Services for instructions on sending the Configuration Report. Refer to [Getting Help](#page-29-0) on Page [22.](#page-29-0)

## DELETING A CONFIGURATION

- 1. At the *Edit Configurations* window:
	- a. Select one or more configurations you want to delete.
	- b. Tap **Delete**.
- 2. At the *Delete configuration <name>?* message, tap**:**
	- **Yes** to delete the configuration
	- **Yes to All** to delete all configurations selected in the *Edit Configurations* window **NOTE:** If only one configuration is selected, only one will be deleted.

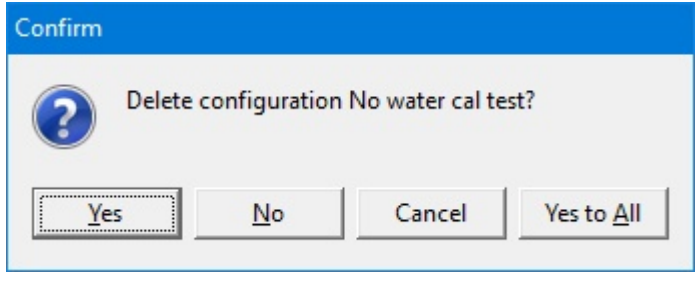

*Message*

3. At the *Edit Configurations* window, tap **Close**.

# <span id="page-146-0"></span>USING THE FORMULARY EDITOR

Use the Formulary Editor to manage the ingredients and products in the formulary.

**IMPORTANT!** These functions require Formulary permissions. For more information about user groups and permissions, refer to [Setting Up the Users](#page-130-0) on Page [123.](#page-130-0) Before making any changes in the Formulary Editor, contact Baxter Technical Services. Refer to [Getting Help](#page-29-0) on Page [22.](#page-29-0)

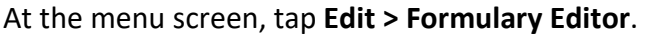

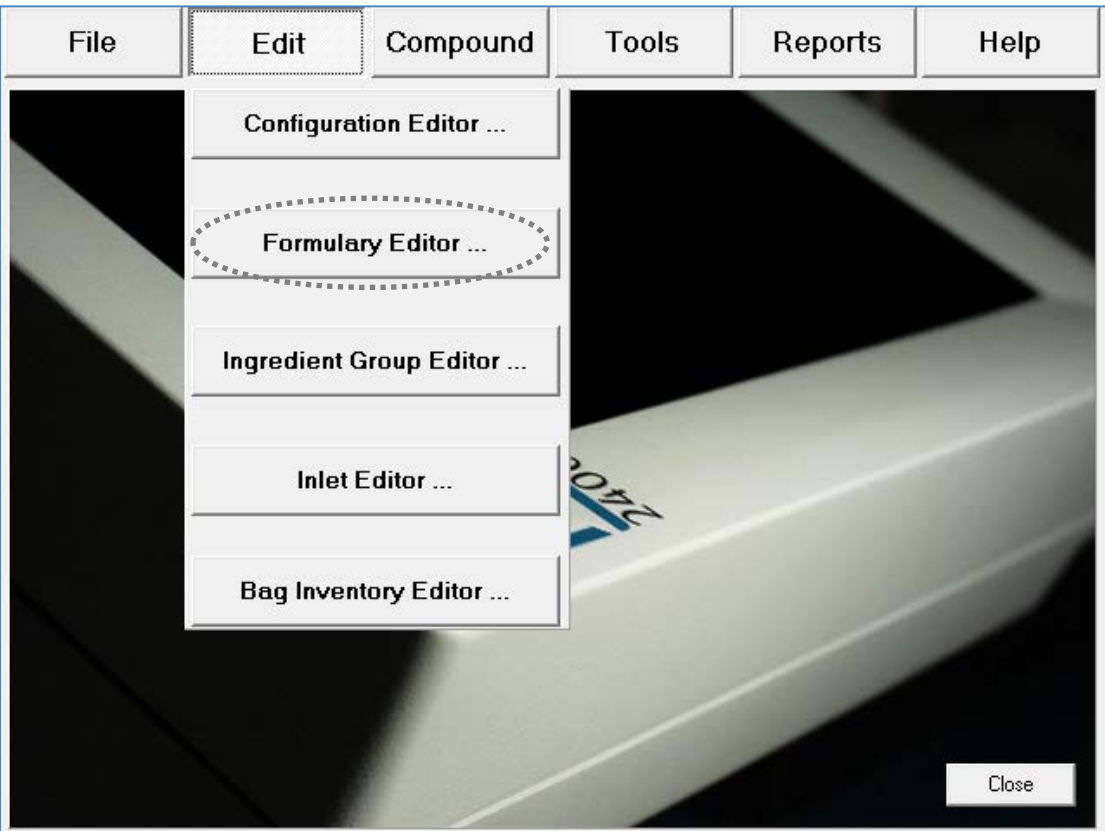

*Menu screen, Edit menu*

The *Formulary Editor* window appears. The top list identifies the ingredients that can be included in a formula. The bottom list identifies each **Product Name**, with its **Drug ID**, that can be used for each ingredient type.

Tapping the **Inlets** button displays the Inlet Editor. For instructions on using this feature, refer to [Using the Inlet Editor](#page-157-0) on Page [150.](#page-157-0)

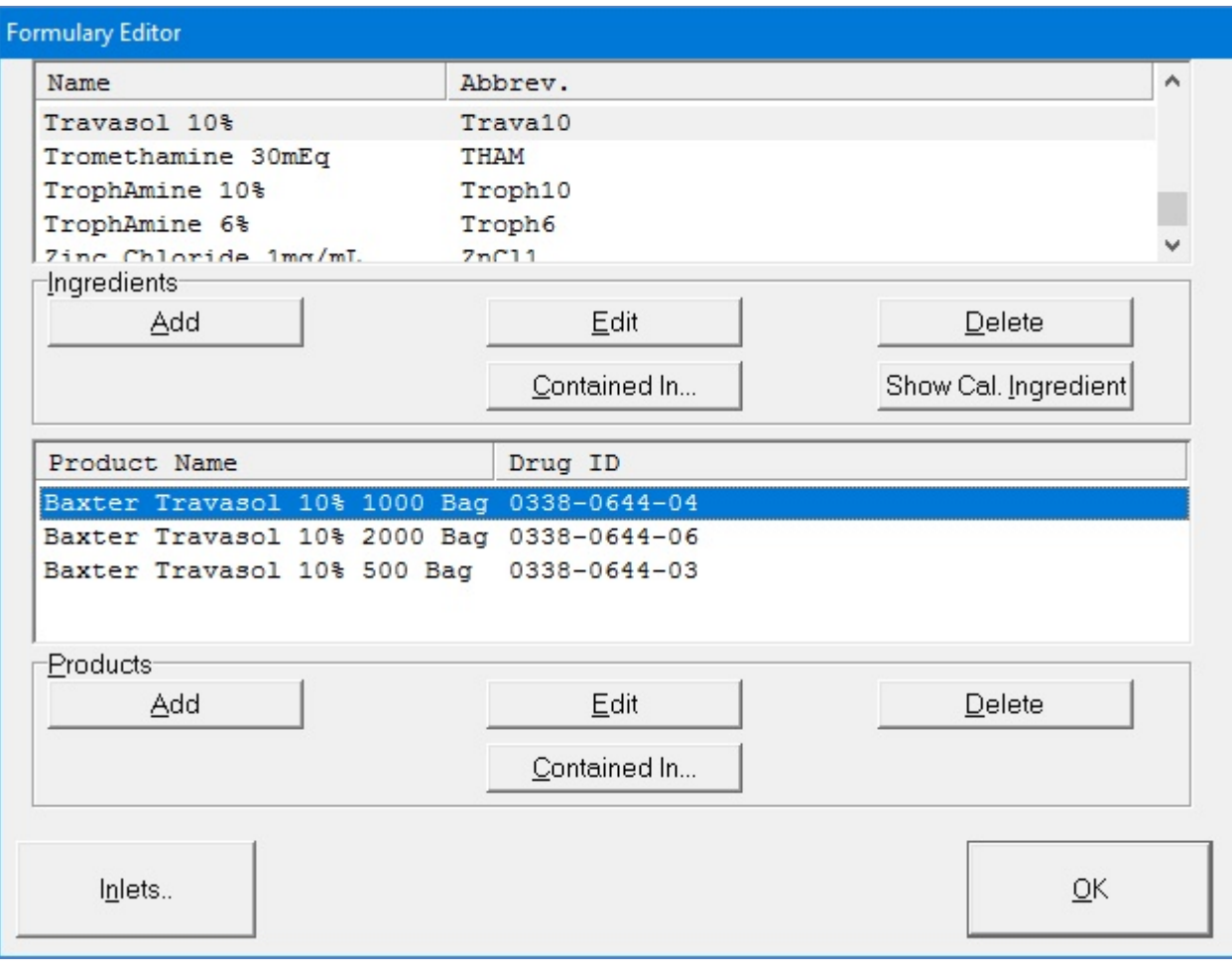

*Formulary Editor window*

## WORKING WITH INGREDIENTS

### **Adding or Editing an Ingredient**

- 1. At the *Formulary Editor* window, in the top half, do one of these options:
	- Tap **Add** to add an ingredient. The *Add Ingredient* window appears.
	- Select the ingredient you want to edit from the **Name** list, then tap **Edit**. The *Edit Ingredient <name>* window appears.

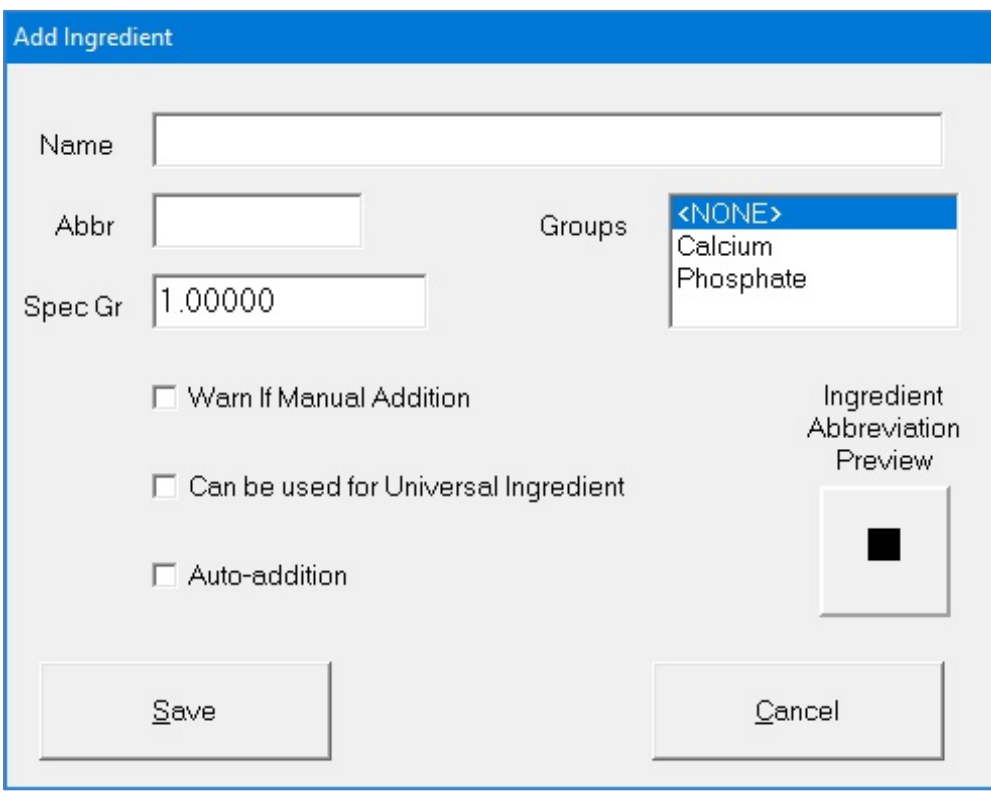

*Add Ingredient window*

- 2. At the *Add Ingredient* window or *Edit Ingredient <name>* window:
	- a. Enter the **Name**.
	- b. Enter the **Abbr** (abbreviation).

**NOTE:** The information entered in the **Abbr** field will appear on the Ingredient Abbreviation preview and in the ingredient button on the pump screen.

- c. Enter the **Spec Gr** (specific gravity).
- d. In the **Groups** list, select the group to which the ingredient belongs. For more information, refer to [Using the Ingredient Group Editor](#page-154-0) on Page [147.](#page-154-0)
- e. If desired, select one or more of these check boxes:
	- **Warn If Manual Addition** to make a message appear when a formula that includes this ingredient is used, but this ingredient is not in the current configuration
- **Can be used for Universal Ingredient** to allow this ingredient to be used as a Universal Ingredient
- **Auto-addition** to allow this ingredient to be added for temporary use at an open port
- f. Tap **Save**.

#### **Deleting an Ingredient**

- 1. At the *Formulary Editor* window, in the top half:
	- a. Select one or more ingredients you want to delete from the **Name** list.
	- b. Tap **Delete**.
- 2. At the *Delete ingredient <name>?* message, tap:
	- **Yes** to delete the ingredient
	- **Yes to All** to delete all ingredients selected in the *Formulary Editor* window **NOTE:** If only one ingredient is selected, only one will be deleted.

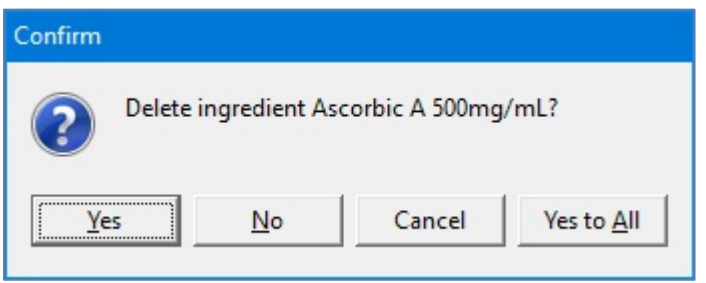

*Message*

#### **Viewing an Ingredient's Usage Information**

- 1. At the *Formulary Editor* window, in the top half:
	- a. Select the ingredient you want to view from the **Name** list.
	- b. Tap **Contained In**.

A message with the ingredient's current usage appears, including:

- The groups to which the ingredient belongs
- The products that contain the ingredient
- The configurations and formulas that contain the ingredient
- 2. At the *Information* message, tap OK.

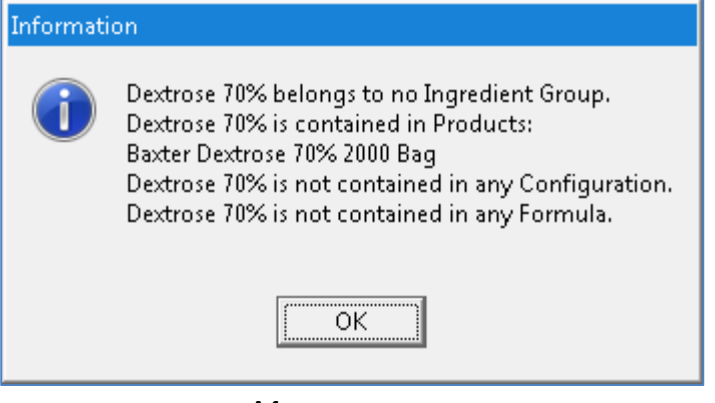

*Message*

### **The Calibration Ingredient**

The calibration ingredient is used for calibrating the compounder's pump.

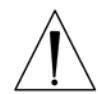

### **WARNING**

A sterile water product is required as the calibration ingredient.

If you think the calibration ingredient needs to be changed, contact Baxter Technical Services. Refer to [Getting Help](#page-29-0) on Page [22.](#page-29-0)

#### **Viewing the Calibration Ingredient**

- 1. At the *Formulary Editor* window, in the top half, tap **Show Cal. Ingredient**. The calibration ingredient is highlighted.
- 2. Tap **OK**.

## WORKING WITH PRODUCTS

### **Adding or Editing a Product**

- 1. At the *Formulary Editor* window:
	- a. In the top half, select the ingredient from the **Name** list.
	- b. In the bottom half, do one of these options:
		- Tap **Add** to add a product.

The *Add Product* window appears.

• Select the product you want to edit from the **Product Name** list, then tap **Edit**.

The *Edit Product <name>* window appears.

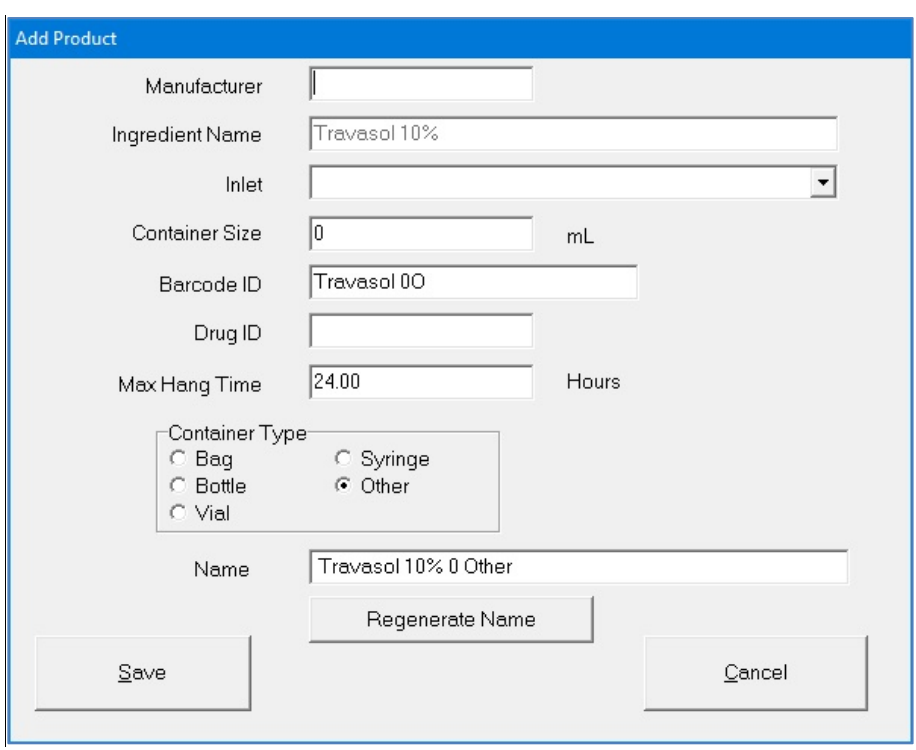

#### *Add Product window*

- 2. At the *Add Product* window or *Edit Product <name>* window:
	- a. Enter the product's **Manufacturer**.

**NOTE:** The **Ingredient Name** field populates automatically with the ingredient name in the formulary. You cannot change this field.

#### **WARNING**

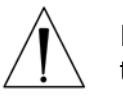

It is important to select the correct inlet type for the container. Selecting the incorrect inlet type can lead to occlusions and incorrect volume delivery, resulting in patient harm.

- b. Select the appropriate **Inlet** for the container. For information about the available inlet types, refer to [Inlets](#page-25-0) on Page [18.](#page-25-0)
- c. Enter the **Container Size**.
- d. Scan the barcode to enter the **Barcode ID**.

**NOTE:** For items that do not have a Barcode ID from the manufacturer, you can enter the data manually.

*Tip!* Baxter recommends always using the barcode reader when possible.

#### **WARNING**

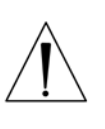

If a code number is assigned to one product in the order-entry software, and that number is assigned to a different product in the compounder's formulary, the compounder may pump the wrong ingredient. *It is the user's responsibility to ensure that code numbers are properly and consistently assigned in both systems.*

e. Enter the **Drug ID**.

**NOTE:** The Drug ID is used to identify products uniquely. In the United States, the Drug ID is usually the NDC.

f. Enter the **Max Hang Time**.

**NOTE:** This setting is the maximum amount of time the product can be attached to the compounder. The compounder displays a message if the product remains attached longer than the specified time.

- g. Select the product's **Container Type**.
- h. If you want to change the **Name**, tap **Regenerate Name** or enter a new name.

**NOTE:** Based on the product information, the **Name** is generated automatically for new products. This name is used when the product's barcode is printed.

i. Tap **Save**.

#### **Deleting a Product**

- 1. At the *Formulary Editor* window:
	- a. In the top half, select the ingredient from the **Name** list.
	- b. In the bottom half, select one or more products you want to delete from the **Product Name** list, then tap **Delete**.
- 2. At the *Delete product <name>?* message, tap:
	- **Yes** to delete the product from the ingredient
	- **Yes to All** to delete all products selected in the *Formulary Editor* window **NOTE:** If only one product is selected, only one will be deleted.

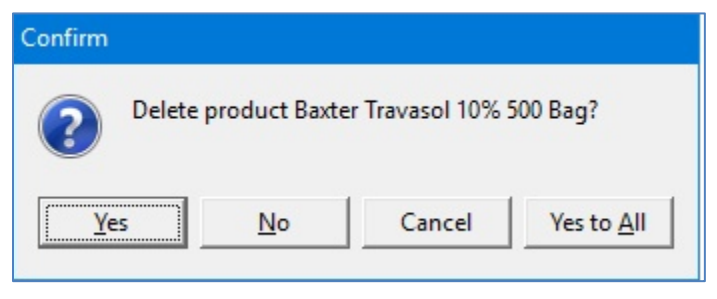

*Message*

#### **Viewing a Product's Usage Information**

- 1. At the *Formulary Editor* window:
	- a. In the top half, select the ingredient from the **Name** list.
	- b. In the bottom half, select the product you want to view from the **Product Name** list, then tap **Contained In**.

A message with the product's current usage appears, including:

- The configurations that contain the product
- The solutions that contain the product
- 2. At the *Information* message, tap **OK**.

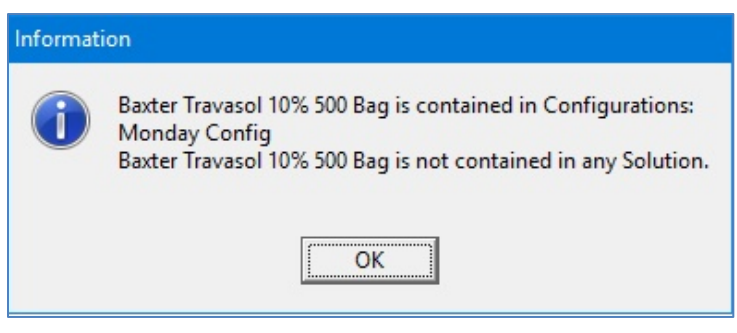

*Message*

# <span id="page-154-0"></span>USING THE INGREDIENT GROUP EDITOR

Use the Ingredient Group Editor to manage the ingredient groups, assign the products that are in the formulary to the correct groups and specify which groups are incompatible.

### **WARNING**

Any calcium-containing products must be assigned to the calcium members group, and any phosphate-containing products must be assigned to the phosphate members group to ensure the software will warn users about formulas that may cause a precipitate in the tube set during the compounding process.

**IMPORTANT!** These functions require Formulary permissions. For more information about user groups and permissions, refer to [Setting Up the Users](#page-130-0) on Page [123.](#page-130-0) Before making any changes in the Ingredient Group Editor, contact Baxter Technical Services. Refer to [Getting Help](#page-29-0) on Page [22.](#page-29-0)

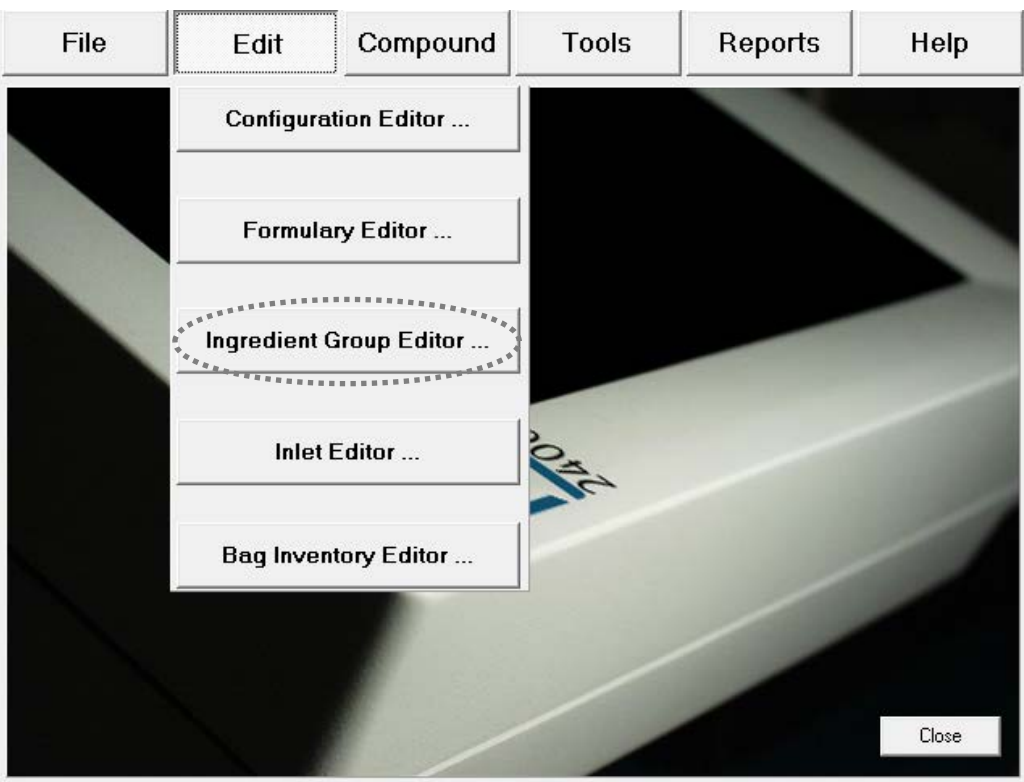

At the menu screen, tap **Edit > Ingredient Group Editor**.

*Menu screen, Edit menu*

The *Ingredient Groups* window appears. It lists the available ingredient groups and allows you to add, edit or delete ingredient groups. **Calcium** and **Phosphate** groups are created automatically.

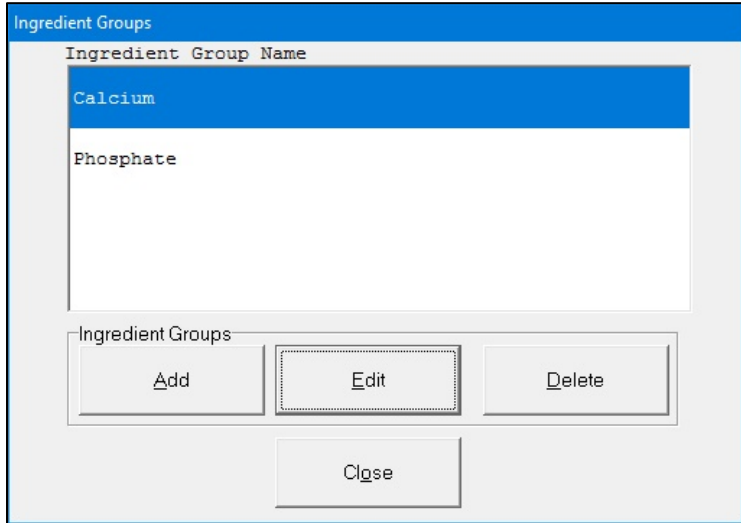

*Ingredients Groups window*

## ADDING OR EDITING AN INGREDIENT GROUP

- 1. At the *Ingredient Groups* window, do one of these options:
	- Tap **Add** to add a new ingredient group. The *Add Ingredient Group* window appears.
	- Select the group you want to edit, then tap **Edit**.

The *Edit Ingredient Group <name>* window appears.

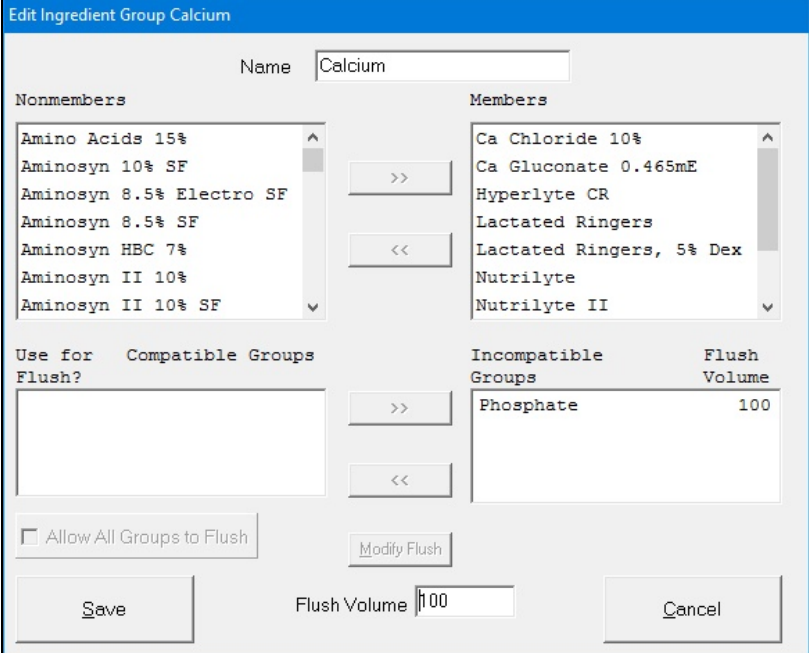

*Edit Ingredient Group <name> window*

Operator Manual for the Baxter ExactaMix 2400 Compounder

- 2. Enter the **Name** of the group.
- 3. Specify the members of this group.
	- To add an ingredient to this group:
		- a. Select the ingredient in the **Nonmembers** list.
		- b. Tap **>>** to move the ingredient to the **Members** list.
	- To remove an ingredient from this group:
		- a. Select the ingredient in the **Members** list.
		- b. Tap **<<** to move the ingredient to the **Nonmembers** list.
- 4. Specify the groups that are incompatible with this group.
	- To make another group incompatible with this group:
		- a. Select the other group in the **Compatible Groups** list.
		- b. Enter a **Flush Volume**.

**NOTE:** The flush ingredient will be any ingredient that is not listed as incompatible.

- c. Tap **>>** to move the group to the **Incompatible Groups** list.
- To make another group compatible with this group:
	- a. Select the other group in the **Incompatible Groups** list.
	- b. Tap **<<** to move the group to the **Compatible Groups** list.
- 5. To modify the flush volume for an incompatible group:
	- a. Select the group in the **Incompatible Groups** list.
	- b. Edit the **Flush Volume**.
	- c. Tap **Modify Flush**.
- 6. Tap **Save**.
- 7. At the *Ingredient Groups* window, tap **Close**.

## DELETING AN INGREDIENT GROUP

- 1. At the *Ingredient Groups* window:
	- a. Select one or more ingredient groups you want to delete.
	- b. Tap **Delete**.
- 2. At the *Delete ingredient group <name>?* message, tap:
	- **Yes** to delete the ingredient group
	- **Yes to All** to delete all ingredient groups selected in the *Ingredient Groups* window **NOTE:** If only one ingredient group is selected, only one will be deleted.

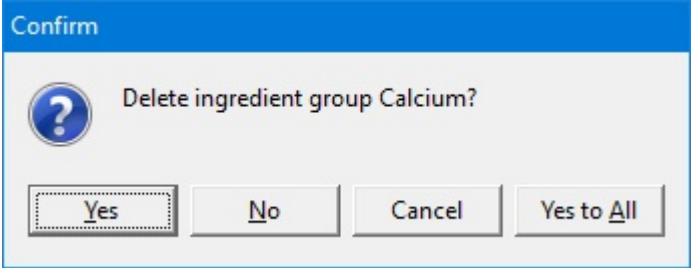

*Message*

3. At the *Ingredient Groups* window, tap **Close**.

#### Operator Manual for the Baxter ExactaMix 2400 Compounder

## <span id="page-157-0"></span>USING THE INLET EDITOR

The priming volume and pumping speed for inlets may differ depending on the inlet's spike and tube diameter. The Inlet Editor allows you to adjust the priming volumes for all the inlets.

**IMPORTANT!** These functions require Administration permissions. For more information about user groups and permissions, refer to [Setting Up the Users](#page-130-0) on Page [123.](#page-130-0) Before making any changes in the Inlet Editor, contact Baxter Technical Services. Refer to [Getting Help](#page-29-0) on Page [22.](#page-29-0)

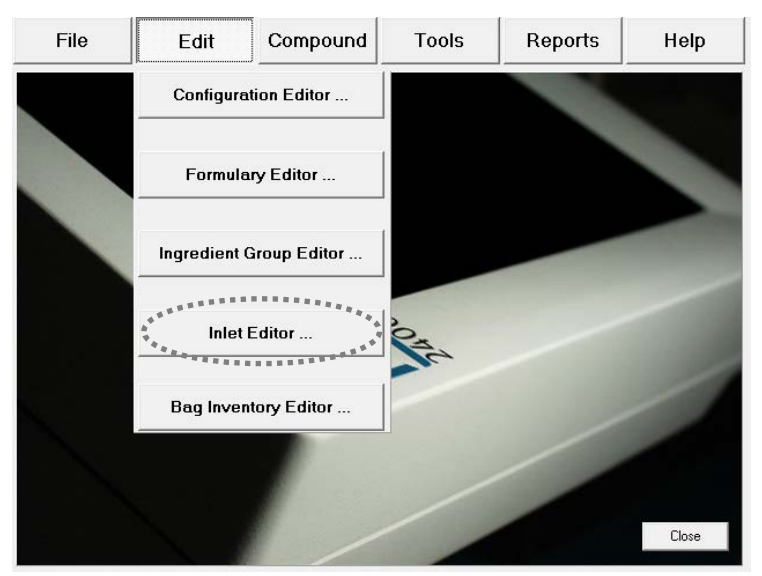

At the menu screen, tap **Edit > Inlet Editor**.

*Menu screen, Edit menu*

The *Inlet Editor* window appears. It lists the available inlets and allows you to add, edit or delete inlets.

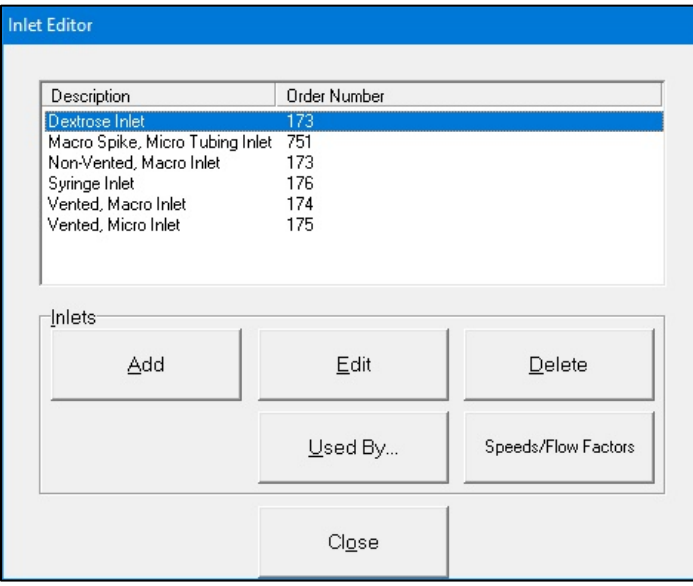

*Inlet Editor window*

# ADDING OR EDITING AN INLET

- 1. At the *Inlet Editor* window, do one of these options:
	- Tap **Add** to add a new inlet. The *Add Inlet* window appears.
	- Select the inlet you want to edit, then tap **Edit**. The *Edit Inlet <name>* window appears.

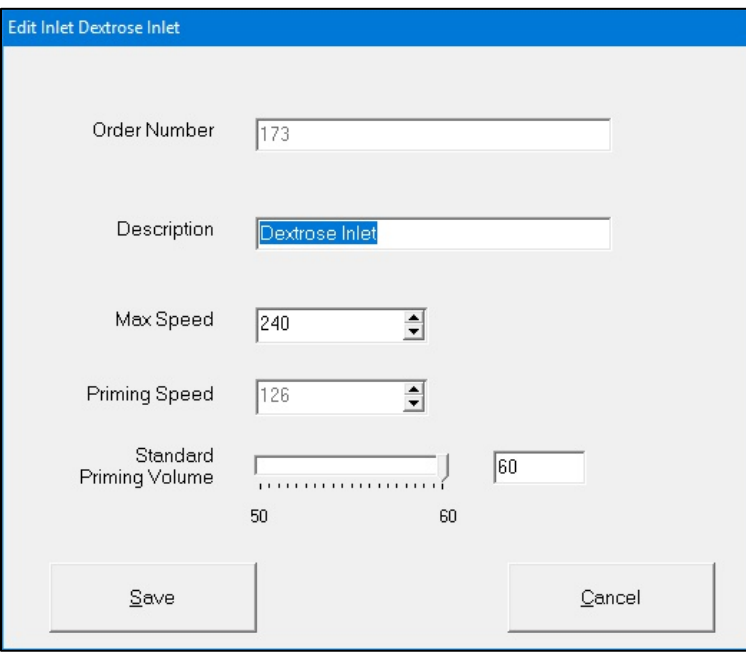

*Edit Inlet <name> window*

**IMPORTANT!** For the order number, description and recommended priming volume for each inlet, refer to [Inlets](#page-25-0) on Page [18.](#page-25-0)

**NOTE**: Use of this function is not recommended without Baxter instruction.

### **WARNING**

Modifying these settings without contacting Baxter Technical Services could result in ingredients over or under delivering and may cause patient harm.

- 2. At the *Add Inlet* window or *Edit Inlet <name>* window:
	- a. Enter the **Order Number**.
	- b. Enter the **Description**.

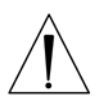

#### **WARNING**

The **Max Speed** and **Priming Speed** are set automatically. Do not change them unless directed by Baxter Technical Services.

c. If desired, edit the **Standard Priming Volume**.

**NOTE:** The software will not allow you to set a **Standard Priming Volume** that is less than what Baxter recommends.

- d. Tap **Save**.
- 3. At the *Inlet Editor* window, tap **Close**.

Operator Manual for the Baxter ExactaMix 2400 Compounder

### DELETING AN INLET

- 1. At the *Inlet Editor* window:
	- a. Select one or more inlets you want to delete.
	- b. Tap **Delete**.
- 2. At the *Delete inlet <name>?* message, tap:
	- **Yes** to delete the inlet
	- **Yes to All** to delete all inlets selected in the *Inlet Editor* window **NOTE:** If only one inlet is selected, only one will be deleted.

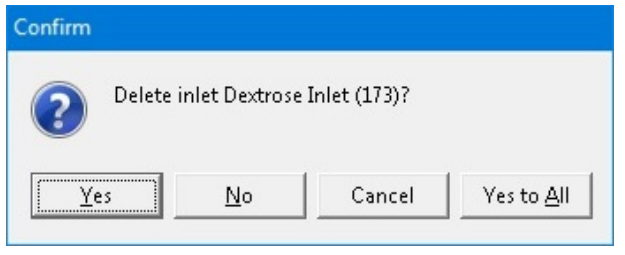

*Message*

3. At the *Inlet Editor* window, tap **Close**.

## VIEWING AN INLET'S USAGE INFORMATION

- 1. At the *Inlet Editor* window:
	- a. Select an inlet.
	- b. Tap **Used By**.

A message with the inlet's usage information appears.

2. At the *Information* message, tap **OK**.

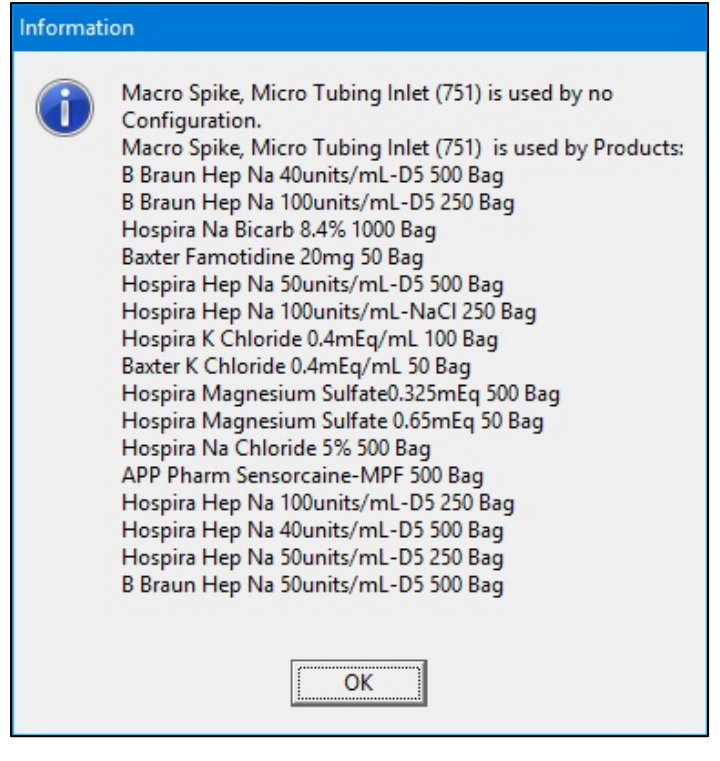

*Message*

3. At the *Inlet Editor* window, tap **Close**.

## VIEWING AN INLET'S SPEEDS AND FLOW FACTORS

#### **IMPORTANT! All the ingredients need flow factors prior to compounding. Contact Baxter Technical Services for adding/updating flow factors.**

**IMPORTANT!** These settings affect the delivery volume, so they must be accurate. Do not make any changes unless directed by Baxter Technical Services. Baxter has determined the flow factors for all of the ingredients commonly used in TPN. If you think that a flow factor needs to be changed, or a flow factor for a new ingredient needs to be added, contact Baxter Technical Services. Refer to [Getting Help](#page-29-0) on Page [22.](#page-29-0)

**NOTE:** Only the OEM user is able to view or edit the flow factors.

- 1. At the *Inlet Editor* window:
	- a. Select an inlet.
	- b. Tap **Speeds/Flow Factors**
- 2. At the Speeds for Inlet <name> window, follow the instructions of Baxter Technical Services.

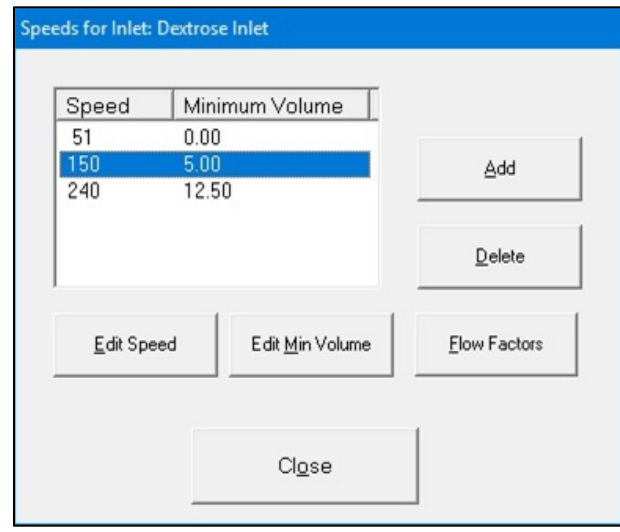

 *Speeds for Inlet <name> window*

3. At the *Inlet Editor* window, tap **Close**.

# <span id="page-162-0"></span>USING THE BAG INVENTORY EDITOR

The Bag Inventory Editor allows you to manage the bags that are available for use on the compounder.

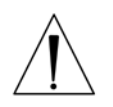

### **CAUTION**

Before making any changes in the Bag Inventory Editor, contact Baxter Technical Services. Refer to [Getting Help](#page-29-0) on Page [22.](#page-29-0)

**IMPORTANT!** These functions require Administration permissions. For more information about user groups and permissions, refer to [Setting Up the Users](#page-130-0) on Page [123.](#page-130-0) Use only bags validated by Baxter for use with the compounder. For details, refer to [Bags](#page-26-0) on Page [19.](#page-26-0) Using nonvalidated bags voids all manufacturer warranties. In addition, the accuracy of the finished solution will not be validated.

At the menu screen, tap **Edit > Bag Inventor Editor**.

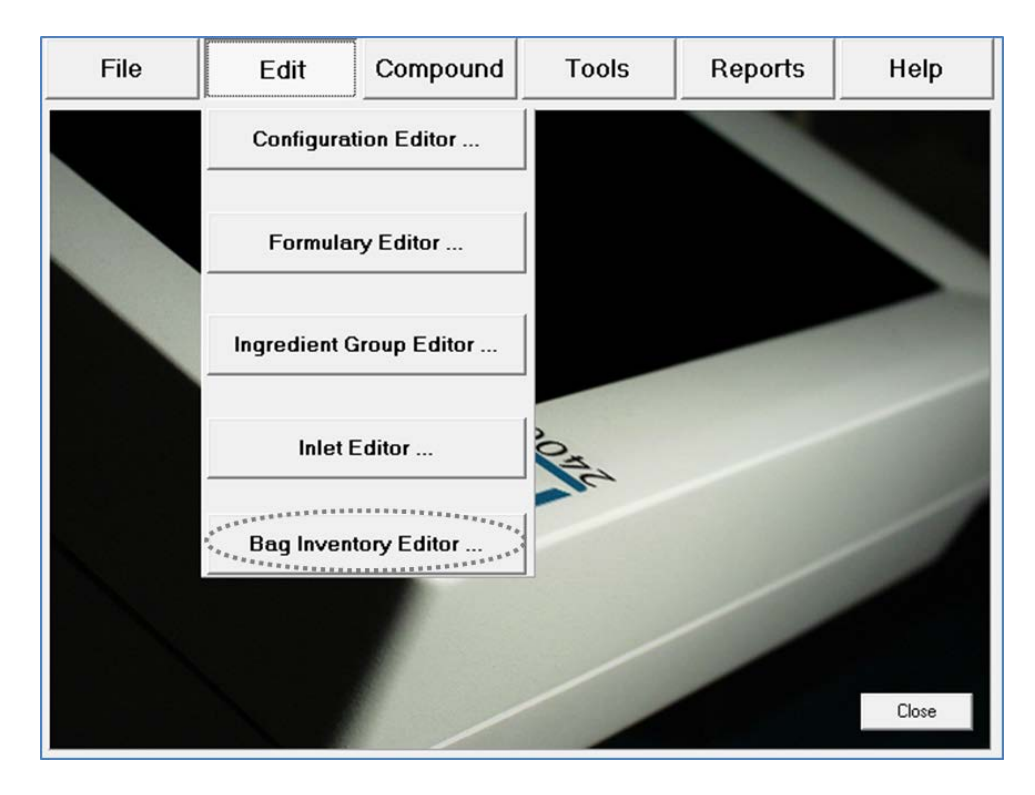

*Menu screen, Edit menu*

The *Bag Inventory* window appears. It lists the available bags and allows you to add, edit or delete bags.

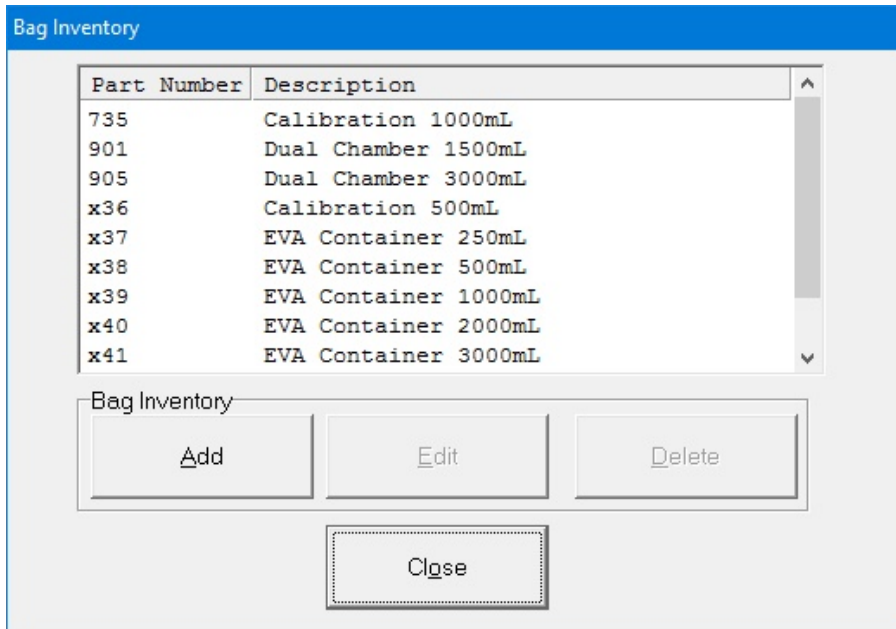

*Bag Inventory window*

## ADDING OR EDITING A BAG

**IMPORTANT!** Before adding a bag, contact Baxter Technical Services. Refer to [Getting Help](#page-29-0) on Page [22.](#page-29-0)

- 1. At the *Bag Inventory* window, do one of these options:
	- Tap **Add** to add a new bag. The *Add Bag* window appears.
	- Select the bag you want to edit, then tap **Edit**.

The *Edit Bag <name>* window appears.

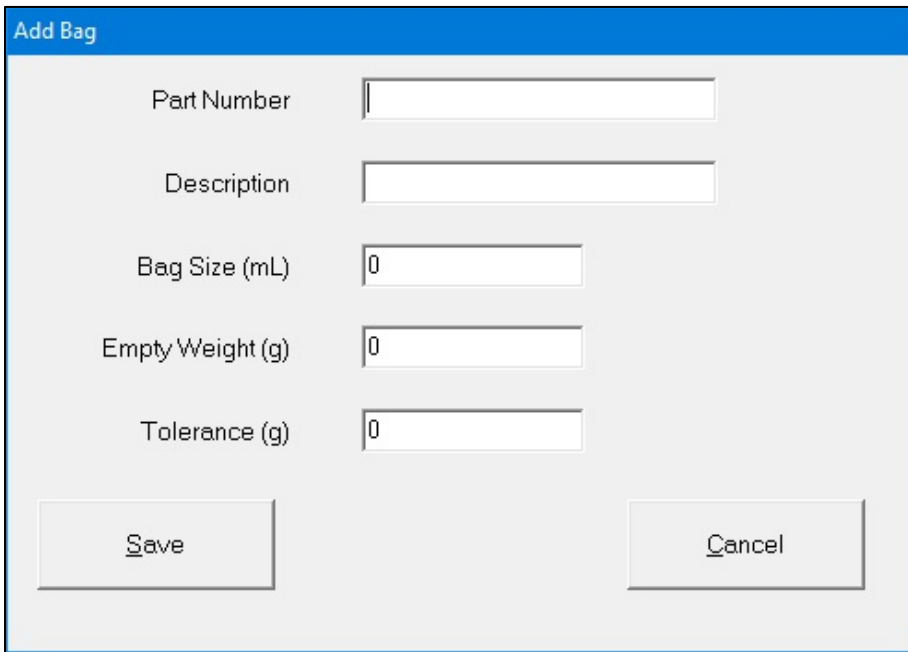

*Add Bag window*

- 2. At the *Add Bag* window or *Edit Bag <name>* window:
	- a. Enter:
		- Part Number
		- Description
		- Bag Size
		- Empty Weight
		- Tolerance

**NOTE:** You can obtain the empty weight and tolerance of approved bags from Baxter.

- b. If you are adding a new bag, enter other information as directed by Baxter.
- c. Tap Save.
- 3. At the *Bag Inventory* window, tap **Close**.

## DELETING A BAG

- 1. At the *Bag Inventory* window:
	- a. Select one or more bags you want to delete.
	- b. Tap **Delete**.
- 2. At the *Delete bag <name>?* message, tap:
	- **Yes** to delete the bag
	- **Yes to All** to delete all bags selected in the *Bag Inventory* window **NOTE:** If only one bag is selected, only one will be deleted.

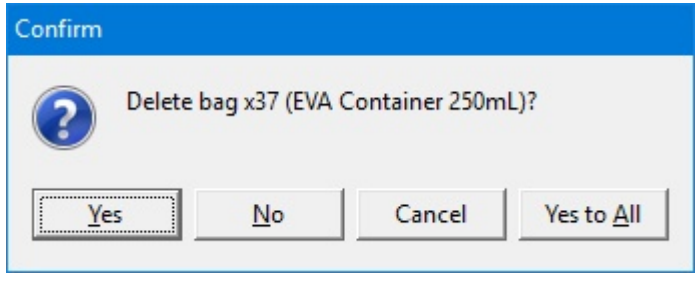

*Message*

3. At the *Bag Inventory* window, tap **Close**.

## <span id="page-166-0"></span>USING REPORTS

The compounder offers standard reports that document compounding activity and support various utilities. All reports are formatted for printing on 8.5 x 11 in. (21.6 x 28 cm) paper or on A4 paper size of 70X25, 4 mm (or comparable paper).

#### **NOTE:** For using A4 paper, refer to [Printing Options](#page-23-0) on Page [16](#page-23-0)

**IMPORTANT!** Viewing, printing and exporting reports requires Report permissions. For more information about user groups and permissions, refer to [Setting Up the Users](#page-130-0) on Page [123.](#page-130-0)

**NOTE:** To select the printer used for printing reports, refer to [Report Printer](#page-124-0) on Page [117.](#page-124-0)

To view reports:

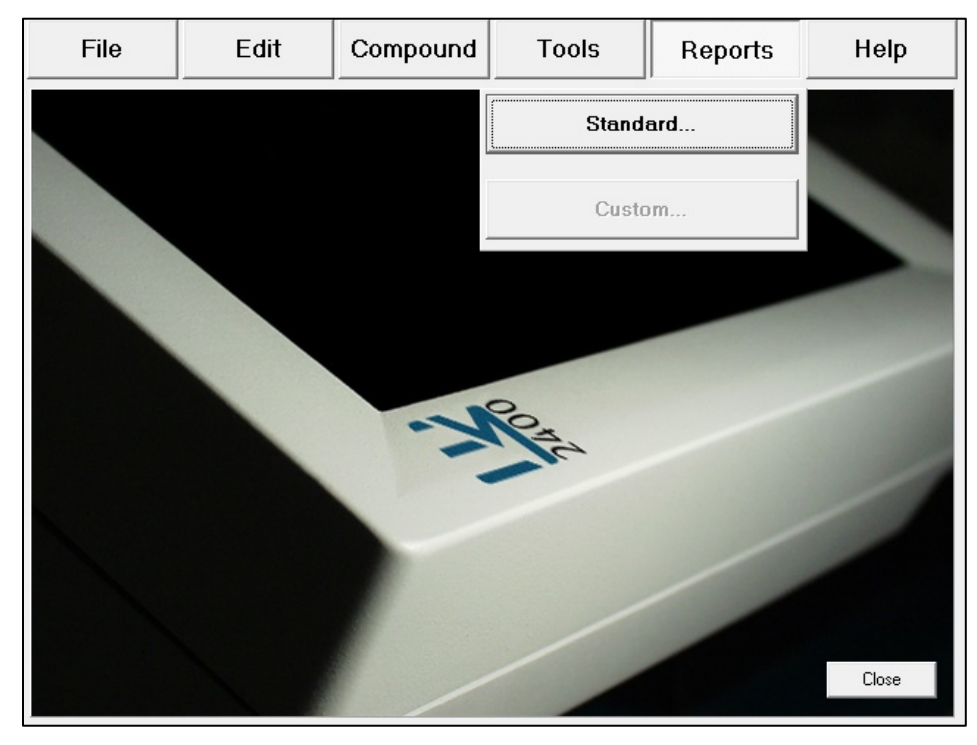

1. At the menu screen, select **Reports > Standard**.

*Menu screen, Reports menu*

- Compound File Edit **Tools** Reports Help MixCheck > **Calibration Summary...** Authorization Formula Precision ... Formula Ingredient Usage ... **Bag Usage** Log Configuration **Flow Factors** Formulary **Product Bar Codes Inlet Bar Codes** Blackbox ... Close
- 2. Select the report you want to view.

#### *Standard reports*

3. View the report. Refer to the instructions on the upcoming pages.

**NOTE:** The report screen may include scroll bars on the right side and/or the bottom. The top of the report screen may include these navigation options:

- o The print icon allows you to send the report to the specified printer.
- o The export icon allows you to save the report to a USB drive.
- o The refresh icon generates the report again.
- o The percentage list controls the zoom.
- o The arrows and the number field allow you to move to different pages of a multipage report.
- 4. When you are finished using the report, tap **Exit**.

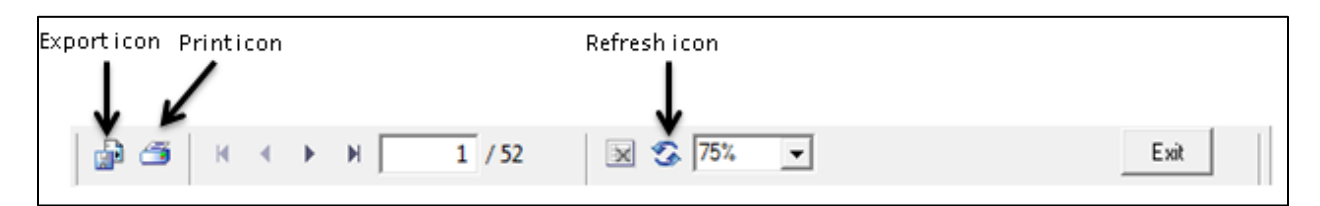

*Navigation options for reports*

# MIXCHECK REPORT

The MixCheck Report provides details about the compounding process for an order. It reports information including the expected bag weight, measured bag weight, ordered ingredients and volumes, and manual additions that are required.

### **Customizing MixCheck Reports**

**IMPORTANT!** Authorization and cosignature authorization of this report require Verification permissions. For more information about user groups and permissions, refer to [Setting Up the](#page-130-0)  [Users](#page-130-0) on Page [123.](#page-130-0)

The following options are available for customizing the MixCheck Report:

- To make this report display and/or print automatically after compounding, and/or allow on-screen authorization, refer to [MixCheck Report](#page-119-0) on Page [112.](#page-119-0)
- To require a cosigner to authorize the MixCheck Report, refer to [Cosignature](#page-127-0) on Page [120.](#page-127-0)
- To allow exporting of this report directly to the DoseEdge system, refer to MixCheck [Data Export](#page-121-0) on Page [114.](#page-121-0)
- To specify signature-related text that you want to include at the end of the report, refer to [MixCheck Signature Label](#page-125-0) on Page [118.](#page-125-0)

### **Using MixCheck Reports**

### **WARNING**

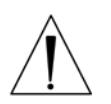

It is important to print a MixCheck Report for every order, then have a cosigner (pharmacist) view and approve the entire report, especially the **Formula Name**; **Expected Weight**, **Measured Weight** and **Difference**; **Manual Additions**; and **Details**.

For instructions on viewing and approving the MixCheck Report, refer to the following pages.

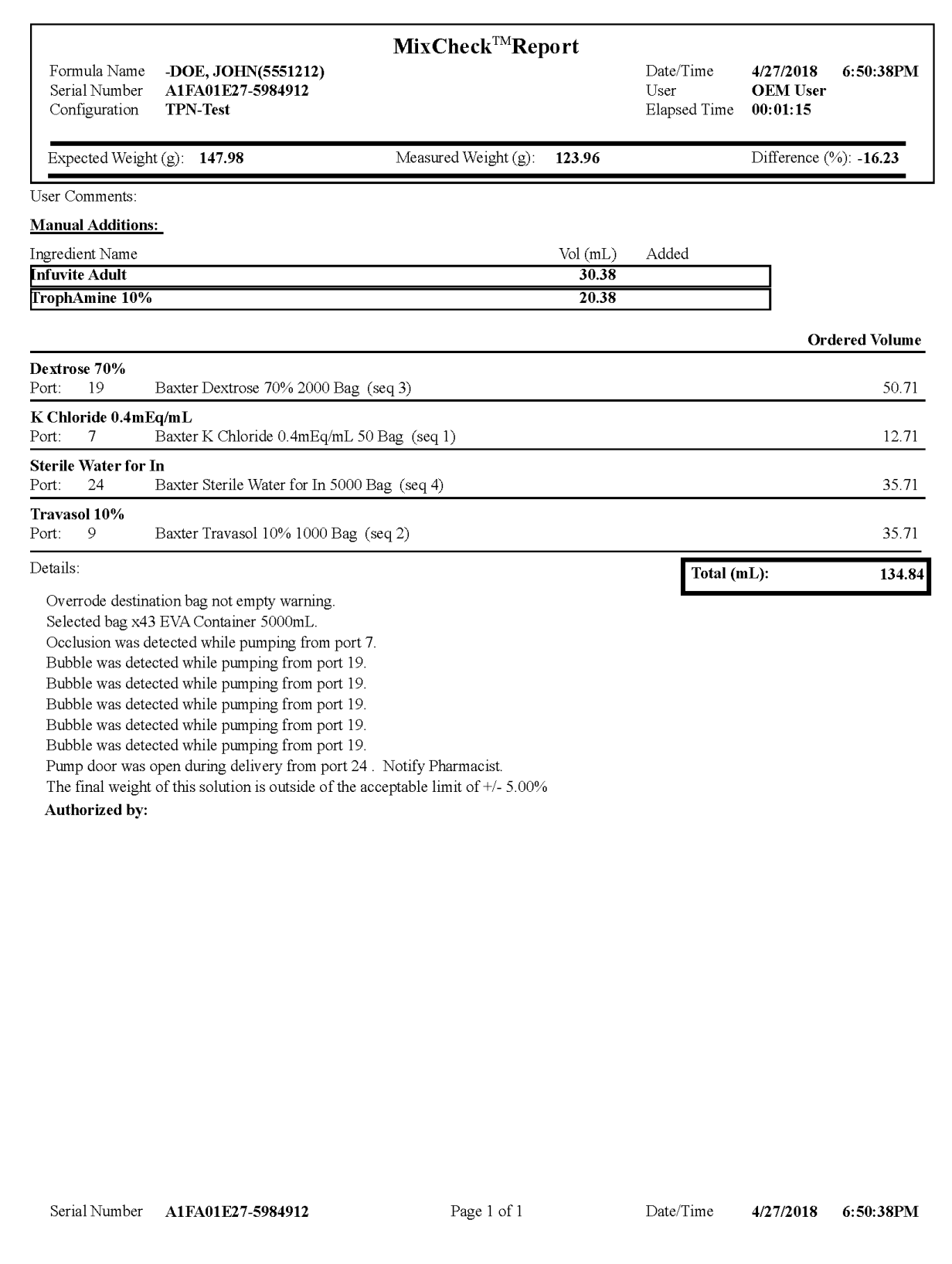

### *Sample MixCheck Report*

Operator Manual for the Baxter ExactaMix 2400 Compounder

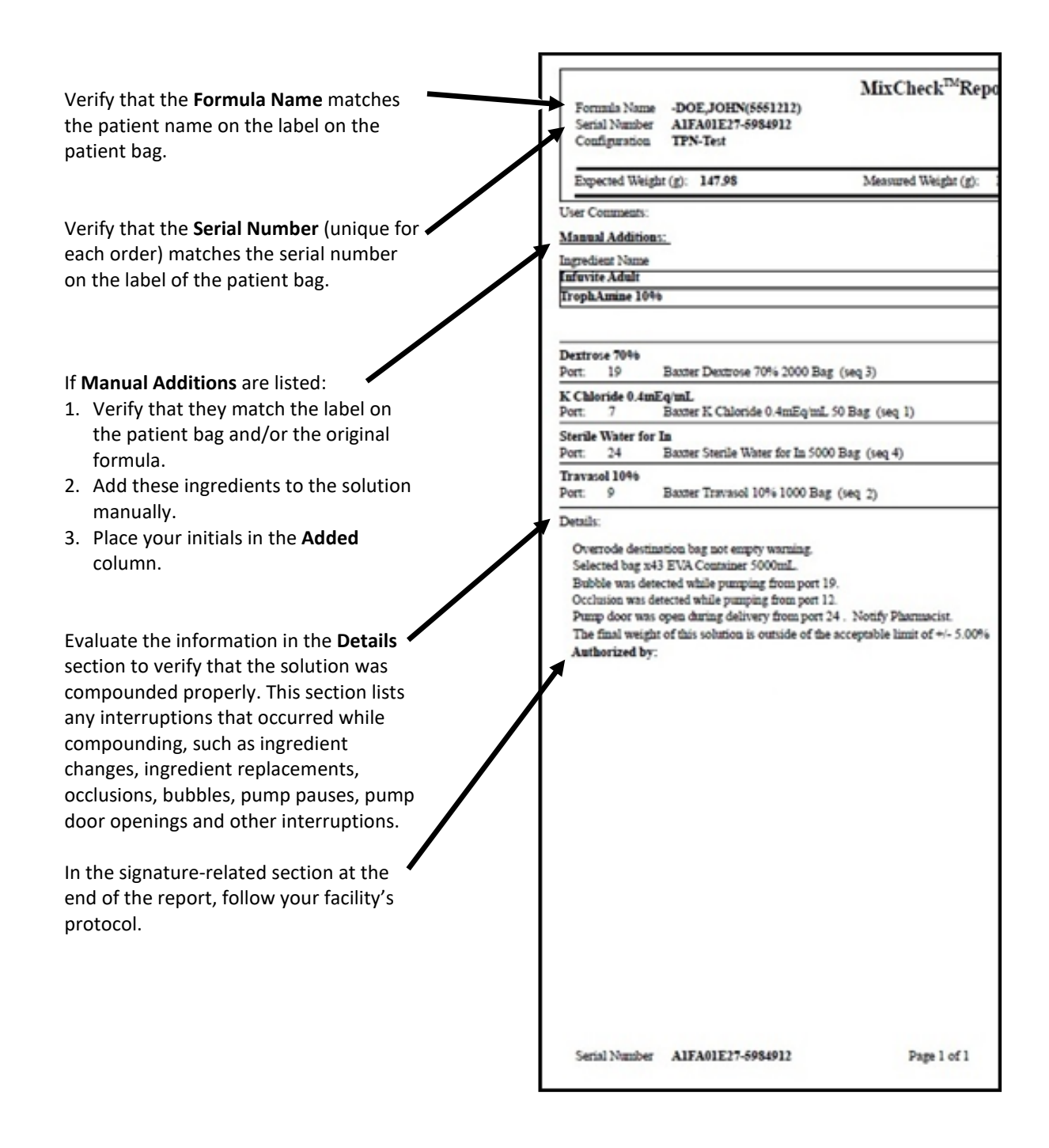

*Sample MixCheck Report (left side)*

Using [Reports](#page-166-0)

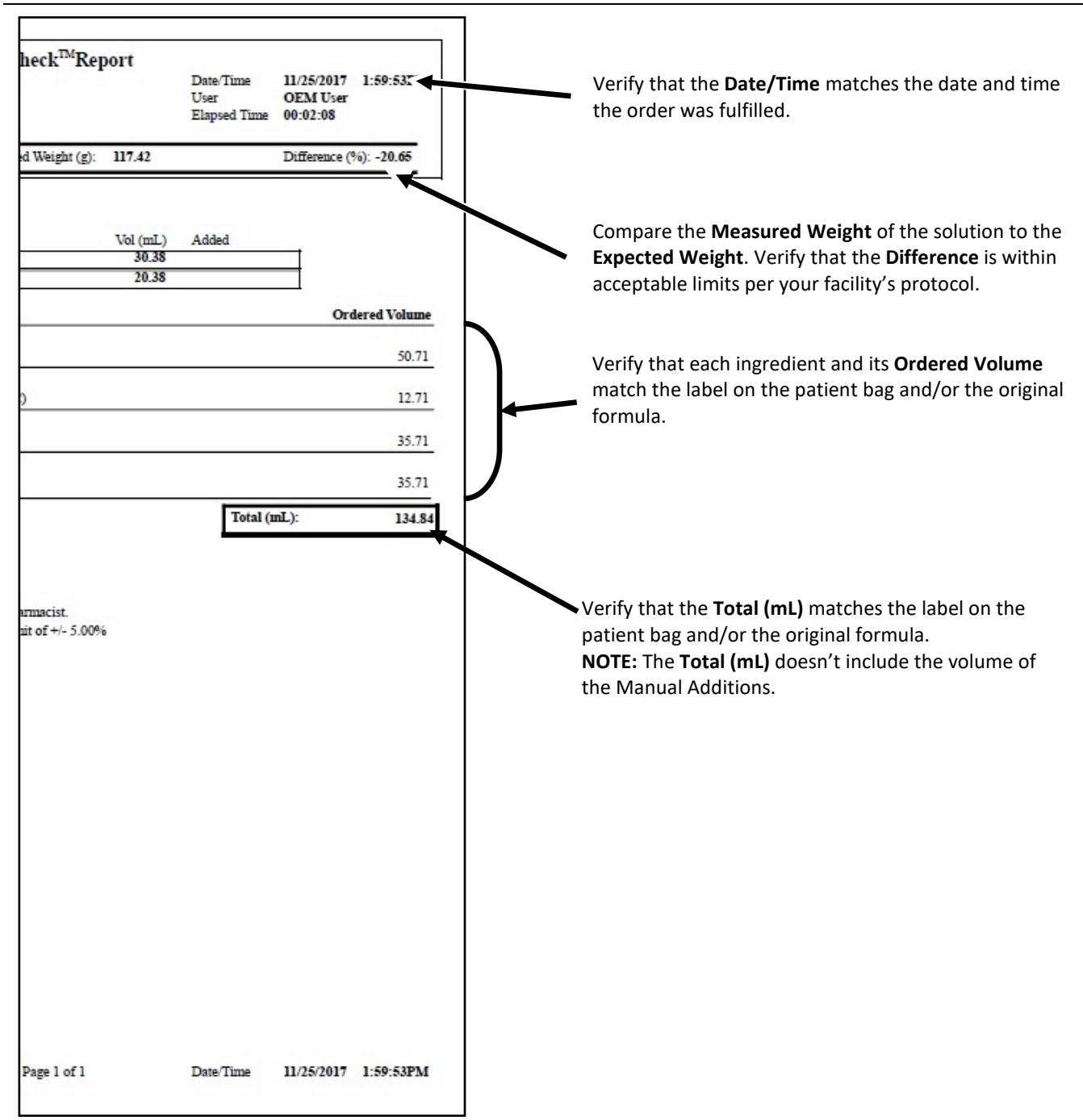

*Sample MixCheck Report (right side)*

Operator Manual for the Baxter ExactaMix 2400 Compounder

### If the Serial Number of the formula file contains more than 36 characters then the MixCheck Report prints up to 36 characters followed by '…'.

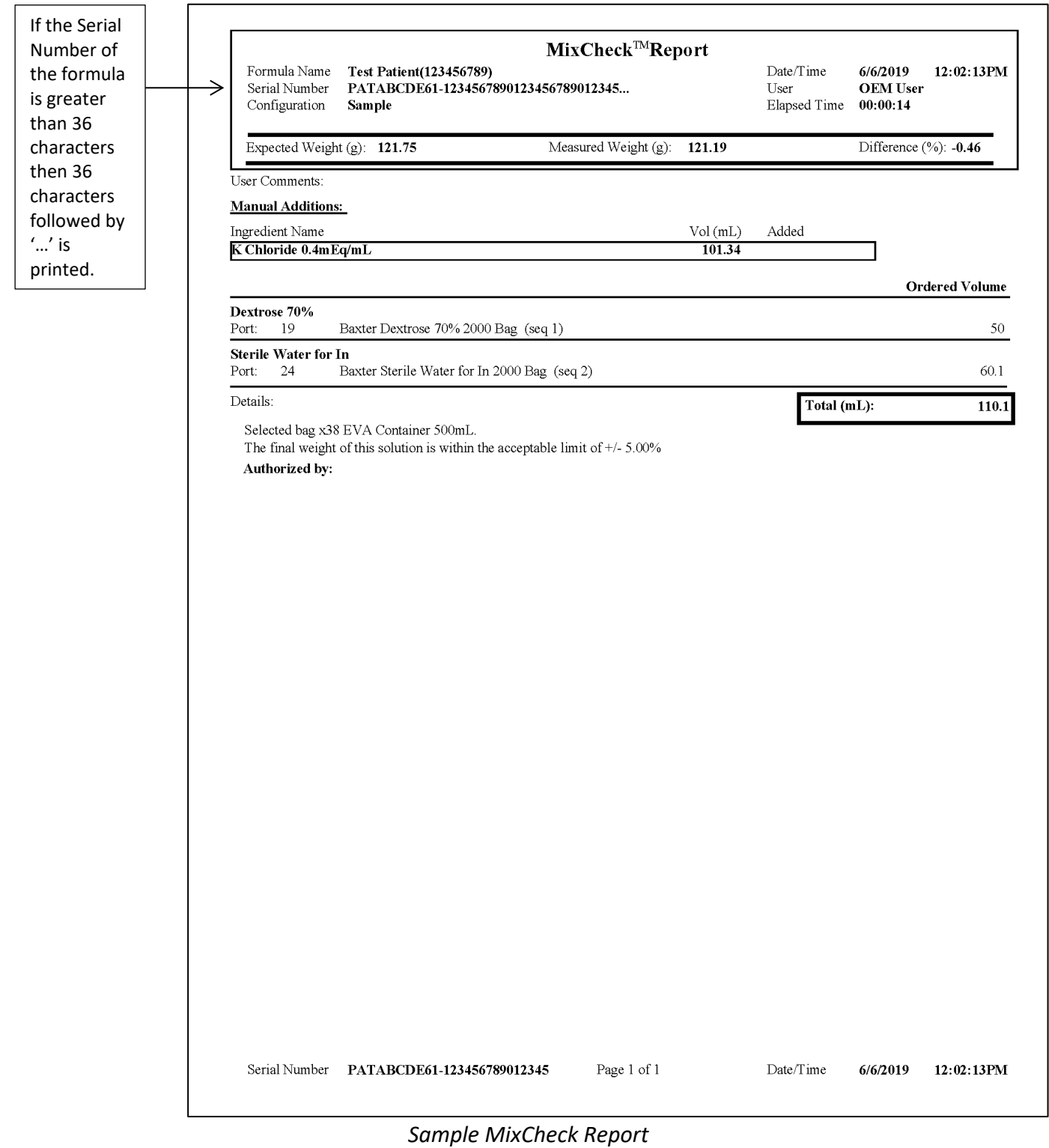

#### **Viewing Old MixCheck Reports**

- 1. At the menu screen, tap **Reports > MixCheck > Old MixCheck Data**.
- 2. At the *Solutions* window:
	- a. Select a formula.
	- b. Tap one of these buttons:
		- **View MixCheck** to view the report on the screen
		- **Print MixCheck** to send the report to the assigned printer
		- **Export MixCheck Data** to export the data to the DoseEdge system

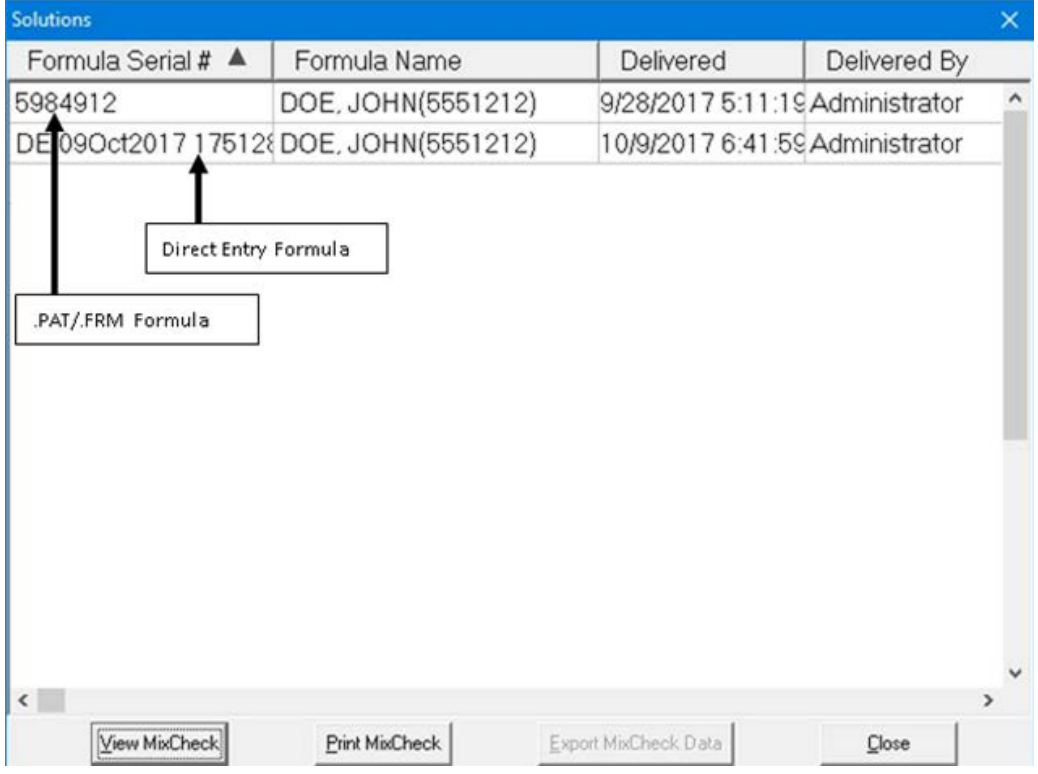

*Solutions window*

## AUTHORIZATION REPORT

The Authorization Report contains information about the compounder setup, including:

• The user who set it up (in the **Assembled** column) and the optional cosigner who performed the verification (in the **Verified** column)

**NOTE:** Users can print the report and write their initials in these columns, or the software can be set up to populate these columns automatically.

• The ingredient name, port and inlet used during setup

The following options are available for customizing the Authorization Report:

- To require a cosigner to verify the setup, refer to [Cosignature](#page-127-0) on Page [120.](#page-127-0)
- To make the **Assembled** and **Verified** columns populate automatically, refer to [Authorization Report](#page-119-1) on Page [112.](#page-119-1)
- To specify signature-related text that you want to include at the end of the report, refer to [Authorization Report Signature Label](#page-125-1) on Page [118.](#page-125-1)

To view the Authorization Report, tap **Reports > Standard > Authorization** at the menu screen.

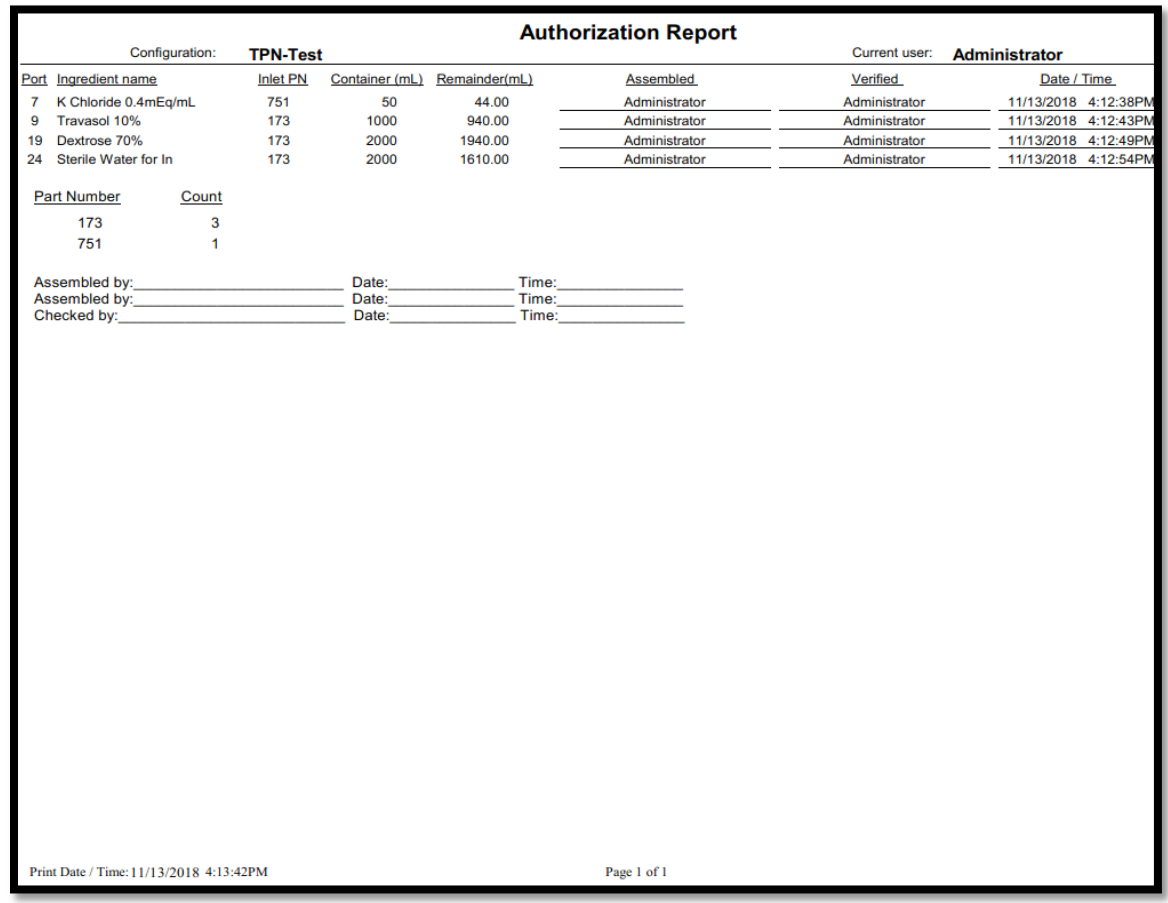

*Sample Authorization Report*

## FORMULA REPORT

The Formula Report is a summary of a specific formula.

To view the Formula Report:

- 1. At the menu screen, tap **Reports > Standard > Formula**.
- 2. At the *Select Formula* window:
	- a. Select **Show All Formulas**, or select another filter to reduce the number of formulas displayed.

**NOTE:** You can tap **Formula Name** to sort by name or tap **Serial Number** to sort by number.

- b. Select a formula.
- c. Tap **OK**.

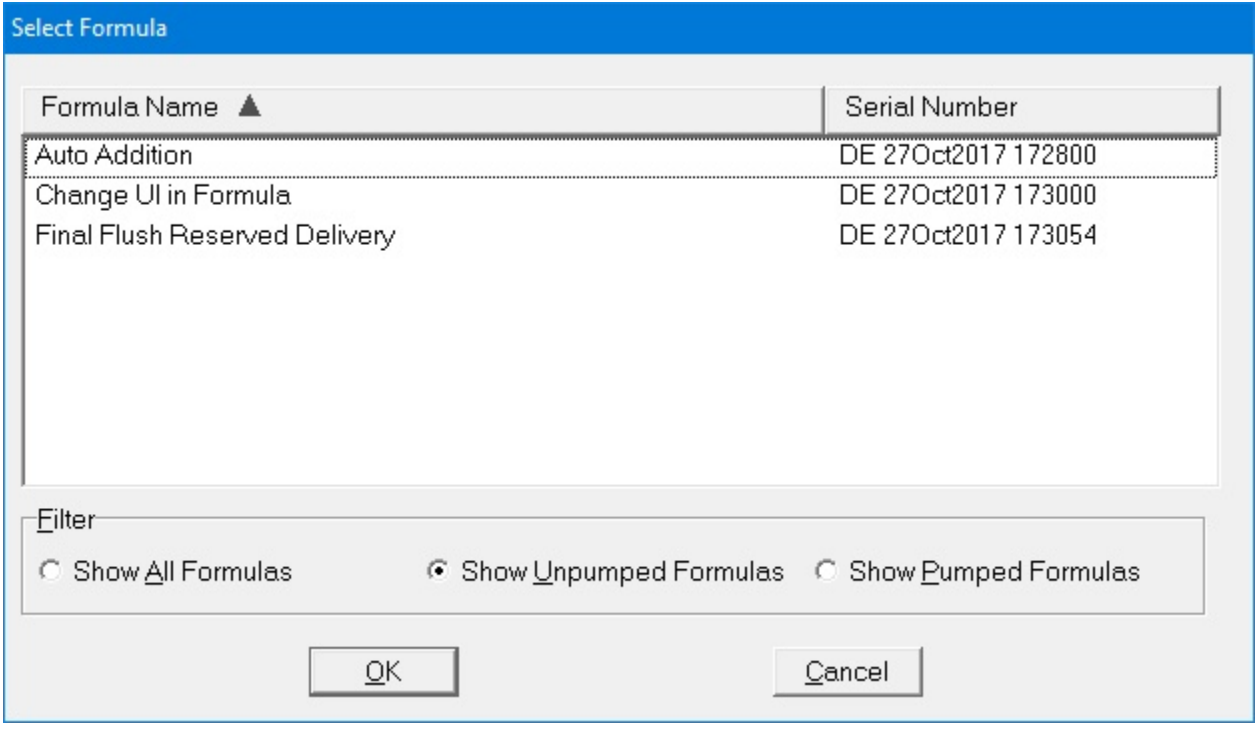

*Select Formula window*

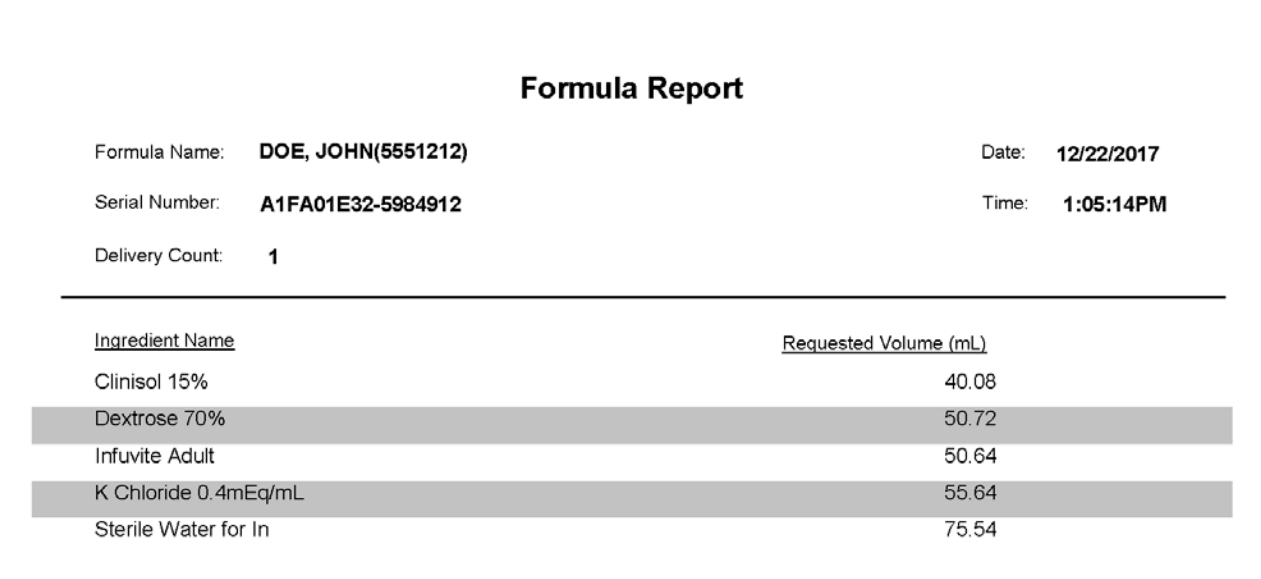

Page 1 of 1

*Sample Formula Report*

Operator Manual for the Baxter ExactaMix 2400 Compounder

If the Serial Number of the formula file contains more than 50 characters then the Formula Report prints up to 50 characters followed by '…'.

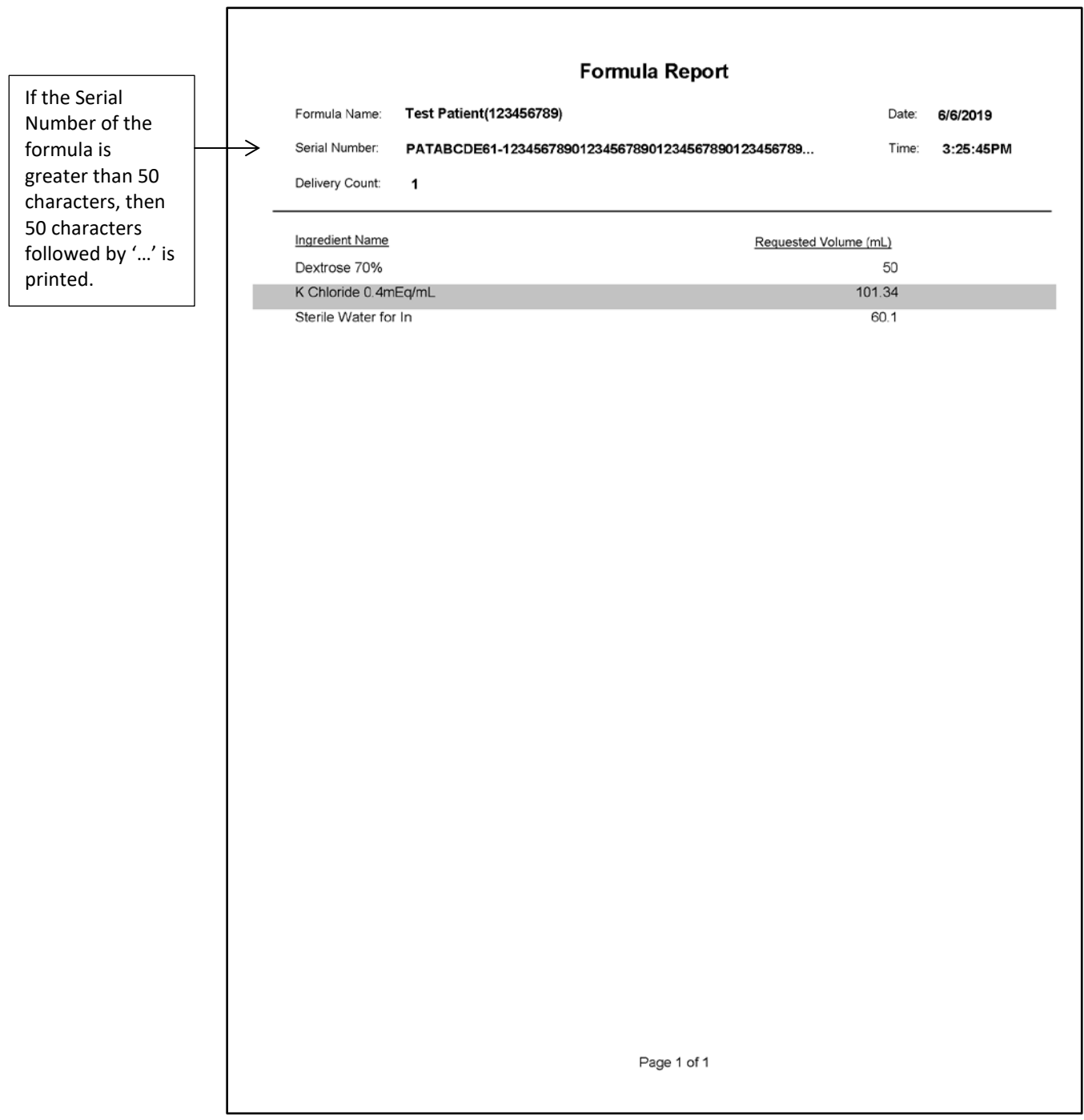

*Sample Formula Report*

# LOG REPORT

The Log Report is a summary of the formulas that were used for compounding on a specific day.

To view the Log Report:

- 1. At the menu screen, tap **Reports > Standard > Log**.
- 2. At the *Select Report Dates* window:
	- a. Enter the date for the report.
	- b. Tap **OK**.

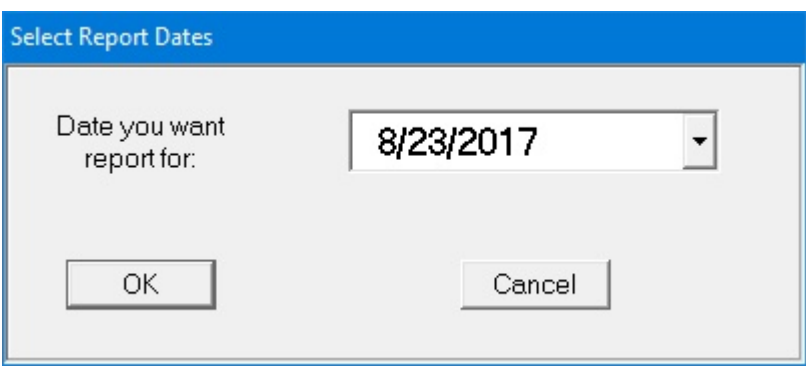

*Select Report Dates window*

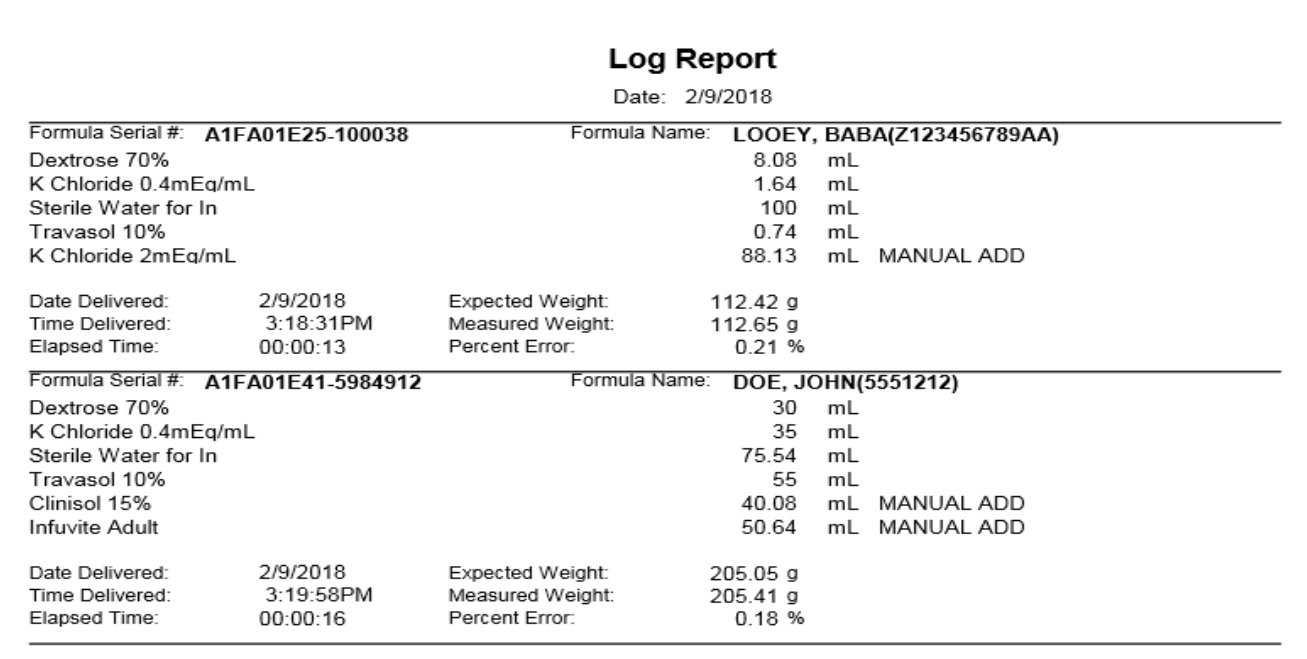

Page 1 of 1

*Sample Log Report*

Operator Manual for the Baxter ExactaMix 2400 Compounder
٦

### If the Serial Number of the formula file contains more than 80 characters then the Log Report prints up to 80 characters followed by '…'.

 $\Gamma$ 

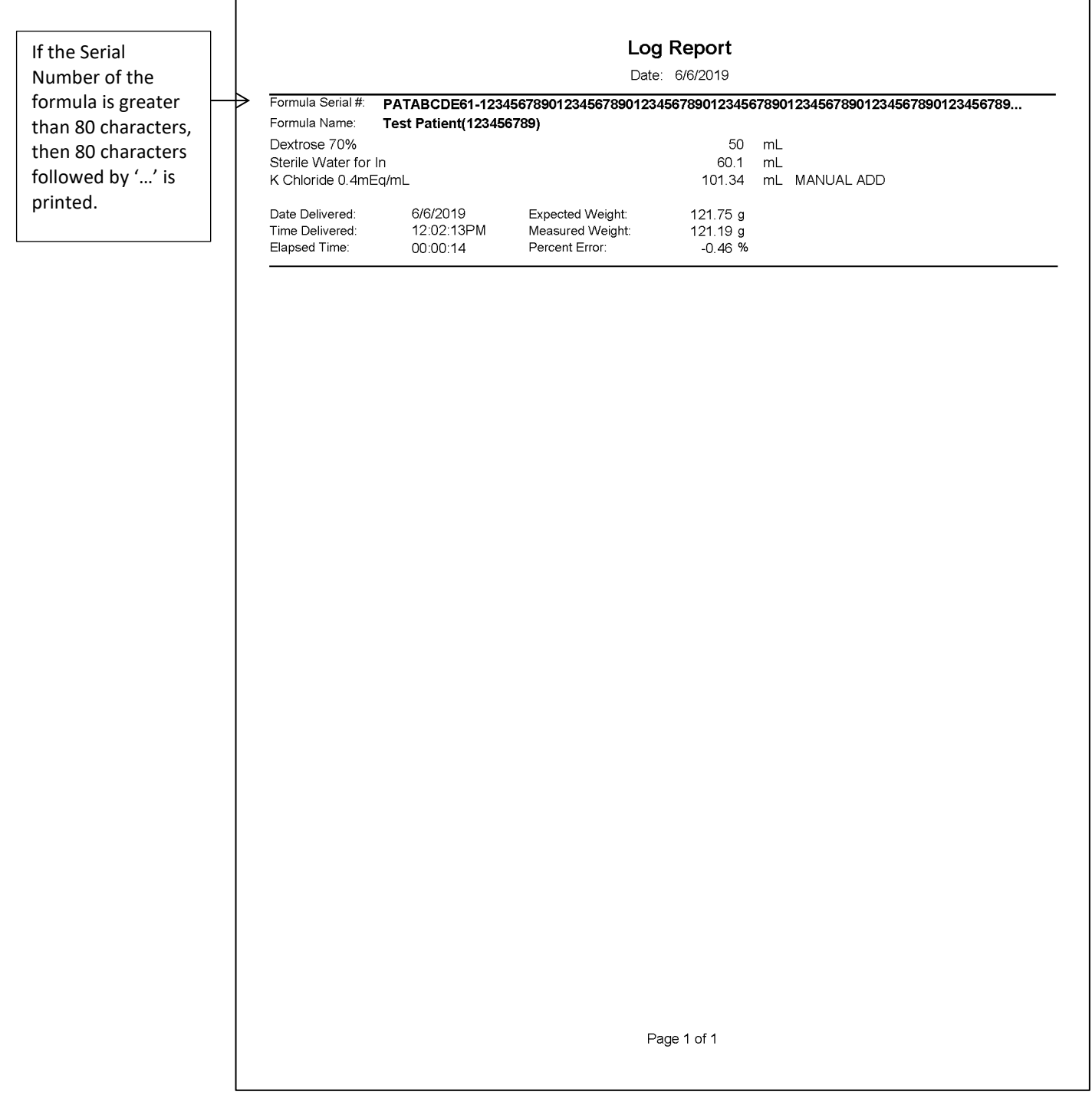

Sample Log Report

## CONFIGURATION REPORT

The Configuration Report provides information about a specific configuration.

To view the Configuration Report:

- 1. At the menu screen, tap **Reports > Standard > Configuration**.
- 2. At the *Select Configuration* window:
	- a. Select the configuration.
	- b. Tap **OK**.

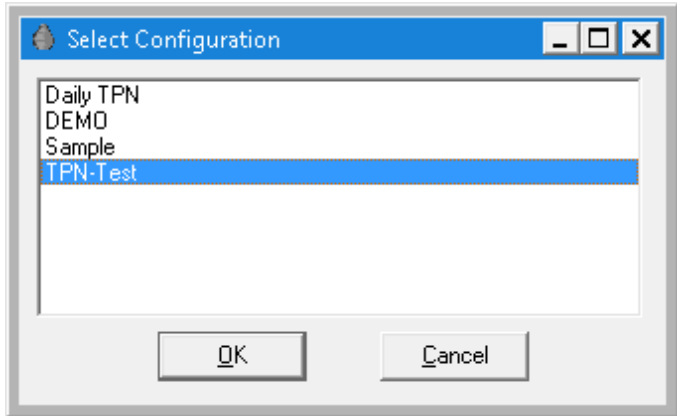

*Select Configuration window*

| <b>Configuration Report</b> |                  |   |                      |       |           |  |  |  |  |
|-----------------------------|------------------|---|----------------------|-------|-----------|--|--|--|--|
| Configuration: TPN-Test     |                  |   |                      | Date: | 2/20/2018 |  |  |  |  |
| User:                       | Administrator    |   |                      | Time: | 6:25:00PM |  |  |  |  |
| Sequence                    | Port             |   | Ingredient           |       |           |  |  |  |  |
| 1                           | $\boldsymbol{7}$ |   | K Chloride 0.4mEq/mL |       |           |  |  |  |  |
| 2                           | 9                |   | Travasol 10%         |       |           |  |  |  |  |
| 3                           | 19               | U | Dextrose 70%         |       |           |  |  |  |  |
| 4                           | 24               |   | Sterile Water for In |       |           |  |  |  |  |
|                             |                  |   |                      |       |           |  |  |  |  |
|                             |                  |   |                      |       |           |  |  |  |  |
|                             |                  |   |                      |       |           |  |  |  |  |

*Sample Configuration Report*

## FORMULARY REPORT

The Formulary Report lists the ingredients that are included in the formulary. Only ingredients that may actually be mounted on the compounder should be in the formulary.

To view the Formulary Report, tap **Reports > Standard > Formulary** at the menu screen.

### **Formulary Report**

Date: 1/16/2020

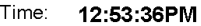

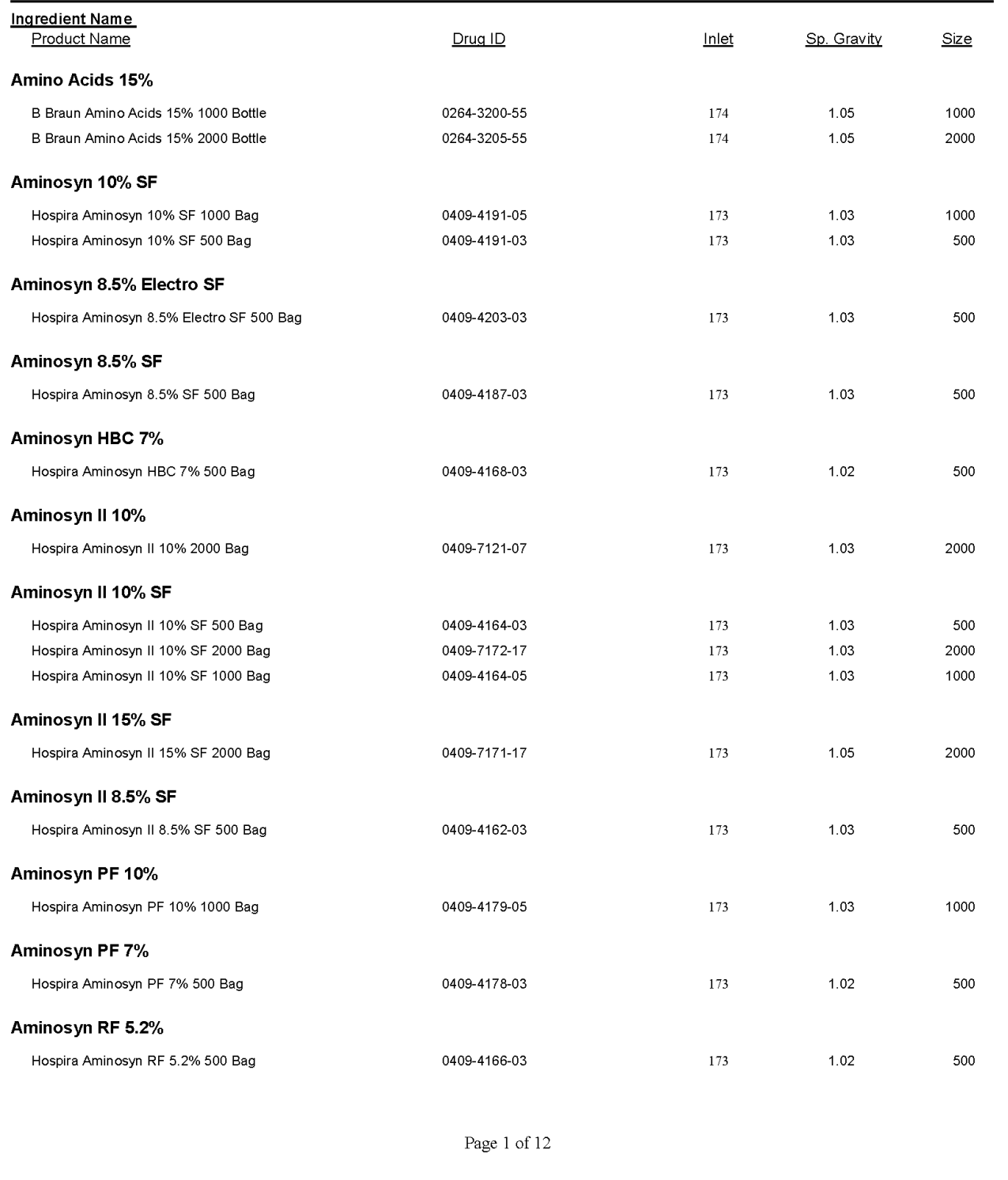

### *Sample Formulary Report*

## PRODUCT BARCODES REPORT

The Product Barcodes Report displays the barcodes for products that are in the formulary. You can print the report onto labels for use with products that do not have a manufacturer's barcode.

To view the Product Barcodes Report:

- 1. At the menu screen, tap **Reports > Standard > Product Barcodes**.
- 2. At the *Select Product* window:
	- a. Select the product.
	- b. Tap **OK**.

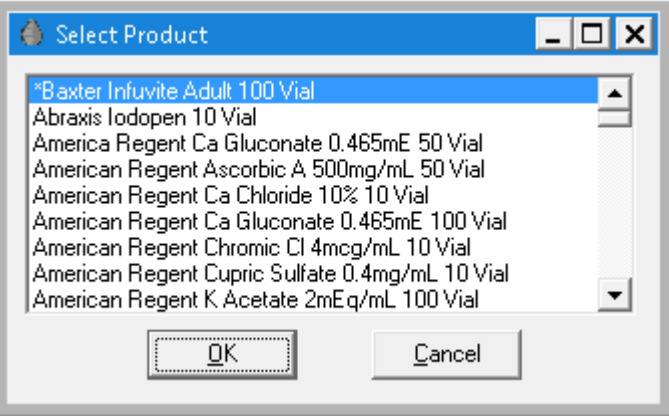

*Select Product window*

Baxter Infuvite Adult 100 Vial Baxter Infuvite Adult 100 Vial Baxter Infuvite Adult 100 Vial Baxter Infuvite Adult 100 Vial Baxter Infuvite Adult 100 Vial Baxter Infuvite Adult 100 Vial Baxter Infuvite Adult 100 Vial 

Baxter Infuvite Adult 100 Vial

Baxter Infuvite Adult 100 Vial

Baxter Infuvite Adult 100 Vial

Baxter Infuvite Adult 100 Vial

Baxter Infuvite Adult 100 Vial

Baxter Infuvite Adult 100 Vial

Baxter Infuvite Adult 100 Vial

Baxter Infuvite Adult 100 Vial

Baxter Infuvite Adult 100 Vial

Baxter Infuvite Adult 100 Vial

Baxter Infuvite Adult 100 Vial

Baxter Infuvite Adult 100 Vial

Baxter Infuvite Adult 100 Vial

*Sample Product Barcodes Report*

Operator Manual for the Baxter ExactaMix 2400 Compounder

Baxter Infuvite Adult 100 Vial

Baxter Infuvite Adult 100 Vial

Baxter Infuvite Adult 100 Vial

Baxter Infuvite Adult 100 Vial

Baxter Infuvite Adult 100 Vial

Baxter Infuvite Adult 100 Vial

Baxter Infuvite Adult 100 Vial

Baxter Infuvite Adult 100 Vial

Baxter Infuvite Adult 100 Vial

Baxter Infuvite Adult 100 Vial

## INLET BARCODES REPORT

The Inlet Barcodes Report displays the barcodes for the inlets. You can print the report onto labels, in case you make a mistake during setup and need an extra barcode label.

To view the Inlet Barcodes Report, tap **Reports > Standard > Inlet Barcodes** at the menu screen.

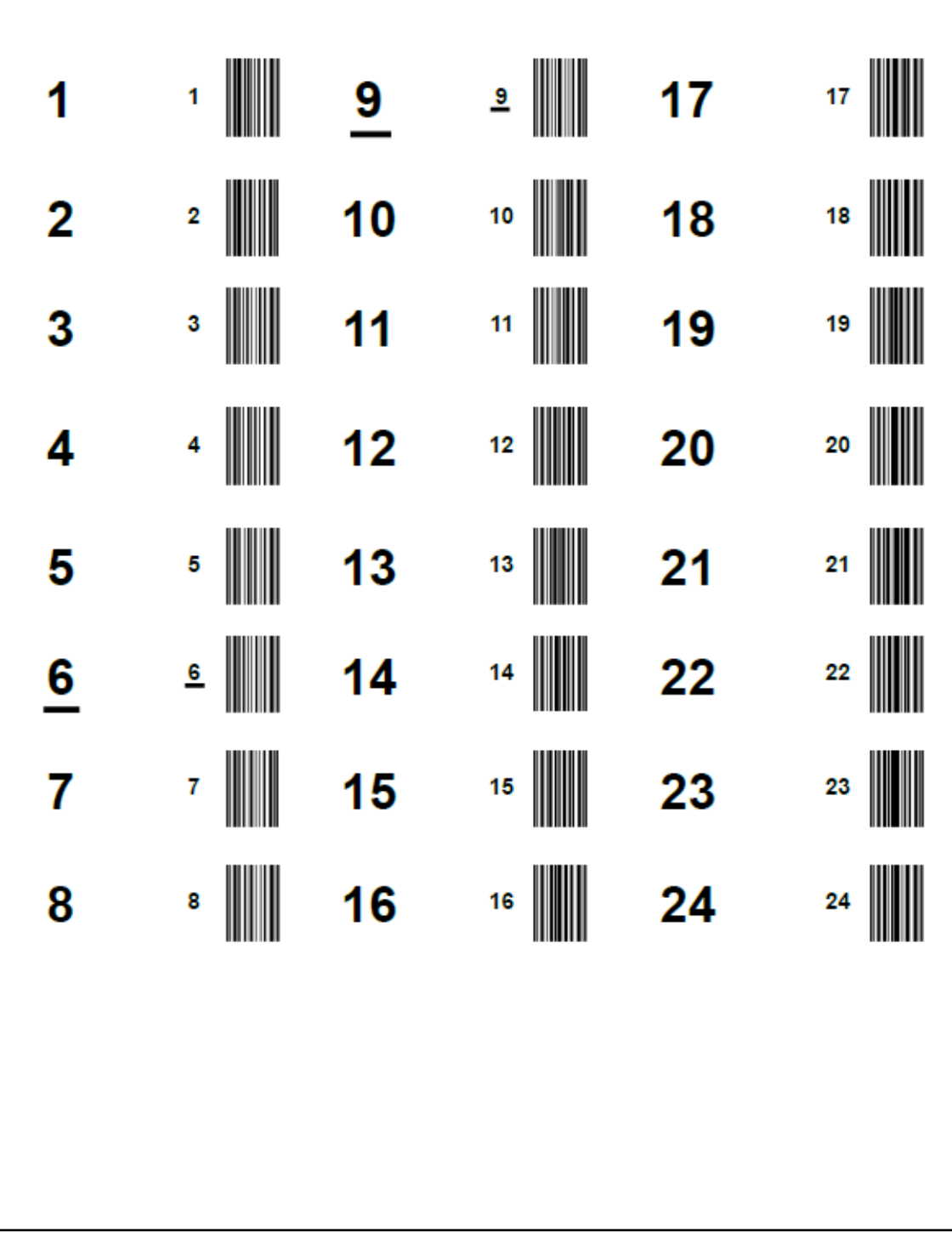

### *Sample Inlet Barcodes Report*

## BLACKBOX REPORT

The Blackbox Report is a chronological list of all important system activity for a specific period of time. If necessary, Baxter may use this information for troubleshooting.

To view the Blackbox Report:

- 1. At the menu screen, select **Reports > Standard > Blackbox**.
- 2. At the *Enter Begin and End Times* window:
	- a. Enter the starting and ending times for the report.
	- b. Tap **OK**.

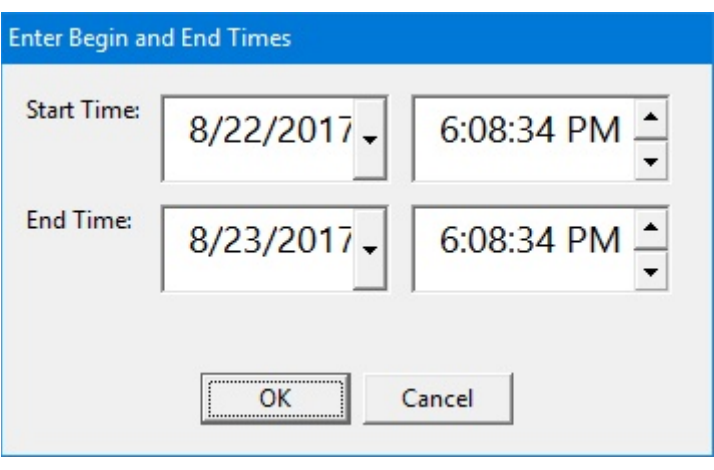

*Enter Begin and End Times window*

For assistance with reading this report, contact Baxter Technical Services. Refer to [Getting Help](#page-29-0) on Page [22.](#page-29-0)

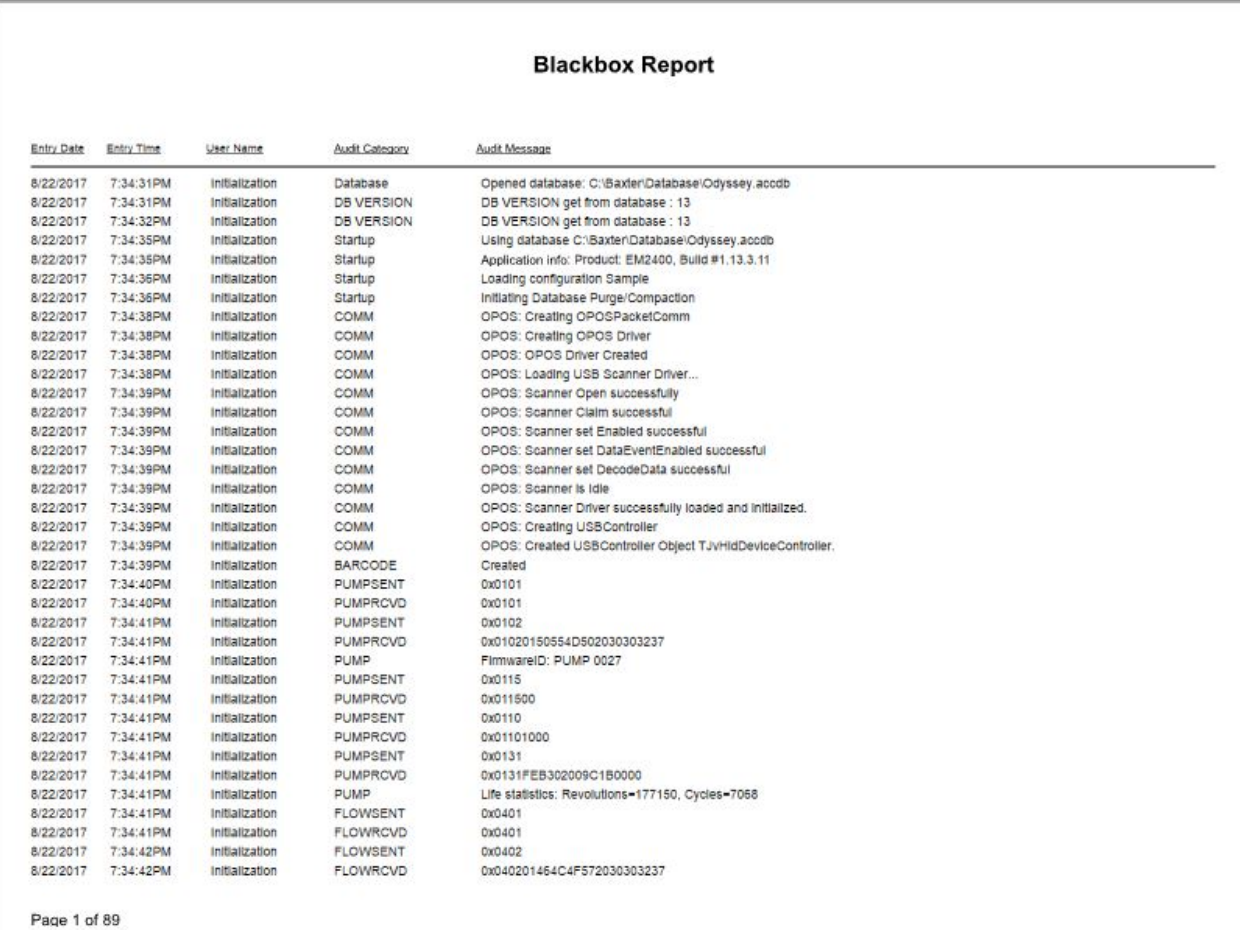

*Sample Blackbox Report*

# CALIBRATION SUMMARY REPORT

The Calibration Summary Report summarizes the calibration processes for the pump and the load cell during a specific period of time. It also distinguishes between automatic and manual calibrations.

To view the Calibration Summary Report:

- 1. At the menu screen, tap **Reports > Standard > Calibration Summary**.
- 2. At the Select Report Dates window:
	- a. Enter the First and Last dates for the report. **NOTE:** The available dates are still limited by the amount of time this information is stored. For more information, refer to [Storage](#page-121-0) on Page [114.](#page-121-0)
	- b. Tap **OK**.

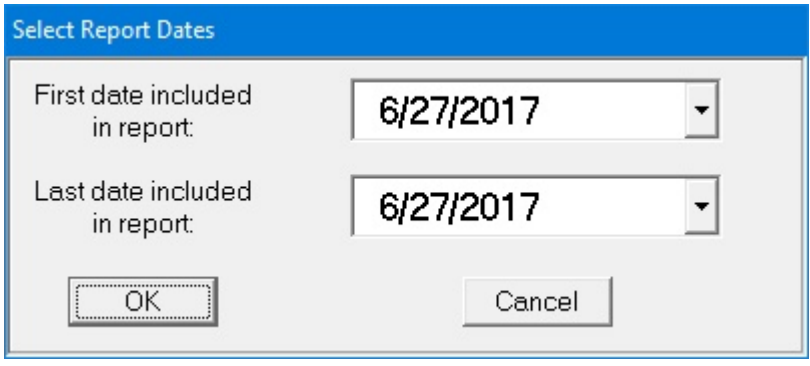

 *Select Report Dates window*

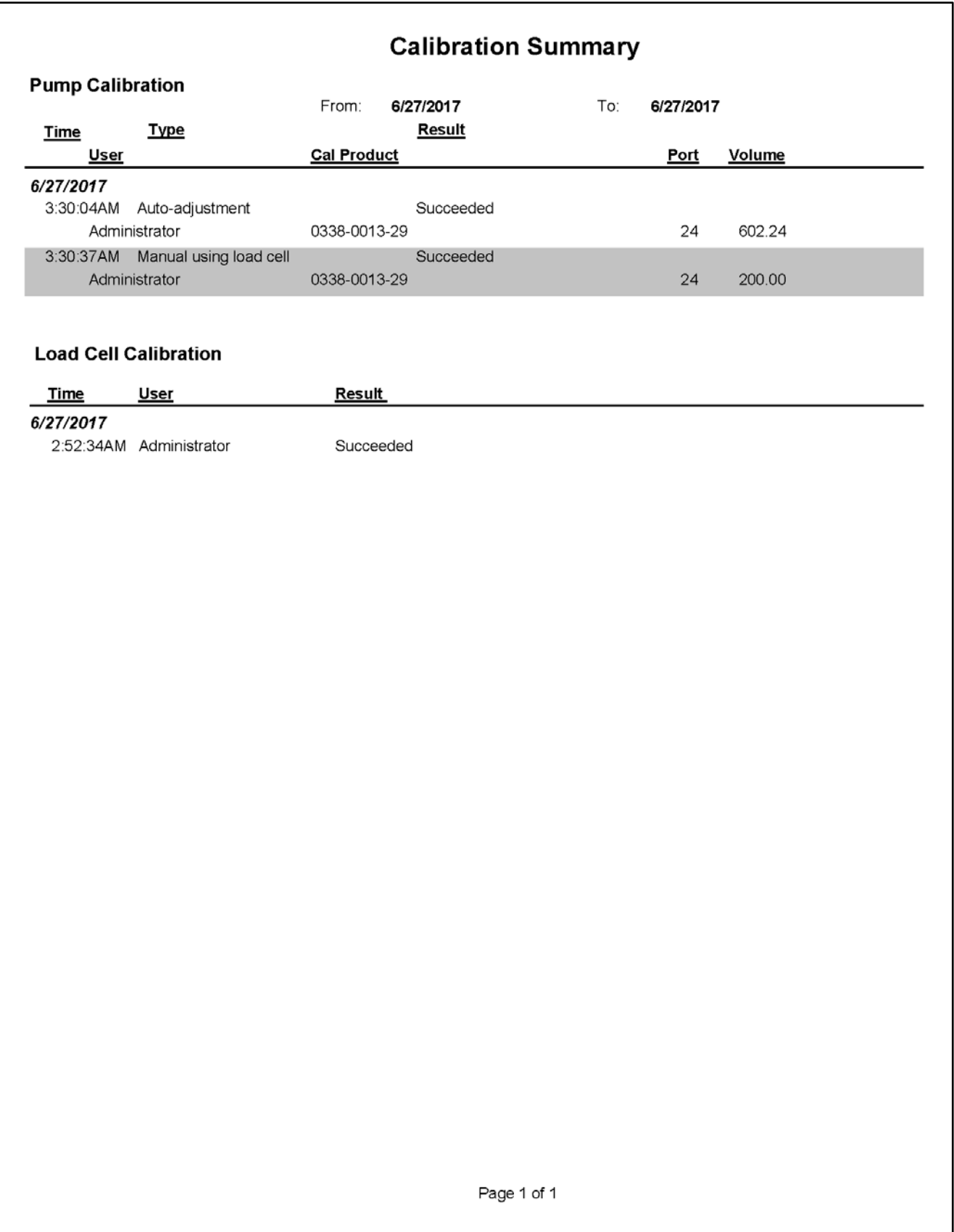

*Sample Calibration Summary Report*

# FORMULA PRECISION REPORT

The Formula Precision Report summarizes the precision of the compounding process (how accurately the actual weight matched the expected weight) during a specific period of time.

To view the Formula Precision Report:

- 1. At the menu screen, tap **Reports > Standard > Formula Precision**.
- 2. At the Select Report Dates window
	- a. Enter the First date and Last dates for the report. **NOTE:** The available dates are still limited by the amount of time this information is stored. For more information, refer to [Storage](#page-121-0) on Page [114.](#page-121-0)
	- b. Tap **OK**.

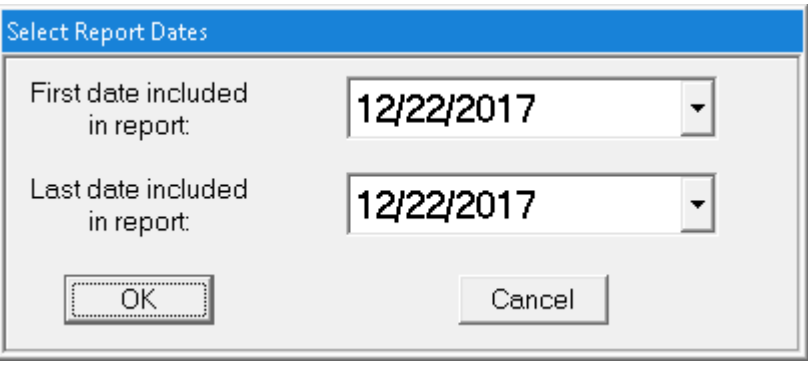

 *Select Report Dates window*

- 3. At the *Enter Values* window:
	- a. Select **Acceptable Weight Variance (%)** from the drop down list.
	- b. Tap **OK**.

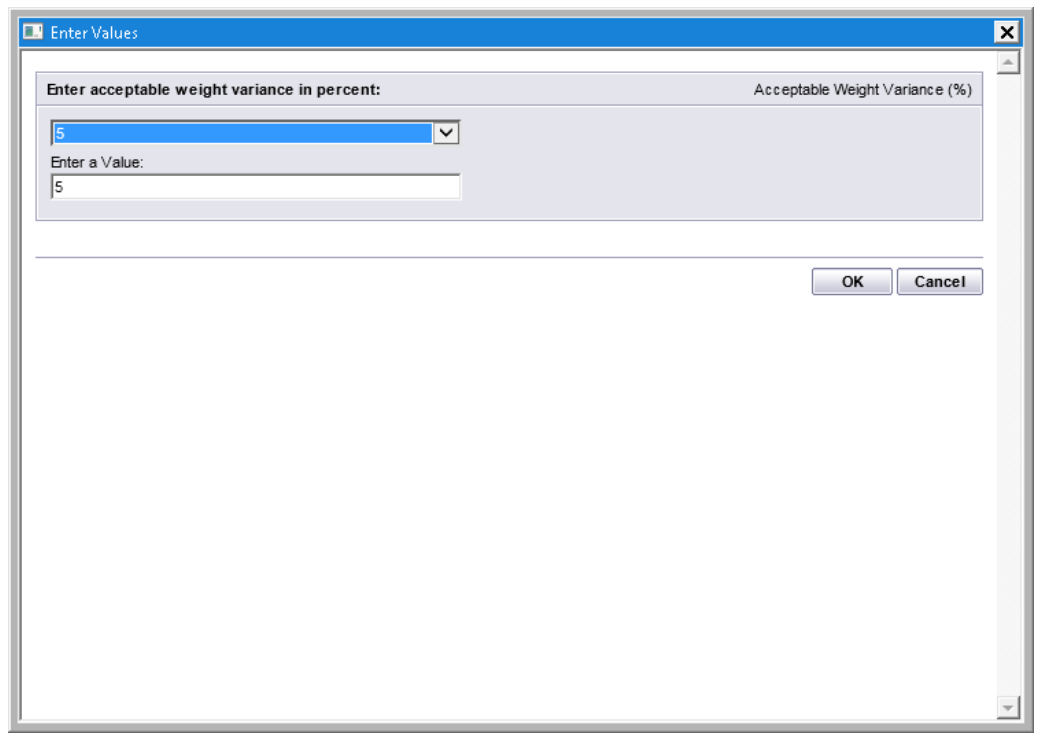

#### *Enter Values window*

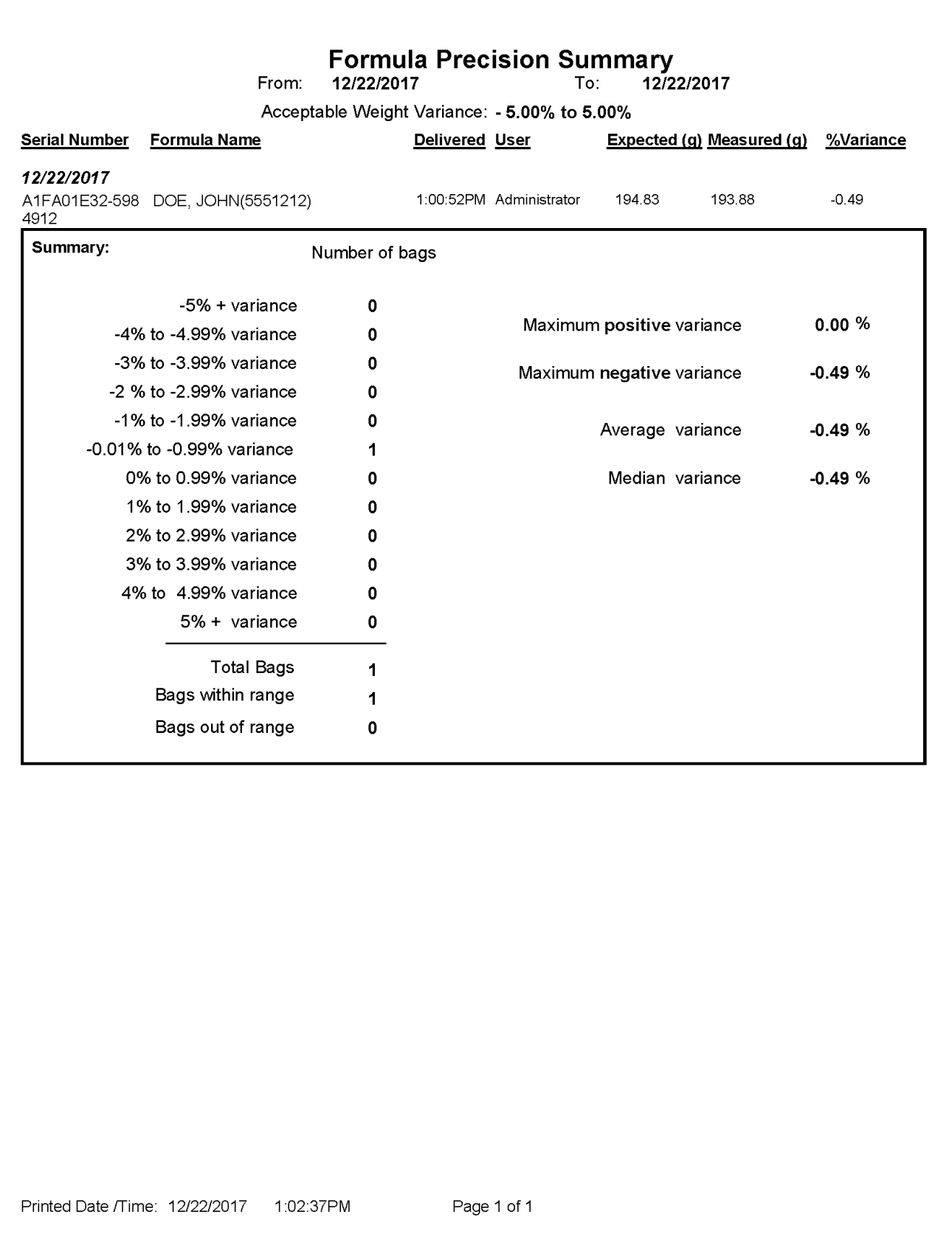

*Sample Formula Precision Report*

### If the Serial Number of the formula file contains more than 36 characters then the Formula Precision Report prints up to 36 characters followed by '…'.

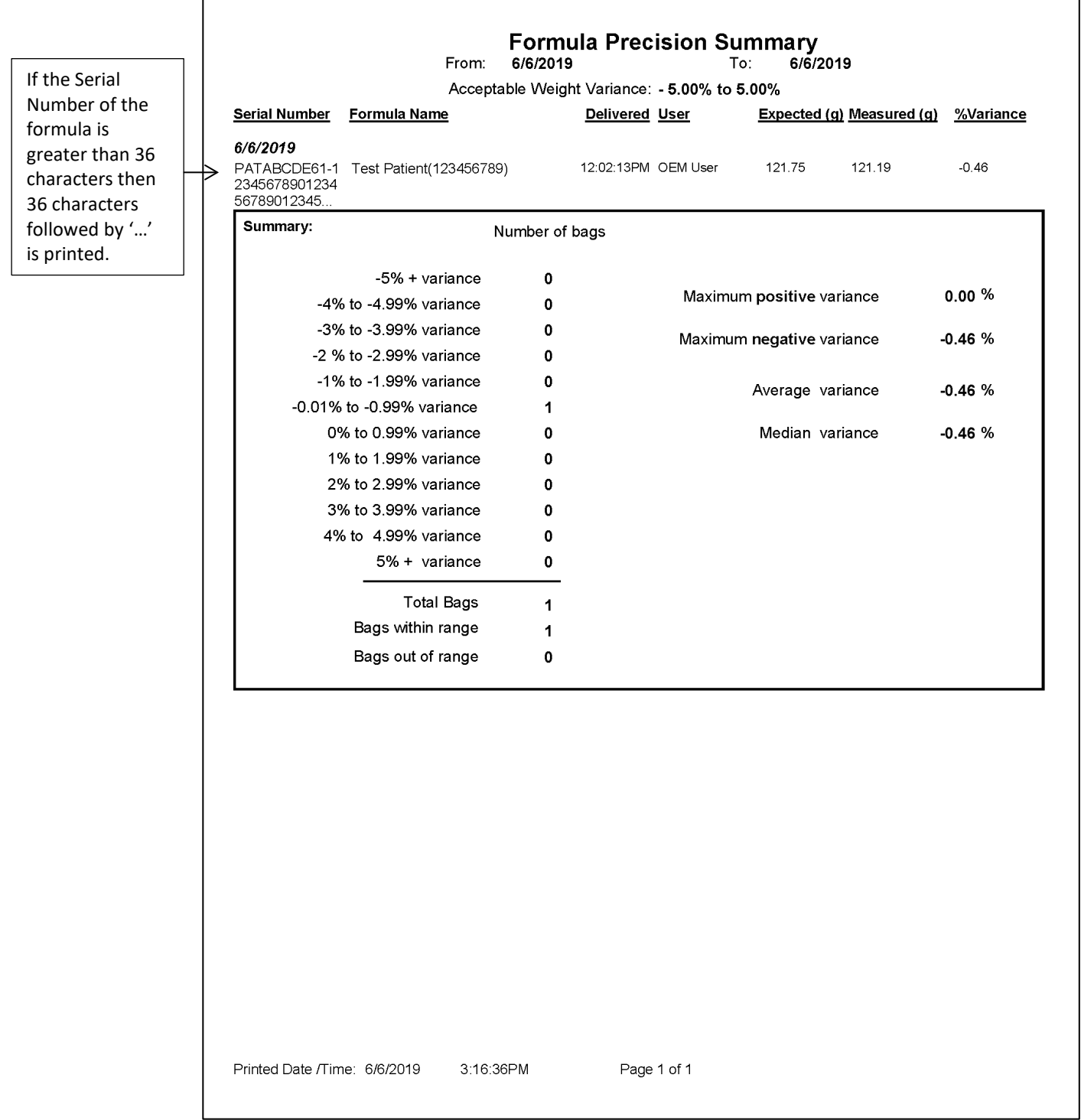

*Sample Formula Precision Report*

 $\Gamma$ 

## INGREDIENT USAGE REPORT

The Ingredient Usage Report summarizes the ingredient usage during a specific period of time. This report is used to manage inventory.

To view the Ingredient Usage Report:

- 1. At the menu screen, select **Reports > Standard > Ingredient Usage**.
- 2. At the *Select Report Dates* window:
	- a. Enter the First and Last date for the report.
	- b. Tap **OK**.

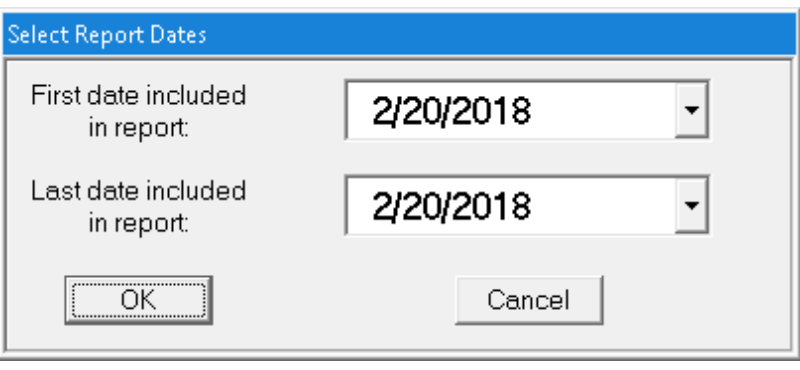

 *Select Report Dates window*

|                                      | <b>Ingredient Usage</b> |              |                               |                   |
|--------------------------------------|-------------------------|--------------|-------------------------------|-------------------|
| From:<br><b>Ingredient Name</b>      | 2/20/2018               | To:          | 2/20/2018<br>Volume Used (ml) | <b>Containers</b> |
| <b>Formulary Ingredients</b>         |                         |              |                               |                   |
| Dextrose 70%                         |                         |              | 30.00                         |                   |
| Baxter Dextrose 70% 2000 Bag         |                         | 0338-0719-06 | 30.00                         | 1                 |
| K Chloride 0.4mEq/mL                 |                         |              | 35.00                         |                   |
| Baxter K Chloride 0.4mEq/mL 50 Bag   |                         | 0338-0703-41 | 35.00                         | 1                 |
| Sterile Water for In                 |                         |              | 75.54                         |                   |
| Baxter Sterile Water for In 5000 Bag |                         | 0338-0013-29 | 75.54                         | 1                 |
| <b>Travasol 10%</b>                  |                         |              | 55.00                         |                   |
| Baxter Travasol 10% 1000 Bag         |                         | 0338-0644-04 | 55.00                         | 1                 |
| <b>Manual Add Ingredients</b>        |                         |              |                               |                   |
| Clinisol 15%                         |                         |              | 40.08                         |                   |
| <b>Infuvite Adult</b>                |                         |              | 50.64                         |                   |
|                                      |                         |              |                               |                   |
|                                      |                         |              |                               |                   |
|                                      |                         |              |                               |                   |
|                                      |                         |              |                               |                   |
|                                      |                         | Page 1 of 1  |                               |                   |

*Sample Ingredient Usage Report*

### BAG USAGE REPORT

The Bag Usage Report summarizes the bag usage during a specific period of time. This report is used to manage inventory.

To view the Bag Usage Report:

- 1. At the menu screen, tap **Reports > Standard > Bag Usage**.
- 2. At the *Select Report Dates* window:
	- a. Enter the First and Last date for the report.
	- b. Tap **OK**.

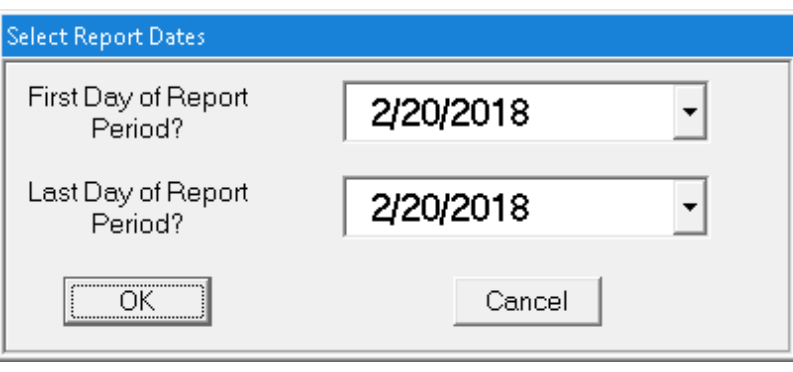

 *Select Report Dates window*

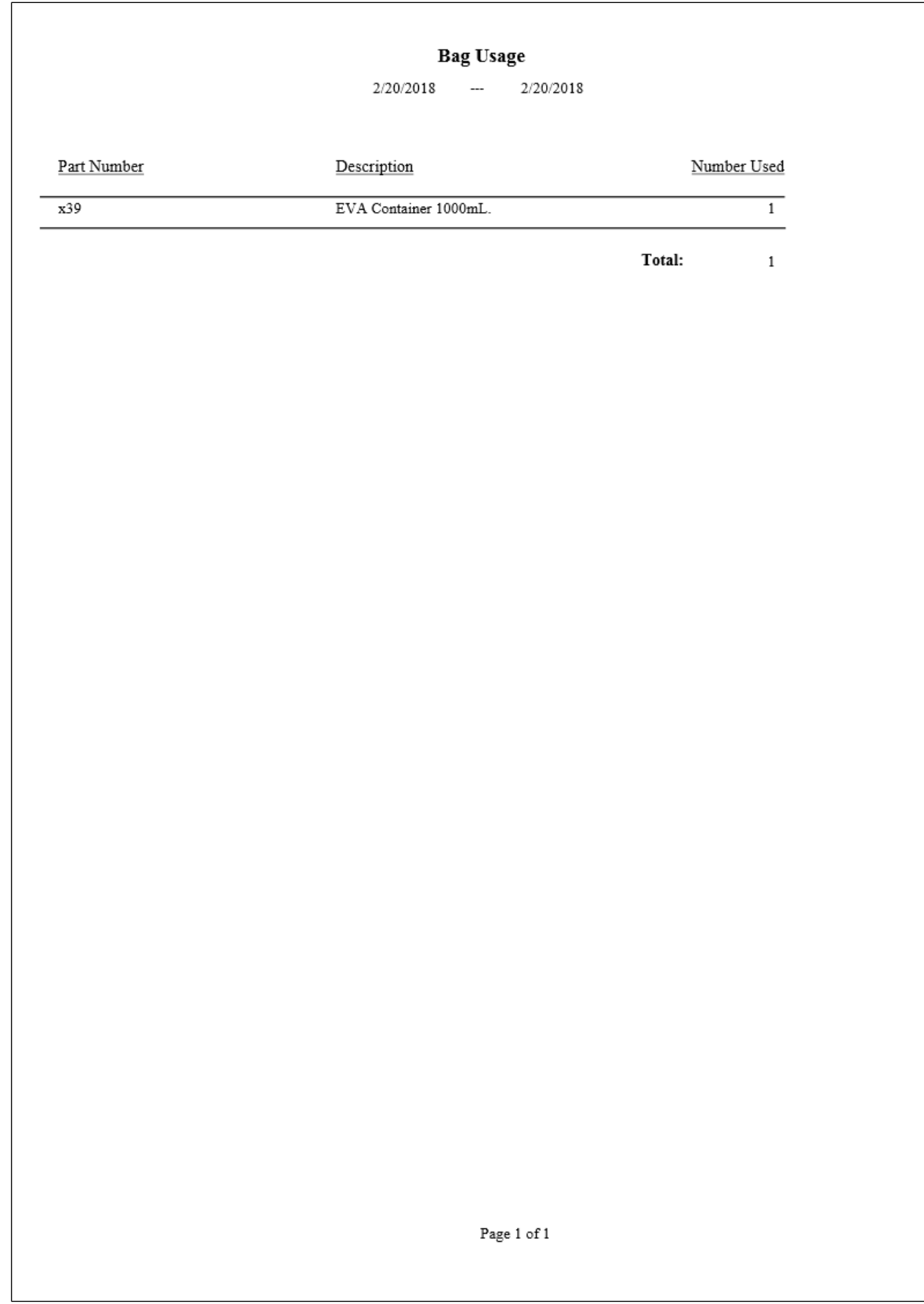

### *Sample Bag Usage Report*

## FLOW FACTORS REPORT

The Flow Factors Report lists the flow factors for all the ingredients in the current configuration.

To view the Flow Factors Report, tap **Reports > Standard > Flow Factors** at the menu screen.

**NOTE:** You do not need to view this report unless directed by Baxter Technical Services.

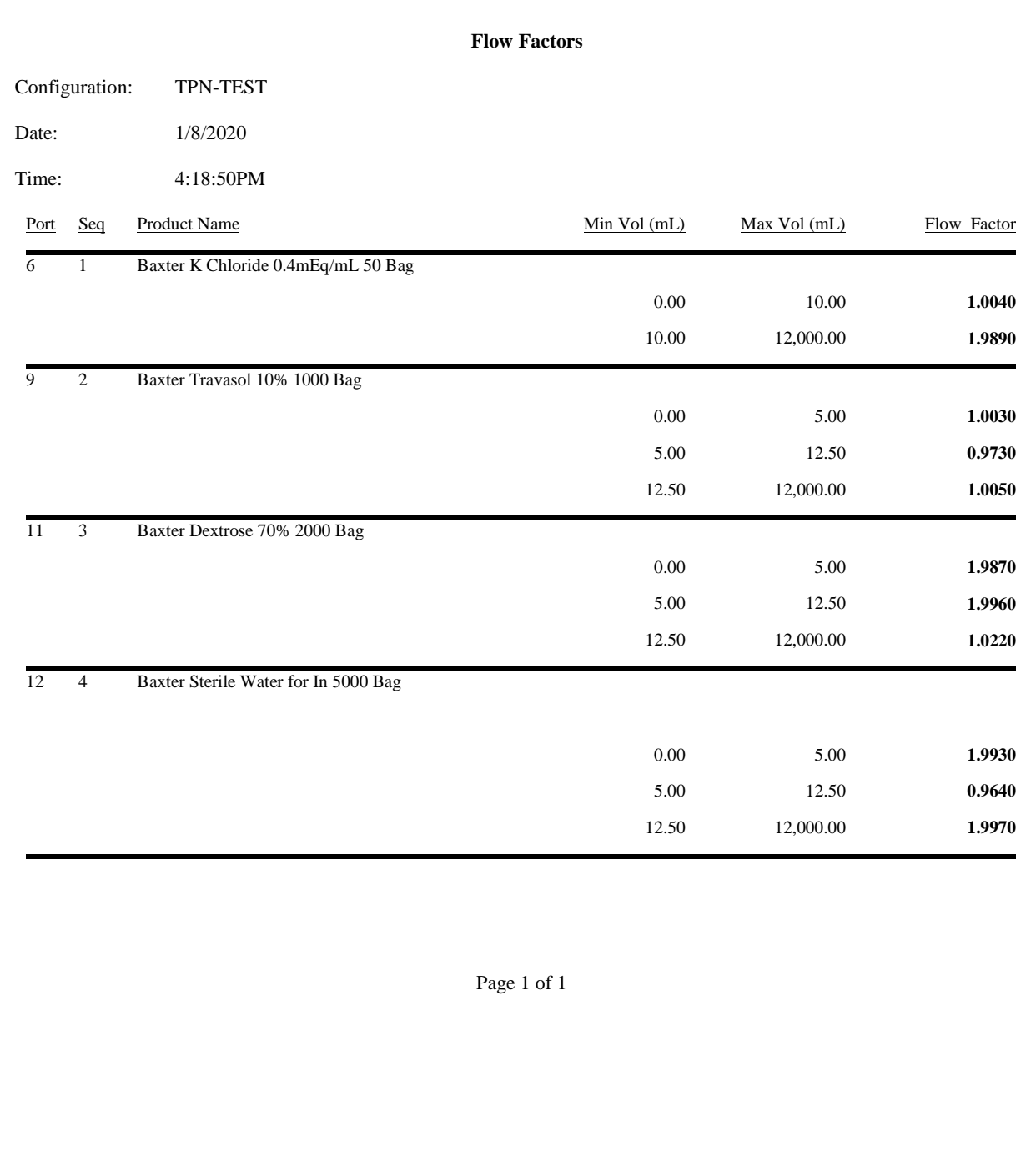

*Sample Flow Factors Report*

## TROUBLESHOOTING

## HANDLING INTERRUPTIONS AND ERRORS

If you encounter any of these interruptions or errors, take the suggested actions. If the issue persists, contact Baxter Technical Services. Refer to [Getting Help](#page-29-0) on Page [22.](#page-29-0)

### **Issues with the Barcodes**

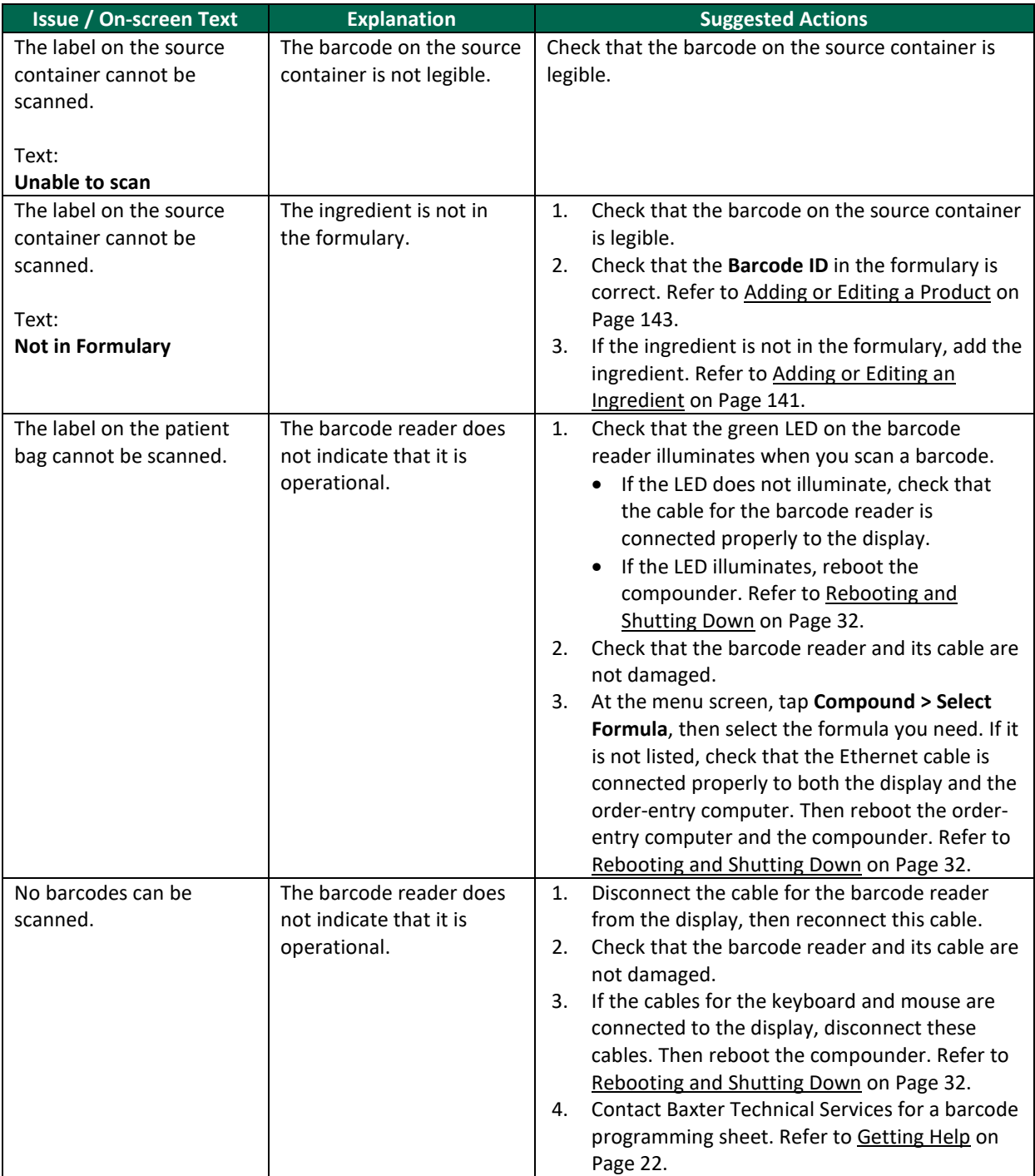

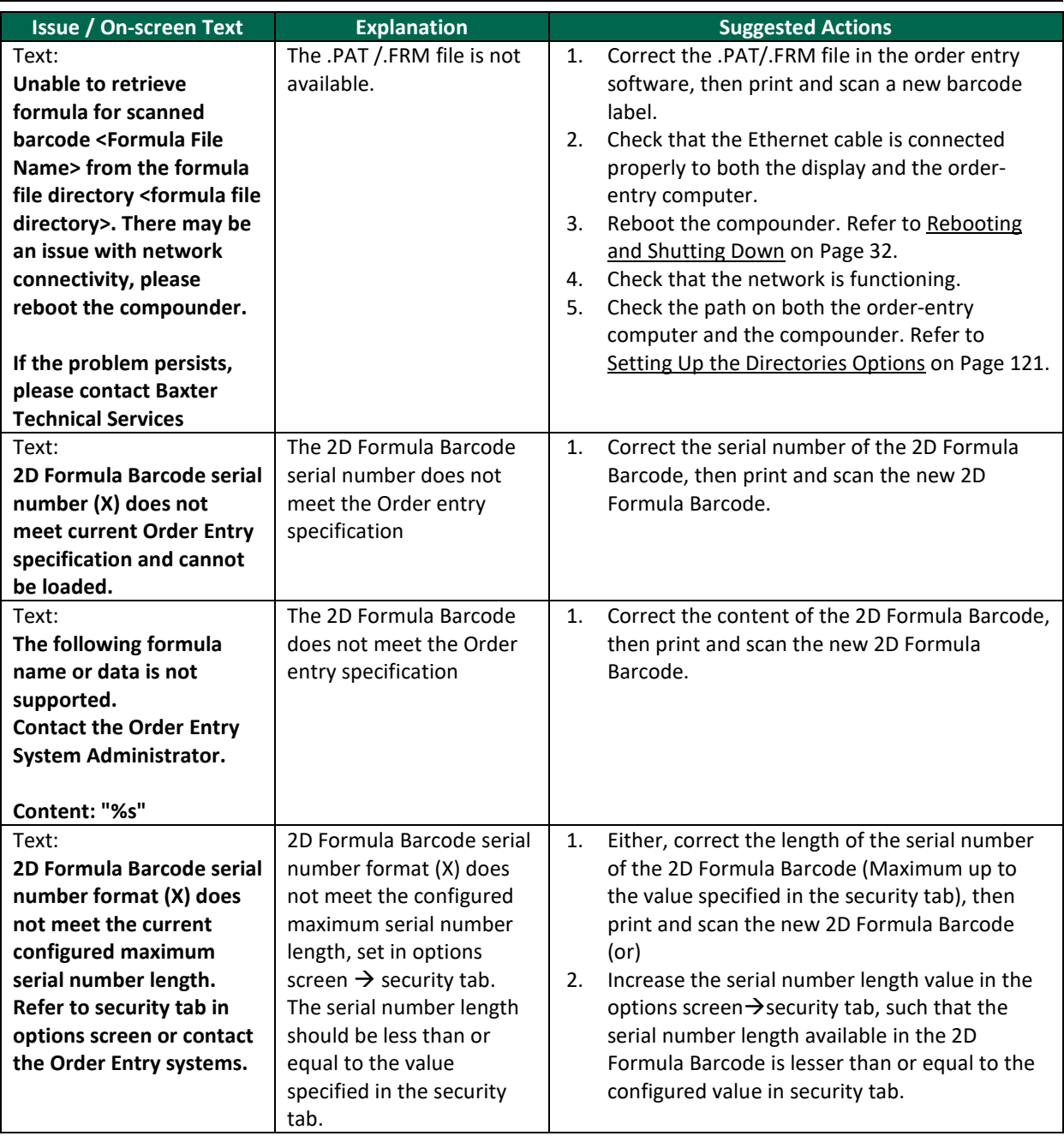

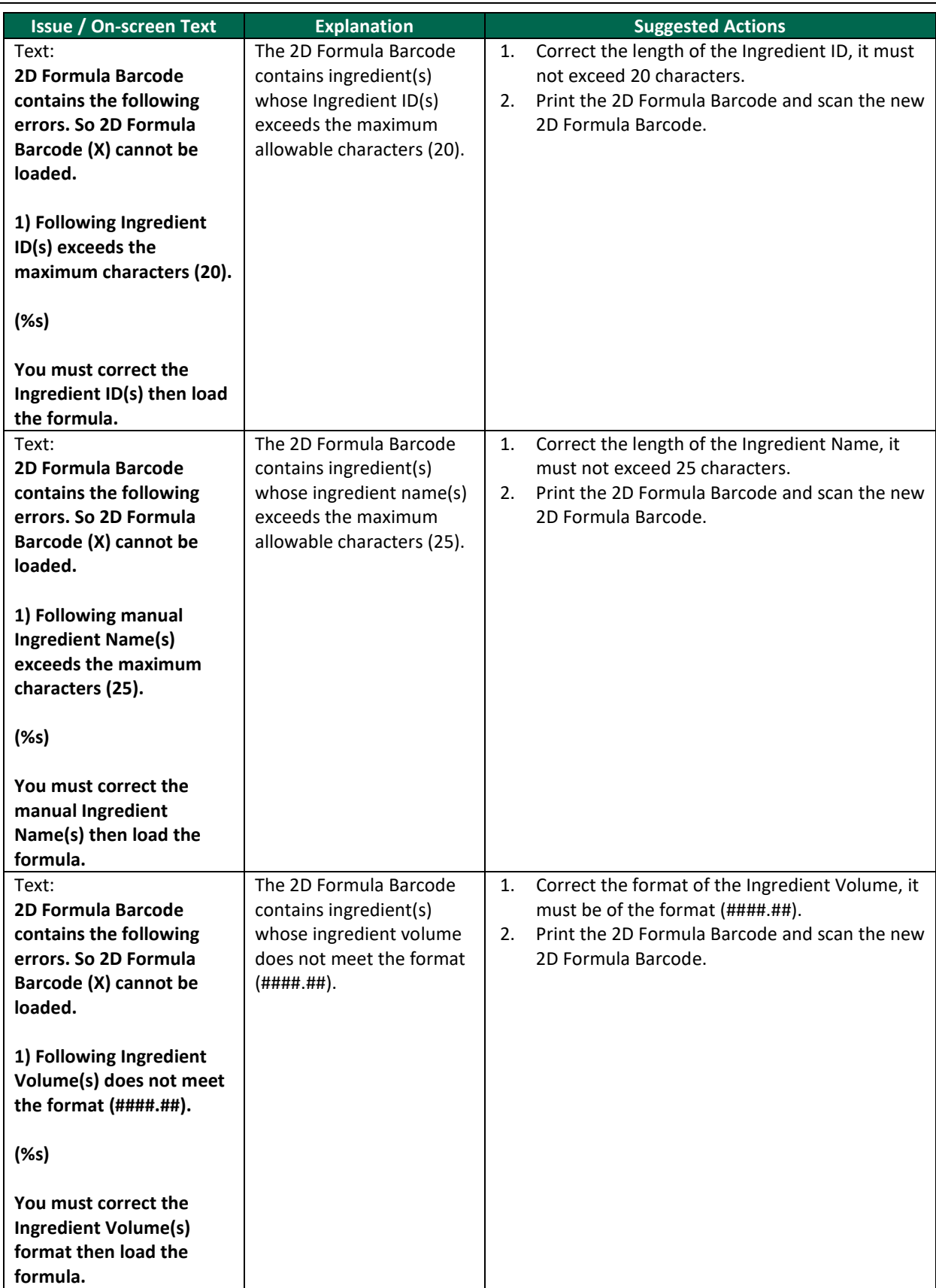

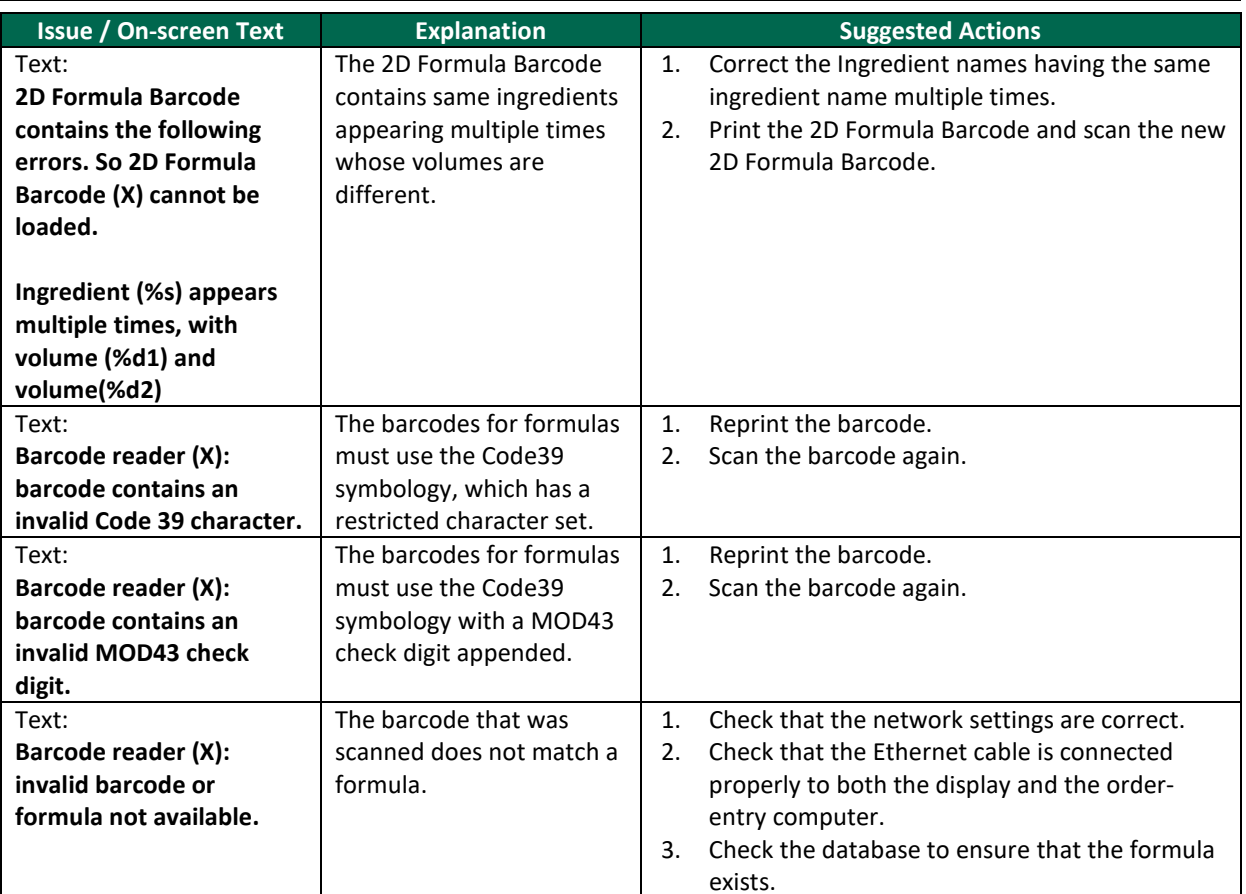

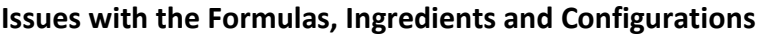

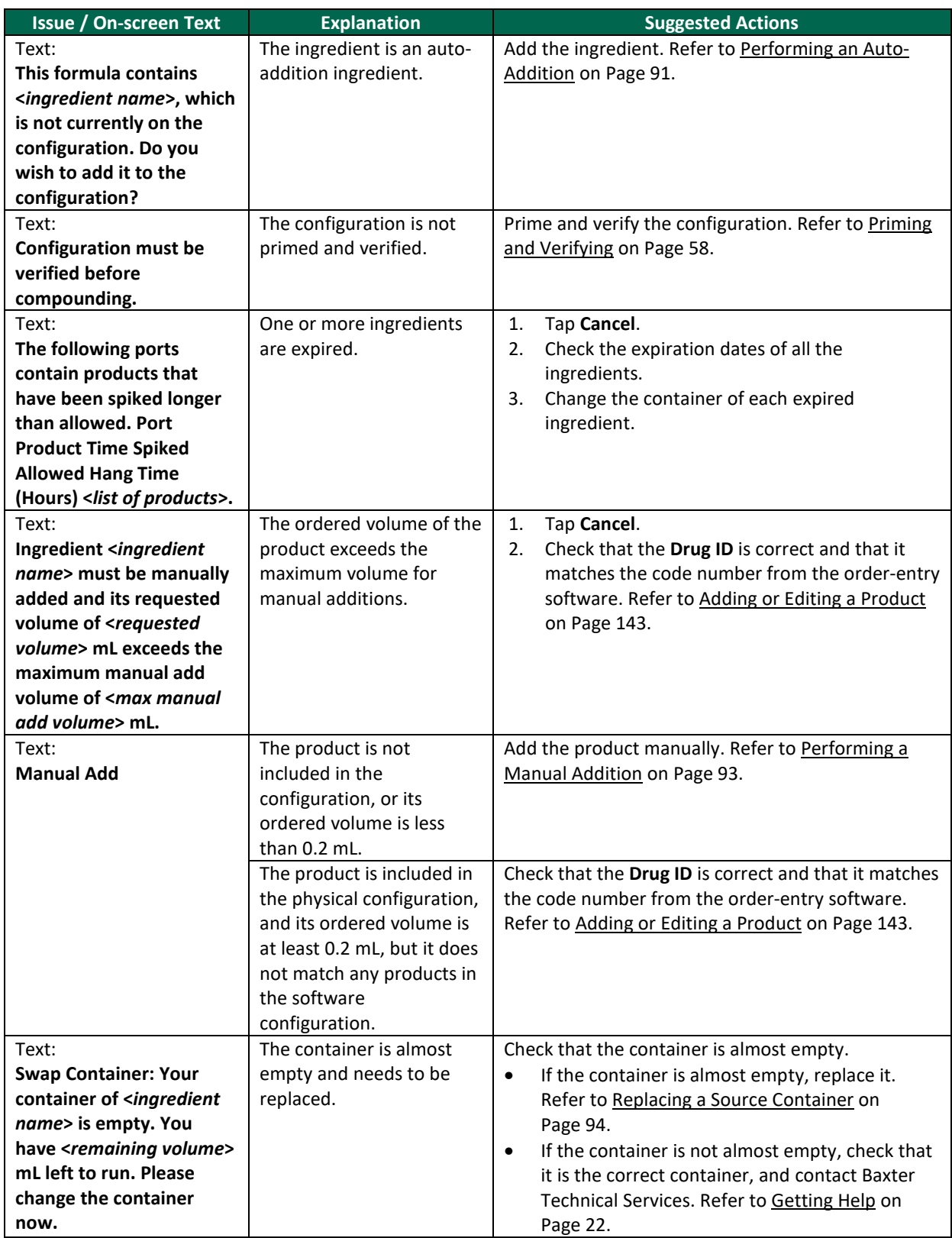

#### [Glossary](#page-218-0)

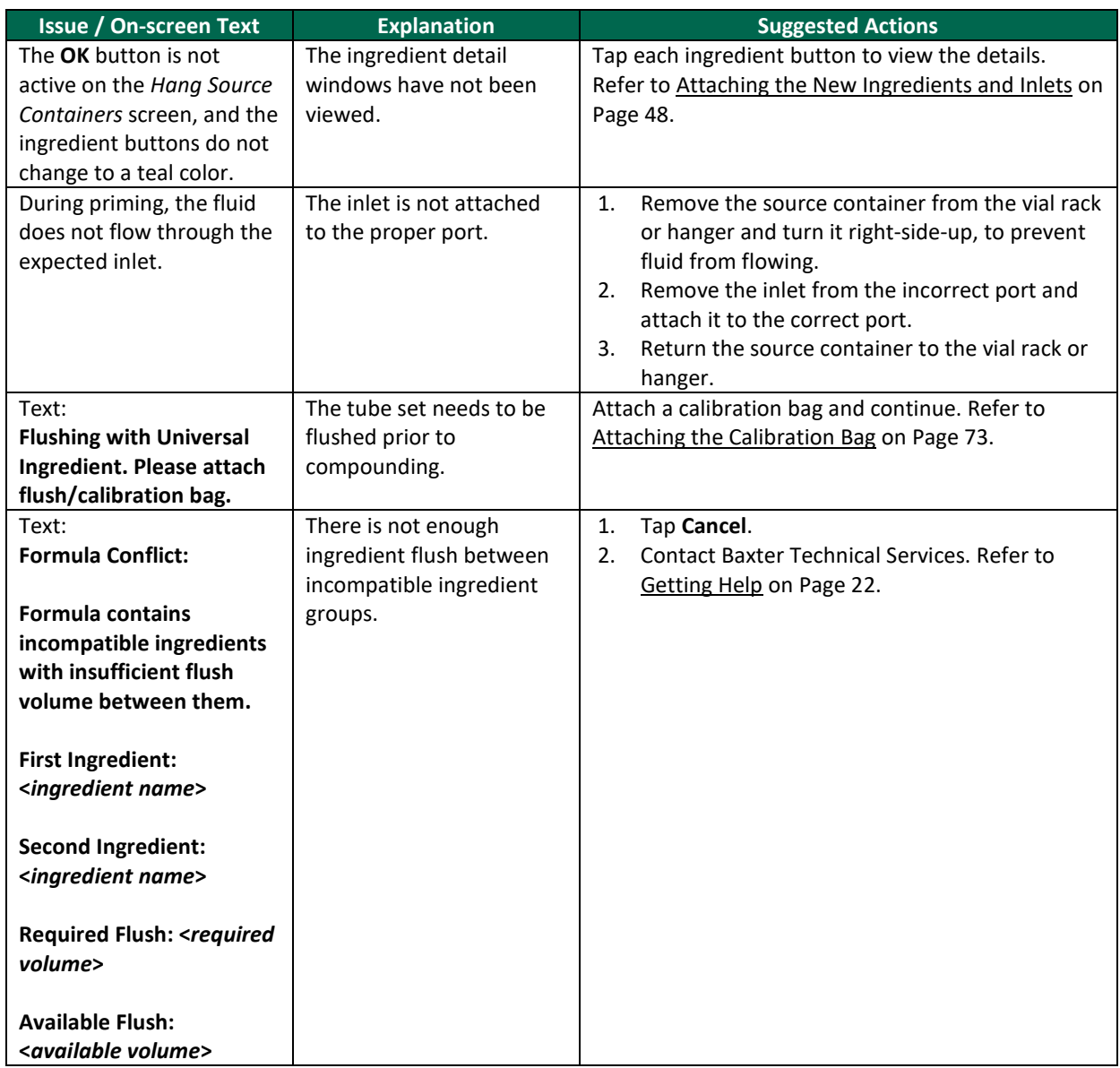

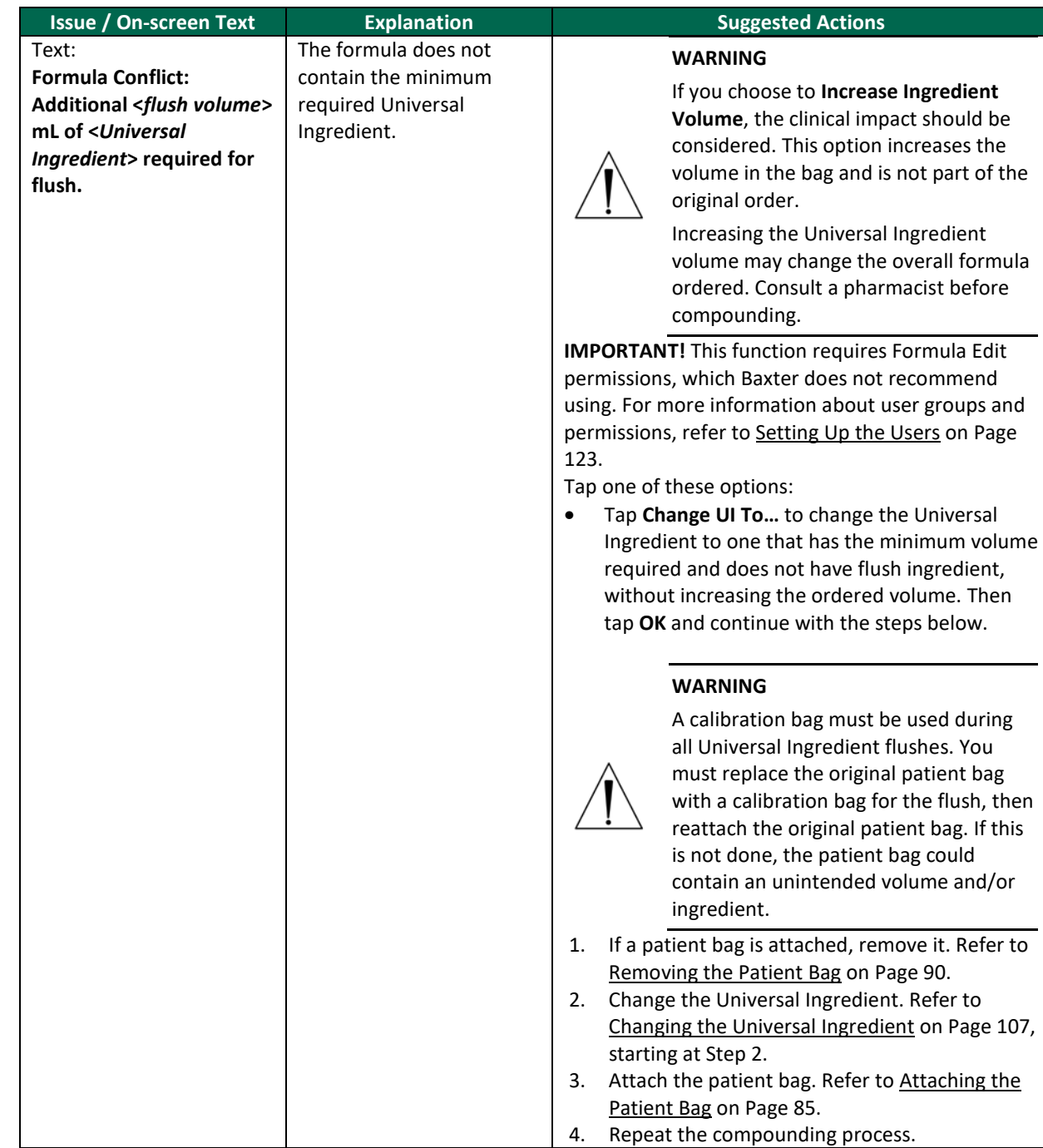

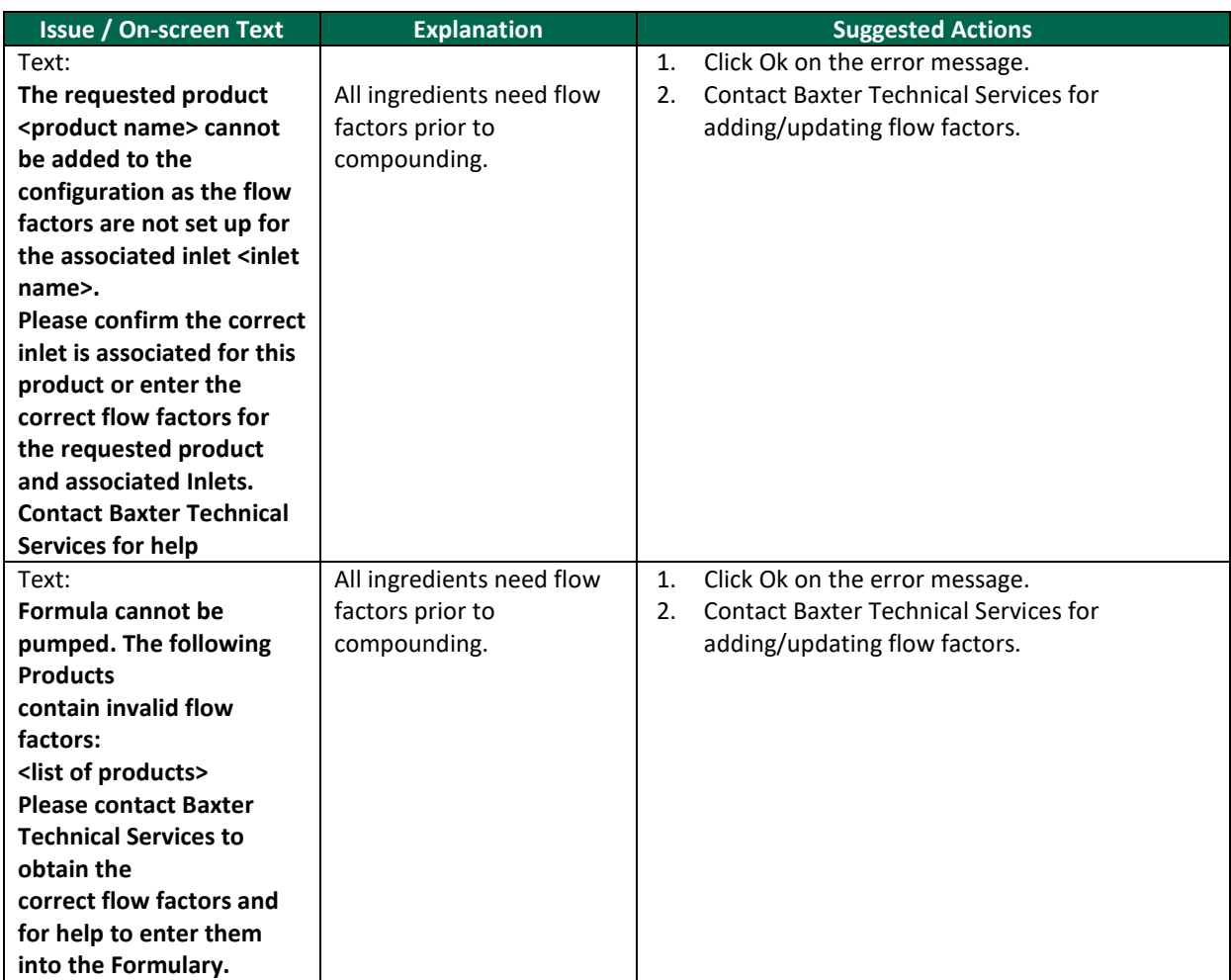

### **Issues with the Calibration**

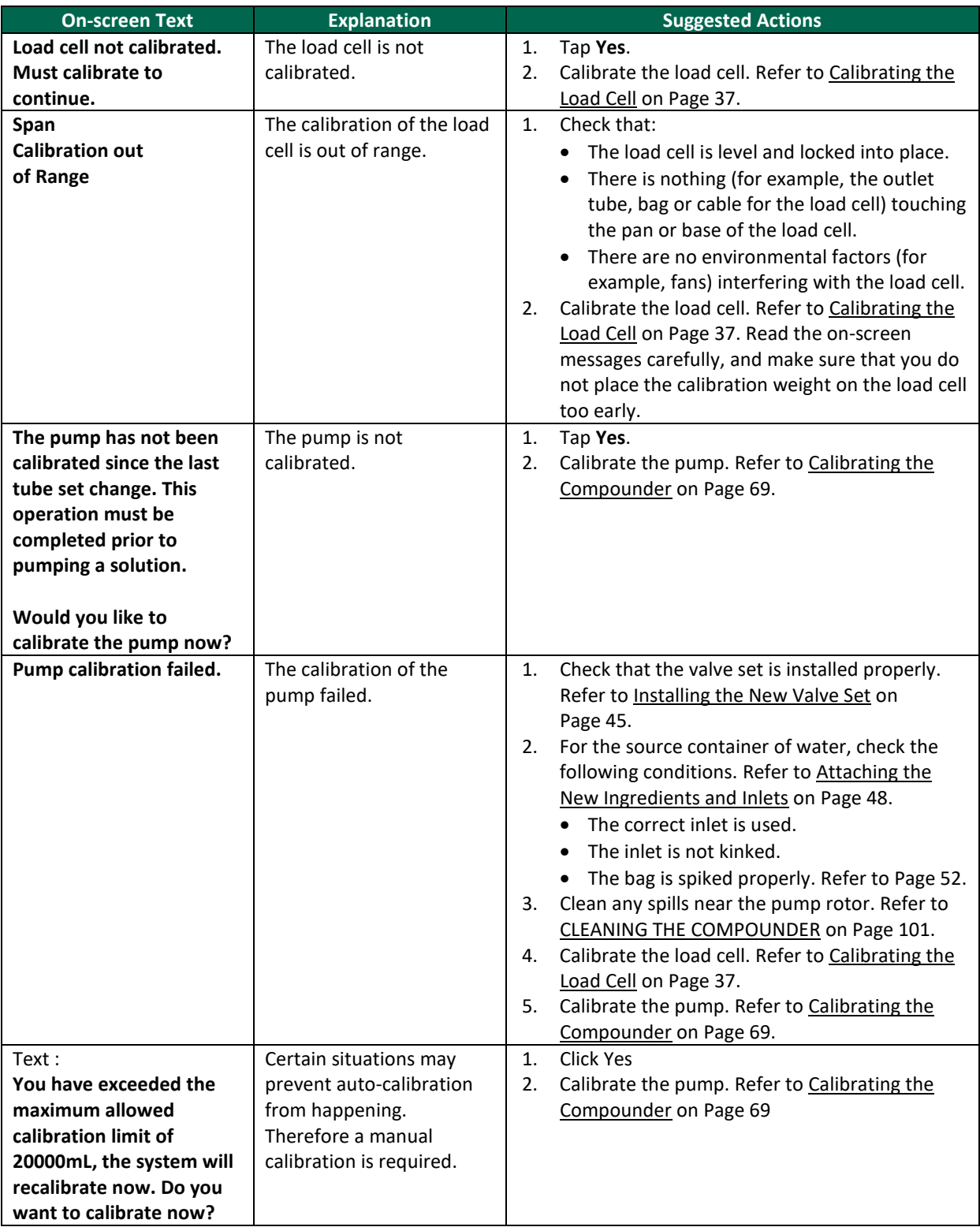

## **Issues with the Weight and Load Cell**

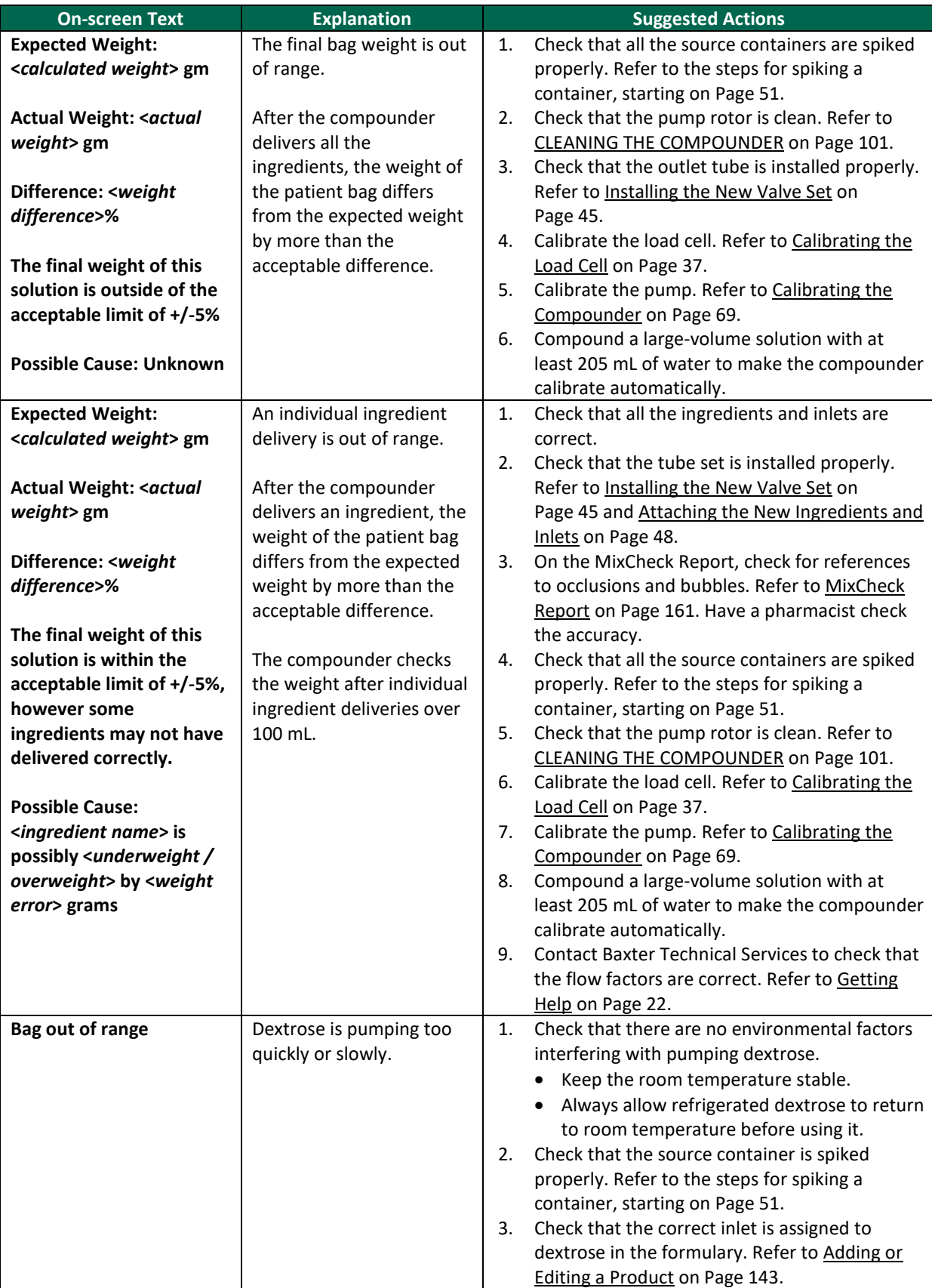

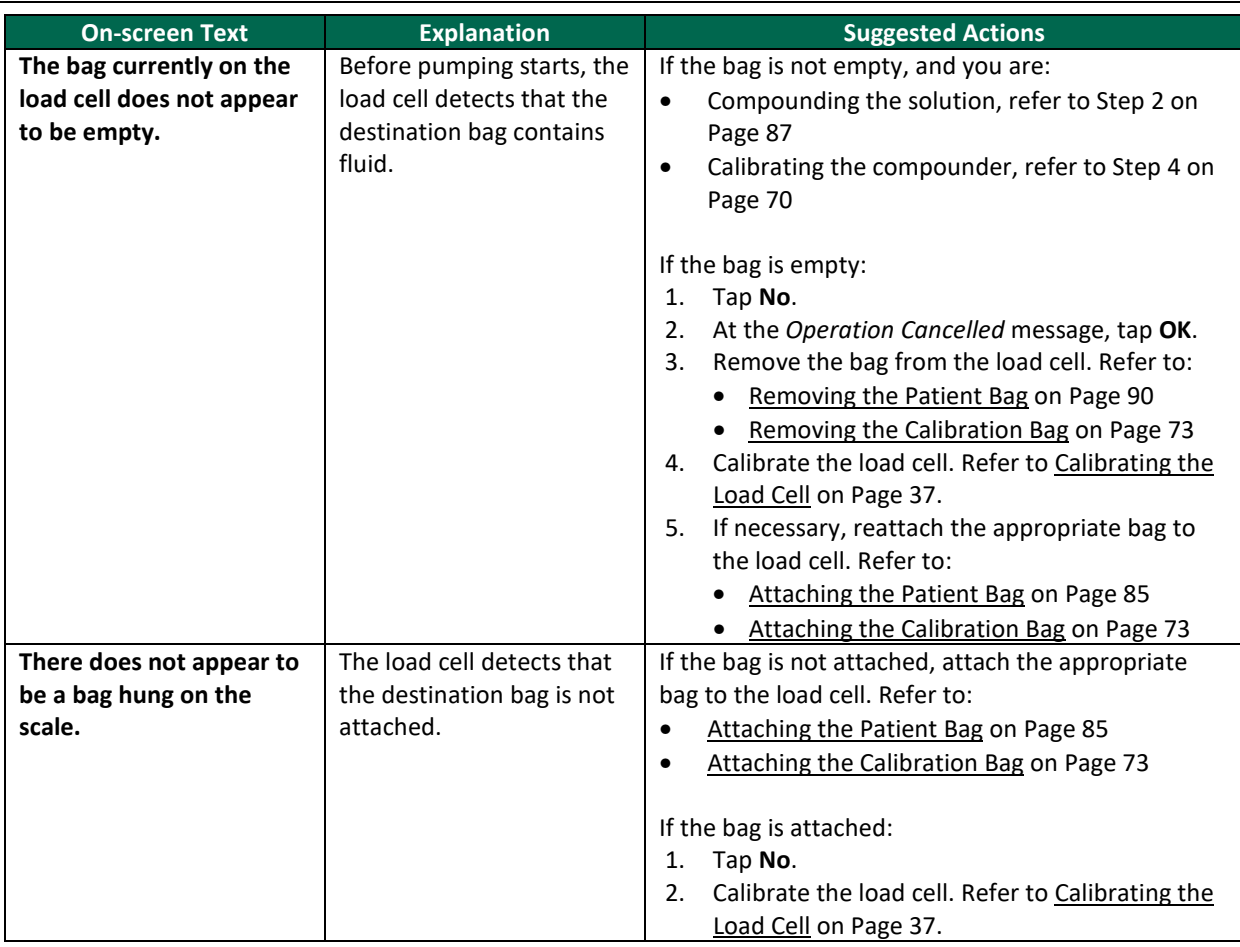

### **Issues with the Pump**

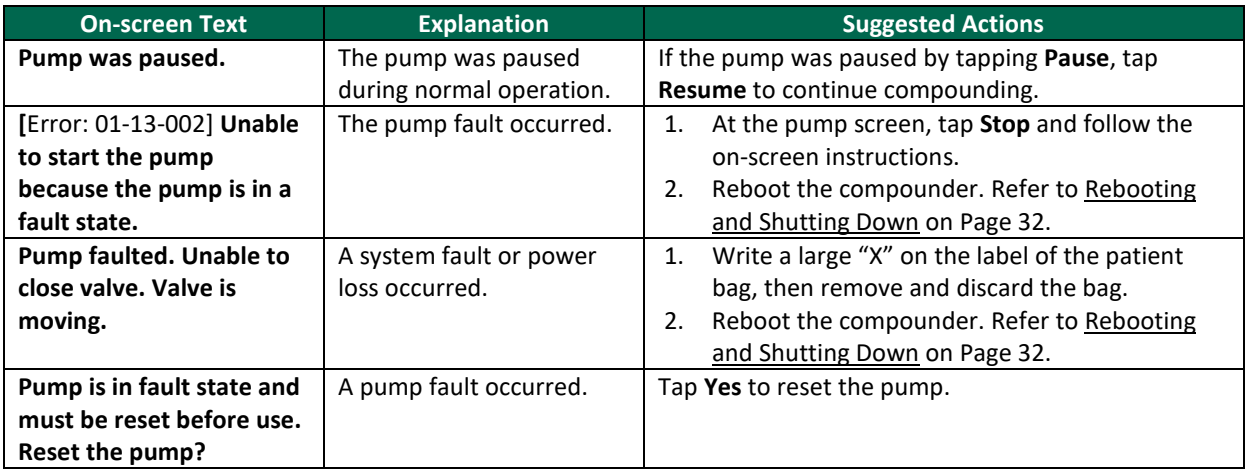

### **Issues with the Occlusion Detector / "Flow Sensor"**

**NOTE:** For all of these messages about the occlusion detector self-test, tapping **Cancel** displays a *Contact Baxter* message and disables your ability to compound a solution or calibrate the compounder.

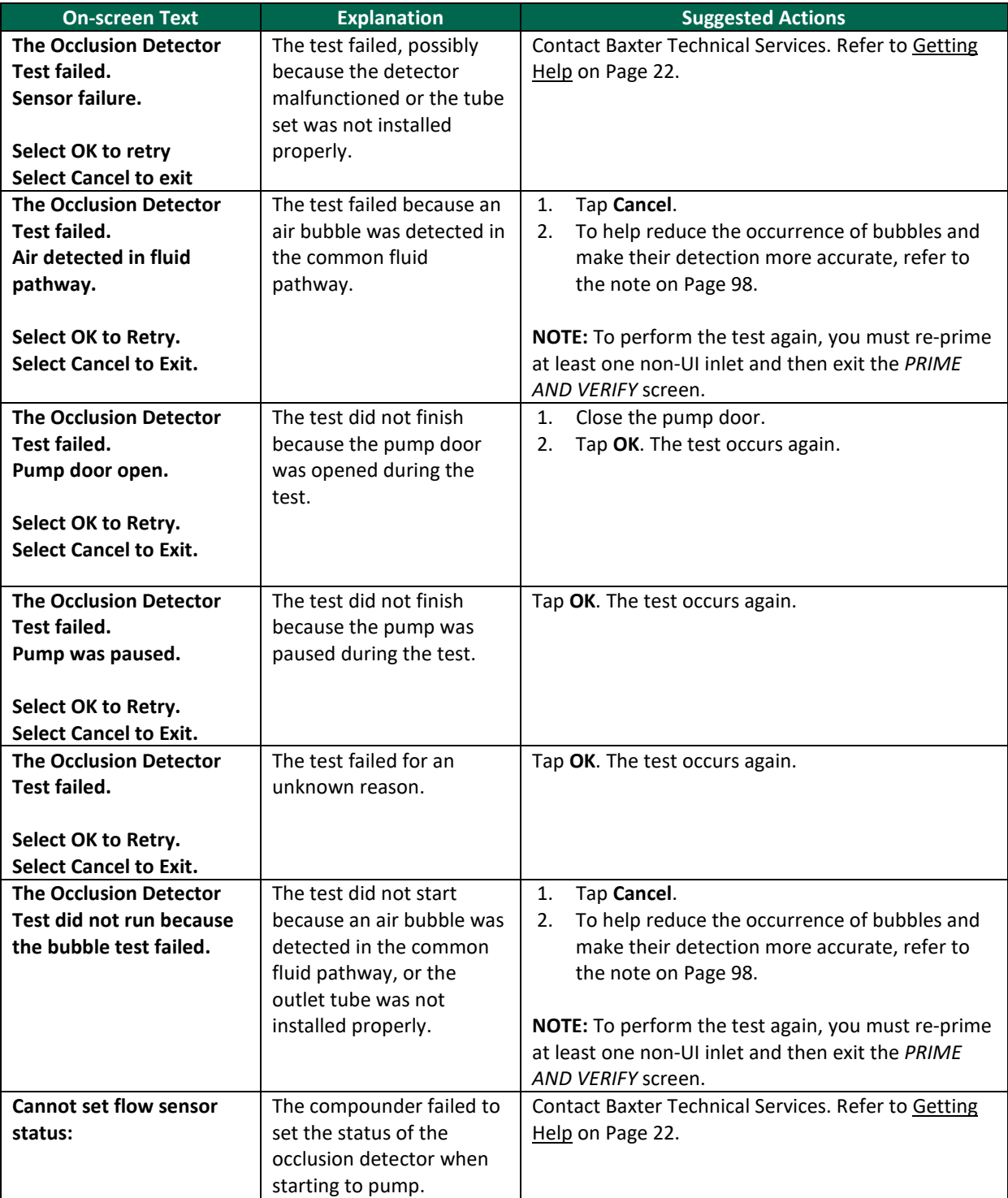

#### **Other Issues**

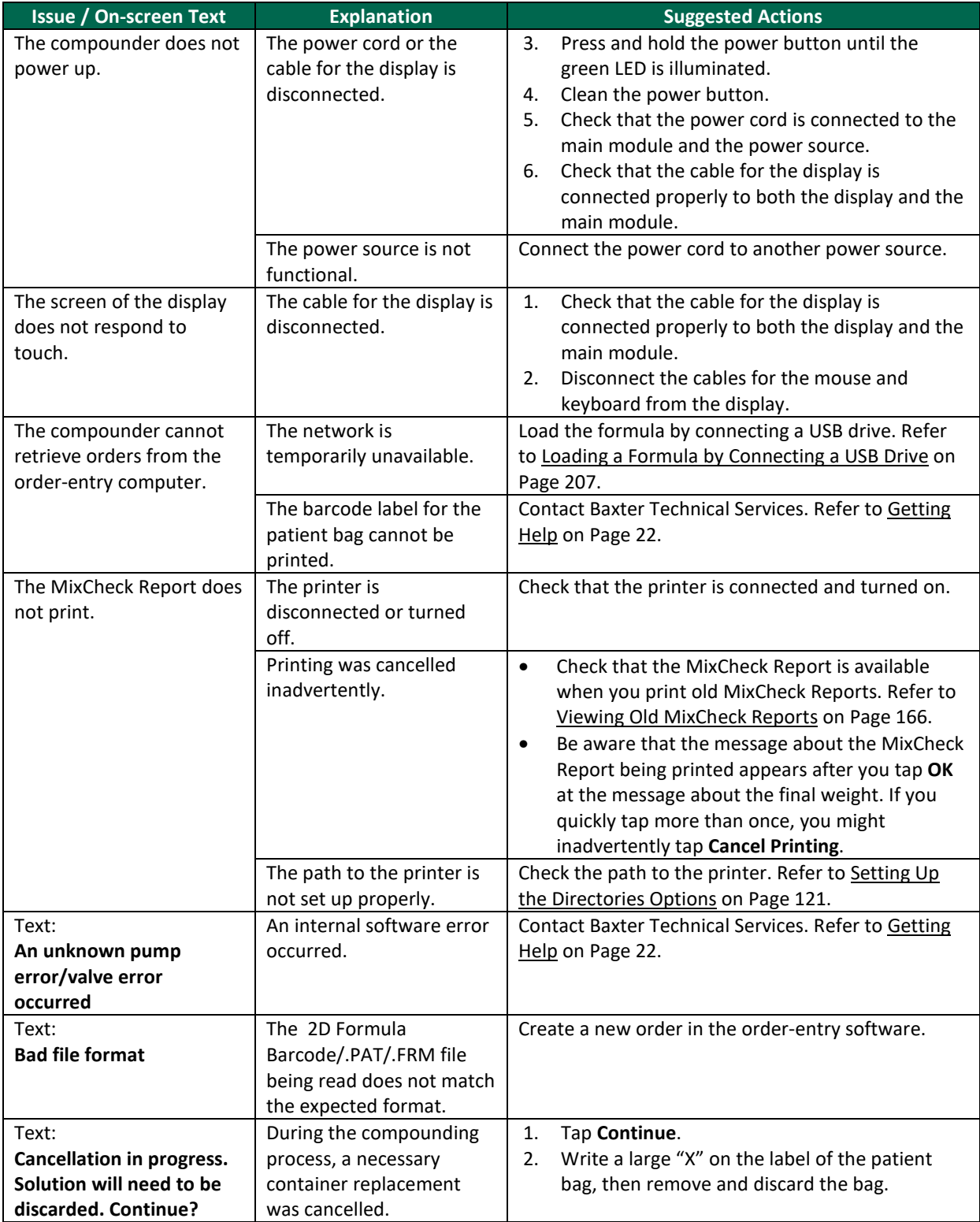

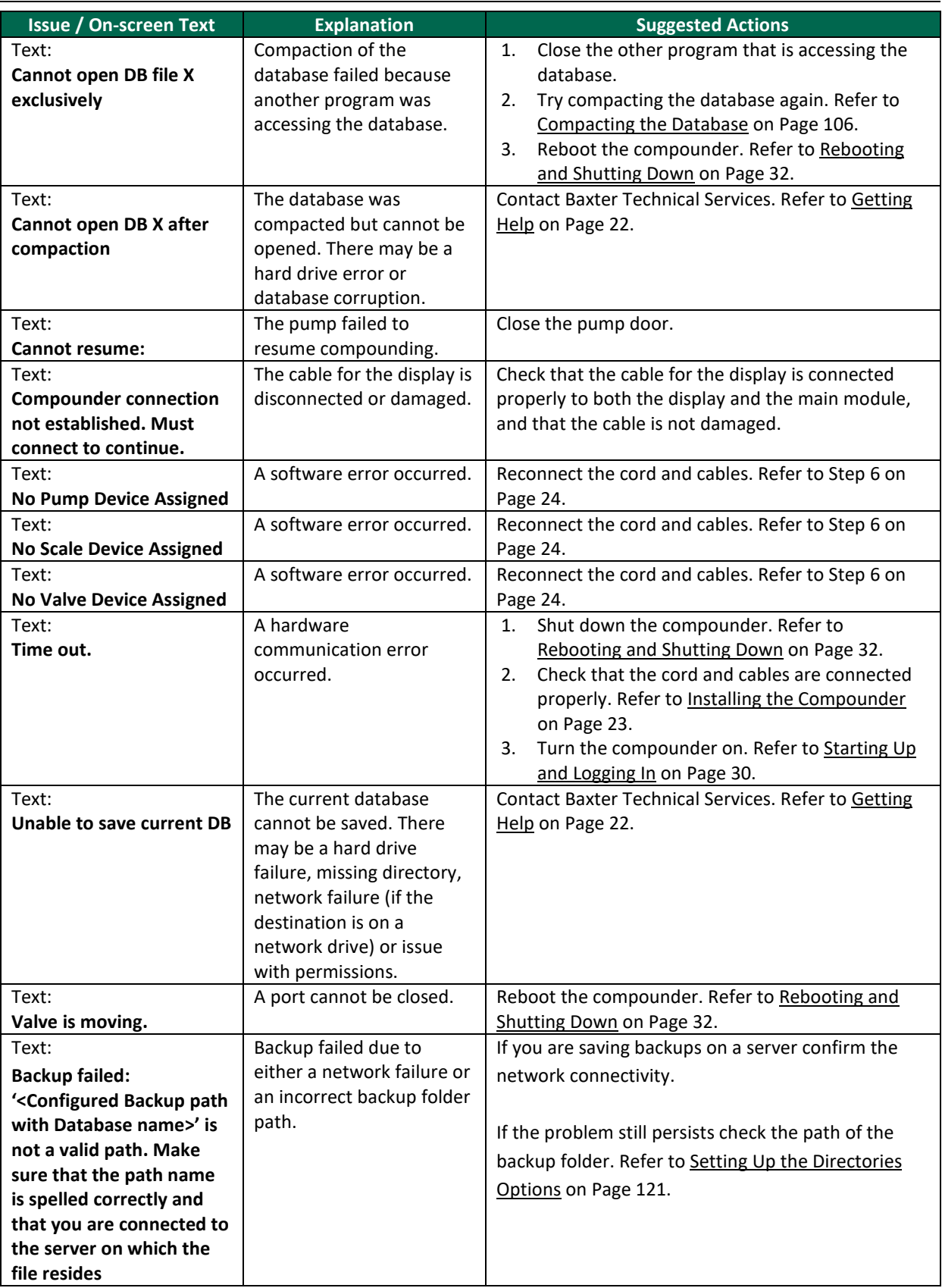

# <span id="page-214-0"></span>LOADING A FORMULA BY CONNECTING A USB DRIVE

Some facilities may use this method if they use order-entry software but the network is temporarily unavailable.

**IMPORTANT!** This method requires:

- Formula Entry permissions. For more information about user groups and permissions, refer t[o Setting Up the Users](#page-130-0) on Page [123.](#page-130-0)
- Order-entry software on a separate computer. This software must be able to produce both a .PAT/.FRM file and a corresponding label with a barcode. Both the .PAT/.FRM file and barcode must be compatible with the compounder. Abacus software meets these requirements. For more information, or if a barcode cannot be printed, contact Baxter Technical Services. Refer to [Getting Help](#page-29-0) on Page [22.](#page-29-0)
- USB drive **NOTE:** Be sure that the USB drive is free of viruses.
- Barcode reader at the compounder

In the order-entry software, the pharmacist creates an order, which creates a barcode and the corresponding .PAT/.FRM file that contains the patient information and the formula. The pharmacist saves the order onto a USB drive. A corresponding label with the barcode also prints at the same time. Typically, a technician applies this label to a new patient bag and brings it to the compounder. However, this process depends on your facility's protocol.

At the compounder:

- 1. Connect the USB drive to a USB port on the bottom of the display.
- 2. Set up the EXACTAMIX software to look for formula files on the USB drive. For instructions, refer to [Setting Up the Directories Options](#page-128-0) on Page 121. **NOTE:** The software will continue to look for formula files in this location until you change it back to the original location.
- 3. Scan the barcode on the label of the patient bag.

The compounder retrieves the order file from the USB drive and populates the pump screen with the name and volume of each ingredient to be pumped. The compounder reads the code number of each ingredient in the formula and matches this number to one in the formulary. In the United States, the code number is usually the NDC.

### **WARNING**

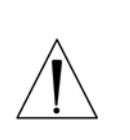

The code number for each product in the formula must exactly match the code number for that product in the compounder's formulary. If a code number is assigned to one product in the order-entry software, and that number is assigned to a different product in the compounder's formulary, the compounder may pump the wrong ingredient. *It is the user's responsibility to ensure that code numbers are properly and consistently assigned in both systems.*

**NOTE:** If any ordered ingredients are not in the configuration on the compounder, are not allowed as auto-additions or have a volume less than 0.2 mL, the compounder software will identify these ingredients as manual additions.

4. Continue with [Fulfilling the Order \(Basic Process\)](#page-91-0) on Page [84.](#page-91-0)
### RESTORING THE DATABASE

If certain types of issues occur, Baxter Technical Services may ask you to restore the database.

- 1. At the menu screen, tap **Tools > Database > Restore Database**.
- 2. At the *Do you wish to backup* message, if you:
	- Want to back up the current database before restoring, tap **Yes** and continue with the next step
	- Do not want to back up the current database before restoring, tap **No** and skip to ste[p 5](#page-217-0)

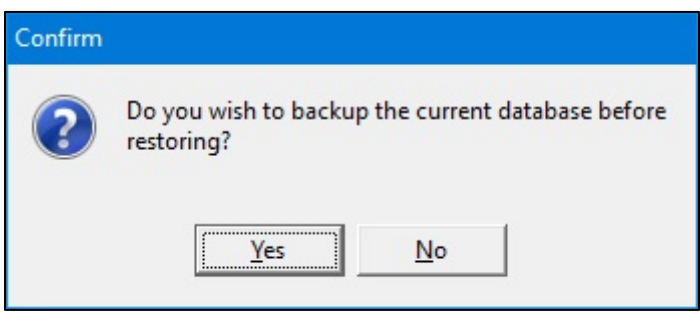

*Message*

- 3. At the *Backup Database Location* window:
	- a. If desired, change the location of the backup by tapping the button to the right of the current location (not recommended).
	- b. Check **Overwrite Existing File?** to replace the previous backup file.
	- c. Tap **OK**.

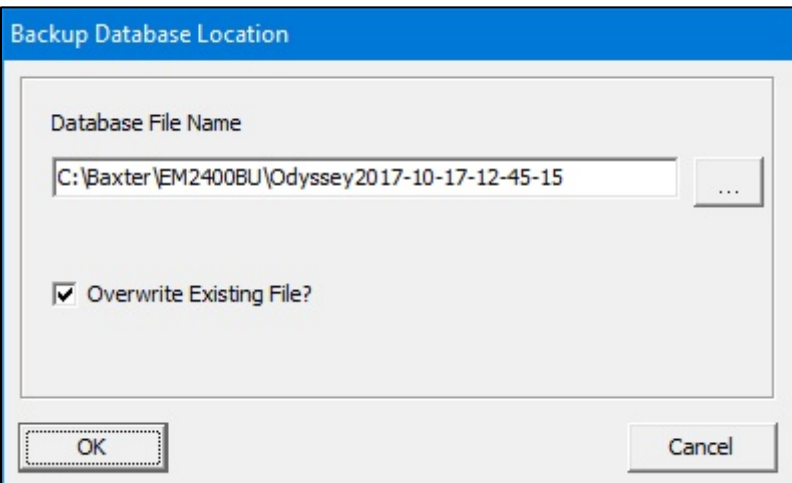

*Backup Database Location window*

4. At the *Backup succeeded* message, tap **OK**.

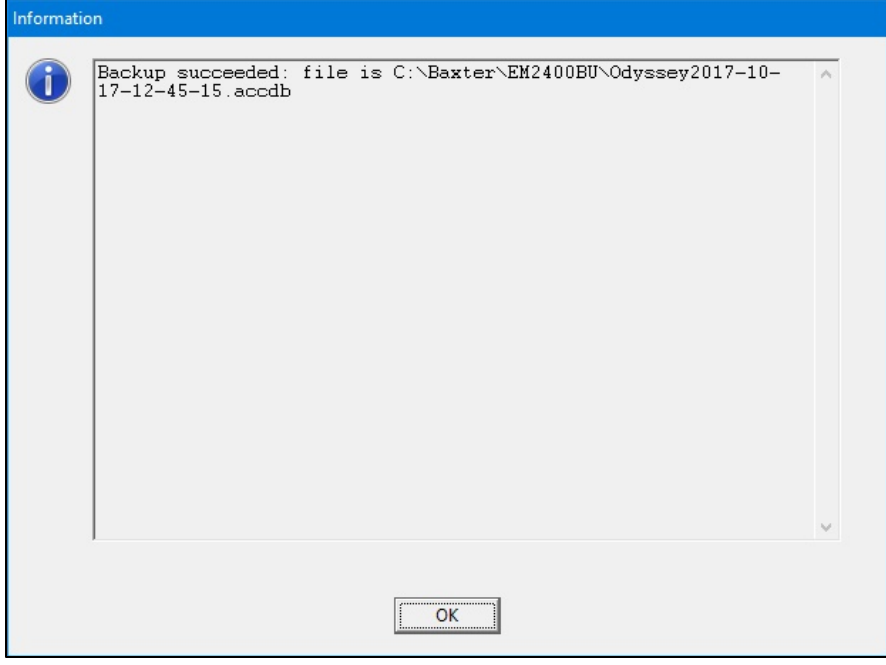

#### *Message*

- <span id="page-217-0"></span>5. At the *Restore Database Location* window:
	- a. If desired, change the location of the backup you want to restore by tapping the button to the right of it.
	- b. Tap **OK**.

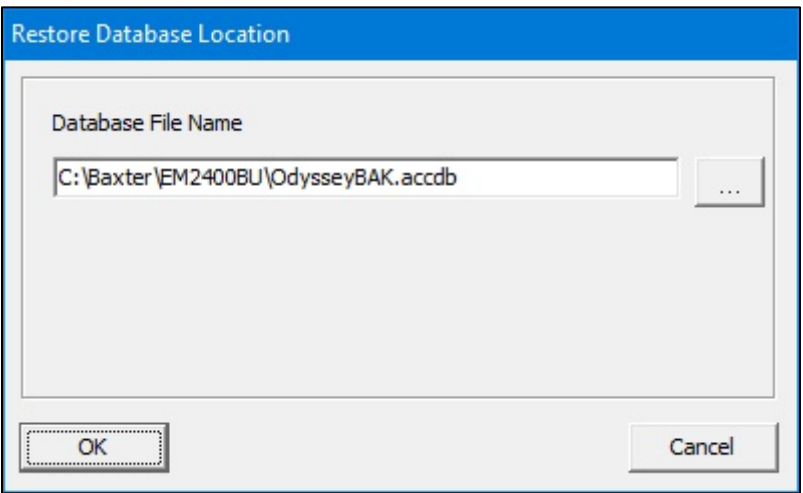

*Restore Database Location window*

6. At the *Database restored successfully* message, tap **OK**.

The compounder is now ready to use the restored database.

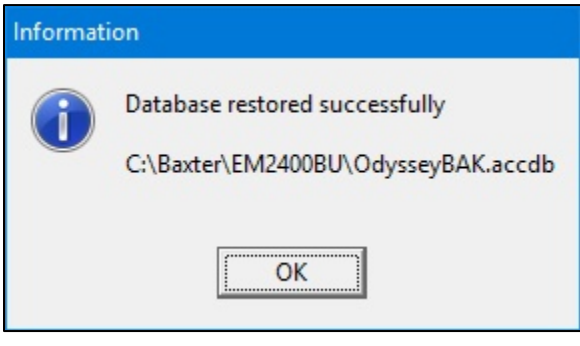

*Message*

**NOTE:** Upon login Baxter recommends resetting the directories to the correct path. Refer to sectio[n Setting Up the](#page-128-0)  [Directories Options](#page-128-0) on Page 121.

## <span id="page-218-0"></span>**GLOSSARY**

Use this glossary to help you understand any terms that may be unfamiliar.

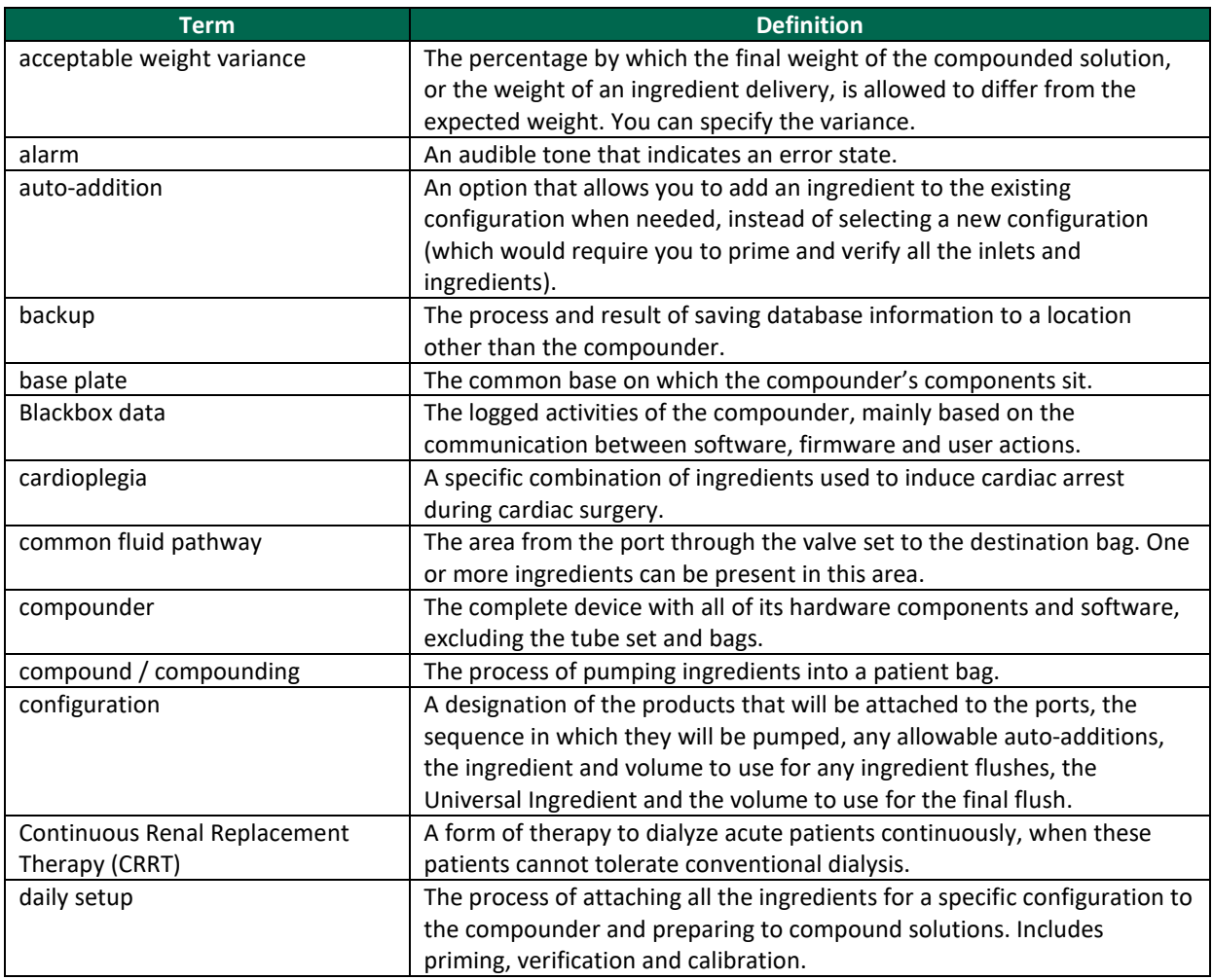

Operator Manual for the Baxter ExactaMix 2400 Compounder

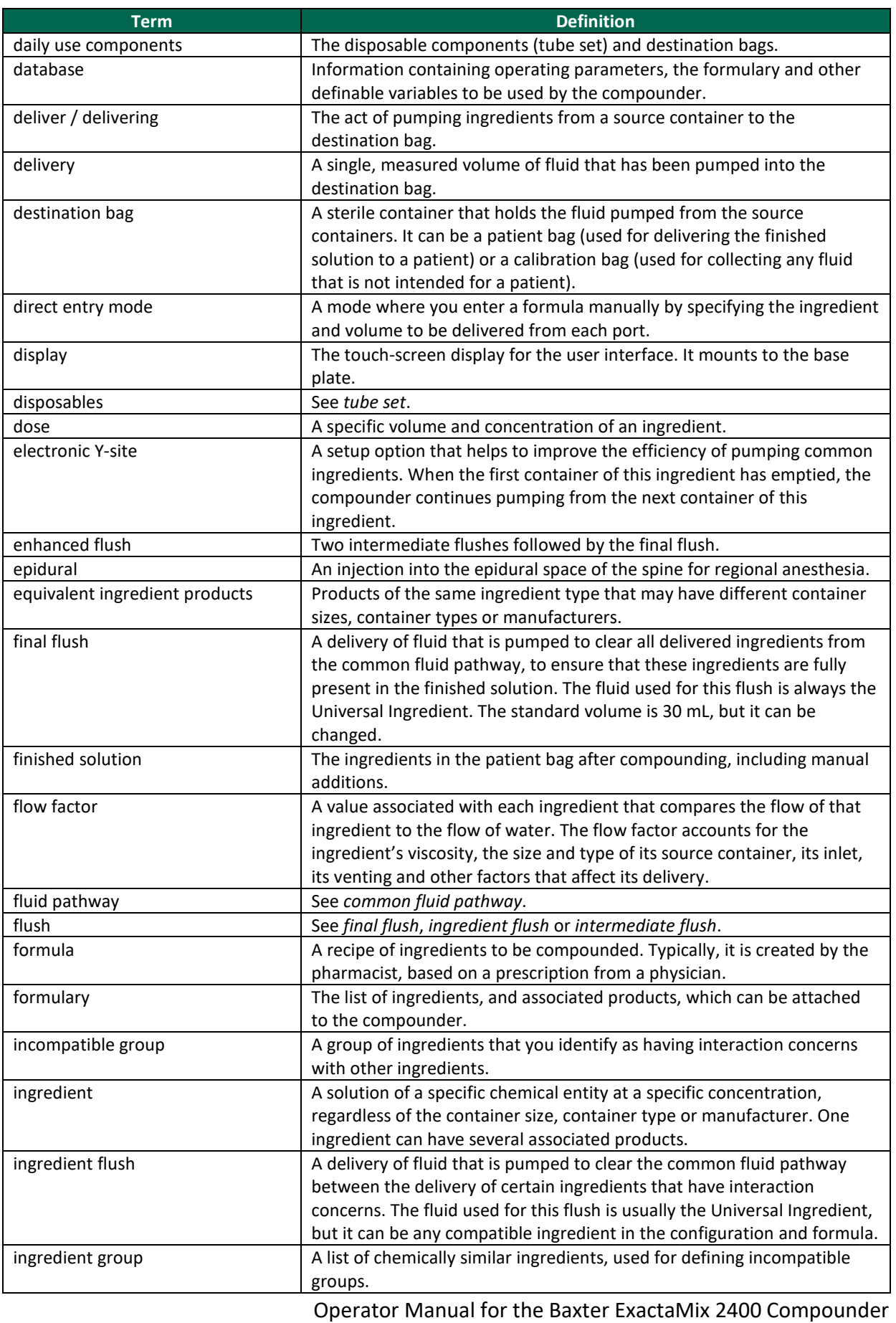

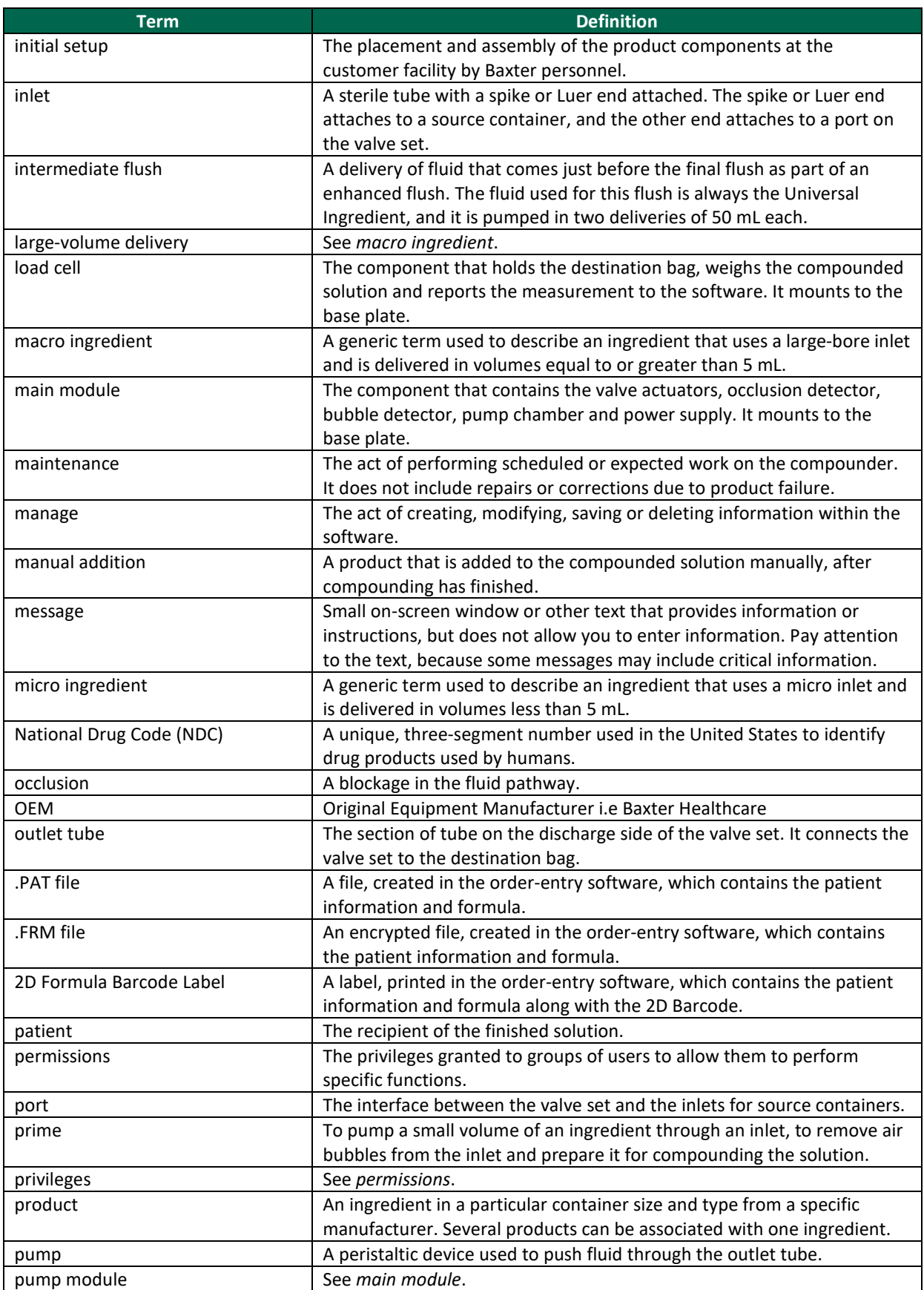

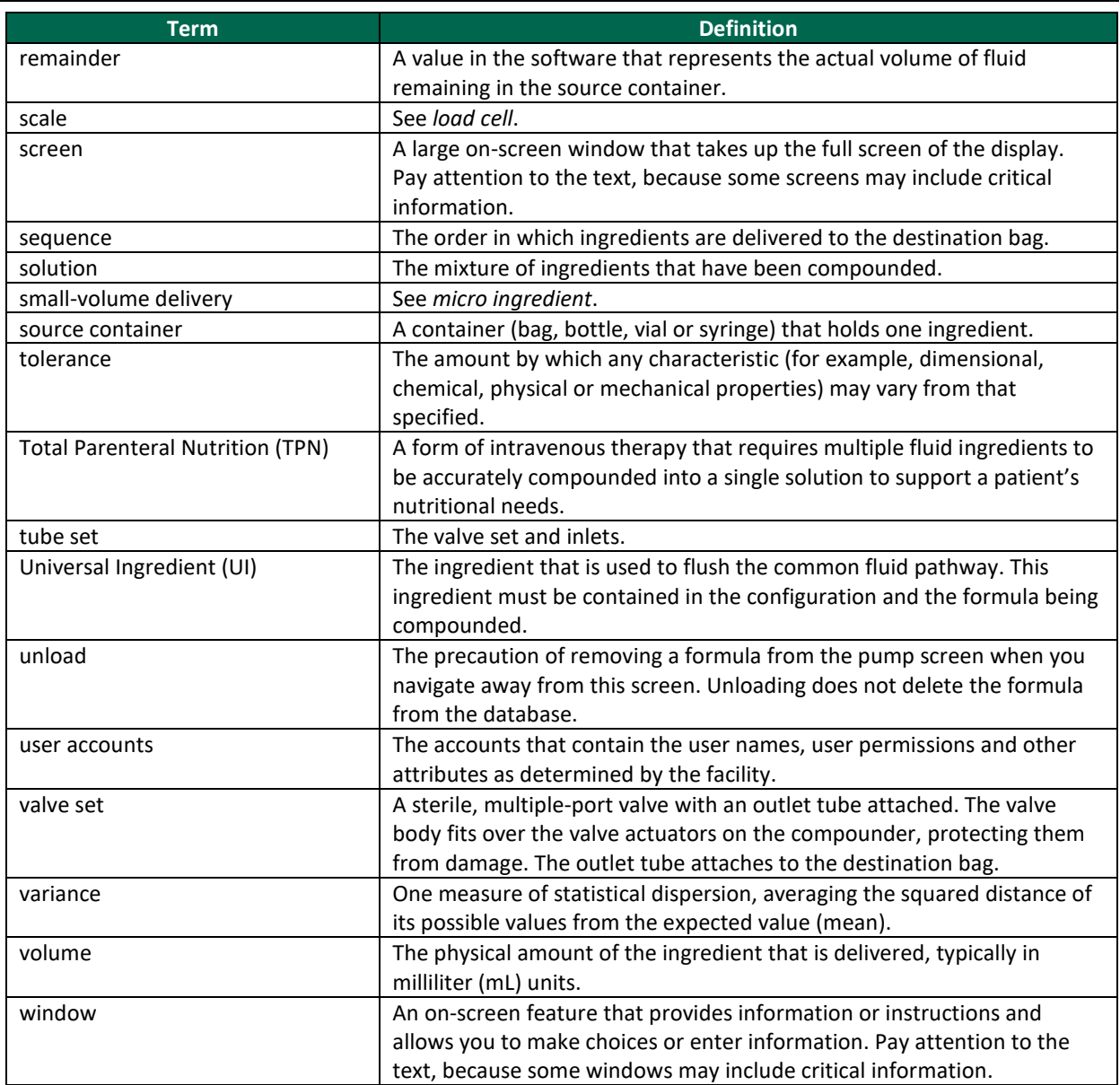

# APPENDIX

## SPECIFICATIONS

#### **Display**

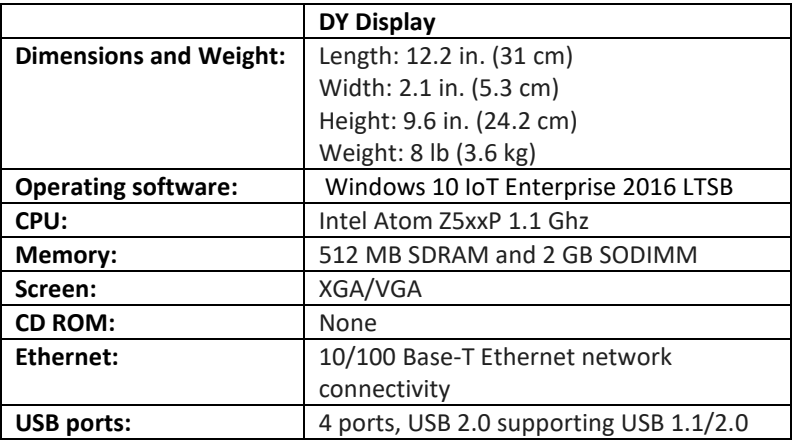

The display supports the connection and use of a USB 1.1 keyboard and mouse.

#### **Dimensions**

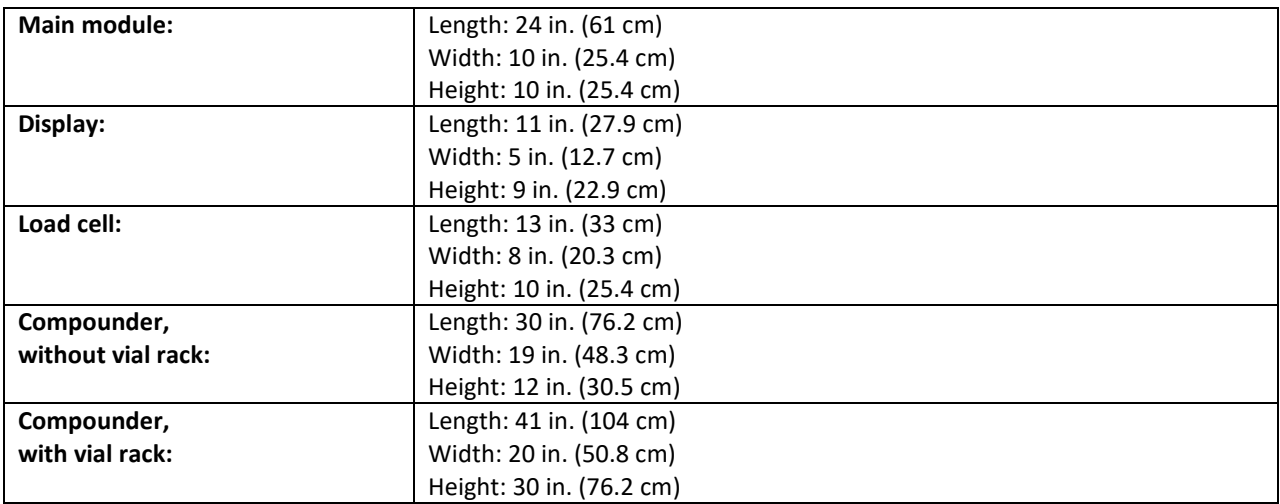

### **Weight**

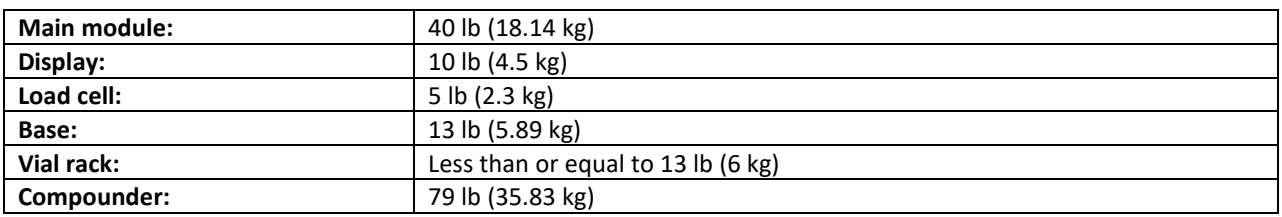

#### **Electrical**

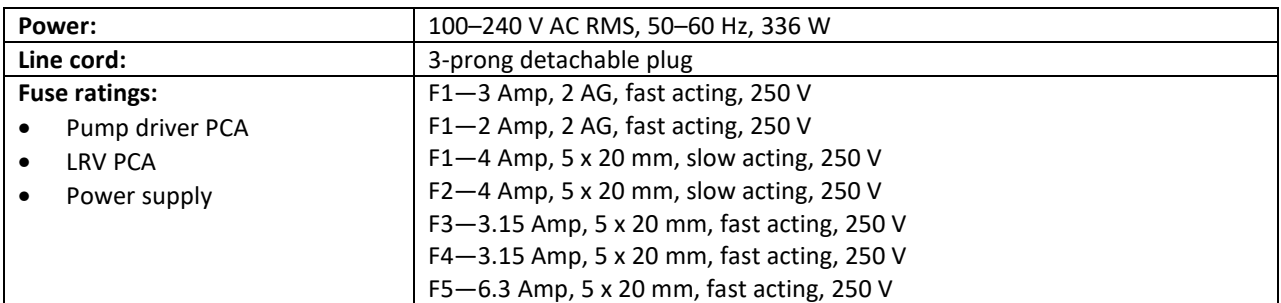

#### **Performance**

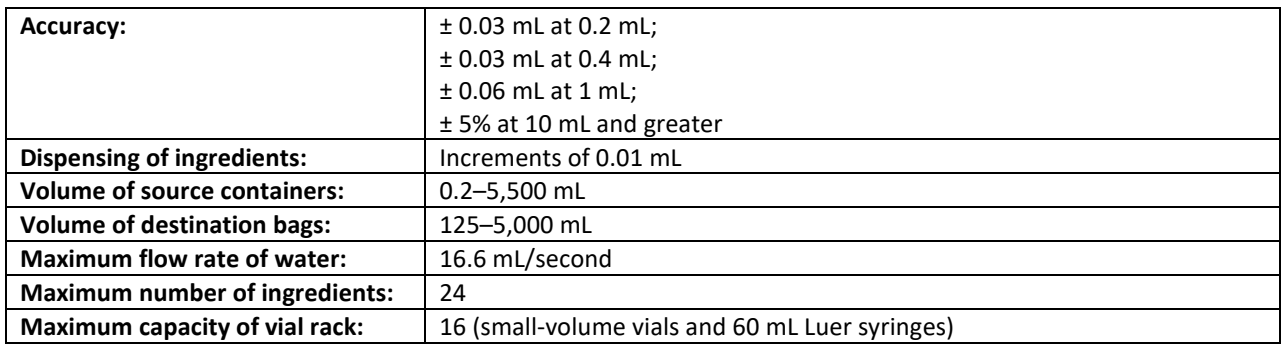

#### **Environmental Conditions**

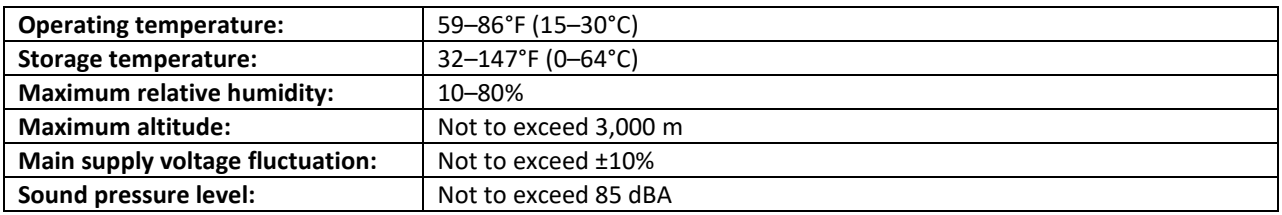

For Indoor Use Only

ISO Class 5 (Class 100) cleanroom as defined in ISO 14644-1:1999

Class I Equipment (Grounded Type)

Installation (Over Voltage) Category II

Pollution Degree 2 Environment

The maximum circuit voltage of USB 1.1/2.0 is 5.0 V DC with a maximum current of 500 mA DC (all ports combined). Use only Baxter-supplied USB devices.

This equipment is intended for use in a "basic electromagnetic environment" as defined per IEC 61326; such as an office, pharmacy, or clinic. It is not intended to be used in an "industrial environment" or near equipment either sensitive to electromagnetic interference or near equipment that emits electromagnetic interference such as large electrical machinery or near MRI, CAT, Electrosurgical or Electrocautery or similar equipment. If you find that this equipment creates interference with other nearby equipment or is affected by other nearby equipment try changing the orientation or separation of each equipment to reduce the effect.

Operator Manual for the Baxter ExactaMix 2400 Compounder

## WEEE COMPLIANCE

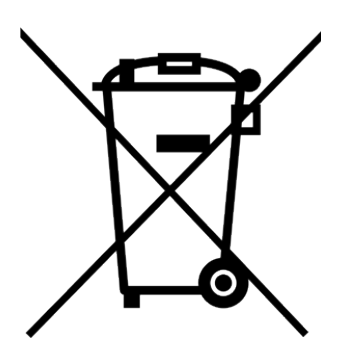

- This symbol on a Baxter product or its packaging means that the product should not be disposed of with general waste. It is your responsibility to dispose of your waste equipment separately from the municipal waste stream. The correct disposal of your end-of-life equipment will help prevent potential negative consequences for the environment and human health.
- Baxter endeavors to reduce the environmental and human health effects of electrical and electronic equipment at the time it is being discarded and offers its EU customers details on to facilitate environmentally sound disposal of this equipment at:

[http://www.baxter.com/assets/europe/directives/weee/index.](http://www.baxter.com/assets/europe/directives/weee/index.html) [html](http://www.baxter.com/assets/europe/directives/weee/index.html)

## WARRANTY STATEMENT

Baxter Healthcare Corporation provides a limited warranty for the ExactaMix 2400 Compounder.

See your lease or purchase contract for details about the warranty.

If the equipment is under warranty, Baxter will replace the defective equipment. Equipment that is not under warranty can also be replaced, however, the customer is responsible for the cost of repairs and shipping.

Baxter Healthcare Corporation warrants that the ExactaMix 2400 Operating Software will perform as described in the operator manual, by the release notes with the currently released version and when operated on a properly configured computer using a properly configured load cell and barcode reader. Where there is a discrepancy between the manual and the operation of the software, Baxter Healthcare Corporation may, at its discretion, revise either the software or the text of the manual.

This software is intended solely for the operation of the ExactaMix 2400 Compounder for the preparation of compounded sterile formulas. It is not intended to replace the professional knowledge or judgment of a Registered Pharmacist in the preparation of such formulas.

No other warranties, whether express or implied, made by any representative or other agent of Baxter Healthcare Corporation shall be binding upon Baxter Healthcare Corporation. This is an exclusive warranty.

Operator Manual for the Baxter ExactaMix 2400 Compounder